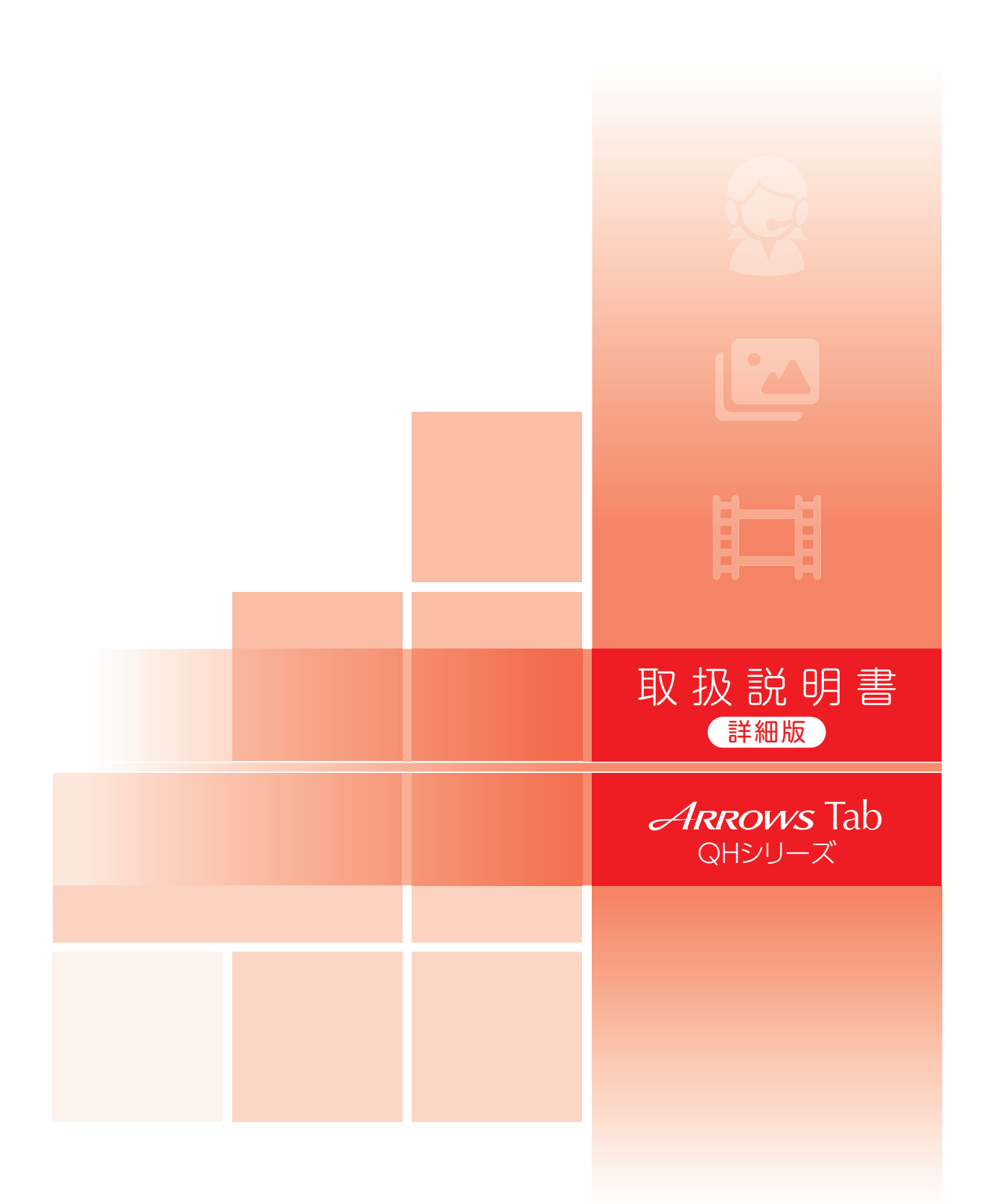

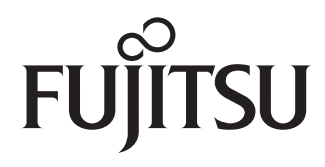

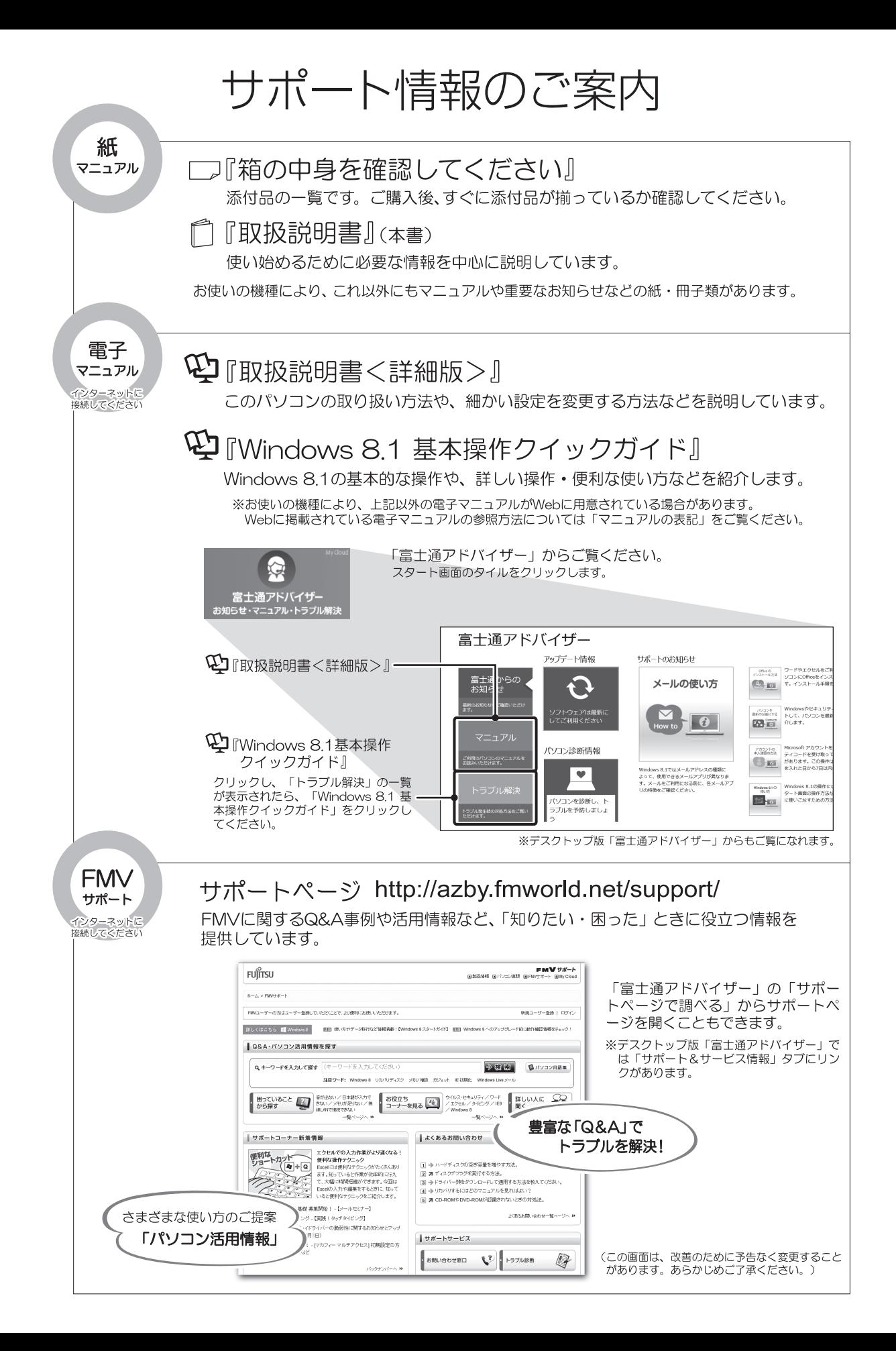

# 目次

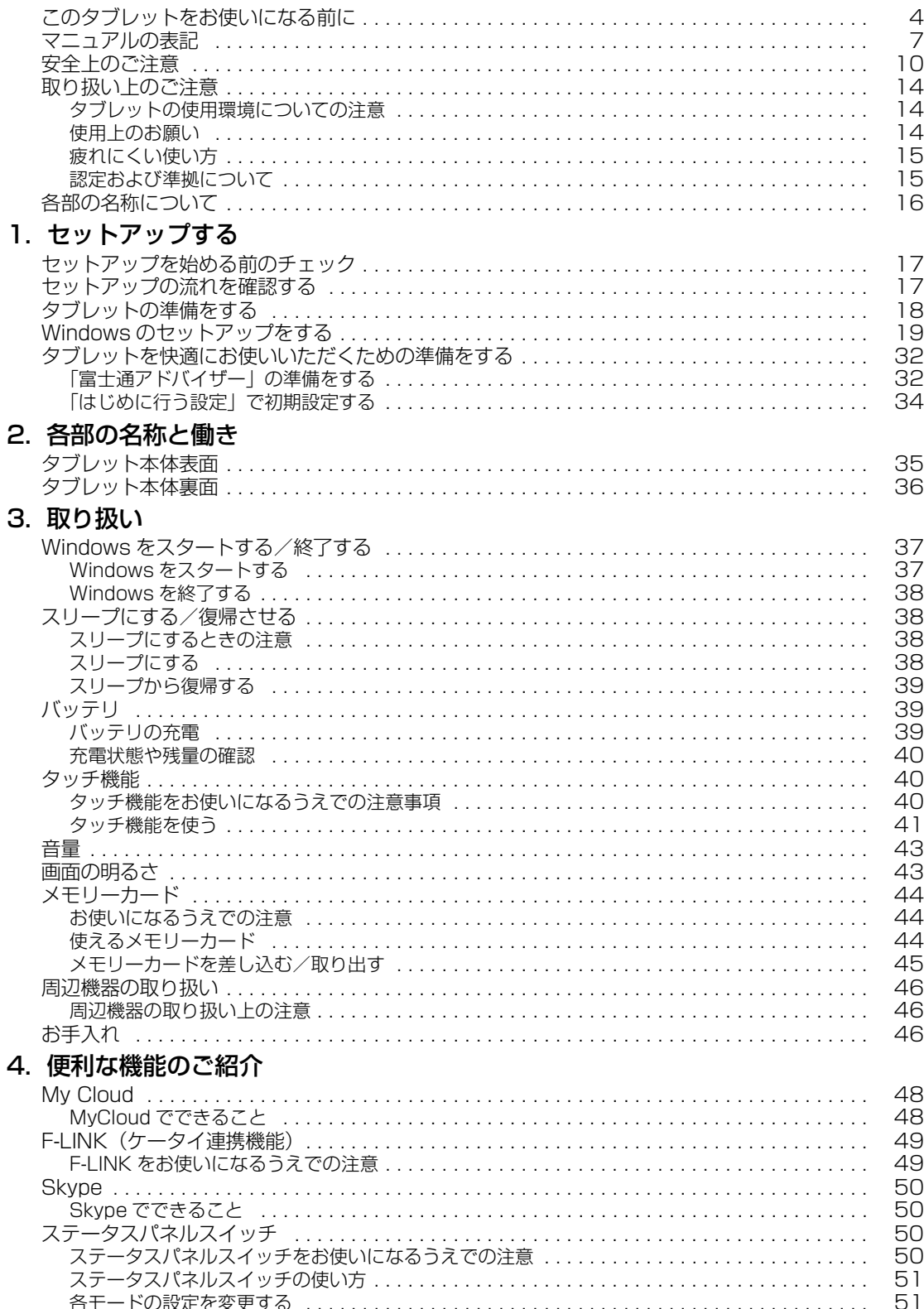

## 5. バックアップ

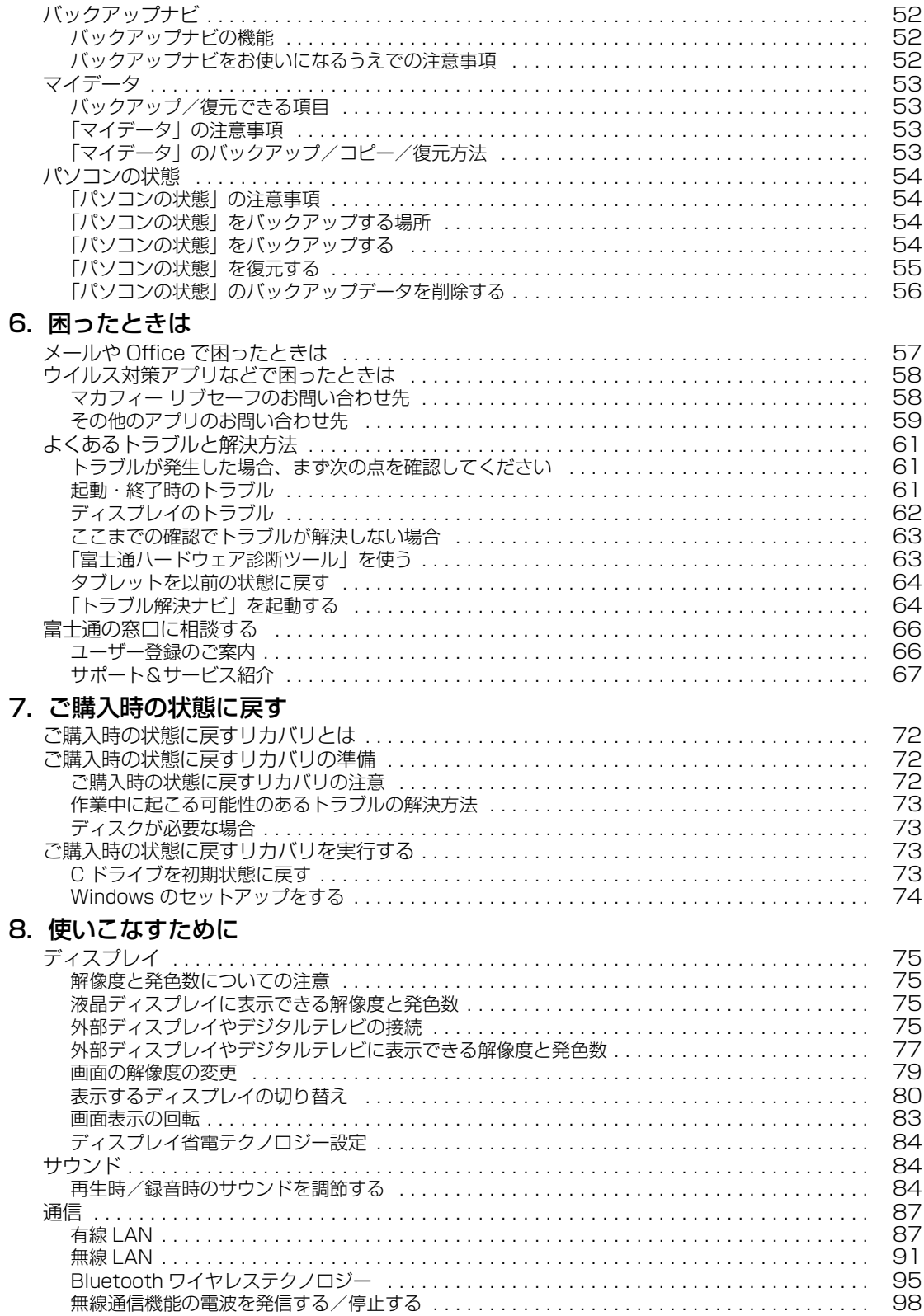

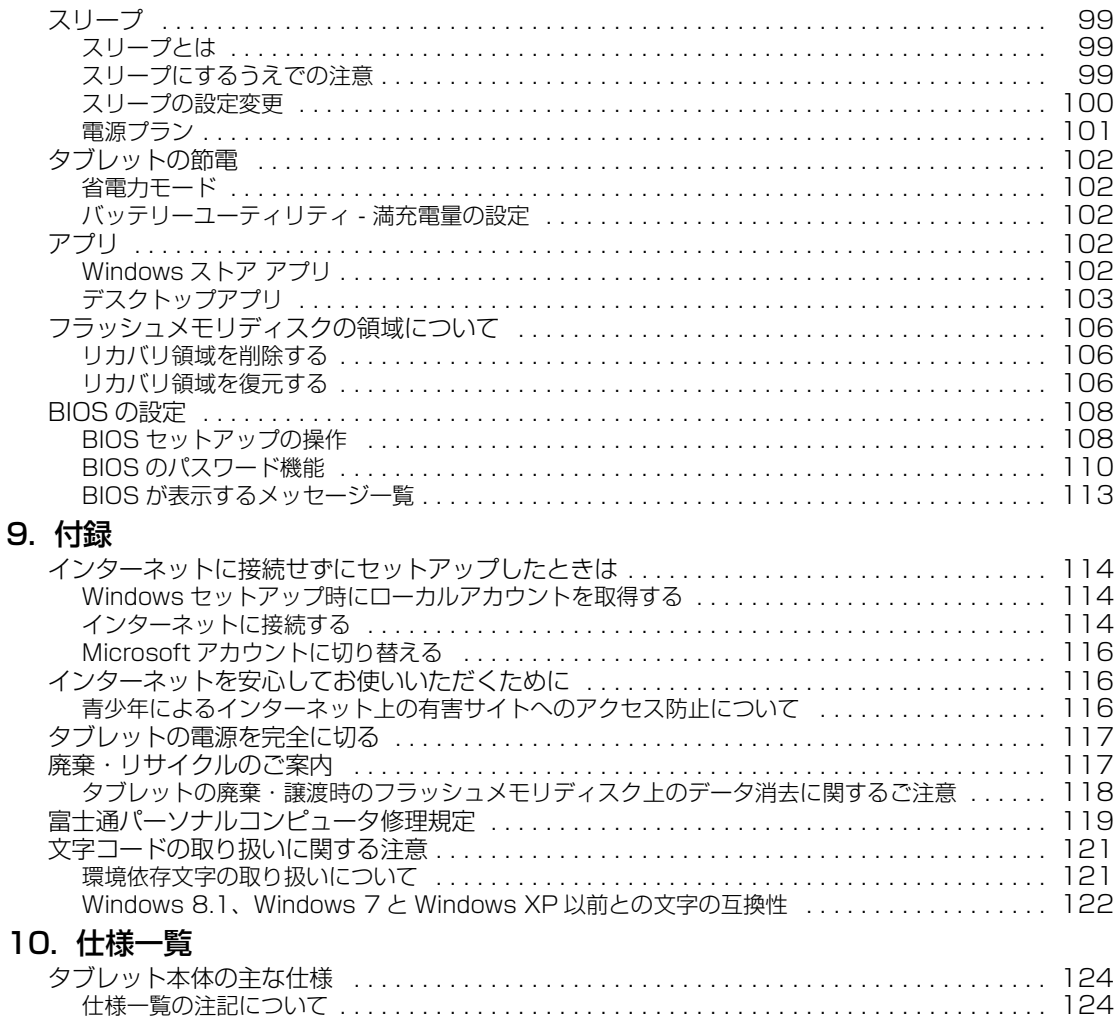

#### <span id="page-5-0"></span>**安全にお使いいただくために**

このマニュアルには、本製品を安全に正しくお使いいただくための重要な情報が記載されています。<br>本製品をお使いになる前に、このマニュアルを熟読してください。特に、「安全上のご注意」をよくお読みになり、理解されたうえで本製品をお 使いください。<br>また、このマニ

また、このマニュアルは、本製品の使用中にいつでもご覧になれるよう大切に保管してください。

#### **保証書について**

- ・ 保証書は、必ず必要事項を記入し、内容をよくお読みください。その後、大切に保管してください。
- 修理を依頼される場合には、必ず保証書をご用意ください。
- 保証期間内に、正常な使用状態で故障した場合は、無料で修理いたします。
- ・ 保証期間内でも、保証書の提示がない場合や、天災あるいは無理な使用による故障の場合などには、有料での修理となります。ご注意くださ 。<br>い (詳しくは、保証書をご覧ください)。
- 修理後は、本製品の内容が修理前とは異なり、ご購入時の状態や、何も入っていない状態になっている場合があります。大切なデータは、バッ クアップをおとりください。
- ・ 本製品の補修用性能部品(製品の機能を維持するために必要な部品)の最低保有期間は、製造終了後 6 年間です。

### **使用許諾契約書 (ライセンス条項)**

本製品にインストール、または添付されているソフトウェアをご使用いただく権利をお客様に対して許諾するにあたり、ご同意いただくことを 使用の条件とさせていただいている「ソフトウェアの使用条件」は、本製品内のハードディスクに格納しています。 セットアップ時にご同意いただいた後に再度ご覧になりたい場合は、ファイルの検索で「OEMEULA.rtf」を検索してください。 ただし、本ソフトウェアのうち、Windows ストア アプリについては、本契約は適用されず、Microsoft 社所定の標準アプリケーションライセ ンス条項が適用されます。なお、Microsoft 社所定の標準アプリケーションライセンス条項に加えて、個別の追加条件が適用される場合があり ます。

### **データのバックアップについて**

本製品に記録されたデータ(基本ソフト、アプリケーションソフトも含む)の保全については、お客様ご自身でバックアップなどの必要な対策 を行ってください。また、修理を依頼される場合も、データの保全については保証されませんので、事前にお客様ご自身でバックアップなどの 必要な対策を行ってください。 データが失われた場合でも、弊社ではいかなる理由においても、それに伴う損害やデータの保全・修復などの責任を一切負いかねますのでご了 承ください(大切なデータは日ごろからバックアップをとられることをお勧めします)。

### **添付品は大切に保管してください**

ディスクやマニュアル等の添付品は、本製品をご購入時と同じ状態に戻すときに必要です。

#### **液晶ディスプレイの特性について**

- ・ 液晶ディスプレイは非常に精度の高い技術で作られておりますが、画面の一部に点灯しないドットや、常時点灯するドットが存在する場合が あります(有効ドット数の割合は 99.99% 以上です。有効ドット数の割合とは「対応するディスプレイの表示しうる全ドット数のうち、表 示可能なドット数の割合」を示しています)。これらは故障ではありません。交換・返品はお受けいたしかねますのであらかじめご了承ください。
- ・ 本製品で使用している液晶ディスプレイは、製造工程により、各製品で色合いが異なる場合があります。また、温度変化などで多少の色むら が発生する場合があります。これらは故障ではありませんので、あらかじめご了承ください。
- ・ 長時間同じ表示を続けると残像となることがありますが故障ではありません。残像は、しばらく経つと消えます。この現象を防ぐためには、 省電力機能を使用してディスプレイの電源を切るか、スクリーンセーバーの使用をお勧めします。
- ・ 表示する条件によってはムラおよび微少な斑点が目立つことがありますが故障ではありません。

#### **本製品のハイセイフティ用途での使用について**

本製品は、一般事務用、パーソナル用、家庭用、通常の産業用などの一般的用途を想定したものであり、ハイセイフティ用途での使用を想定し て設計・製造されたものではありません。

お客様は、当該ハイセイフティ用途に要する安全性を確保する措置を施すことなく、本製品を使用しないでください。

ハイセイフティ用途とは、以下の例のような、極めて高度な安全性が要求され、仮に当該安全性が確保されない場合、直接生命・身体に対する 重大な危険性を伴う用途をいいます。

・ 原子力施設における核反応制御、航空機自動飛行制御、航空交通管制、大量輸送システムにおける運行制御、生命維持のための医療用機器、 兵器システムにおけるミサイル発射制御など

#### **有寿命部品について**

- ・ 本製品には、有寿命部品が含まれています。有寿命部品は、使用時間の経過に伴って摩耗、劣化等が進行し、動作が不安定になる場合があり ますので、本製品をより長く安定してお使いいただくためには、一定の期間で交換が必要となります。
- ・ 有寿命部品の交換時期の目安は、使用頻度や使用環境等により異なりますが、1 日約 8 時間、1ヶ月に 25 日のご使用で約 5 年です。なお、 この期間はあくまでも目安であり、この期間内に故障しないことをお約束するものではありません。また、長時間連続使用等、ご使用状態に よっては、この目安の期間よりも早期に部品交換が必要となる場合があります。
- ・ 本製品に使用しているアルミ電解コンデンサは、寿命が尽きた状態で使用し続けると、電解液のもれや枯渇が生じ、異臭の発生や発煙の原因 となる場合がありますので、早期の交換をお勧めします。
- ・ 摩耗や劣化等により有寿命部品を交換する場合は、保証期間内であっても有料となります。なお、有寿命部品の交換は、当社の定める補修用 性能部品単位での修理による交換となります。
- ・ 本製品をより長く安定してお使いいただくために、省電力機能の使用をお勧めします。また、一定時間お使いにならない場合は電源をお切り ください。

<主な有寿命部品一覧> 液晶ディスプレイ、フラッシュメモリディスク、AC アダプタ

#### **消耗品について**

一般的にバッテリパックは、800 ~ 1000 回の充放電で寿命となります。(温度条件や使用環境によって異なります。)

#### **24 時間以上の連続使用について**

本製品は、24 時間以上の連続使用を前提とした設計にはなっておりません。

この装置は、クラス B 情報技術装置です。この装置は、家庭環境で使用することを目的としていますが、この装置がラジオやテレビジョン受信 機に近接して使用されると、受信障害を引き起こすことがあります。取扱説明書に従って正しい取り扱いをしてください。 VCCI-B

本製品は、国内での使用を前提に作られています。海外での使用につきましては、お客様の責任で行っていただくようお願いいたします。

#### **無線 LAN について**

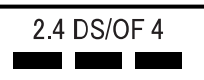

- ・ 上記表示の 2.4GHz 帯を使用している無線設備は、全帯域を使用し、かつ移動体識別装置の帯域を回避可能です。変調方式として DSSS 変 調方式および OFDM 変調方式を採用しており、与干渉距離は 40m です。
- ・ 本製品の使用周波数帯では、電子レンジ等の産業・科学・医療用機器のほか工場の製造ライン等で使用されている移動体識別用の構内無線局 (免許を要する無線局)および特定小電力無線局(免許を要しない無線局)が運用されています。
	- (1) 本製品を使用する前に、近くで移動体識別用の構内無線局及び特定小電力無線局が運用されていないことを確認してください。
	- (2) 万一、本製品から移動体識別用の構内無線局に対して電波干渉の事例が発生した場合には、速やかに電波の発射を停止した上、下記の 連絡先にご連絡頂き、混信回避のための処置等(例えば、バーティションの設置など)についてご相談してください。
	- (3) その他、本製品から移動体識別用の特定小電力無線局に対して電波干渉の事例が発生した場合など何かお困りのことが起きたときは、 次の連絡先へお問い合わせください。
	- 連絡先:「富士通パーソナル製品に関するお問い合わせ窓口」
- ・本製品は、日本国内での無線規格に準拠し、認定を取得しています。日本国内でのみお使いいただけます。また、海外でご使用になると罰せ られることがあります。
- ・ タブレット本体と通信相手の機器との推奨する最大通信距離は、IEEE 802.11b 準拠、IEEE 802.11g 準拠では見通し半径 25m 以内、IEEE 802.11n 準拠では見通し半径 50m 以内となります。ただし、無線 LAN の特性上、ご利用になる建物の構造・材質、障害物、ソフトウェ ア、設置状況、電波状況等の使用環境により通信距離は異なります。また、通信速度の低下や通信不能となる場合もありますのであらかじめ ご了承ください。

・ IEEE 802.11g 準拠と IEEE 802.11b 準拠の無線 LAN の混在環境においては、IEEE 802.11g 準拠は IEEE 802.11b 準拠との互換性を とるため、IEEE 802.11g 準拠本来の性能が出ない場合があります。IEEE 802.11g 準拠本来の性能が必要な場合は、IEEE 802.11g 準 拠と IEEE 802.11b 準拠を別のネットワークにし、使用しているチャンネルの間隔を 5 チャンネル以上あけてお使いください。 ・ 本製品と 5GHz の周波数帯を使用する無線 LAN とは、使用している周波数帯域が異なるため、通信できません。ご注意ください。

・ 航空機内の使用は、事前に各航空会社へご確認ください。

### **Bluetooth**® **ワイヤレステクノロジーについて**

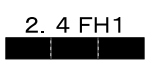

- ・ 上記表示の 2.4GHz 帯を使用している無線設備は、全帯域を使用し、かつ移動体識別装置の帯域を回避不可です。変調方式として FHSS 変 調方式を採用しており、与干渉距離は 10m です。
- ・ 本製品の使用周波数帯では、電子レンジ等の産業・科学・医療用機器のほか工場の製造ライン等で使用されている移動体識別用の構内無線局 (免許を要する無線局)および特定小電力無線局(免許を要しない無線局)が運用されています。
- (1) 本製品を使用する前に、近くで移動体識別用の構内無線局および特定小電力無線局が運用されていないことを確認してください。
- (2) 万一、本製品から移動体識別用の構内無線局に対して電波干渉の事例が発生した場合には、速やかに電波の発射を停止した上、下記の 連絡先にご連絡頂き、混信回避のための処置等(例えば、バーティションの設置など)についてご相談してください。
- (3) その他、本製品から移動体識別用の特定小電力無線局に対して電波干渉の事例が発生した場合など何かお困りのことが起きたときは、 次の連絡先へお問い合わせください。
- 連絡先:「富士通パーソナル製品に関するお問い合わせ窓口」
- ・ 本製品は、日本国内での無線規格に準拠し、認定を取得しています。日本国内でのみお使いいただけます。また、海外でご使用になると罰せ られることがあります。
- ・ タブレット本体と通信相手の機器との推奨する最大通信距離は、見通し半径 10m 以内(出力 Class2 の最大値)です。
- ただし、Bluetooth ワイヤレステクノロジーの特性上、ご利用になる建物の構造・材質、障害物、ソフトウェア、設置状況、電波状況等の使 用環境により通信距離は異なります。また、通信速度の低下や通信不能となる場合もありますのであらかじめご了承ください。 ・ 航空機内の使用は、事前に各航空会社へご確認ください。
- 

本装置は、社団法人電子情報技術産業協会の定めたパーソナルコンピュータの瞬時電圧低下対策規格を満足しております。しかし、本規格の基 準を上回る瞬時電圧低下に対しては、不都合が生じることがあります。また、バッテリ残量が不充分な場合は、規定の耐力がないため不都合が 生じることがあります。

本装置は、VCCI 自主規制措置運用規程に基づく技術基準に適合したマークを画面に表示することができます。 表示の操作方法は[、「認定および準拠について」\(→ P.15\)](#page-16-1)をご覧ください。

本装置は、電波法ならびに電気通信事業法に基づく技術基準に適合し、技適マーク (全)を画面に表示することができます。 表示の操作方法は[、「認定および準拠について」\(→ P.15\)](#page-16-1)をご覧ください。

#### <span id="page-8-0"></span>このマニュアルの内容は 2014 年 10 月現在のものです。

お問い合わせ先や URL などが変更されている場合は、「富士通パーソナル製品に関するお問い合わせ窓口」へお問 い合わせください。

### ■本文中での書き分けについて

このマニュアルには、複数の機種の内容が含まれています。機種によっては、記載されている機能が搭載されて いない場合があります。また、機種により説明が異なる場合は、書き分けています。

お使いの機種に機能が搭載されているかを「各部の名称と働き」、「仕様一覧」、富士通製品情報ページ [\(http://www.fmworld.net/fmv/](http://www.fmworld.net/fmv/))で確認して、機種にあった記載をお読みください。

#### ■安全にお使いいただくための絵記号について

このマニュアルでは、本製品を安全に正しくお使いいただき、あなたや他の人々に加えられるおそれのある危害 や損害を、未然に防止するためのシンボルマークと警告絵文字を使っています。

#### □警告レベルを表すシンボルマーク

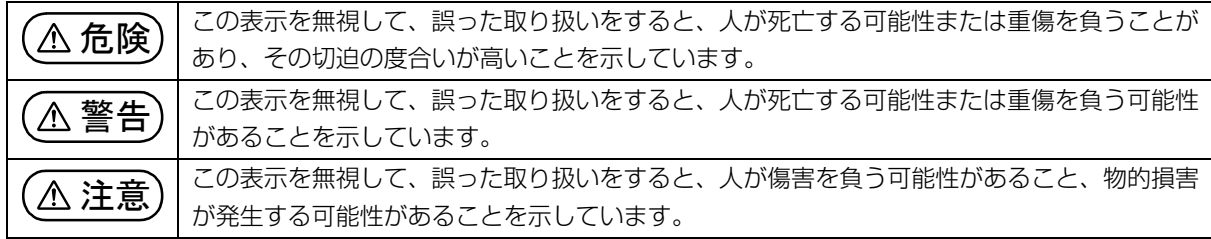

#### □危険や障害の内容を表す警告絵文字

△で示した記号は、警告・注意をうながす内容であることを告げるものです。記号の中やその脇には、具体的 な警告内容が示されています。

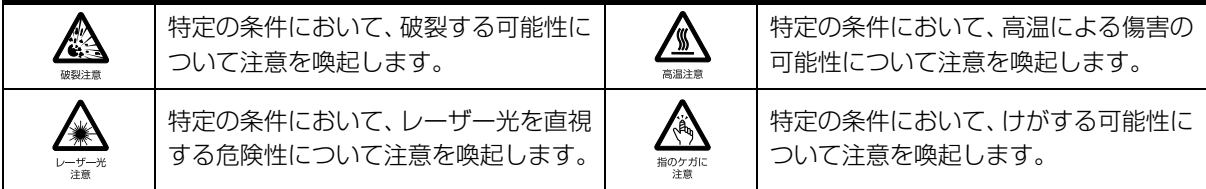

で示した記号は、してはいけない行為(禁止行為)であることを告げるものです。記号の中やその脇には、 具体的な禁止内容が示されています。

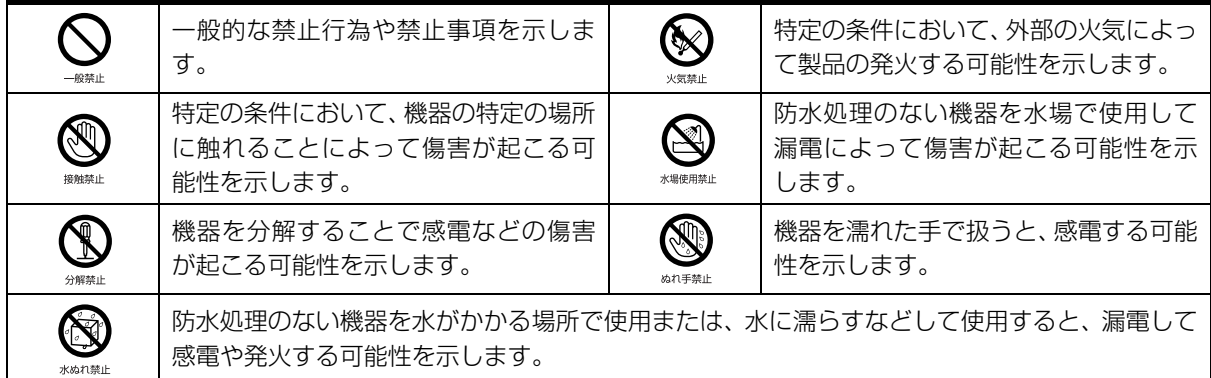

●で示した記号は、必ず従っていただく内容であることを告げるものです。記号の中やその脇には、具体的な 指示内容が示されています。

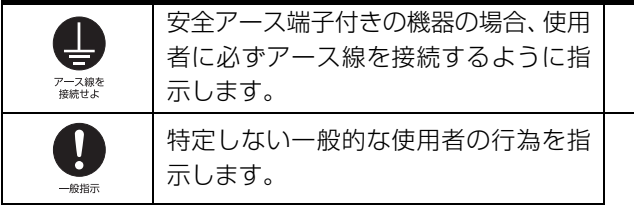

故障時や落雷の可能性がある場合、使用 者に電源プラグをコンセントから抜く ように指示します。

### ■危険ラベル/警告ラベル/注意ラベル

本製品には危険・警告・注意ラベルが貼ってあります。

これらのラベルは、絶対にはがしたり、汚したりしないでください。

#### ■本文中の記号

本文中に記載されている記号には、次のような意味があります。

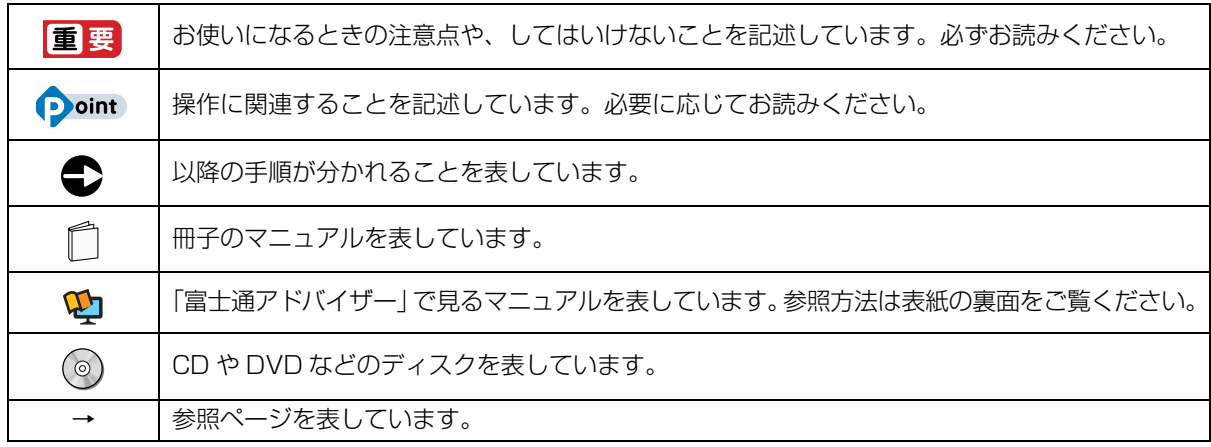

#### ■画面例およびイラストについて

本文中の画面およびイラストは一例です。お使いの機種によって、実際に表示される画面やイラスト、およびファ イル名などが異なることがあります。また、イラストは説明の都合上、本来接続されているケーブル類を省略し ていることがあります。

### ■操作手順について

このマニュアルでは、連続する操作手順を「▶」でつなげて記述しています。 なお、アプリの状態を変更した場合は、操作手順が異なることがあります。

### ■電源プラグとコンセント形状の表記について

本製品に添付されている AC アダプタの電源プラグは「平行 2 極プラグ」です。マニュアルでは「電源プラグ」と 表記しています。

接続先のコンセントには「平行 2 極プラグ(125V15A)用コンセント」をご利用ください。マニュアルでは「コ ンセント」と表記しています。

### ■タッチ操作について

タッチ操作の場合、クリックと記載されている箇所をタップと読み替えてください(タップとは画面の一点を軽 く 1 回たたく操作です)。

基本的なタッチ操作について詳しくは、 ソ 『Windows 8.1 基本操作クイックガイド』をご覧ください。

### ■製品の呼び方

本文中では、製品名称を次のように略して表記することがあります。

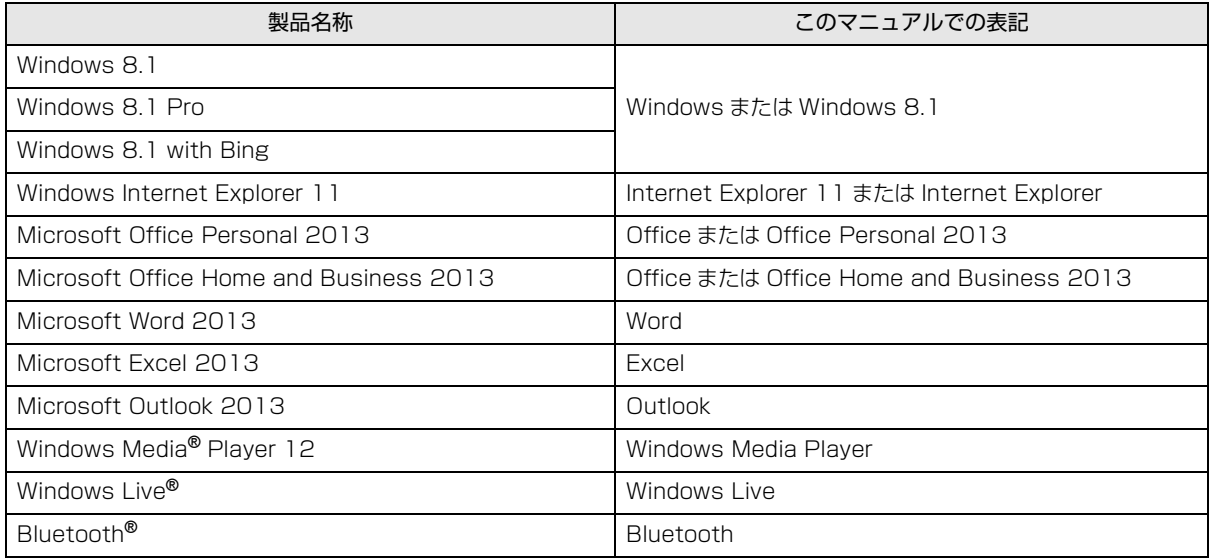

## ■Web に掲載されている電子マニュアルの参照方法

サポートページ(<http://azby.fmworld.net/support/>)の「機種別サポート情報・ダウンロード」からご覧く ださい。

## <span id="page-11-0"></span>安全上のご注意

本製品を安全に正しくお使いいただくための重要な情報が 記載されています。本製品をお使いになる前に、必ずお読み になり、正しく安全に、大切に取り扱ってください。また、 本製品をお使いになるときは、マニュアルをよくお読みにな り、正しくお使いください。

「安全上のご注意」はインターネット上でも公開しています。 <http://azby.fmworld.net/support/manual/safety/> ACアダプタと電源ケーブルが添付されている場合、ここでは、 AC アダプタのケーブルと電源ケーブルを合わせて「電源ケー

ブル」と表記している箇所があります。

お使いの機種によっては、添付や搭載されていない機能など についての記載もありますが、あらかじめご了承ください。

## 設置/準備

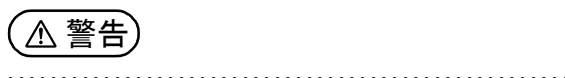

ブラグを抜け

**コンセントの近くに設置し、電源プラグに容易に手が届く ようにしてください。** 万一の場合に、電源プラグが抜けなくなり、危険につなが るおそれがあります。

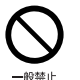

● ● ● ● ● ● ● ● ● ● ● ● ● ● ● ● ● ● ● ● ● ● ● ● ● ● ● ● ● ● ● ● ● ● ● ● ● ● ● ● ● ● ● ● ● ● ● ● ● ● ● ● ● ● **梱包に使用している袋類は、お子様の手の届く所に置かな いでください。**

口に入れたり、頭にかぶったりすると、窒息の原因になり ます。 ● ● ● ● ● ● ● ● ● ● ● ● ● ● ● ● ● ● ● ● ● ● ● ● ● ● ● ● ● ● ● ● ● ● ● ● ● ● ● ● ● ● ● ● ● ● ● ● ● ● ● ● ● ●

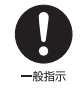

**台に設置して使う場合は、台からはみ出したり、片寄った りしないように載せてください。** 本製品が落ちたり、倒れたりして、けが、故障の原因にな

ります。特に、お子様が近くにいる場合はご注意ください。 ● ● ● ● ● ● ● ● ● ● ● ● ● ● ● ● ● ● ● ● ● ● ● ● ● ● ● ● ● ● ● ● ● ● ● ● ● ● ● ● ● ● ● ● ● ● ● ● ● ● ● ● ● ●

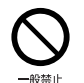

**振動している場所や傾いた所などの不安定な場所に置か ないでください。**

本製品が倒れたり、落下して、けが、故障の原因になります。

● ● ● ● ● ● ● ● ● ● ● ● ● ● ● ● ● ● ● ● ● ● ● ● ● ● ● ● ● ● ● ● ● ● ● ● ● ● ● ● ● ● ● ● ● ● ● ● ● ● ● ● ● ●

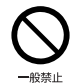

**本製品を風通しの悪い場所、火気のある場所、引火性ガス の発生する場所で使用したり、置いたりしないでください。** 火災の原因になります。

● ● ● ● ● ● ● ● ● ● ● ● ● ● ● ● ● ● ● ● ● ● ● ● ● ● ● ● ● ● ● ● ● ● ● ● ● ● ● ● ● ● ● ● ● ● ● ● ● ● ● ● ● ●

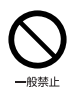

**矩形波が出力される機器(UPS(無停電電源装置)や車 載用 AC 電源など)に接続しないでください。** 火災の原因になることがあります。

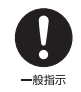

● ● ● ● ● ● ● ● ● ● ● ● ● ● ● ● ● ● ● ● ● ● ● ● ● ● ● ● ● ● ● ● ● ● ● ● ● ● ● ● ● ● ● ● ● ● ● ● ● ● ● ● ● ● **本製品や周辺機器のケーブル類の配線にご注意ください。** ケーブルに足を引っかけ、転倒したり、本製品や周辺機器 が落ちたり倒れたりして、けがや故障の原因になります。

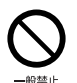

● ● ● ● ● ● ● ● ● ● ● ● ● ● ● ● ● ● ● ● ● ● ● ● ● ● ● ● ● ● ● ● ● ● ● ● ● ● ● ● ● ● ● ● ● ● ● ● ● ● ● ● ● ● **添付もしくは指定された以外の AC アダプタや電源ケー ブルを本製品に使ったり、本製品に添付の AC アダプタ や電源ケーブルを他の製品に使ったりしないでください。** 感電、火災の原因になります。

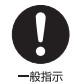

● ● ● ● ● ● ● ● ● ● ● ● ● ● ● ● ● ● ● ● ● ● ● ● ● ● ● ● ● ● ● ● ● ● ● ● ● ● ● ● ● ● ● ● ● ● ● ● ● ● ● ● ● ● **電池を機器に入れる場合は、+(プラス)と-(マイナ ス)の向きに注意し、表示どおりに入れてください。** 間違えると電池の破裂、液もれ、発火の原因になります。

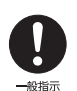

**電源ケーブルやACアダプタは、指定された電圧(100V) の壁のコンセントやコネクタに直接かつ確実に接続して ください。** 不完全な接続状態で使用すると、感電、火災の原因になり

ます。

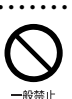

**タコ足配線をしないでください。** 感電、火災の原因になります。

● ● ● ● ● ● ● ● ● ● ● ● ● ● ● ● ● ● ● ● ● ● ● ● ● ● ● ● ● ● ● ● ● ● ● ● ● ● ● ● ● ● ● ● ● ● ● ● ● ● ● ● ● ●

● ● ● ● ● ● ● ● ● ● ● ● ● ● ● ● ● ● ● ● ● ● ● ● ● ● ● ● ● ● ● ● ● ● ● ● ● ● ● ● ● ● ● ● ● ● ● ● ● ● ● ● ● ●

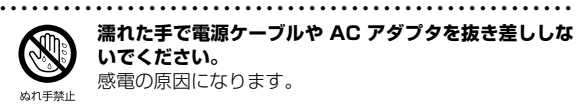

**濡れた手で電源ケーブルや AC アダプタを抜き差ししな いでください。** 感電の原因になります。

● ● ● ● ● ● ● ● ● ● ● ● ● ● ● ● ● ● ● ● ● ● ● ● ● ● ● ● ● ● ● ● ● ● ● ● ● ● ● ● ● ● ● ● ● ● ● ● ● ● ● ● ● ●

● ● ● ● ● ● ● ● ● ● ● ● ● ● ● ● ● ● ● ● ● ● ● ● ● ● ● ● ● ● ● ● ● ● ● ● ● ● ● ● ● ● ● ● ● ● ● ● ● ● ● ● ● ●

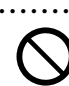

 $-40$   $45$   $+$ 

● ● ● ● ● ● ● ● ● ● ● ● ● ● ● ● ● ● ● ● ● ● ● ● ● ● ● ● ● ● ● ● ● ● ● ● ● ● ● ● ● ● ● ● ● ● ● ● ● ● ● ● ● ● **ケーブル類を束ねた状態で使用しないでください。** 発熱して、火災の原因になります。

注意

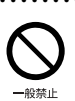

**本製品を調理台や加湿器のそばなどの油煙や湯気の多い 場所や、ほこりの多い場所などで使用したり、置いたりし ないでください。** 感電、火災の原因になることがあります。

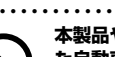

● ● ● ● ● ● ● ● ● ● ● ● ● ● ● ● ● ● ● ● ● ● ● ● ● ● ● ● ● ● ● ● ● ● ● ● ● ● ● ● ● ● ● ● ● ● ● ● ● ● ● ● ● ● **本製品や AC アダプタを直射日光があたる場所、閉めきっ た自動車内、ストーブのような暖房器具のそば、ホットカー ペットの上で使用したり、置いたりしないでください。** 感電、火災、故障の原因になります。

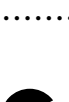

プラグを抜け

+ 禁止

● ● ● ● ● ● ● ● ● ● ● ● ● ● ● ● ● ● ● ● ● ● ● ● ● ● ● ● ● ● ● ● ● ● ● ● ● ● ● ● ● ● ● ● ● ● ● ● ● ● ● ● ● ● **本製品を移動する場合は、次の点にご注意ください。** 電源ケーブルや AC アダプタが傷つき、感電、火災の原 因となったり、本製品が落下したり倒れたりして、けがの 原因になります。

・電源ケーブルやACアダプタをコンセントから抜いてく ださい。

・接続されたケーブルなどを外してください。 ・作業は足元に充分注意して行ってください。

● ● ● ● ● ● ● ● ● ● ● ● ● ● ● ● ● ● ● ● ● ● ● ● ● ● ● ● ● ● ● ● ● ● ● ● ● ● ● ● ● ● ● ● ● ● ● ● ● ● ● ● ● ●

## 使用時

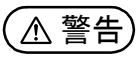

● ● ● ● ● ● ● ● ● ● ● ● ● ● ● ● ● ● ● ● ● ● ● ● ● ● ● ● ● ● ● ● ● ● ● ● ● ● ● ● ● ● ● ● ● ● ● ● ● ● ● ● ● ● **火中に投入、加熱しないでください。** 発煙、発火、破裂の原因になります。

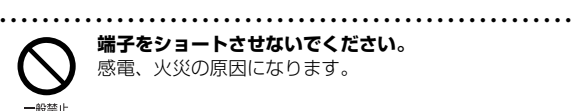

プラグを抜け

**端子をショートさせないでください。** 感電、火災の原因になります。

● ● ● ● ● ● ● ● ● ● ● ● ● ● ● ● ● ● ● ● ● ● ● ● ● ● ● ● ● ● ● ● ● ● ● ● ● ● ● ● ● ● ● ● ● ● ● ● ● ● ● ● ● ● **発熱や煙、異臭や異音がするなどの異常が発生したときは、 ただちに電源プラグをコンセントから抜いてください。** 異常状態のまま使用すると、感電、火災の原因になりま す。その後、異常な現象がなくなるのを確認して、弊社お

問い合わせ窓口、またはご購入元にご連絡ください。

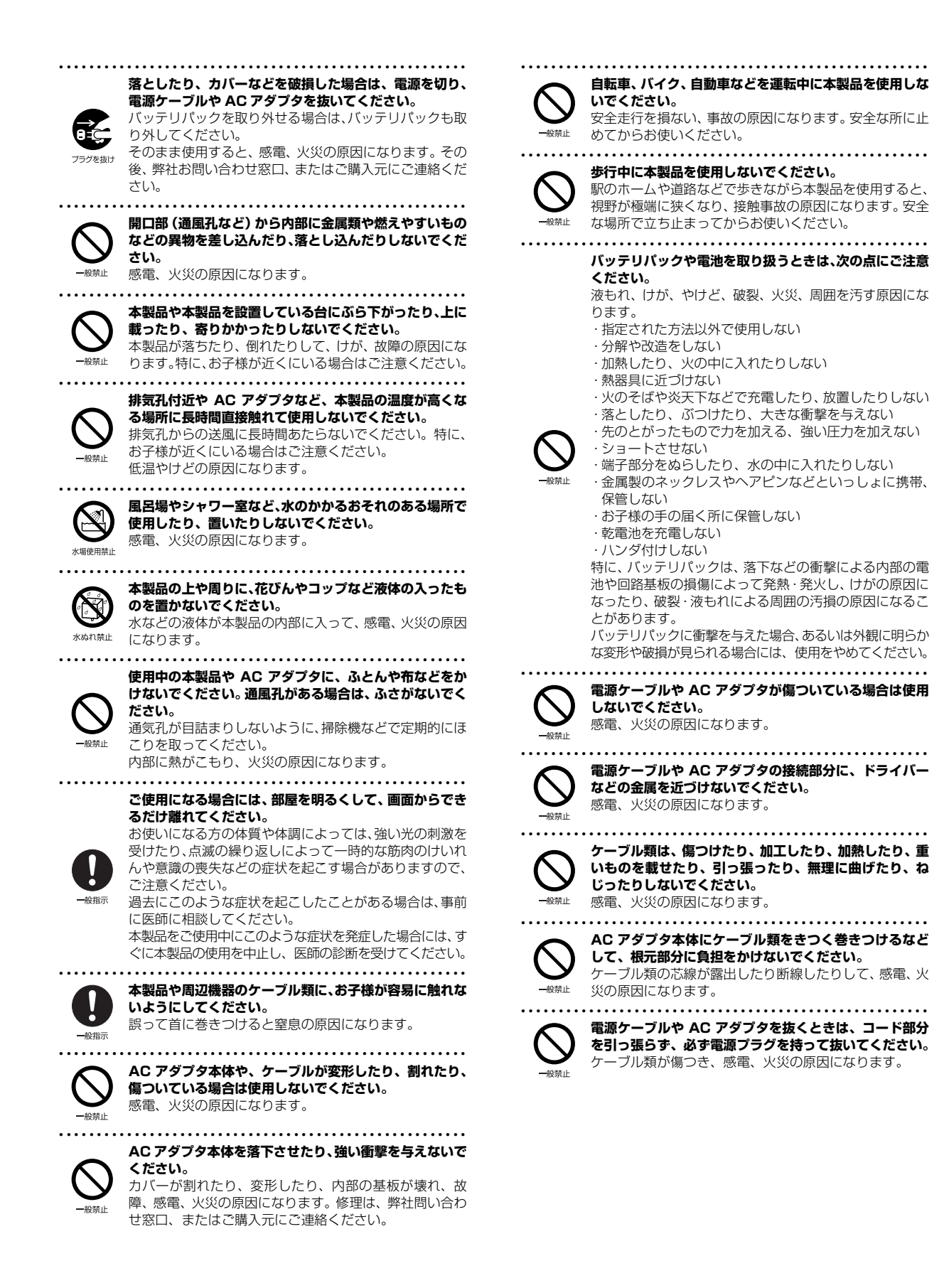

<span id="page-13-0"></span>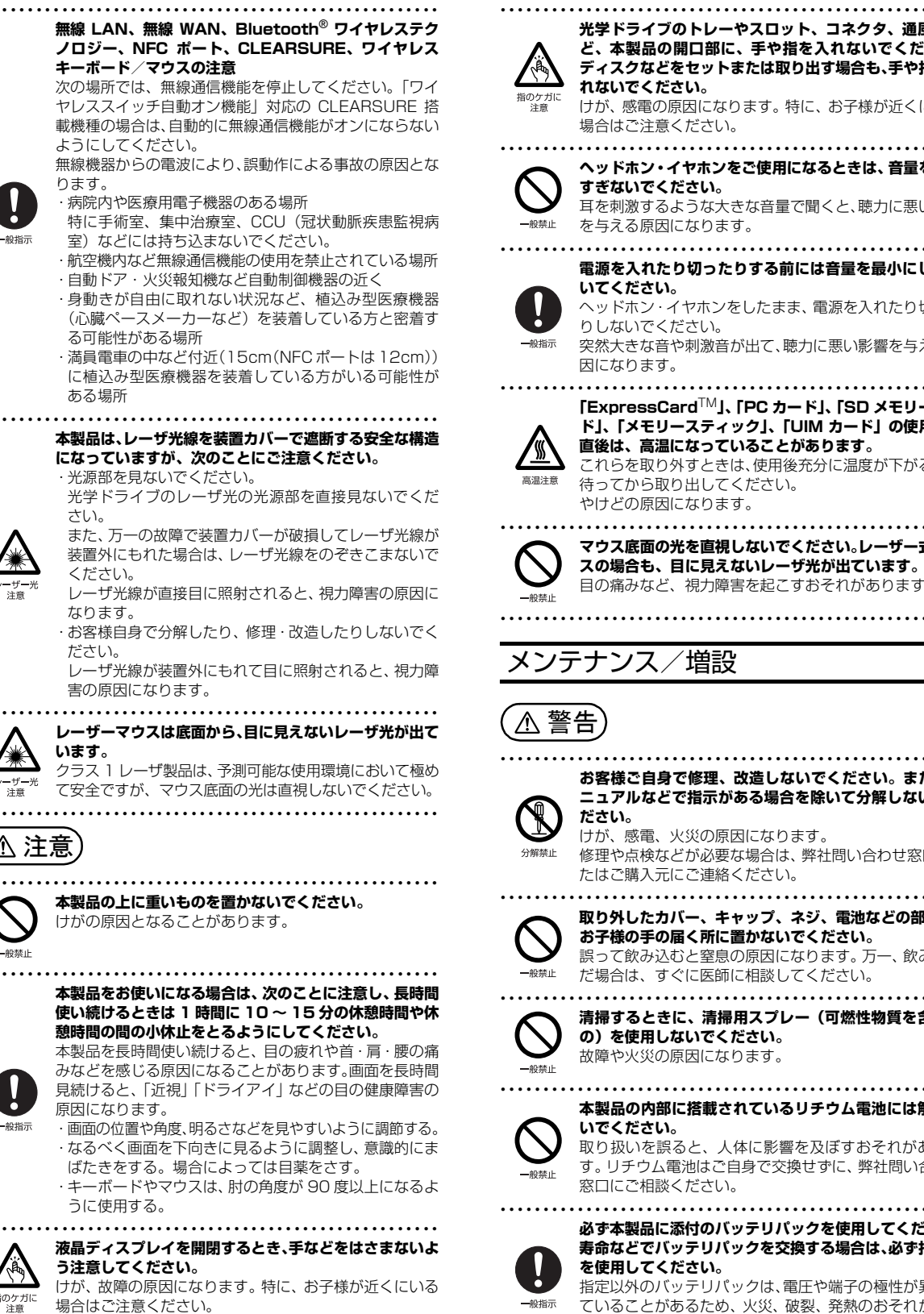

**れないでください。**

¥é

**光学ドライブのトレーやスロット、コネクタ、通風孔な ど、本製品の開口部に、手や指を入れないでください。 ディスクなどをセットまたは取り出す場合も、手や指を入** けが、感電の原因になります。特に、お子様が近くにいる

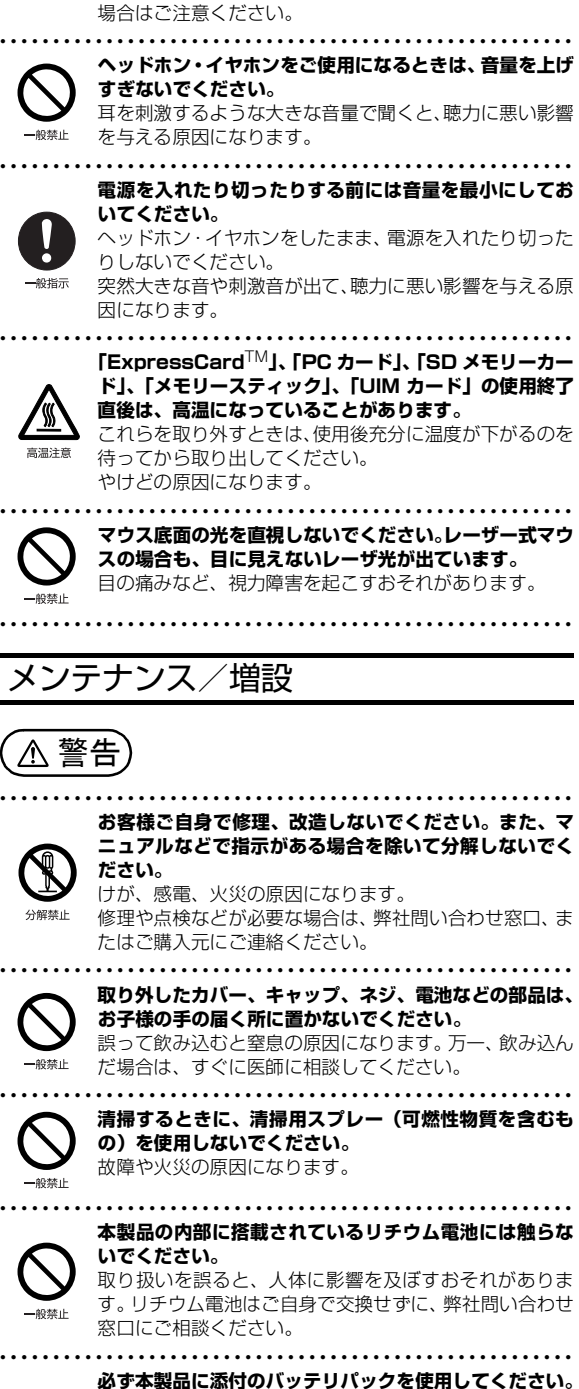

12

**寿命などでバッテリパックを交換する場合は、必ず指定品 を使用してください。** 指定以外のバッテリパックは、電圧や端子の極性が異なっ ていることがあるため、火災、破裂、発熱のおそれがあり

ます。

般指示

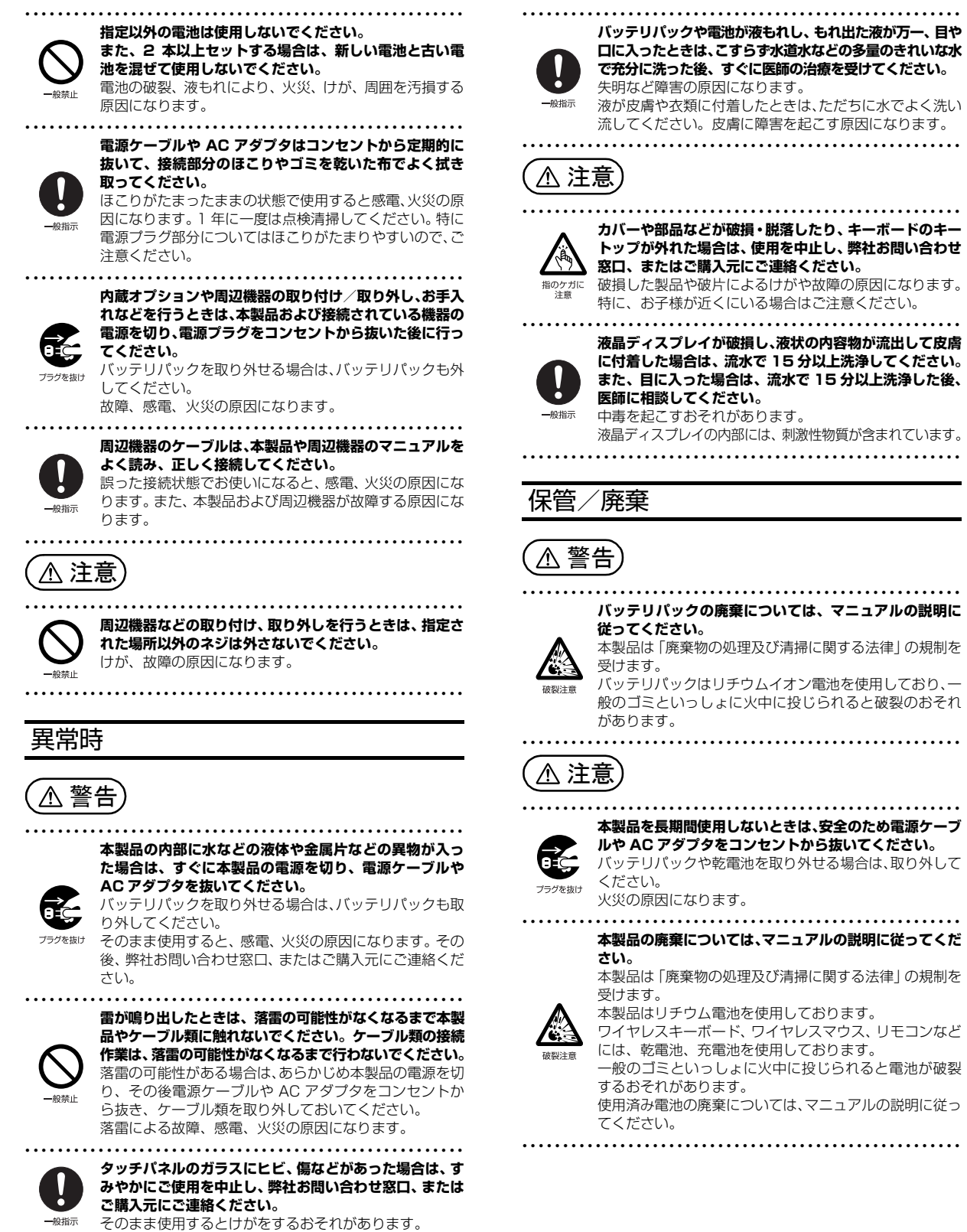

## <span id="page-15-3"></span><span id="page-15-1"></span><span id="page-15-0"></span>タブレットの使用環境についての注意

タブレットは精密機器です。使用環境に注意してご利用くだ さい。取り扱い方法を誤ると故障や機能低下、破損の原因と なります。

内容をよくご理解のうえ、注意してお取り扱いください。

#### ・タブレットをお使いになる環境の温度と湿度

- 次の範囲内としてください。
- ・動作時:温度 5 ~ 35 ℃/湿度 20 ~ 80%RH ・非動作時:温度 -10 ~ 60 ℃/湿度 20 ~ 80%RH
- ・タブレットの結露

動作時、非動作時にかかわらず、タブレット本体が結露し ないようにご注意ください。

結露は、空気中の水分が水滴になる現象です。タブレット を温度の低い場所から温度の高い場所、または、温度の高 い場所から温度の低い場所へ移動すると、タブレット内部 に結露が発生する場合があります。結露が発生したままタ ブレットを使用すると故障の原因となります。

タブレットを移動したときは、直射日光が当たらない風通 りの良い場所に設置し、室温と同じくらいになるのを待っ てから電源を入れてください。

・タブレットをお使いになれない場所

・直射日光のあたる場所 感電、火災、破損や故障の原因となります。

・水など液体のかかる場所

タブレット内部の回路がショートして、壊れてしまうこ とがあります。

- ・ほこりの多い場所や、油を使用する場所 故障の原因となります。
- ・熱がこもりやすい場所(ふとんやクッションの上など) 放熱が妨げられ、故障の原因となります。

#### ・静電気の発生しやすい場所

タブレットは、静電気に対して弱い部品で構成されてお り、人体にたまった静電気により破壊される場合があり ます。使用する前には、アルミサッシやドアノブなどの 金属に手を触れて、静電気を放電してください。

・電磁波の影響を受けやすいもの(テレビやラジオなど) や、磁気を発生するもの(モーターやスピーカーなど) に近い場所

故障や機能低下の原因となります。

・腐食性ガス(温泉から出る硫黄ガスなど)が存在する場所 タブレット本体が腐食する可能性があります。

#### ・無線通信機能をお使いになる場所

・タブレット本体に搭載されている無線通信機能をお使い になるときは、できるだけ見通しの良い場所でお使いくだ さい。電子レンジの近く、アマチュア無線機の近くや足元 など見通しの悪い場所でお使いになると、周囲の電波の影 響を受けて、接続が正常に行えないことがあります。

・お使いになる場所によっては電波を停止する必要があり ます(「安全上のご注意」►「無線 LAN、無線 WAN、 Bluetooth® ワイヤレステクノロジー、NFC ポート、 CLEARSURE、ワイヤレスキーボード/マウスの注意」 ([→ P.12\)](#page-13-0))。機内モードに切り替えて電波の発信を止め てください。 手順については、サポートページから Q&A ナンバー

「[5909-9593」](http://www.fmworld.net/cs/azbyclub/qanavi/jsp/qacontents.jsp?PID=5909-9593)を検索してご覧ください。

### <span id="page-15-2"></span>使用上のお願い

#### ■タブレット本体の取り扱い上の注意

- ・衝撃や振動を与えないでください。
- ・操作に必要のない部分を押したり、必要以上の力を加えた りしないでください。
- ・磁気ブレスレットや磁気ネックレスなど、磁気を発生する ものを身につけたまま、操作しないでください。
- 画面が表示されなくなるなどの故障の原因となるおそれが あります。
- ・水などの液体や金属片、虫などの異物を混入させないよう にしてください。
- 故障の原因になる可能性があります。
- ・タブレット本体を立てたり、傾けて置かないでください。 タブレット本体が倒れて、故障の原因となることがあります。
- ・タブレット本体は昼夜連続動作(24 時間動作)を目的に設 計されていません。ご使用にならないときは電源を切って ください。
- ・タブレットを投げ付けたり、不安定な姿勢で使用したりし ないでください。
- 落下などにより、けがや故障の原因となります。

#### ■タブレットの温度上昇に関して

- ・長時間使用すると、タブレット表面の温度が上昇して、温 かく感じることがありますが、故障ではありません。 これは、タブレット内部の温度が一定以上になると、装置 全体から放熱するためです。
- ・タブレットの表面、裏面は熱くなります。長時間触れたま まにすると、低温やけどの原因になります。

#### ■タブレットを持ち運ぶ場合の注意

- ・タブレット本体を持ち上げたり移動させたりするときは、 落としたりしないように、タブレット本体をしっかりと掴 んでください。
- ・タブレット本体や AC アダプタを運ぶ場合は、ぶつけたり 落としたりしないでください。かばんなどに入れて衝撃や 振動から保護してください。
- ・タブレット本体をかばんなどに入れて持ち運ぶ場合には、 次の点に注意してください。
	- ・タブレット本体に無理な力がかかったり、強い衝撃が伝 わったりしないように、かばんなどに入れてください。
	- ・AC アダプタをいっしょに入れて持ち運ぶと、AC アダプ タでタブレット本体を傷つけたり、破損したりするおそ れがあります。
	- ・液晶ディスプレイの傷や破損にご注意ください。
- ・タブレット本体を自動車内に設置した状態での使用は、保 証しておりません。
- ・自転車やバイクのカゴなどに載せて運ばないでください。 衝撃や振動により故障するおそれがあります。また、落下 などにより、けがや故障の原因となります。

#### ■液晶ディスプレイの取り扱い上の注意

- ・液晶ディスプレイをたたいたり強く押したりしないでくだ さい。また、ひっかいたり先のとがったもので押したりし ないでください。
- ・表示面・裏面にかかわらず、液晶ディスプレイに強い圧力 が加わると、画面にムラが発生する場合があります。
- ・液晶ディスプレイにゴムやビニール製品を長時間接触させ ないでください。表面がはげたり、変質したりすることが あります。

#### ■雷についての注意

落雷の可能性がある場合は、タブレットの電源を切るだけで なく、すべてのケーブル類を抜いておいてください。

また、雷が鳴り出したときは、落雷の可能性がなくなるまで タブレット本体やケーブル類、およびそれらにつながる機器 に触れないでください。

安全のため、避雷器の設置をお勧めします。

ただし、どのような避雷器をお使いになってもタブレット本体 を保護できない場合があります。あらかじめご了承ください。

□落雷について

落雷には、直撃雷と誘導雷の 2 種類あります。直撃雷と誘導 雷のどちらでも避雷器で保護できない可能性があります。

・直撃雷 避雷針によって雷を誘導して対象物を保護できます。

ただし、避雷器の許容値を超えた非常に大きな雷を受けた 場合には、避雷器を用いてもタブレット本体を保護できな いことがあります。

・誘導雷

タブレットの故障は主に誘導雷によって起こります。 雷により周囲に強力な電磁場ができると発生し、電線や電 話線などから侵入するのが誘導雷です。タブレットの場合、 電源ケーブル、外部機器との接続ケーブル、LAN ケーブル などから誘導雷の侵入が考えられます。誘導雷を防ぐには ケーブル類を抜くなどの対策が必要です。

□落雷時の故障について

落雷によるタブレット本体の故障は、保証期間内でも有償修 理となります。

故障の状況によっては、修理費用が高額になることもあるの で、ご注意ください。

また、場合によっては、落雷によってタブレット本体だけで なく周辺機器などが故障することもあります。

## <span id="page-16-0"></span>疲れにくい使い方

タブレットを長時間使い続けていると、目が疲れ、首や肩や 腰が痛くなることがあります。その主な原因は、長い時間同 じ姿勢でいることや、近い距離で画面やキーボードを見続け ることです。タブレットをお使いになるときは姿勢や環境に 注意して、疲れにくい状態で操作しましょう。

・次のようにして、画面の向きや角度を調節しましょう。

- ・直射日光があたらないようにする
- ・外光が直接目に入ったり画面に映り込んだりしないよう にする
- ・画面の輝度や文字の大きさなども見やすく調節しましょう。
- ・目と画面との距離をとり、疲れない位置を保って利用しま しょう。
- ・1 時間以上続けて作業しないようにしましょう。
	- ・続けて作業をする場合には、1 時間に 10 ~ 15 分程度 の休憩時間をとりましょう。
	- ・休憩時間までの間に 1 ~ 2 分程度の小休止を 1 ~ 2 回 取り入れましょう。

#### <span id="page-16-1"></span>認定および準拠について

このタブレットに固有の認定および準拠マークに関する詳 細(認証・認定番号を含む)は、次の手順で表示される画面 で確認できます。

- **1** BIOS セットアップを起動します。
- **2**「情報」(「Info」)メニューから「認証表示」(「Display Regulatory Compliance」)を選択します。 BIOS セットアップについて、詳しくは[「BIOS の設定」](#page-109-2) [\(→ P.108\)](#page-109-2) をご覧ください。

<span id="page-17-1"></span><span id="page-17-0"></span>このタブレットの各部の名称は次のとおりです。

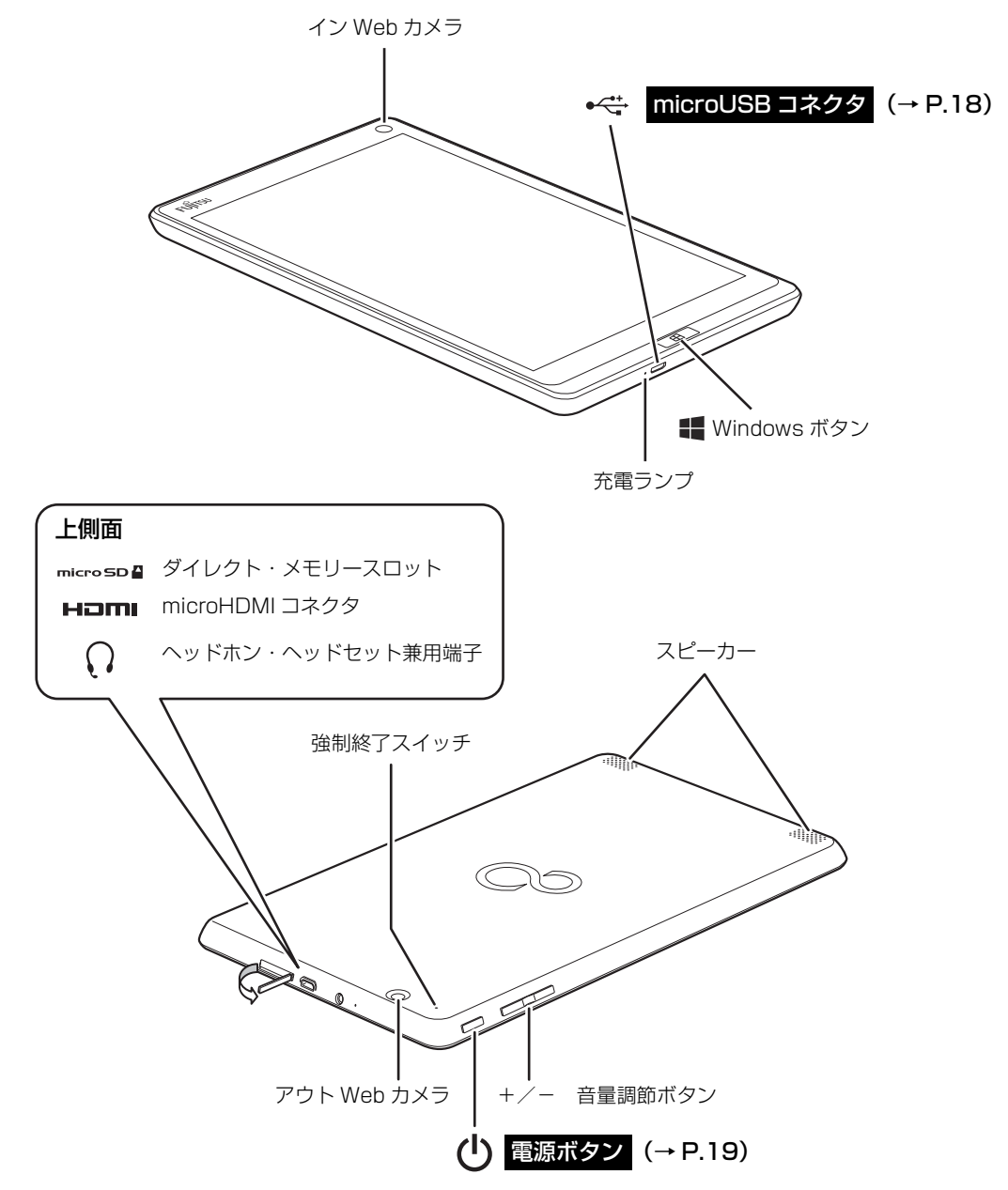

## Doint

- ▶ ダイレクト・メモリースロットを使うときはカバーを開けます。カバーを開閉するときは、強く引っ張った り、無理に曲げたり、ねじったりしないでください。
- ▶ 各部の働きなど詳しくは[、「各部の名称と働き」\(→ P.35\)](#page-36-2)をご覧ください。

# <span id="page-18-0"></span>セットアップする

## <span id="page-18-3"></span><span id="page-18-1"></span>セットアップを始める前のチェック

1

セットアップの準備が整っているか確認してください。 □添付品の確認は済んでいますか? →まだの場合は、 『 『箱の中身を確認してください』をご覧ください。 □タブレットを使用する場所は決まっていますか? →使用場所については[、「タブレットの使用環境についての注意」\(→ P.14\)](#page-15-3)をご覧ください。 □インターネットに接続する準備ができていますか? →できていない場合は、プロバイダーと契約してください。 □ワイヤレス (無線 LAN) で接続するため、ネッ トワーク名(SSID)とパスワードが必要です! ネットワーク名 →セットアップの途中で必要になりますので、  $(SSID)$ あらかじめ記載しておいてください。 ※わからない場合は、無線 LAN アクセスポイントのマ パスワード ニュアルをご覧ください。 パスワードはセキュリティキーなどの名称で説明され ていることもあります。

## <span id="page-18-2"></span>セットアップの流れを確認する

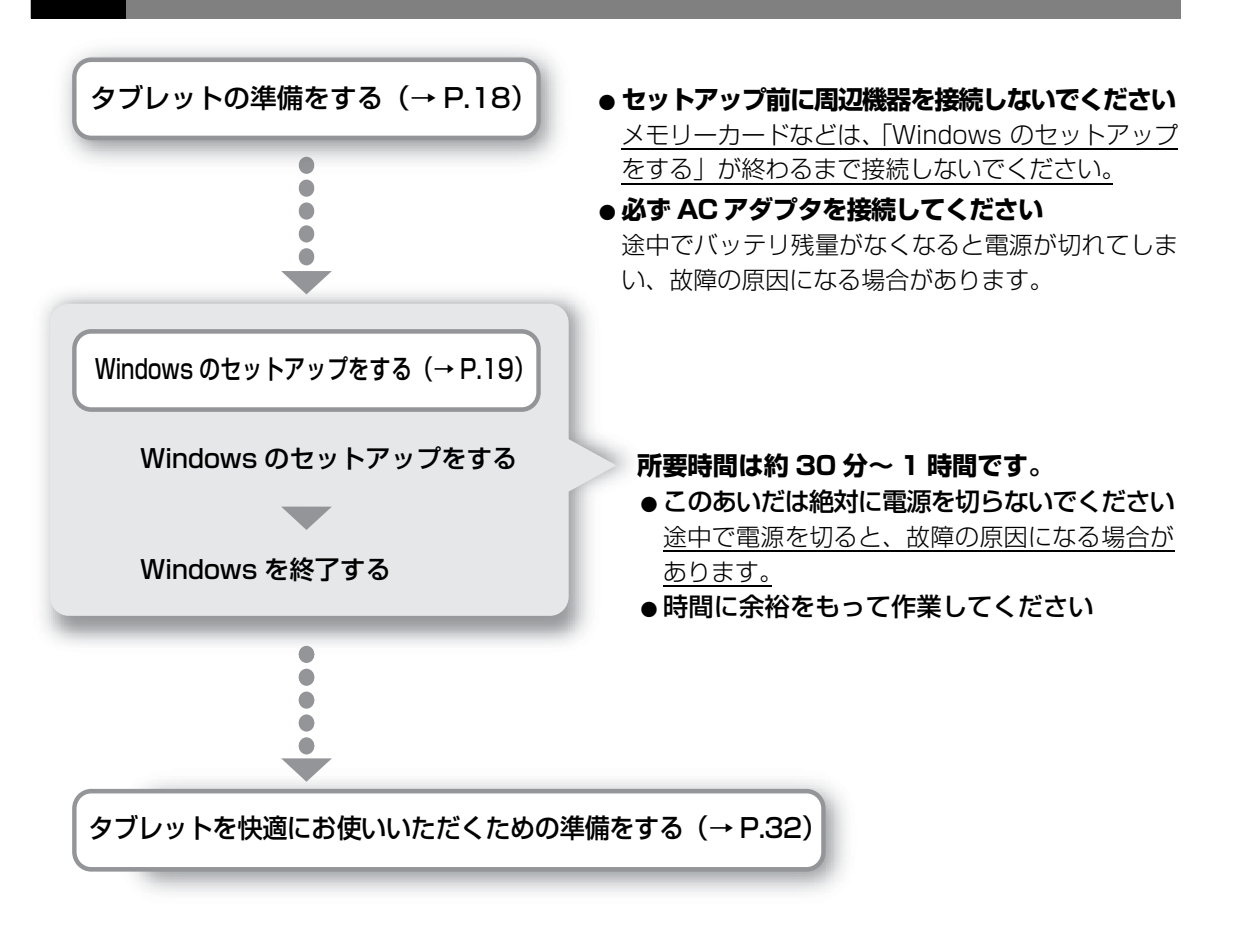

## <span id="page-19-1"></span><span id="page-19-0"></span>タブレットの準備をする

**面要** 

▶ 電源を入れる前に必ず AC アダプタを接続してください。

## **1** タブレットを電源に接続します。

- $\bigcirc$  AC アダプタに電源ケーブルを接続します。
- タブレット本体側面のmicroUSBコネクタ([→P.16\)](#page-17-1)に電源ケーブルを接続します。 **②**
- AC アダプタ(電源プラグ)をコンセントに接続します。 **③**

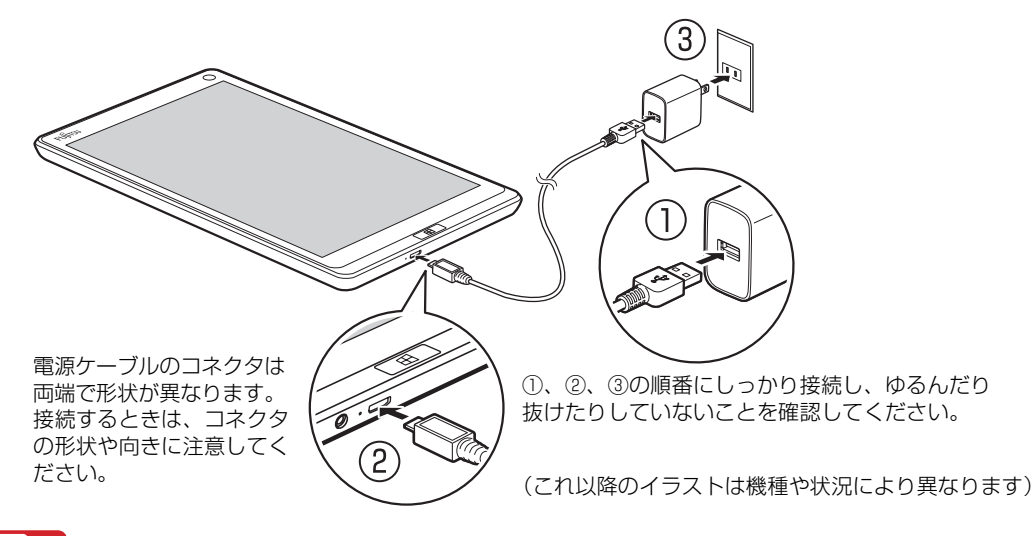

## 日要

- ▶ 添付の電源ケーブルは本製品専用です。 上記のイラストのように、 タブレット本体を画 面が見える向きにしたときに、microUSB プラグの USB の刻印が下側に向くように接 続してください。接続できない場合は、無理に力を加えず、刻印のある面が下になって いるか、もう一度確認してください。
- ▶ 充電する場合、必ず、添付の電源ケーブルと AC アダプタをお使いください。

<span id="page-20-1"></span><span id="page-20-0"></span>**1** 無線 LAN をお使いになる場合、接続するネットワーク名(SSID) とパスワードを確認します([→ P.17](#page-18-3))。

● ● ● ● ● ● ● ● ● ● ● ● ● ● ● ● ● ● ● ● ● ● ● ● ● ● ● ● ● ● ● ● ● ● ● ● ● ● ● ● ● ● ● ● ● ● ● ● ● ● ● ● ● ● ● ● ● ● ● ● ● ● ● ● ● ● ● ● ● ● ● ● ● ● ● ● ● ● ● ● ● ● ● ● ● ● ● ● ● ● ● ● ● ● ● ● ● ● ● ● ● ● ● ● ● ● ● ●

2 電源ボタン ((b) を2 秒ほど押し続けます。

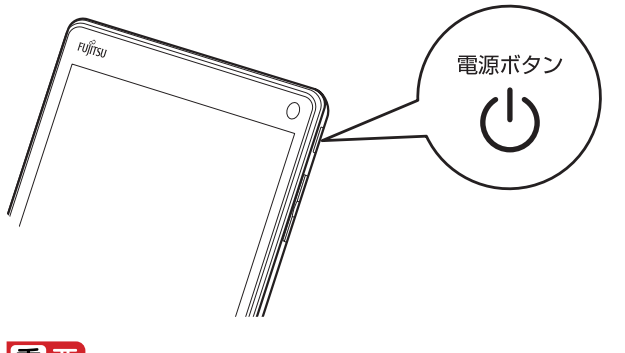

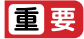

▶ 「地域と言語」画面が表示されるまで絶対に電源を切らないでください。

**3**「地域と言語」画面が表示されるまで、そのまましばらくお待ちくだ さい。

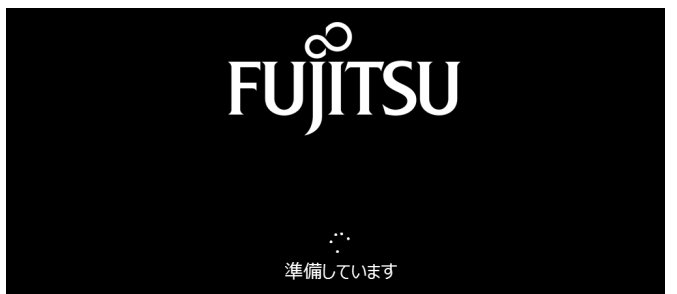

画面が何度か変化します。

## **Point**

▶ しばらく操作をしないと省電力機能が働き、画面が真っ暗になることがありますが、電 源が切れたわけではありません。Windows ボタン ■■ を押すと元の画面に戻ります。画 面が戻らなかった場合は、電源ボタン( )をポチッと押してください。

## **4**「地域と言語」画面が表示されたら、「次へ」をタップします。

● ● ● ● ● ● ● ● ● ● ● ● ● ● ● ● ● ● ● ● ● ● ● ● ● ● ● ● ● ● ● ● ● ● ● ● ● ● ● ● ● ● ● ● ● ● ● ● ● ● ● ● ● ● ● ● ● ● ● ● ● ● ● ● ● ● ● ● ● ● ● ● ● ● ● ● ● ● ● ● ● ● ● ● ● ● ● ● ● ● ● ● ● ● ● ● ● ● ● ● ● ● ● ● ● ● ● ●

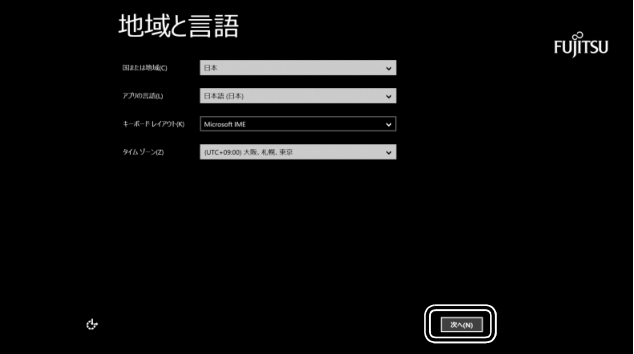

(これ以降の画面は機種や状況により 異なります)

## **5**「ライセンス条項」をよく読みます。読み終わったら「同意します」 をタップします。

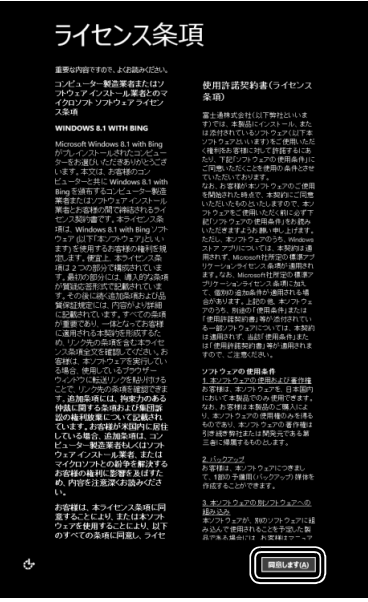

**6** セキュリティとサポート機能についての説明をよく読んで、「次へ」 をタップします。

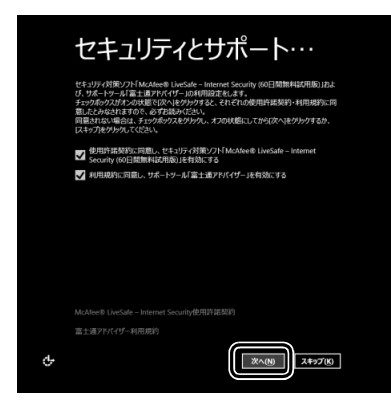

● ● ● ● ● ● ● ● ● ● ● ● ● ● ● ● ● ● ● ● ● ● ● ● ● ● ● ● ● ● ● ● ● ● ● ● ● ● ● ● ● ● ● ● ● ● ● ● ● ● ● ● ● ● ● ● ● ● ● ● ● ● ● ● ● ● ● ● ● ● ● ● ● ● ● ● ● ● ● ● ● ● ● ● ● ● ● ● ● ● ● ● ● ● ● ● ● ● ● ● ● ● ● ● ● ● ● ●

## **7** タブレットにお好きな名前(PC 名)を付けます。

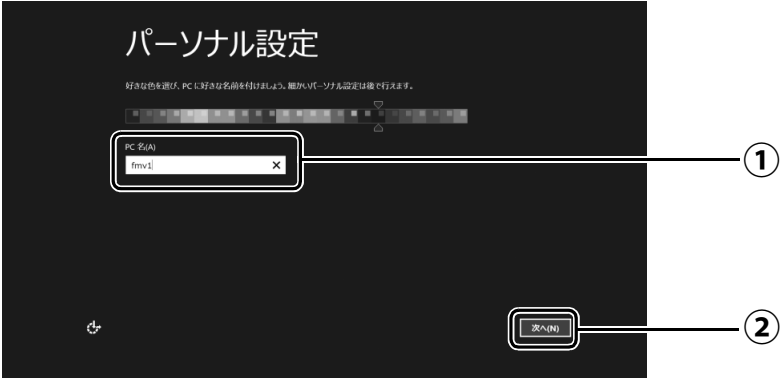

 $\bigcirc$  PC 名を入力します。

タッチキーボードを使用します。入力する場所をタップすると、画面上にタッチキー ボードが表示されます。

例:「fmv1」という名前にする場合は、タッチキーボードで「f」、「m」、「v」とタッ プし、「&123」をタップして英字キーと、記号キー/数字キーの画面を切り替 えて「1」をタップします。

「次へ」をタップします。 **②**

## Doint

- PC 名は、12 文字以内の半角英数字(a ~ z、A ~ Z、0 ~ 9)でお好きな名前を入力し てください。数字を使う場合は英字と組み合わせてください。

## **8**[「セットアップを始める前のチェック」\(→ P.17\)](#page-18-3)で記入したネッ トワーク名(SSID)をタップします。

わからない場合は、無線 LAN アクセスポイントのマニュアルをご覧ください。

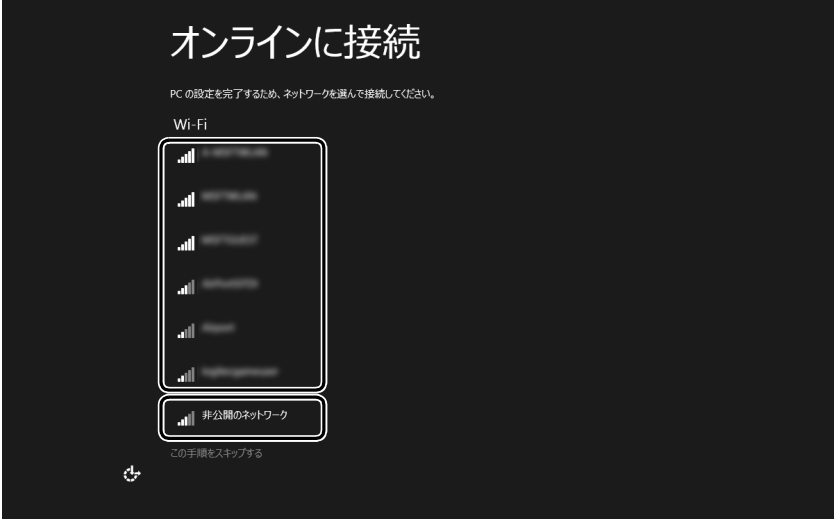

## Point

▶ セキュリティのためネットワーク名(SSID)が表示されないように設定している場合 は、「非公開のネットワーク」をタップし、画面の表示に従って操作してください。

## このネットワークのパスワードを入力します。

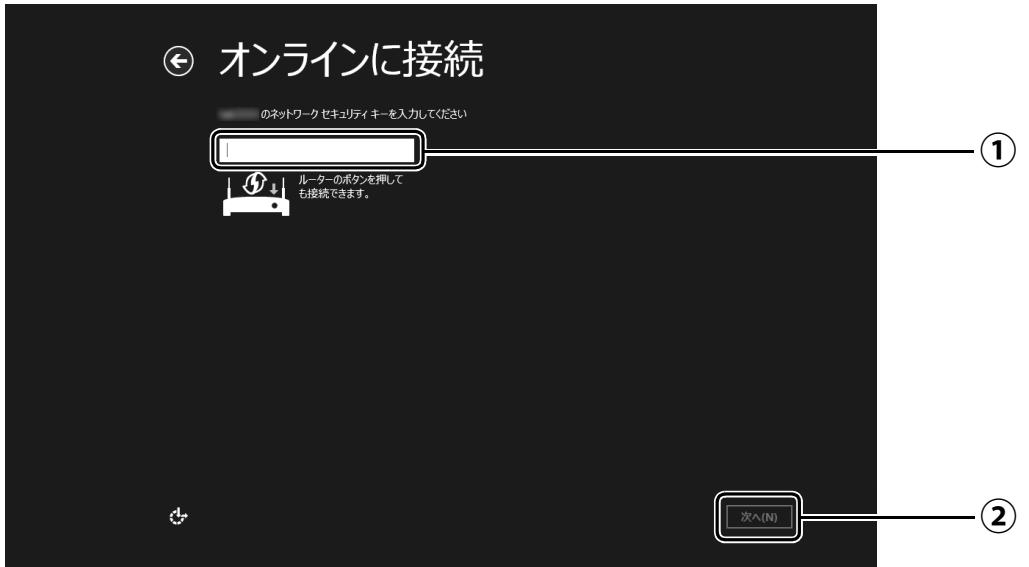

[「セットアップを始める前のチェック」\(→P.17\)](#page-18-3)で記入したパスワードを入力します。 「ルーターのボタンを押しても接続できます。」と表示されていたら、無線LANアクセ スポイント(ルーター)のボタンを押して接続できる場合があります。 詳しくは、無線LANアクセスポイントのマニュアルをご覧ください。

● ● ● ● ● ● ● ● ● ● ● ● ● ● ● ● ● ● ● ● ● ● ● ● ● ● ● ● ● ● ● ● ● ● ● ● ● ● ● ● ● ● ● ● ● ● ● ● ● ● ● ● ● ● ● ● ● ● ● ● ● ● ● ● ● ● ● ● ● ● ● ● ● ● ● ● ● ● ● ● ● ● ● ● ● ● ● ● ● ● ● ● ● ● ● ● ● ● ● ● ● ● ● ● ● ● ● ●

「次へ」をタップします。

## 「簡単設定を使う」をタップします。

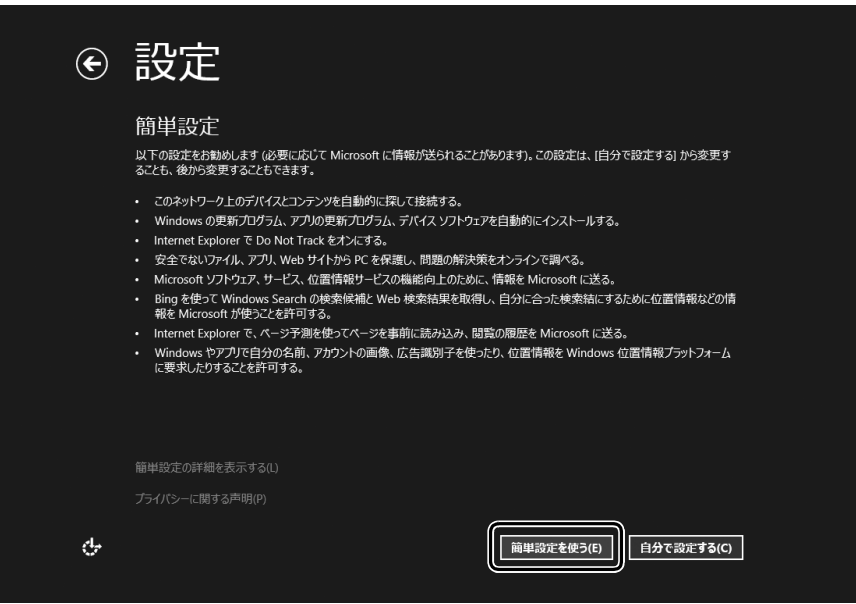

## <span id="page-26-0"></span>**11**「新しいアカウントを作る」をタップします。

タブレットへサインインするための Microsoft アカウント(メールアドレス)を新規作 成します。

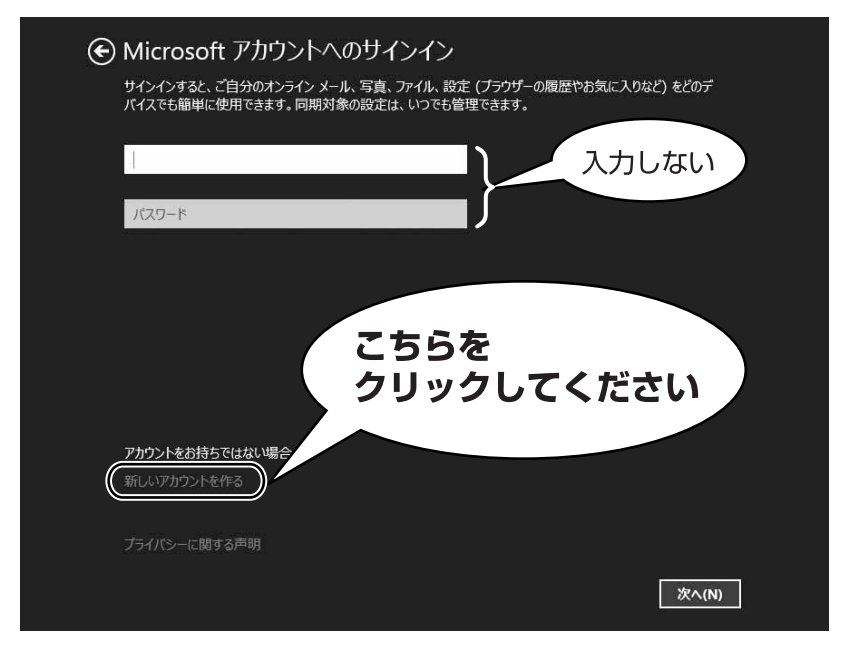

## **Doint**

▶ 右のような画面が表示された場合は、 「インター [ネットに接続せずにセットアップしたときは」](#page-115-4) [\(→ P.114\)](#page-115-4) の手順に従って、 セットアップを 続けてください。

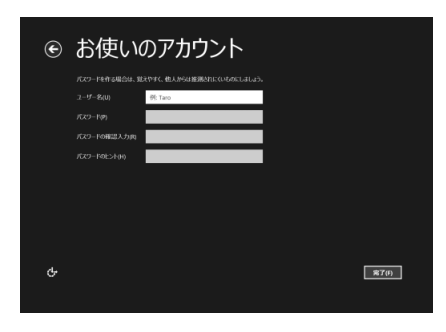

## **アカウント取得についてのお問い合わせ**

[手順 11](#page-26-0) ~ [17](#page-31-0) の Microsoft アカウントを取得する操作については、日本マイクロソフト株 式会社のサーバーにインターネットで接続して行っています。本書と異なる画面が表示され た場合など、ご不明な点は日本マイクロソフト株式会社にお問い合わせください。

### 日本マイクロソフト株式会社 パーソナルサポート窓口

※お電話で問い合わせると、「マイクロソフト コミュニティ」のご利用を案内される場合があります。 電話番号:0120-54-2244 受付時間:月~金/ 9:30-12:00、13:00-19:00(土・日・祝祭日および指定休業日を除く) マイクロソフト コミュニティ URL[:http://answers.microsoft.com/ja-jp/](http://answers.microsoft.com/ja-jp/)

# <span id="page-27-0"></span>**12** 新しくメールアドレスを作ります。

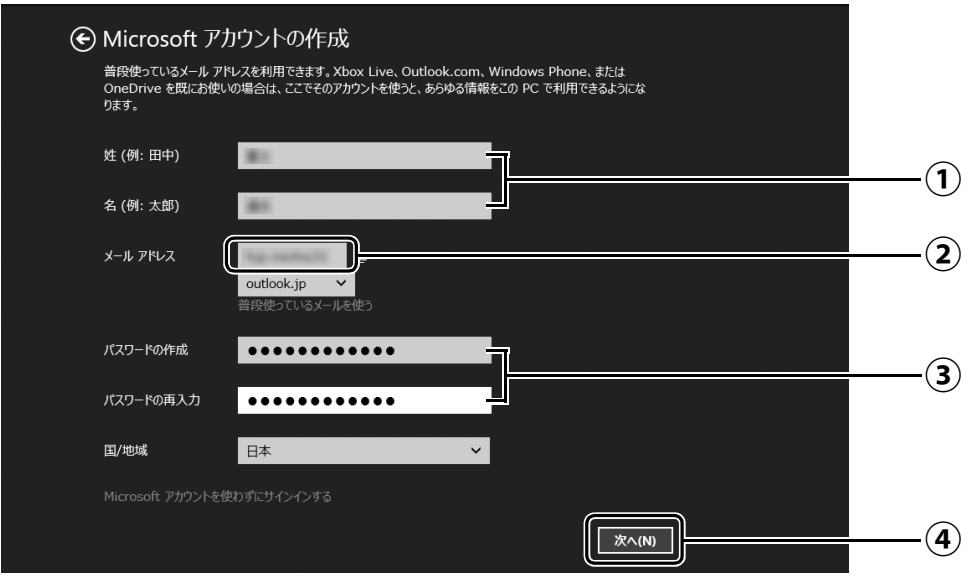

- 姓・名を入力します。 **①**
- メールアドレスとして使いたい文字列を入力します。 **②** 半角英数字 (a ~ z、A ~ Z、O ~ 9) およびピリオド (.)、ハイフン (-)、下線 () の み使用できます。
- パスワードを設定します。下段には設定したパスワードを再度入力してください。 **③** 【パスワードの作成例】

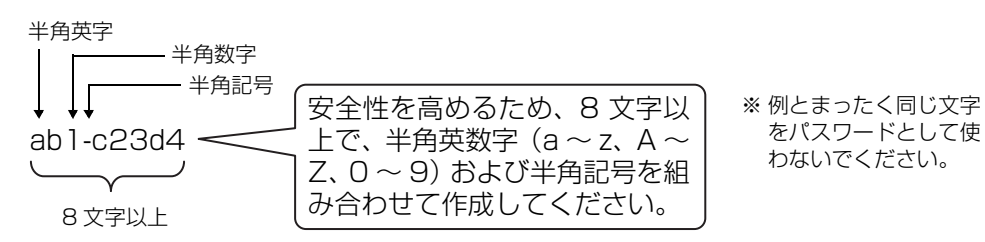

「次へ」をタップします。 **④**

<span id="page-27-1"></span>**13** 次の欄[に手順12](#page-27-0)で作ったメールアドレスとパスワードを記入します。

● ● ● ● ● ● ● ● ● ● ● ● ● ● ● ● ● ● ● ● ● ● ● ● ● ● ● ● ● ● ● ● ● ● ● ● ● ● ● ● ● ● ● ● ● ● ● ● ● ● ● ● ● ● ● ● ● ● ● ● ● ● ● ● ● ● ● ● ● ● ● ● ● ● ● ● ● ● ● ● ● ● ● ● ● ● ● ● ● ● ● ● ● ● ● ● ● ● ● ● ● ● ● ● ● ● ● ●

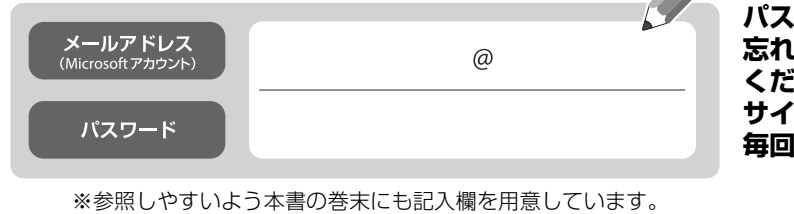

※第三者に漏れないように充分に注意して管理してください。

**.ワードは絶対に 忘れないようにして ください。 サインインのときに 毎回入力が必要です。**

## <span id="page-28-0"></span>**14** パスワードを忘れた場合のセキュリティ情報を入力します。

ここで入力した情報で、パスワードを再設定することができます。 「電話番号」と「連絡用メールアドレス」のどちらか1つは必ず入力してください。

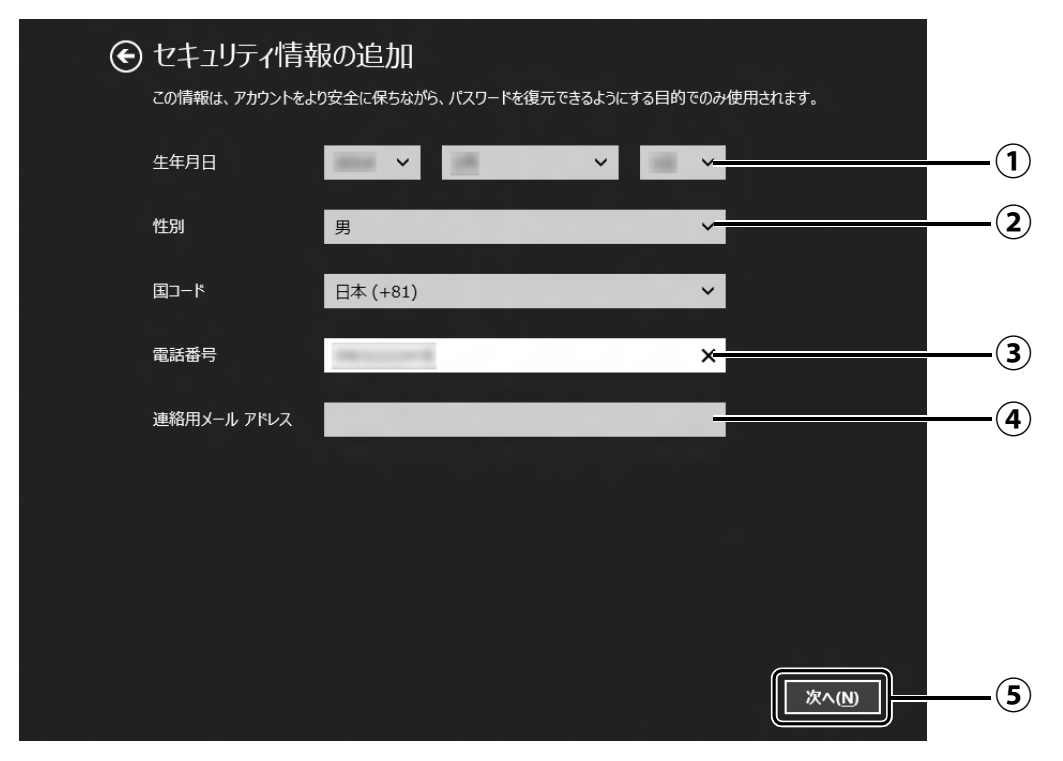

- $\overline{(\P)}$  v<sup></sup>をタップし、生年月日を選択します。
- 性別を選択します。 **②**
- 電話番号を入力します。固定電話と携帯電話(スマートフォンを含む)、どちらの番 **③** 号も使用できます。 本人確認をするときに必要になります。すぐに応対できる電話番号を入力してくだ さい。
- 以前から使用しているメールアドレスを入力します(携帯電話およびスマートフォ **④** ンのメールアドレスを除く)。 本人確認をするときに必要になります。すぐに応対できるメールアドレスを入力し てください。
- 「次へ」をタップします。 **⑤**

# <span id="page-29-0"></span>**15** 最終設定を行います。

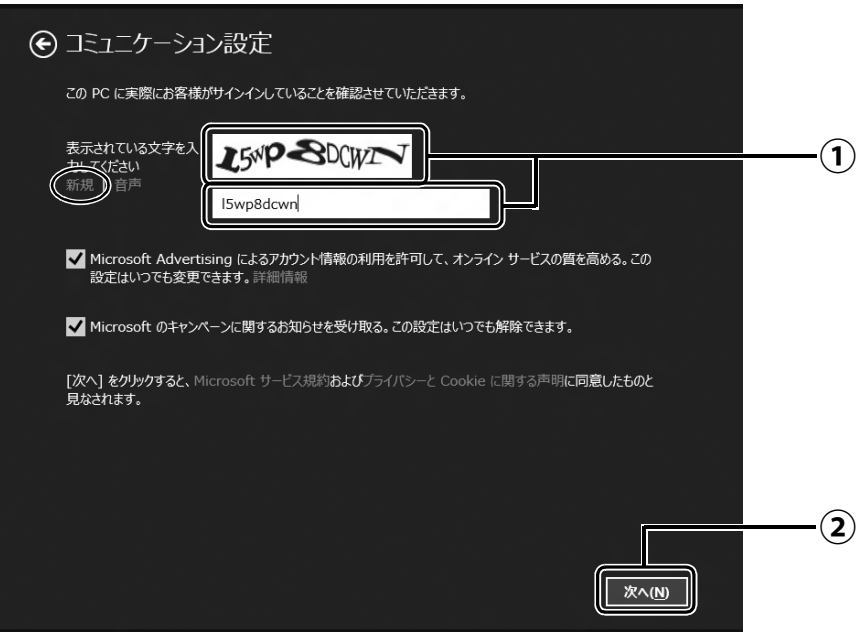

画面に表示されている文字を入力します。 **①** 文字が読めない場合は「新規」をタップします。新しい文字が表示されます。

「次へ」をタップします。 **②**

### **Point**

- ▶ 文字の入力を失敗した場合、「入力した文字が画面の文字と一致しません」 というメッ セージが表示され、新しい文字が表示されます。表示されている文字を再度入力して ください。
- ▶ セキュリティ情報の入力に間違いがあった場合は[、手順 14](#page-28-0) に戻ります。入力内容を修 正した後[、手順 15](#page-29-0) をやり直しになります。

# **16**「後で行う」をタップします。

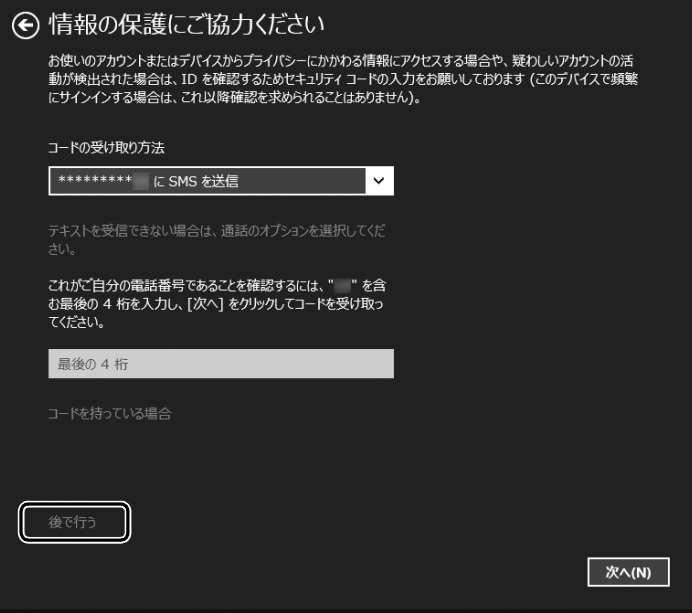

## **Point**

▶ 「コードの受け取り方法」 を選択 し、電話番号の最後の 4 桁かメー ルアドレスを入力して、「次へ」を タップした場合は、右の画面が表 示され、選択した方法でコードが 送られてきます。

送られてきたコードを入力し、「次 へ」をタップします。

電話が聞き取れなかったり、メー ルが受信できなかったりした場合 は、 → をタップして[手順 14](#page-28-0) へ 戻り、その場で応対できる電話番 号またはメールアドレスに変更 し、やり直してください。

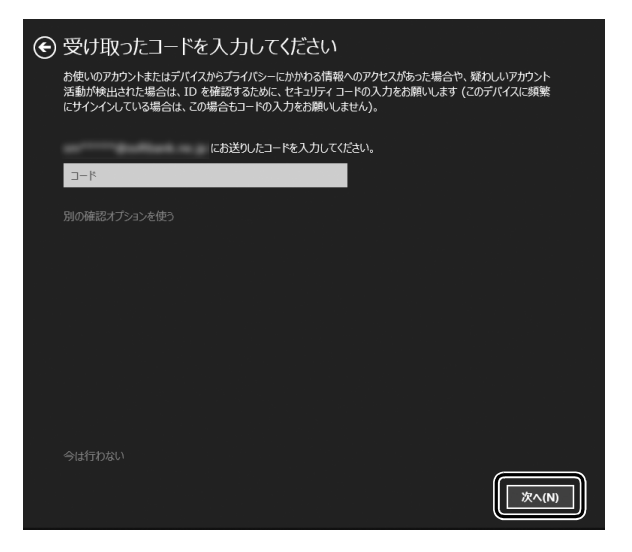

# <span id="page-31-0"></span>**17** OneDrive の説明が表示された場合は、「次へ」をタップします。

画面が何度か変化します。

スタート画面が表示されるまでお待ちください。

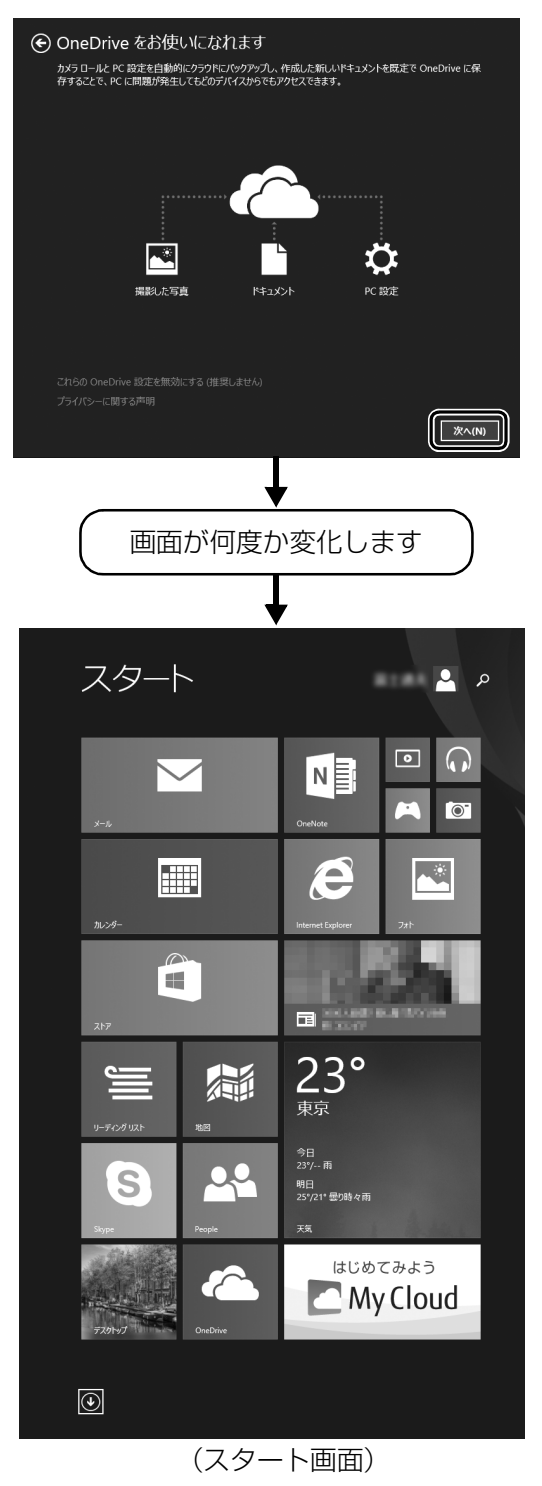

# 18 Windows を終了するため、電源ボタン( $\circlearrowleft$ ) をポチッと押します。

これで、Windows のセットアップが完了しました。

## **プロバイダーから提供されたメールアドレスなどでメールを使うには**

Windows ストア アプリの「メール」ではお使いになれません。 「Outlook」、または「Windows Live メール」をお使いください。 使い方については、「富士通アドバイザー」の「メールの使い方」をご覧ください([→ P.32\)](#page-33-0)。 「Outlook」について、ご不明な点がある場合は、次のお問い合わせ窓口をご利用ください。

日本マイクロソフト株式会社 技術サポート窓口 電話:0120-54-2244 受付時間:月~金/ 9:30 ~ 12:00、13:00 ~ 19:00、 土/ 10:00 ~ 17:00(日・祝祭日および指定休業日を除く) URL[:http://support.microsoft.com/contactus/](http://support.microsoft.com/contactus/)

## <span id="page-33-2"></span><span id="page-33-0"></span>タブレットを快適にお使いいただくための準備をする

## <span id="page-33-1"></span>「富士通アドバイザー」の準備をする

「富士通アドバイザー」とは、1→『取扱説明書<詳細版>』を表示したり、タブレットを使うた めに知っておいていただきたい情報をお届けしたりするアプリです。

● ● ● ● ● ● ● ● ● ● ● ● ● ● ● ● ● ● ● ● ● ● ● ● ● ● ● ● ● ● ● ● ● ● ● ● ● ● ● ● ● ● ● ● ● ● ● ● ● ● ● ● ● ● ● ● ● ● ● ● ● ● ● ● ● ● ● ● ● ● ● ● ● ● ● ● ● ● ● ● ● ● ● ● ● ● ● ● ● ● ● ● ● ● ● ● ● ● ● ● ● ● ● ● ● ● ● ●

## **■源ボタン ((b) をポチッと押します。**

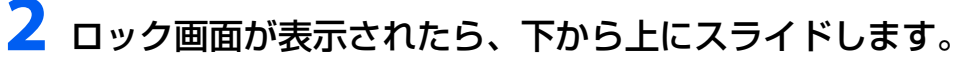

スライドとは画面に指を押しつけながら動かす操作です。

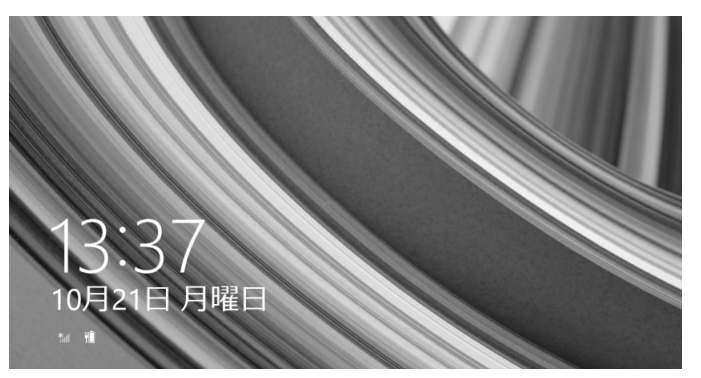

## 3 パスワードを入力し、 るをタップします。

「Windows をセットアップする」の[手順 13](#page-27-1) で記入したパスワードです。

● ● ● ● ● ● ● ● ● ● ● ● ● ● ● ● ● ● ● ● ● ● ● ● ● ● ● ● ● ● ● ● ● ● ● ● ● ● ● ● ● ● ● ● ● ● ● ● ● ● ● ● ● ● ● ● ● ● ● ● ● ● ● ● ● ● ● ● ● ● ● ● ● ● ● ● ● ● ● ● ● ● ● ● ● ● ● ● ● ● ● ● ● ● ● ● ● ● ● ● ● ● ● ● ● ● ● ●

● ● ● ● ● ● ● ● ● ● ● ● ● ● ● ● ● ● ● ● ● ● ● ● ● ● ● ● ● ● ● ● ● ● ● ● ● ● ● ● ● ● ● ● ● ● ● ● ● ● ● ● ● ● ● ● ● ● ● ● ● ● ● ● ● ● ● ● ● ● ● ● ● ● ● ● ● ● ● ● ● ● ● ● ● ● ● ● ● ● ● ● ● ● ● ● ● ● ● ● ● ● ● ● ● ● ● ●

**4** スタート画面が表示されたら、「富士通アドバ イザー」をタップします。

「富士通アドバイザー」のタイルは画面の右側に隠れていま す。画面を左方向へスライドしてください。

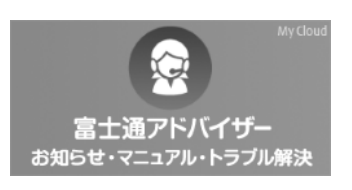

**5**「富士通アドバイザー」の画面が表示されたら、内容をよくお読みに なり、「同意する」をタップします。

● ● ● ● ● ● ● ● ● ● ● ● ● ● ● ● ● ● ● ● ● ● ● ● ● ● ● ● ● ● ● ● ● ● ● ● ● ● ● ● ● ● ● ● ● ● ● ● ● ● ● ● ● ● ● ● ● ● ● ● ● ● ● ● ● ● ● ● ● ● ● ● ● ● ● ● ● ● ● ● ● ● ● ● ● ● ● ● ● ● ● ● ● ● ● ● ● ● ● ● ● ● ● ● ● ● ● ●

● ● ● ● ● ● ● ● ● ● ● ● ● ● ● ● ● ● ● ● ● ● ● ● ● ● ● ● ● ● ● ● ● ● ● ● ● ● ● ● ● ● ● ● ● ● ● ● ● ● ● ● ● ● ● ● ● ● ● ● ● ● ● ● ● ● ● ● ● ● ● ● ● ● ● ● ● ● ● ● ● ● ● ● ● ● ● ● ● ● ● ● ● ● ● ● ● ● ● ● ● ● ● ● ● ● ● ●

## **6**「富士通アドバイザーをバックグラウンドで実行しますか ?」と表示 されたら、「許可」をタップします。

この後は、画面の指示に従って操作を進めます。

## ■ 次のお知らせは、できるだけ早くお読みください

● パソコンを最新の状態にする

Windows を最新の状態にします。

● Windows 8.1 の使い方

Windows 8.1 の基本操作や、スタート画面の使い方、タブレットの音量や画面の明るさの調 整方法などをご紹介します。

## **Doint**

- ▶ 「富士通アドバイザー」 は、このほかにも、タブレットを快適にお使いいただくための お知らせを配信します。定期的にご確認ください。 また、マニュアル(ゆ『取扱説明書<詳細版>』)とトラブル解決の事例などご覧にな れます。必要に応じてご確認ください。
- ▶ 「富士通アドバイザー」 は、タブレットだけでなく、スマートフォンでもご利用いただ けます。 「富士通アドバイザー」(スマートフォン版)をご利用いただくと、万が一、タブレッ トが起動しなかったり、インターネットに接続できなかったりする場合でも、サポー ト情報やマニュアルをご覧いただけます。

※ Android 4.0 以降を搭載したスマートフォンが必要です。 [ ダウンロード手順 ]

- 1. 富士通アドバイザーアプリのダウンロードページを開きます。 [http://azby.fmworld.net/support/mycloudapps/download/](http://azby.fmworld.net/support/mycloudapps/download/#fjadviser) #fjadviser
- フォンから **ANDROID APP ON**

Google play

2. Google play バナーをタップして、アプリをダウンロードします。 ※「富士通アドバイザー」(スマートフォン版)の利用設定が必要です。

タブレットの使い方を初歩から学んでみたいけれど、勉強のしかたがわからない、近くにパ ソコン教室がないなどでお悩みではありませんか。

富士通では、Windows 8.1 を新しく使い始めたお客様を対象に、プロの担当者が基本操作 をレッスンする有償のサービスメニューをご用意しています。

お客様の予算や目的にあったサポートプランをご提案しますので、「PC つなげてレッスンに 関するお問い合せ窓口」までお電話ください。

PC つなげてレッスンに関するお問い合せ窓口 (0120-994-499) 受付時間:平日 9 時から 17 時 ※土・日・祝日、当社指定の休日を除く ※本サービスをご利用いただくには、ユーザー登録が必要となります。 http://azby.fmworld.net/support/pclesson/

## <span id="page-35-0"></span>「はじめに行う設定」で初期設定する

「はじめに行う設定」ウィンドウから、タブレットを快適にお使いになるために必要な初期設定を 行ってください。

## **1** スタート画面で「デスクトップ」をタップして、デスクトップ画面 を表示します。

デスクトップ画面に、「はじめに行う設定」ウィンドウが自動で表示されます。 表示されない場合は、タブレットを再起動してください。画面右端の外から中へスワイ プして「チャーム」を表示し、 い設定)▶「電源」▶「再起動」の順にタップします。

## **2**「はじめに行う設定」ウィンドウに表示される項目をすべて実行します。

● ● ● ● ● ● ● ● ● ● ● ● ● ● ● ● ● ● ● ● ● ● ● ● ● ● ● ● ● ● ● ● ● ● ● ● ● ● ● ● ● ● ● ● ● ● ● ● ● ● ● ● ● ● ● ● ● ● ● ● ● ● ● ● ● ● ● ● ● ● ● ● ● ● ● ● ● ● ● ● ● ● ● ● ● ● ● ● ● ● ● ● ● ● ● ● ● ● ● ● ● ● ● ● ● ● ● ●

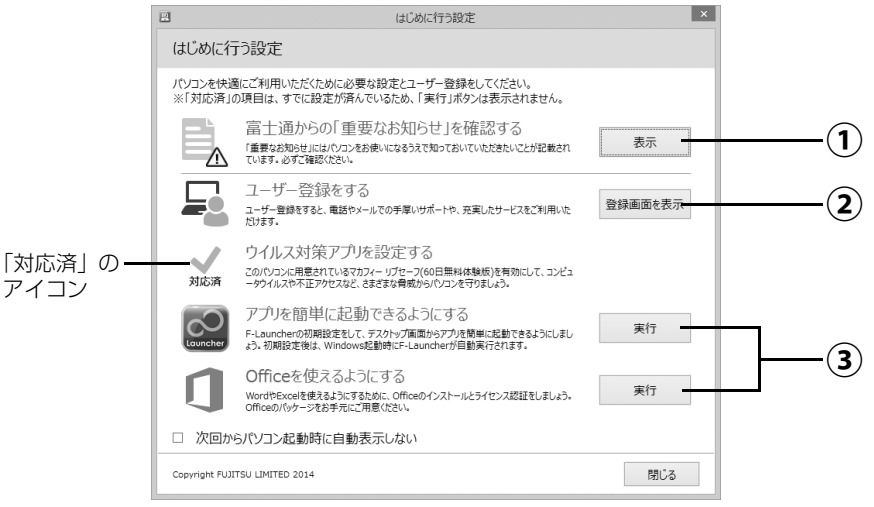

(機種により表示されない項目もあります)

- 「表示」をタップすると、「重要なお知らせ」という画面が表示されますので、よくお **①** 読みください。画面を閉じるときは、画面上端の外から一番下までスライドします。
- 「登録画面を表示」をタップすると、「はじめに行う設定‐ユーザー登録をする」ウィ **②** ンドウが表示されます。「パソコンの情報を送信する(推奨)」をタップしてくださ い。インターネットのユーザ登録専用ホームページが表示されます。ユーザー登録 については[、「ユーザー登録のご案内」\(→ P.66\)](#page-67-2)をご覧ください。
- 「実行」をタップすると、各アプリが起動するので初期設定してください。実行した **③**項目は、左側のアイコンが「対応済」に変わります。

すべての項目を実行した場合は、タブレットを再起動したときに、「はじめに行う設定」 ウィンドウが表示されなくなります。

#### **D**oint

▶ 富士通からの「重要なお知らせ」を再度確認したい場合は、スタート画面でまっすぐ 上にスライドし、「はじめに行う設定」をタップしてください。 『Windows 8.1 基本操作クイックガイド』

すべての項目を実行するとセットアップは完了です。
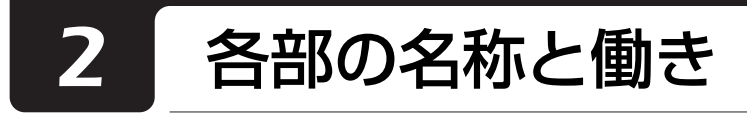

タブレット本体表面

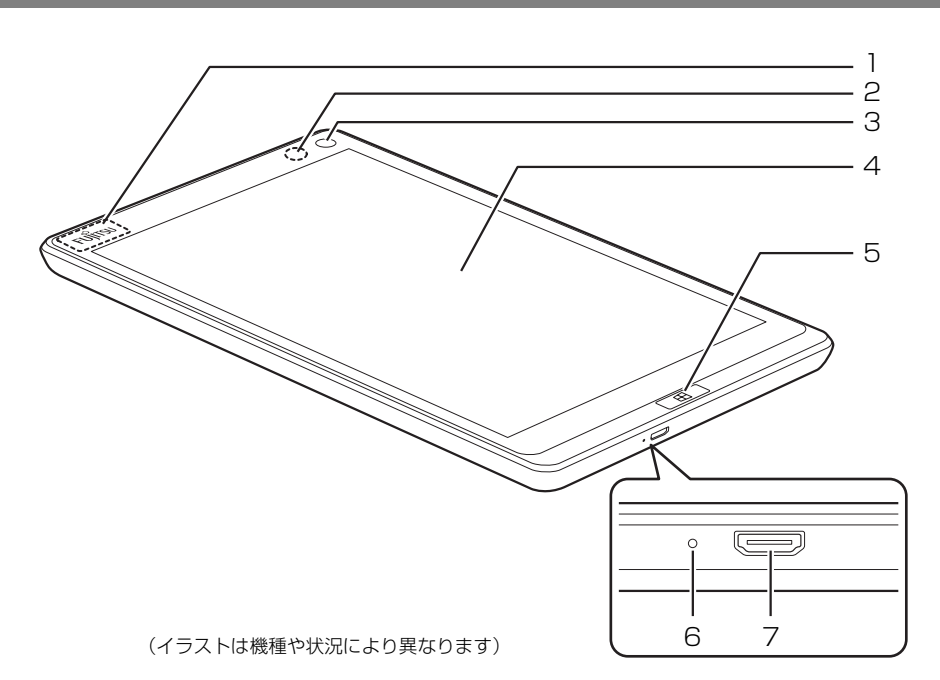

### <span id="page-36-0"></span>1 内蔵無線 LAN・内蔵 Bluetooth ワイヤレステク ノロジー兼用アンテナ

無線 LAN・Bluetooth ワイヤレステクノロジー 兼用のアンテナが内蔵されています。

## **Doint**

▶ 無線 LAN、Bluetooth ワイヤレステクノロジー について、詳しく[は「通信」\(→ P.87\)](#page-88-0)をご覧 ください。

#### <span id="page-36-1"></span>2 明るさセンサー

周囲の明るさを検知して、画面の明るさを自動的 に調節します[\(→ P.43](#page-44-0))。

### <span id="page-36-4"></span>3 イン Web カメラ

自分を撮影するときなどに使います。 このイン Web カメラは、次の機能で使用します。  $·$  Skype ( $\rightarrow$  P.50)

<span id="page-36-2"></span>4 液晶ディスプレイ(タッチパネル)

入力した内容や、タブレット内のデータなどを表 示します。画面に触れて操作することができます  $(\rightarrow P.40)$ 

液晶ディスプレイに強い圧力が加わると、 画面にムラが発生する場合があります。

### <span id="page-36-3"></span>5 Windows ボタン

スリープから復帰(レジューム)したいときや、ス タート画面を表示したいときに押します。

<span id="page-36-5"></span>6 充電ランプ

AC アダプタに接続されている場合に、バッテリの 充電状態を表示します[\(→ P.40](#page-41-1))。

### <span id="page-36-6"></span>7 microUSB コネクタ (<
<del>ぐ</del>)

電源ケーブルを接続し、タブレット本体を充電し ます。また、USB 変換アダプタなど、microUSB 対応の各種変換アダプタやケーブル(別売) を接 続します。 microUSB2.0 に対応しています。接続した USB 機 器の動作は、周辺機器や間に接続されている USB ハ

ブやケーブルの性能に依存します。

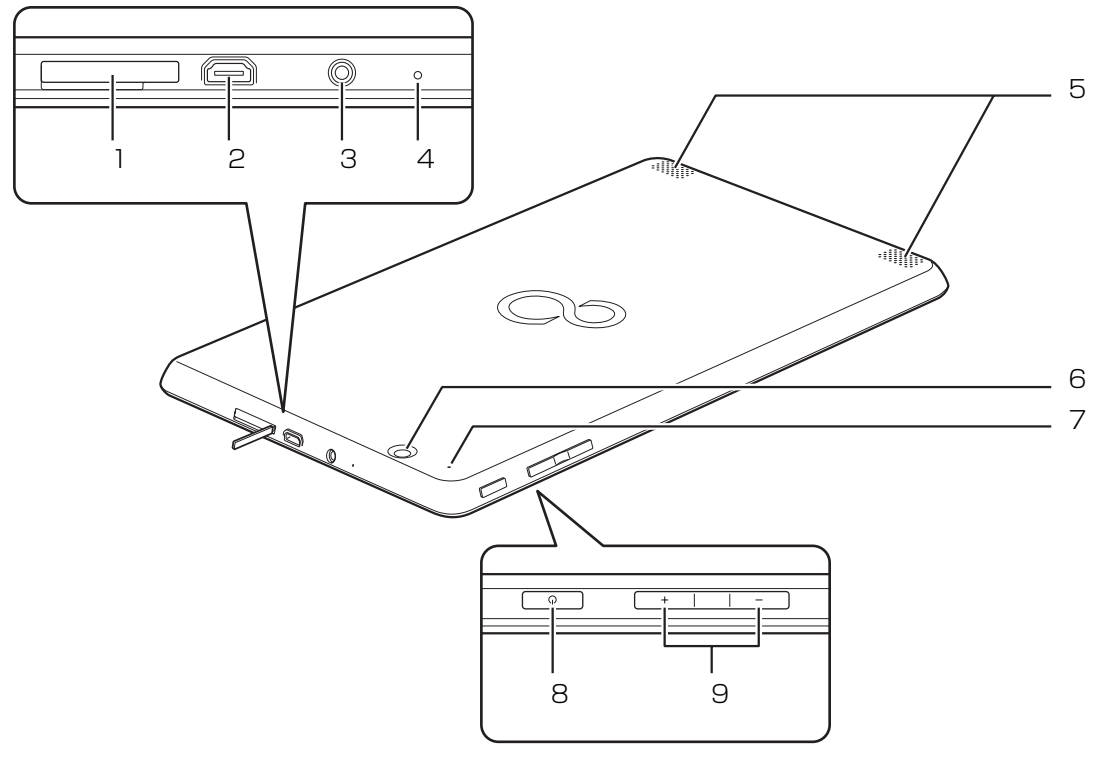

(イラストは機種や状況により異なります)

- <span id="page-37-2"></span>1 ダイレクト・メモリースロット (microsp<sup>2</sup>) microSD メモリーカードを差し込みます  $(\rightarrow$  P.44).
- <span id="page-37-3"></span>2 microHDMI コネクタ (HDml) デジタルテレビや、デジタル接続の外部ディスプ レイを接続します。

## **Doint**

- ▶ 同時表示やマルチモニター表示、HDMI 出力端 子接続時の出力方式などについては[、「外部ディ](#page-78-0) [スプレイやデジタルテレビに表示できる解像度](#page-78-0) [と発色数」\(→ P.77\)を](#page-78-0)ご覧ください。
- <span id="page-37-0"></span> $3$  ヘッドホン・ヘッドセット兼用端子 $(\Omega)$ 外径 3.5mm のミニプラグに対応した市販のヘッ ドホン・ヘッドセットを接続します。
- <span id="page-37-1"></span>4 内蔵マイク

タブレット本体のみで、テレビ電話用アプリを利 用して音声通話するときに使います。

- <span id="page-37-4"></span>5 スピーカー タブレットの音声を出力します[\(→ P.43\)](#page-44-1)。
- <span id="page-37-5"></span>6 アウト Web カメラ 静止画や動画を撮影するときに使用します。 Skype [\(→ P.50](#page-51-0)) などでも使用します。
- <span id="page-37-6"></span>7 強制終了スイッチ 電源ボタンで電源が切れなくなったときに使用し ます[\(→ P.62\)](#page-63-0)。
- <span id="page-37-7"></span>8 電源ボタン ((<sup>|</sup>)) Windows をスタート/終了します[\(→ P.37\)](#page-38-0)。
- <span id="page-37-8"></span>9 音量調節ボタン(+/-) 音量を調節します。

## <span id="page-38-0"></span>Windows をスタートする/終了する

#### Windows をスタートする

## 注意

3

- AC アダプタを接続しているとき、落雷 の可能性がある場合は、あらかじめタブ レット本体の電源を切り、その後電源 ケーブルをコンセントから抜き、ケーブ ル類を取り外しておいてください。落雷 による感電、火災の原因となります。 ケーブル類の接続作業は、落雷の可能性 がなくなるまで行わないでください。
- AC アダプタは、このマニュアルをよく 読み、正しく接続してください。 誤った接続状態でお使いになると、感 電・火災の原因となります。また、タブ レット本体が故障する原因となります。

#### 日要

- ▶ タブレットを長時間お使いになる場合は、バッ テリ切れによるデータ消失などを防ぐため、必 ず AC アダプタを取り付けてください。
- ▶ ACアダプタを取り付けるときは、変形や破損の ないことを確認してください。
- ▶ 電源を入れてからWindowsがスタートするまで は、画面やキーボードなどで操作しないでくださ い。正常にスタートできない場合があります。
- 1 電源ボタンを 2 秒ほど押し続けます。

電源ボタンを 10 秒以上押すと、タブレットの電源 が強制的に切れてしまいます。データが失われる場 合もありますので、ご注意ください。

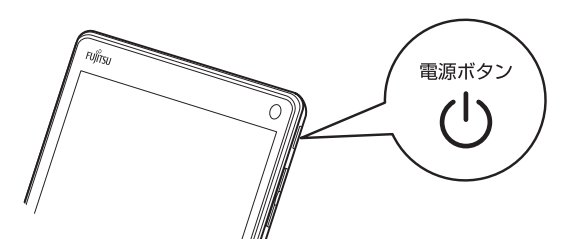

ロック画面が表示されます。

- 2 ロック画面を下から上にスライドします。 パスワードを入力する画面が表示されます。
- 3 パスワードを入力し、 お をタップします。 スタート画面が表示されます。

## **Doint**

- ▶ 手順 3 で入力するパスワードは、Windows の セットアップのときに入力したパスワードです。 パスワードについて、詳しくは「アプリ画面」の 「ヘルプとサポート」をタップして Windows の ヘルプを表示し、「パスワード」で検索して表示 される内容をご覧ください。 「アプリ画面」の表示方法は、 い 『Windows 8.1 基本操作クイックガイド』をご覧ください。
- ▶ Windows がスタートしないときは
	- ・AC アダプタを接続している場合 ACアダプタが正しく接続されているか確認し てください([→ P.18\)](#page-19-0)。
	- ・バッテリのみで使う場合 バッテリ残量が少ないと電源を入れても Windows が起動しないことがあります。この 場合は、AC アダプタを接続して、しばらく充 電してから起動してください。

それでも Windows がスタートしない場合は、 [「起動・終了時のトラブル」\(→ P.61\)](#page-62-0)をご覧 ください。

▶ 「Windows のライセンス認証」 の青い画面が表 示されたときは、「富士通アドバイザー」の「ト ラブル解決」から「Windows・アプリ関連のト ラブル」をご覧ください。

#### Windows を終了する

#### 日要

- Windowsを終了する前に、作業中のデータがあ る場合は保存してください。
- ▶ 次のような場合は[、「タブレットの電源を完全に](#page-118-0) [切る」\(→ P.117\)](#page-118-0)をご覧になり、電源を切っ てください。
	- ・トラブル解決ナビを起動する
	- ・BIOS セットアップを起動する
- ▶ Windows がスタートして 1 分以上たってから 終了するようにしてください。
- 1 画面右端の外から中へスワイプし、「チャーム」を 表示します。

『Windows 8.1 基本操作クイックガイド』

- 2「設定」をタップします。
- 3「電源」▶「シャットダウン」の順にタップします。 しばらくすると Windows が終了します。

#### **Doint**

- ▶ 次の手順で終了することもできます。
	- 1. 電源ボタンを 4 秒以上押します。
	- 2.「スライドしてPCをシャットダウンします」 と表示されたら、画面をまっすぐ下にスライ ドします。
- Windows が終了できないときは[、「起動・終了](#page-62-0) 時のトラブル| (→ P.61) をご覧ください。
- ▶ タブレットはWindowsを終了した状態でも少量 の電力を消費し、バッテリ残量が減ります。 長期間タブレットを使用しない場合は、タブレッ トの電源を完全に切ってください。AC アダプタ を接続している場合は取り外してください。
	- ・AC アダプタや電源ケーブルは、変形したり、 割れたり、傷が付かないように保管してくだ さい。保管するときは、AC アダプタにケーブ ル類を巻きつけたりしないでください。

## スリープにする/復帰させる

スリープとは、Windows を終了せずに、作業中のデー タなどをメモリに保存して、タブレットを待機状態に することです。

スリープにしておくと、次にタブレットを使うときに すぐに使い始めることができます。

#### スリープにするときの注意

次の場合は、いったんタブレットの電源を切り、電源 を入れ直してください。

- ●タブレットを長期間使わないとき
- ●タブレットの動作が遅くなったり、正常に動作しな くなったりするとき

#### 国要

▶ スリープ中は、メモリに保存したデータなどを保 持するために少しずつ電力を消費しています。

#### **D**oint

- Web カメラを使用するアプリを起動中は、一定 時間タブレットを操作しない場合に自動的にス リープになる機能はご使用になれません。

#### スリープにする

1 画面右端の外から中へスワイプし、「チャーム」を 表示します。

『Windows 8.1 基本操作クイックガイド』

- 2「設定」をタップします。
- 3「電源|▶「スリープ」の順にタップします。 ディスプレイの表示が消えスリープになります。

#### **Doint**

▶ 電源ボタンを押すことで、スリープにすること もできます。

## スリープから復帰する

- 1 電源ボタンを押します。 ロック画面が表示されます。 電源ボタンは 10 秒以上押さないでください。タ ブレットの電源が切れてしまいます。
- 2 ロック画面を下から上にスライドします。
- 3 パスワードを入力する画面が表示されたら、パス ワードを入力し、■ をタップします。 画面が表示され、スリープから復帰します。

## **Doint**

- ▶ スリープにした後は、必ず10秒以上たってから 復帰(レジューム)するようにしてください。
- ▶ 復帰(レジューム)させた後は、必ず 10 秒以上 たってから、スリープにするようにしてください。
- ▶ を押すことで、復帰(レジューム)すること もできます。
- ▶ 電源ボタンを押す以外の方法でスリープからレ ジュームさせると、Windows の仕様により、画 面が表示されない場合があります。 画面が表示されない場合は、画面をタップする と画面が表示されます。
- ▶ レジューム後、画面が表示されないままの状態で 一定時間経過すると、再度スリープになります。

## バッテリ

このタブレットは、バッテリのみで動作させることが できます。

## **同要**

- ▶ バッテリのみで使用する場合は、バッテリが充 電されているか確認してください。特にご購入 時にはバッテリが充電されていない場合がある ので、ご注意ください。
- ▶ お客様自身でバッテリーを交換することはでき ません。

## **Doint**

- ▶ バッテリ残量が少ない場合、ACアダプタを接続 しないと、タブレットの電源が入らないことが あります。
- バッテリ残量が 0% になると、内蔵の時計がリ セットされます。デスクトップ画面の右下の日 付と時刻▶ 「日付と時刻の設定の変更」の順に タップし、日付と時刻を設定し直してください。

#### バッテリの充電

- ●AC アダプタを接続すると、バッテリの充電を開始 します。充電が始まると、充電ランプが点灯します。
- ●バッテリ残量が 95% 以上の場合は、AC アダプタを 取り付けても充電されません。94% 以下になると 充電を開始します。

#### <span id="page-41-2"></span><span id="page-41-1"></span>充電状態や残量の確認

#### ■充電状態の確認

バッテリの充電状態は、充電ランプで確認できます。 ●AC アダプタ接続時

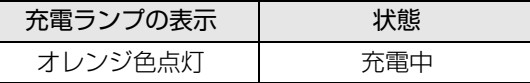

●AC アダプタ未接続時は、充電ランプは消灯します。

●バッテリ残量が少なくなると、バッテリの残り時間 とバッテリ残量の不足を案内するポップアップや、 「省電源移行バッテリレベル」ウィンドウが表示さ れます。表示された場合は、AC アダプタを接続し てください。

#### ■残量の確認

バッテリの残量は、デスクトップ画面右下の通知領域 にある (電源アイコン)で確認できます。

なお、表示されるバッテリの残量は、バッテリの特性 上、使用環境(温度条件やバッテリの充放電回数など) により実際のバッテリの残量とは異なる場合があり ます。

### **Doint**

- ▶ バッテリの詳しい情報を確認する場合は、次の ように操作します。
	- 1. スタート画面でまっすぐ上にスライドします。 『Windows 8.1基本操作クイックガイド』
	- 2.「FUJITSU バッテリーユーティリティ」の 「バッテリーユーティリティ」をタップします。 「バッテリーユーティリティ」ウィンドウが 表示されます。
	- 3.「バッテリーの情報」をタップします。

## <span id="page-41-0"></span>タッチ機能

このタブレットは、液晶ディスプレイ(タッチパネル) を直接指先でタッチして操作できるタッチ機能を搭載 しています。画面を指でタッチするだけで操作するこ とができます。画面上で直接操作できるので、直感的 でスピーディな操作が可能です。

#### タッチ機能をお使いになるうえでの注意事項

- ●液晶ディスプレイを強く押さないでください。
- ●液晶ディスプレイ表面をひっかいたり、金属製のも のや固いもので突いたりしないでください。液晶 ディスプレイが破損するおそれがあります。
- ●濡れた手や、指先が汚れた状態で操作しないでくだ さい。
- ●アプリによっては、タッチ機能の反応が悪かった り、タッチ機能に対応していない場合があります。
- ●つめや手袋をした指では操作できません。必ず、指 の皮膚の部分が画面に触れるようにしてください。

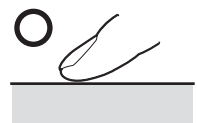

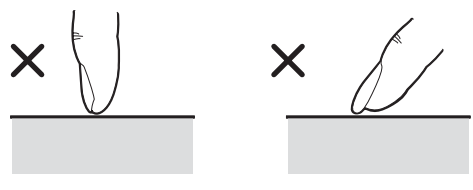

(イラストは機種や状況により異なります)

●液晶ディスプレイ(タッチパネル)に、ほこりや皮 脂が付着していると、タッチ機能が正しく動作しな い場合があります。液晶ディスプレイは、ときどき 清掃してください([→ P.46](#page-47-0))。

## **Point**

- ▶ 「タブレット PC 設定」 ウィンドウの 「画面」 タブ にある「調整」▶「タッチ入力」をタップして表 示される画面で、タッチする位置を調整しないで ください。調整してしまった場合は、ご購入時の 設定に戻してください。ご購入時の設定に戻す方 法は、次のとおりです。
	- 1. デスクトップ画面左下隅の 日を右タップ します。
	- 2. 表示されたメニューから「コントロールパ ネル」をタップします。
	- 3. 「ハードウェアとサウンド」▶「タブレット PC設定」の順にタップします。 「タブレット PC 設定」ウィンドウが表示さ れます。
	- 4.「画面」タブで、「リセット」をタップします。 ご購入時の設定に戻ります。
- ▶ このタブレットのタッチパネルでは、複数箇所 を同時にタッチして操作することができます。

### タッチ機能を使う

画面上でタップ(マウスのクリックと同様の操作)を する場合は、指で操作します。

マウスポインターは、画面上をなぞった方向に移動し ます。

タッチ機能を使った主な操作は次のとおりです。

#### ■タップ

画面を 1 回素早くたたきます。

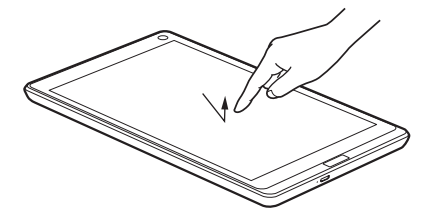

(これ以降のイラストは機種や状況により異なります)

■ダブルタップ 画面を素早く 2 回連続して軽くたたきます。

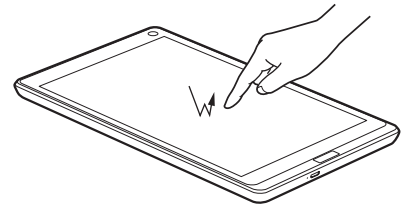

#### ■右タップ

1本指で画面を触れた状態でしばらく待ち、四角い枠 が表示されたら画面から指を離します。

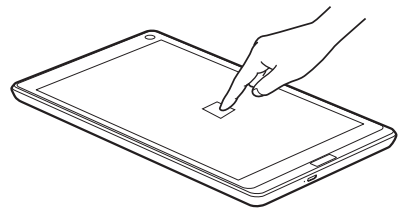

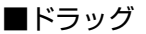

画面に指を軽く押しつけながらなぞります。

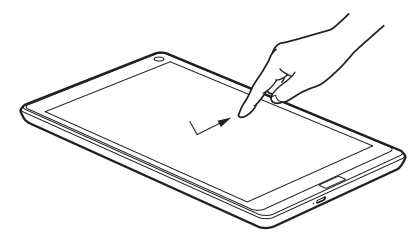

■ポイント 画面に軽く触れます。

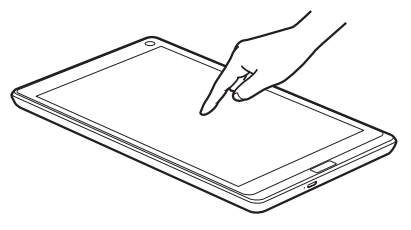

■拡大/縮小

2 本指を画面に軽く押しつけながら指をつまんだりひ らいたりします。つまむと画像やウィンドウ内の画面 が縮小表示され、ひらくと拡大表示されます。

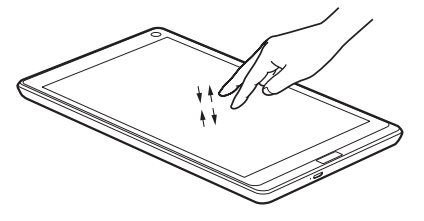

### ■「チャーム」を表示する

1本指を画面右端の外から中へスワイプすると「チャー ム」が表示されます。

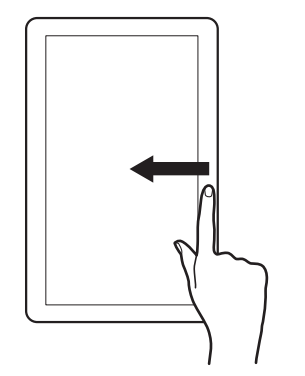

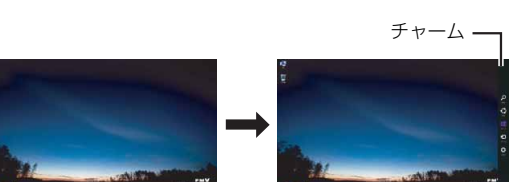

#### ■アプリを切り替える

1 本指を画面左端の外から中へスワイプすると起動中 のアプリが切り替わります。

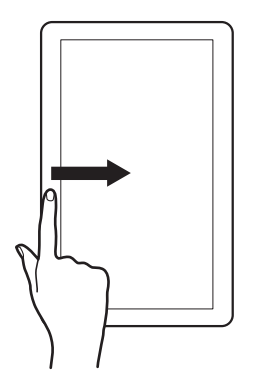

### ■「アプリバー」を表示する

1本指を画面上端または下端の外から中へスワイプす ると、「アプリバー」が表示されます。

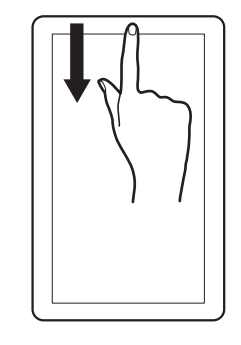

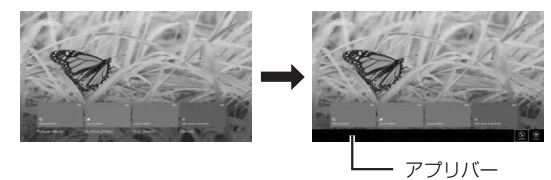

<span id="page-44-1"></span>次の方法で音量を調節できます。

#### 日要

- ▶ 音量はスピーカーから聞こえる音がひずまない 範囲に設定・調節してください。スピーカーが 故障する原因となる場合があります。
- ▶ 「ステータスパネルスイッチ」 の設定で、 スピー カーを「ミュート」に設定している場合、省電 力モードに移行すると音声の再生や録音ができ なくなります。 設定の変更については[、「ステータスパネルス](#page-51-1) [イッチ」\(→ P.50\)](#page-51-1)をご覧ください。

#### ●音量を調節する

タブレット本体の音量調節ボタンの「-」を押すと 小さく、「+」を押すと大きくなります。

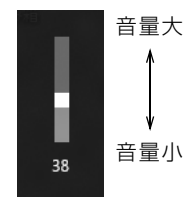

(イラストは機種や状況により異なります)

- ●音を消す
- 1 画面右端の外から中へスワイプし、「チャーム」を 表示します。

『Windows 8.1 基本操作クイックガイド』

- 2 3 (設定) をタップします。
- 3 【りをタップします。
- 4 スライダーの上にある (+) をタップします。

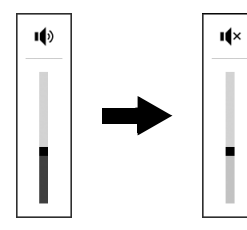

(イラストは機種や状況により異なります)

もう一度タップすると音が出るようになります。 音量はデスクトップ画面右下の通知領域にある でも調節できます。

## <span id="page-44-0"></span>画面の明るさ

このタブレットに搭載されている「明るさセンサー」 機能を有効にすると、センサーが周囲の明るさを検知 して、画面の明るさを自動的に調節します。ご購入時 は、有効に設定されています。

「明るさセンサー」の設定は、次の手順で変更するこ とができます。

- 1 デスクトップ画面のタスクバーにある <mark>+\*</mark> をタッ プします。
- 2「ステータスパネルスイッチ」ウィンドウの「自動 画面輝度調整」をタップし、「ON」に切り替えます。

#### **D**oint

▶ 「明るさセンサー」をテープやシールなどでふさ がないでください。 「明るさセンサー| 機能が有効になっている場 合、画面が暗くなります。

「ステータスパネルスイッチ」の「自動画面輝度調整」を 「OFF」にすると、次の操作で画面の明るさを手動で調 節できます。

1 画面右端の外から中へスワイプし、「チャーム」を 表示します。

『Windows 8.1 基本操作クイックガイド』

- 2 3 (設定) をタップします。
- 3「設定チャーム」で「ディスプレイ」をタップします。
- 4 スライダーを上下に動かします。

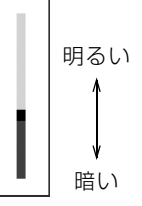

(イラストは機種や状況により異なります)

## **Doint**

- ▶ 明るさの設定について
	- ・ご購入時は、ACアダプタを接続している場合 は明るく、バッテリで使っている場合は少し 暗くなるように設定されています。
	- ・明るさは、ACアダプタを接続している場合 と、バッテリで使っている場合とで別々に設 定できます。設定を変更する場合は、次の手 順で操作してください。
		- 1. デスクトップ画面左下隅の を右タッ プします。
		- 2. 表示されたメニューから「コントロールパ ネル」をタップします。
		- 3.「システムとセキュリティ」▶「電源オプ ション」の順にタップします。
		- 4. 設定を変更するプランの「プラン設定の 変更」をタップします。
		- 5. 明るさを変更し、「変更の保存」をタップ します。
	- ・タブレットを再起動したり、スリープから復 帰(レジューム)したり、AC アダプタの接 続や取り外しを行った直後は、キーボードで 明るさを変更しても有効にならないことがあ ります。このような場合は、しばらく時間を おいてから変更してください。

## <span id="page-45-0"></span>メモリーカード

ダイレクト・メモリースロットは、デジタルカメラな どに使われているメモリーカードに直接データを読 み書きするためのスロットです。

#### お使いになるうえでの注意

- **●メモリーカードは、静電気に対して非常に弱い部品 で構成されており、人体にたまった静電気により破 壊される場合があります。メモリーカードを取り扱 う前は、一度アルミサッシやドアノブなどの金属に 手を触れて、静電気を放電してください。**
- ●Windows の ReadyBoost には対応していません。
- ●メモリーカードや記録されているデータの取り扱 いについては、メモリーカードや周辺機器のマニュ アルをご覧ください。
- ●メモリーカードをデジタルカメラなどで使っている 場合は、お使いの機器でフォーマットしてください。 このタブレットでフォーマットすると、デジタルカ メラなどでメモリーカードが使えなくなります。デ ジタルカメラなどでのフォーマットの方法について は、お使いの機器のマニュアルをご覧ください。

#### 使えるメモリーカード

ダイレクト・メモリースロットが対応しているメモ リーカードと、その最大容量は次のとおりです。 ただし、すべてのメモリーカードの動作を保証するも のではありません。

| SET             | ·microSD $\pi$ – $\kappa$                         | (2GB)  |
|-----------------|---------------------------------------------------|--------|
| [ $\hat{\pi}$ ] | ·microSDHC $\pi$ – $\kappa$ \n <th>(32GB)</th> \n | (32GB) |
| [ $\hat{\pi}$ ] | ·microSDXC $\pi$ – $\kappa$ \n <th>(64GB)</th> \n | (64GB) |

- 注:・マルチメディアカード、セキュアマルチメディアカー ドには対応していません。
	- ・SDIO カードには対応していません。
	- ·著作権保護機能(CPRM「シーピーアールエム])に 対応していません。

#### メモリーカードを差し込む/取り出す

■メモリーカードを差し込む

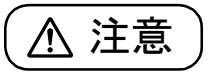

- メモリーカードを差し込む場合は、ダイ レクト・メモリースロットに指などを入 れないでください。 けがの原因となることがあります。
- 1 溝に指をかけて少し引き出し、矢印の方向にカ バーを開けます。

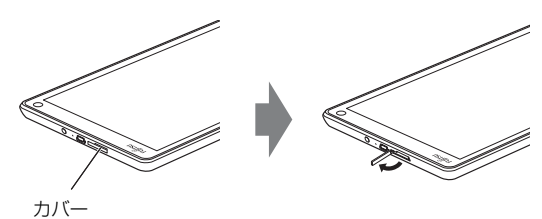

#### **D**oint

- ▶ カバーを開閉するときは、強く引っ張ったり、 無理に曲げたり、ねじったりしないでください。
- 2 メモリーカードをダイレクト・メモリースロット に差し込みます。

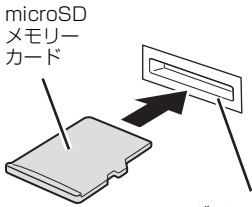

ダイレクト・メモリースロット

※ 製品名のある面を上側にして、まっすぐに差し込みます。

(イラストは機種や状況により異なります)

3 カバーを閉じます。

■メモリーカードを取り出す

## 注意

 $\bullet$  メモリーカードを取り出す場合は、ダイ レクト・メモリースロットに指などを入 れないでください。 けがの原因となることがあります。

### 日要

- ▶ ダイレクト・メモリースロットからメモリー カードを取り出す場合は、次のことに注意して ください。
	- ・メモリーカードを強く押さないでください。 指を離したときメモリーカードが飛び出し、 紛失したり、衝撃で破損したりするおそれが あります。
	- ・メモリーカードを引き抜くときは、ひねった り斜めに引いたりして、メモリーカードに無 理な力がかからないようにしてください。
	- ・ダイレクト・メモリースロットを人に向けた り、顔を近づけたりしないでください。メモ リーカードが飛び出して、思わぬけがをする おそれがあります。
	- ・必ずメモリーカードを一度押して、少し飛び 出した状態にしてから引き抜くようにしてく ださい。そのまま引き抜くと誤動作の原因に なります。
- <mark>1</mark> デスクトップ画面右下の通知領域にある<mark>●</mark> を タップし、表示された (ハードウェアを安全に取 り外してメディアを取り出す)をタップします。 メモリーカードによっては、 (ハードウェアを 安全に取り外してメディアを取り出す)が表示さ れないものもあります。アイコンが表示されない 場合には、メモリーカードのマニュアルをご覧に なり、確認してください。
- 2 「nnn の取り出し」をタップします。 nnnにはお使いのメモリーカードの名称が表示さ れます。
- 3 [nnn はコンピューターから安全に取り外すこと ができます。」というメッセージが表示されたら、 メモリーカードをタブレットから取り出します。 メモリーカードを一度押すと、少し飛び出します。 飛び出したメモリーカードを引き抜きます。

## 周辺機器の取り扱い

周辺機器とは、USB マウス、プリンター、デジタルカ メラ、USB メモリ、携帯オーディオプレーヤーなどの タブレット本体に接続する装置の総称です。

警告

- 周辺機器のなかには、取り付け/取り外 しを行うときに、タブレットや周辺機器 の電源を切り、AC アダプタや電源ケー ブルをコンセントから抜いた状態で行 わなければならない場合があります。必 ず添付のマニュアルでご確認ください。 感電の原因となります。
- 周辺機器のケーブルは、このマニュアル をよく読み、正しく接続してください。 誤った接続状態でお使いになると、感 電・火災の原因となります。また、タブ レットおよび周辺機器が故障する原因 となります。

#### 周辺機器の取り扱い上の注意

- **●USB 規格の周辺機器を接続する場合は、USB 変換 アダプタ(別売)が必要です。**
- **●microUSB コネクタに接続した場合、AC アダプ タを接続できません。**

お使いの際は、バッテリの残量にご注意ください  $(\rightarrow P.40)$ 

**●周辺機器の接続は、取り付ける周辺機器のマニュア ルをよくご覧になり、正しく行ってください**

**●弊社純正品をお使いください**

弊社純正の周辺機器については、販売店にお問い合 わせいただくか、富士通ショッピングサイト「WEB MART | (<http://www.fujitsu-webmart.com/>)を ご覧ください。

他社製品につきましては、このタブレットで正しく 動作するかどうか、保証いたしかねます。他社製品 をお使いになる場合は、製造元のメーカーにお問い 合わせくださいますようお願いいたします。

- **●一度に取り付ける周辺機器は1つだけにしてください** 一度に複数の周辺機器を取り付けると、ドライバー のインストールなどが正常に行われないおそれがあ ります。1 つの周辺機器の取り付けと動作確認が完 了してから、別の周辺機器を取り付けてください。
- **●コネクタの向きを確認し、まっすぐ接続してください**

## <span id="page-47-0"></span>お手入れ

このタブレットを快適にお使いいただくための、日ご ろのお手入れについて説明します。

警告

- 感電やけがの原因となるので、お手入れ Æ の前に、次の事項を必ず行ってください。 ・ タブレット本体の電源を切り、AC ア
	- ダプタを取り外してください。 ・ 周辺機器やケーブル類を接続してい る場合は、タブレット本体から取り外 してください。
- 清掃するときは、清掃用スプレー(可燃  $\infty$ 性物質を含むもの)を使用しないでくだ さい。故障・火災の原因となります。
- ●タブレット本体の汚れを取る場合は、次の点に注意 してください。
	- ・爪や指輪などで傷を付けないように注意してくだ さい。
	- ・OA クリーニング用のクロスや不織布などの乾い た柔らかい布を使って軽く拭き取ってください。
	- ・汚れがひどい場合は、水または水で薄めた中性洗剤 を含ませた布を固く絞って拭き取り、中性洗剤を使 用した場合は、水に浸した布で拭き取ってくださ い。また、拭き取るときは、タブレット本体に水が 入らないよう充分に注意してください。
	- ・アセトン、シンナー、ベンジンなど揮発性の強いも のや、化学ぞうきん、除光液、清掃用スプレー(可 燃性物質を含むもの)は絶対に使わないでください。
- ●液晶ディスプレイの汚れを取る場合は、さらに次の 点に注意してください。
	- ・OA クリーニング用のクロスや不織布などの乾い た柔らかい布かメガネ拭きを使って軽く拭き取っ てください。水や中性洗剤を使用して拭かないで ください。
	- ・市販のクリーナー、除光液、化学ぞうきんを使う と、成分によっては、画面の表面のコーティング を傷めるおそれがあります。次のものは、使わな いでください。
		- ・アルカリ性成分を含んだもの
		- ・界面活性剤を含んだもの
		- ・アセトン、シンナー、ベンジンなどの揮発性の 強いもの
		- ・研磨剤を含むもの
	- ・液晶ディスプレイの表面を固いものでこすった り、強く押しつけたりしないでください。破損す るおそれがあります。

# 便利な機能のご紹介

このタブレットには、次の機能が搭載されています。

これらの機能を使うと、タブレットをもっと便利に活用することができます。

- $\bullet$  [My Cloud]  $(\rightarrow$  P.48)
- **●「F-LINK** (ケータイ連携機能)| (→ P.49)
- $\bullet$  [Skype]  $(\rightarrow P.50)$
- ●[「ステータスパネルスイッチ」\(→ P.50\)](#page-51-3)

## <span id="page-49-0"></span>My Cloud

My Cloud [マイクラウド]は、タブレットを使って 日常の生活をもっと楽しく便利にする、富士通の新し い機能とサービスのご提案です。

スタート画面の「My Cloud」(My Cloud ホーム)の タイルをタップすると、My Cloud の活用方法などを ご紹介するチュートリアルが始まります。

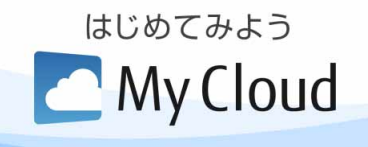

My Cloudで使える機能には次のようなものがあります。 各機能は、スタート画面でまっすぐ上にスライドして 表示されるアプリ画面から起動することができます。

### MyCloud でできること

#### ■My Cloud プレイ

タブレットに取り込んだ写真、ビデオ、音 楽、ドキュメントなどのデータを一元管理 することができます。

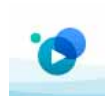

写真やビデオを選んでアルバムを作ったり、富士通が 運営するクラウドサービス「My Cloud ライブラリー」 に写真をアップロードしたりすることができます。 また、ご家庭のパソコンやレコーダーに保存した動画 やテレビ番組をまとめて管理したり、ネットワーク経 由で再生したり、外出先からご家庭のパソコンのデー タを閲覧したりすることができます。

#### ■My Cloud エコ DX

スマートフォンやタブレット端末を使っ て、外出先から ECHONET Lite 対応家電 製品の運転をオン/オフしたり、使用電力 を確認したりすることができます。

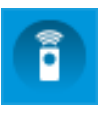

※ ご利用いただくには最新版へのアップデートが必要です。

#### **さらに詳しい説明をご覧になるには…**

「My Cloud アプリ」のページ [\(http://azby.fmworld.net/support/mycloudapps/](http://azby.fmworld.net/support/mycloudapps/)) をご覧ください。

## <span id="page-50-0"></span>F-LINK (ケータイ連携機能)

F-LINK は、ネットワークを使ってパソコンやスマー トフォン/タブレット端末/携帯電話間でデータの やり取りができる富士通独自の技術です。ケーブルを 接続したり、媒体を用意したりする必要がなく、ワイ ヤレスで手軽にデータの転送ができます。

※ この機能で「ケータイ」と表記する場合、スマートフォン/ タブレット端末を含みます。

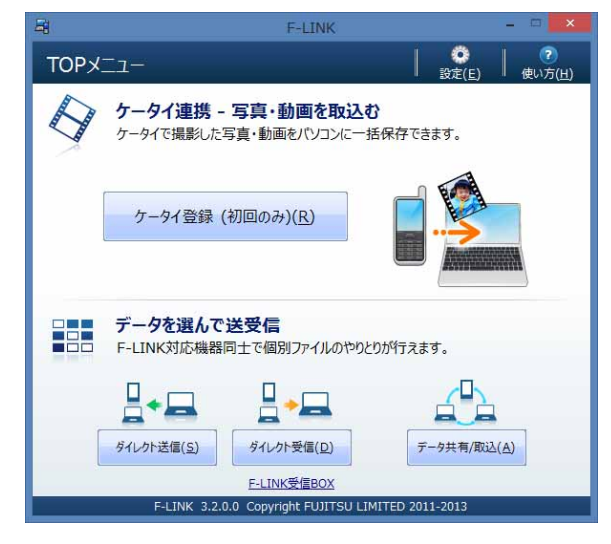

F-LINK を使うと、次のようなことができます。

- ●携帯機器内の写真、動画などのデータや、歩数・活 動量を自分のタブレットに自動で取り込みます。
- ●無線 LAN 搭載 SDHC メモリーカードから、写真、 動画などのデータがワイヤレスで取り込めます。
- ●F-LINK対応機器どうしで個別にデータのやり取りを します。

#### **詳しい使い方については…**

「サポートページ」[\(http://azby.fmworld.net/](http://azby.fmworld.net/support/) [support/\)](http://azby.fmworld.net/support/) から Q&A ナンバー[「6009-8007」](http://www.fmworld.net/cs/azbyclub/qanavi/jsp/qacontents.jsp?PID=6009-8007) を検索してご覧ください。

#### F-LINK をお使いになるうえでの注意

#### ■携帯機器の対応機種について

F-LINK に対応した携帯機器については、ホームページ [\(http://azby.fmworld.net/support/soft/flink/\)](http://azby.fmworld.net/support/soft/flink/)を ご覧ください。

■注意事項

●このタブレットにあらかじめインストールされて いるもの以外のセキュリティ対策アプリをインス トールしている場合、次のプログラムからネット ワークの接続の要求があったときは、接続を許可す るように設定してください。

・F-LINK.exe

●送受信したデータを利用するには、送信側/受信側 ともにデータを利用できる環境が必要です(例:受 信側に送信側と同様のアプリが搭載されていない 場合、データは閲覧できません)。

なお、携帯機器によっては扱えるファイル形式や ファイルサイズが異なります。携帯機器に添付のマ ニュアルをご覧ください。

- ●受信側の空き容量が少ないと全部のファイルが取 り込めないことや、送信側からファイルを送れない 場合があります。表示されたメッセージに従ってく ださい。
- ●ルーターで機器間の通信を遮断する設定が行われ ていた場合、ルーター経由で F-LINK の機能が動作 しません。ルーターを経由する場合は、機器間の通 信を許可する設定をしてください。設定の方法は、 ルーターのマニュアルをご覧ください。

## <span id="page-51-2"></span><span id="page-51-0"></span>**Skype**

Skype [スカイプ]ではさまざまな方法で世界中のお 友達、ご家族、同僚と連絡を取り合うことができます。 Skype を起動する場合は、スタート画面で「Skype」 をタップします。

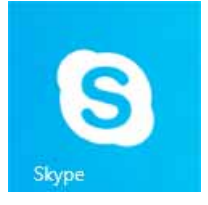

#### Skype でできること

■ユーザーどうしの通話

Skype のユーザーどうしなら無料で通話ができます。 海外の友人と無料で通話したり、複数人で同時に通話 したりできます。

お互いの顔を見ながら通話するなど、1 対 1 のビデオ 通話を無料で楽しむことができます。

なお、Web カメラを使用している間は、タブレット が一定時間後に自動的にスリープになる機能はご使 用になれません。

#### ■インスタントメッセージやファイル送信

リアルタイムにメッセージを送受信することで、複数 人と文字で会話をすることができます。また、通話中 やメッセージの送受信中に必要となったファイルを 転送することができます。

#### **詳しい使い方については…**

「サポートページ」[\(http://azby.fmworld.net/](http://azby.fmworld.net/support/) [support/\)](http://azby.fmworld.net/support/) から Q&A ナンバー[「2009-7938」](http://www.fmworld.net/cs/azbyclub/qanavi/jsp/qacontents.jsp?PID=2009-7938) を検索してご覧ください。

## <span id="page-51-3"></span><span id="page-51-1"></span>ステータスパネルスイッチ

ステータスパネルスイッチは、画面上のボタンを操作 してモードを切り替えるだけで、画面の明るさやCPU のパフォーマンスなどを一括で変更し、タブレットを 使用する状況に適したモードに変更することができ る機能です。

## ステータスパネルスイッチをお使いになる うえでの注意

●CPUを次の設定にしていると動画の再生時にコマ落 ちが発生する場合があります。

- ・電池持ちを最優先
- ・電池を節約

このような場合には、CPU を次のいずれかに設定し てください。

・パフォーマンス最優先

·「モード切り替え設定」で、CPU の√を□にする

- ●複数のユーザーアカウントでタブレットを使用して いても、各モードでの設定は、タブレット 1 台に対 して 1 つの設定です。例えば、省電力モード中に他 のユーザーアカウントでサインインし直しても、省 電力の状態は変化しません。
- ●各デバイスの状態を「ON」から「OFF」に切り替 える場合、切り替え前にそのデバイスの利用を中止 し、接続または挿入されているデバイスをすべて取 り外してから切り替えてください。デバイスを使用 中に切り替えると、デバイスを停止できない場合が あります。

また、各デバイスの状態を「OFF」から「ON」に 切り替える場合は、切り替え後に各デバイスをタブ レットに接続または挿入してください。

●Windows へサインインした直後は、各デバイスの 状態を切り替えると、切り替えに失敗する場合があ ります。

各デバイスの状態の切り替えは、Windows へサイ ンインした後、しばらくしてから実行してください。

## ステータスパネルスイッチの使い方

1 デスクトップ画面のタスクバーにある <mark>#8</mark> をタッ プします。 「ステータスパネルスイッチ」ウィンドウが表示さ れます。

2「モード切り替え」から、使用したいモードのボタ ンをタップします。

選択したモードに切り替わります。

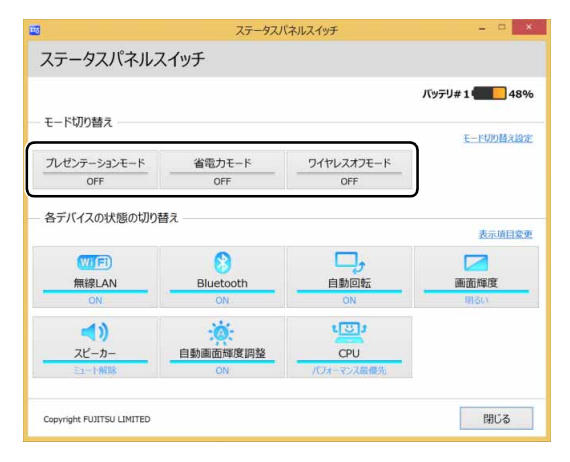

- ・プレゼンテーションモード タブレットを使ってプレゼンテーションなどを 行うのに適したモードです。
- ・省電力モード 画面の明るさや CPU のパフォーマンスを下げ ることで、タブレットの消費電力を抑えること ができるモードです。
- ・ワイヤレスオフモード 無線LANやBluetoothワイヤレステクノロジーな どの無線通信機能の電波を停止するモードです。

#### **Doint**

- ▶ 「各デバイスの状態の切り替え」 で、 それぞれの 機能のボタンをタップすると、個別に状態を変 更することができます。 また、「表示項目変更」をタップすると、「各デ バイスの状態の切り替え」に表示する項目を変 更することができます。
- ▶ 画面の明るさを、省電力モードで設定された画 面の明るさよりも暗くしている場合は、省電力 モードにしても画面が暗くならない場合があり ます。

## 各モードの設定を変更する

各モードで制御するデバイスを選択したり、各デバイ スの状態を個別に変更したりすることができます。

1「ステータスパネルスイッチ」ウィンドウで、「モー ド切り替え設定」をタップします。

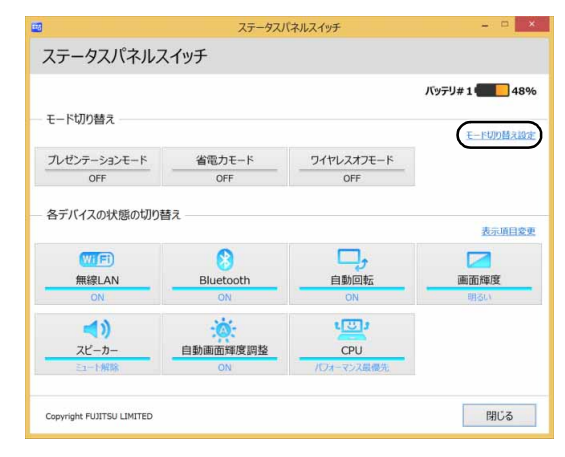

#### 2 設定を変更します。

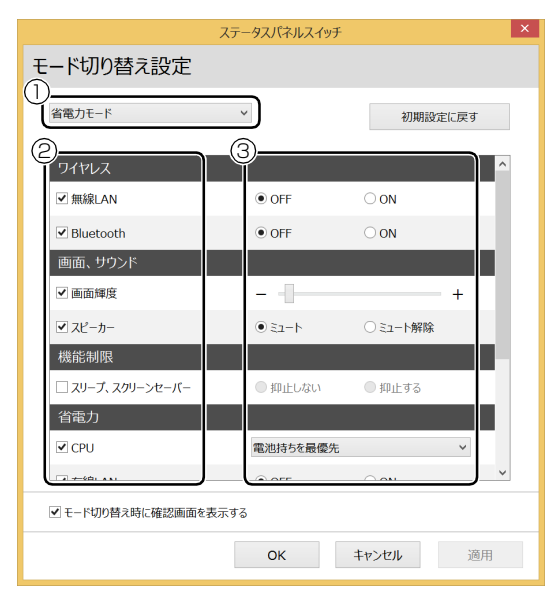

- **①** モードを選択します。
- **②** 制御するデバイスを選択します。
- **③** デバイスの状態や値を設定します。
- 3「適用」をタップします。
- 4「OK」をタップします。

## バックアップナビ

<span id="page-53-0"></span>5

Windows が起動しなくなった場合や、データを誤っ て紛失してしまった場合に備え、大切なデータのコ ピーを保存しておくことを「バックアップ」といいま す。バックアップは大変重要ですので、忘れずに行う ようにしてください。

このタブレットは「バックアップナビ」というバック アップツールを搭載しています。

## バックアップナビの機能

2種類のバックアップ方法を組み合わせて効率的に バックアップをとりましょう。

#### ■日々作成するデータをバックアップ

デジタルカメラで撮った写真や、作成した文書などは 定期的にバックアップしましょう。

「バックアップナビ」では、マイドキュメントやマイ ピクチャなどのそれぞれのユーザーが持っている フォルダーのデータを「マイデータ」と呼んでいます。 「バックアップナビ」では「マイデータ」をまとめて 簡単にバックアップできます。

詳しくは[「マイデータ」\(→ P.53\)](#page-54-0)をご覧ください。

#### **自動バックアップ**

「マイデータ」を定期的にバックアップするよう 設定できます。「毎日」または「週に 1 回」など 設定しておくと、忘れずにバックアップできて 便利です。「バックアップする」タブにある「マ イデータの自動バックアップ」の「設定」ボタ ンをタップすると設定を変更できます。「バック アップナビ」の起動方法[は「「パソコンの状態」](#page-55-1) [をバックアップする」\(→ P.54\)](#page-55-1)をご覧くださ い。

#### ●ご利用になるうえでの注意

「自動バックアップの設定」のステップ 2 の画面 に表示される「注意事項」の内容をよく読んで

#### ■C ドライブをまるごとバックアップ

トラブルに備えて、タブレットが快適に使用できてい る状態をまるごとバックアップしましょう。

「バックアップナビ」では C ドライブをまるごとバック アップできます。タブレットのセットアップが完了した 後、およびインターネットやメールなどタブレットの設 定を変更した後にバックアップすることをお勧めしま す。

詳しく[は「パソコンの状態」\(→ P.54\)を](#page-55-0)ご覧ください。

## バックアップナビをお使いになるうえでの 注意事項

#### ■すべてのデータのバックアップ/復元を保証す るものではありません

すべてのデータの保存/復元を保証するものではあ りません。また著作権保護された映像(デジタル放送 の録画番組など)や音楽などは保存/復元できない場 合があります。

#### ■管理者アカウントでWindowsにサインインし ていることを確認してください

セットアップ時に作成したアカウントは管理者アカ ウントです。

標準アカウントでサインインしている場合は、「ユー ザーアカウント制御」ウィンドウで管理者アカウント のパスワードを入力してバックアップしてください。

### ■「バックアップナビ」以外のアプリはすべて終 了させてください

■「バックアップナビ」では microSD カードに のみバックアップできます。他の媒体にはバッ クアップできません。

microSD カードは次のものをお使いください。 容量:64GB 以上 速度:SD スピードクラス 10、

または UHS スピードクラス1

## ■他のタブレットには復元できません

バックアップしたデータを復元できるのは、このタブ レットの C ドライブのみです。

## ■スリープにしないでください

バックアップ/復元や、バックアップデータをディス クにコピー中にスリープなどの省電力状態にすると、 データが正常に書き込まれなくなります。タブレット を省電力状態にする操作はしないでください。

<span id="page-54-0"></span>マイデータ

#### バックアップ/復元できる項目

- ●ユーザーのデータ ライブラリなどに登録されているフォルダーの データがバックアップされます。
- ●自分で指定したフォルダー

#### 「マイデータ」の注意事項

■次のデータは、バックアップできません

- ●著作権保護された音楽データ、映像データ デジタル放送の録画番組、インターネット上の音楽 配信サイトからダウンロードしたファイルなど、著 作権保護された映像データや音楽データなどは バックアップ/復元できない場合があります。 著作権保護された音楽データ、映像データのバック アップ/復元については、お使いのアプリのマニュ アルやヘルプをご覧ください。
- ■必ず AC アダプタを接続して、microSD カー ドにバックアップしてください

#### 「マイデータ」のバックアップ/コピー/ 復元方法

バックアップ/コピー/復元方法については、サポー トページから次の Q&A ナンバーを検索してご覧くだ さい。

- ●マイデータをバックアップする方法[「3309-7979」](http://www.fmworld.net/cs/azbyclub/qanavi/jsp/qacontents.jsp?PID=3309-7979)
- ●マイデータをコピーする方法[「4309-7982」](http://www.fmworld.net/cs/azbyclub/qanavi/jsp/qacontents.jsp?PID=4309-7982)
- ●マイデータを復元する方法[「0609-7981」](http://www.fmworld.net/cs/azbyclub/qanavi/jsp/qacontents.jsp?PID=0609-7981)

## <span id="page-55-0"></span>パソコンの状態

フラッシュメモリディスクの C ドライブをまるごと バックアップします。タブレットにトラブルが発生し た場合、C ドライブをまるごとバックアップしたとき の状態に戻すことができます。

電源を切って作業しますので、この内容を印刷してお くことをお勧めします。

#### 「パソコンの状態」の注意事項

■必ず AC アダプタを接続してください

■タブレットに不具合が起こっているときは、「パ ソコンの状態」をバックアップしないでくださ い

「パソコンの状態」をバックアップすると、タブレッ トの C ドライブをそのままの状態で保存するため、不 具合も保存されてしまい、復元時に不具合も復元して しまいます。

#### ■保存先の容量を確認してください

「パソコンの状態」のバックアップデータは、前回の バックアップデータを上書きすることなく、バック アップするごとに新規で作成されます。C ドライブで 使用している容量より保存先の容量が少ない場合は、 「パソコンの状態」のバックアップはできません。 不要になったバックアップデータは削除してくださ い([→ P.56\)](#page-57-0)。

#### 日要

- ▶ 「パソコンの状態」 をバックアップ、 および復元 する場合、「バックアップナビ」 起動前に microSD カードを挿入しないでください。 microSD カードを挿入したまま「パソコンの 状態」のバックアップ、および復元を開始する と、大切なデータを壊してしまう可能性があり ます。
- ▶ 「バックアップナビ」 起動後に、画面の指示に 従って接続してください。

#### 「パソコンの状態」をバックアップする場所

#### ■microSD カード

バックアップナビでお使いになれる保存先はmicroSD カードのみです。

#### <span id="page-55-1"></span>「パソコンの状態」をバックアップする

- 1 スタート画面でまっすぐ上にスライドします。
- 2「FUJITSU-バックアップナビ」の「バックアップ ナビ」をタップします。
- 3「ユーザーアカウント制御」ウィンドウが表示され たら、「はい」をタップします。 「続行するには管理者アカウントのパスワードを 入力して、「はい1をタップしてください。」と表 示されている場合は、そのアカウントのパスワー ドを入力してから「はい」をタップします。
- 4「バックアップナビ」の概要を説明するウィンドウ が表示されたら、「次へ」をタップします。
- 5 次の画面の操作をします。

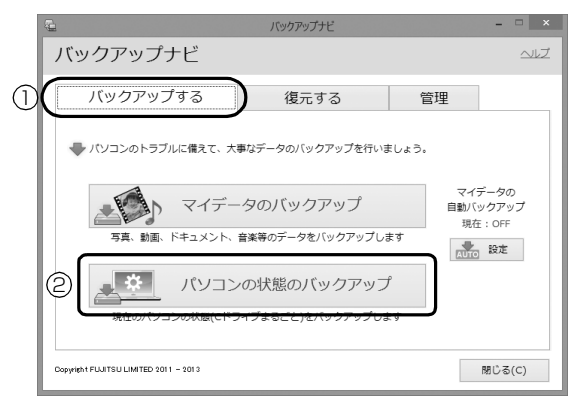

(これ以降の画面は機種や状況により異なります。)

- **①**「バックアップする」タブをタップします。
- **②**「パソコンの状態のバックアップ」をタップし ます。
- 6 コメント入力域に、いつの時点の「パソコンの状 熊| かわかるようなコメントを入力し、「次へ| を タップします。
	- 例)・セットアップ直後
		- ・インターネット設定変更

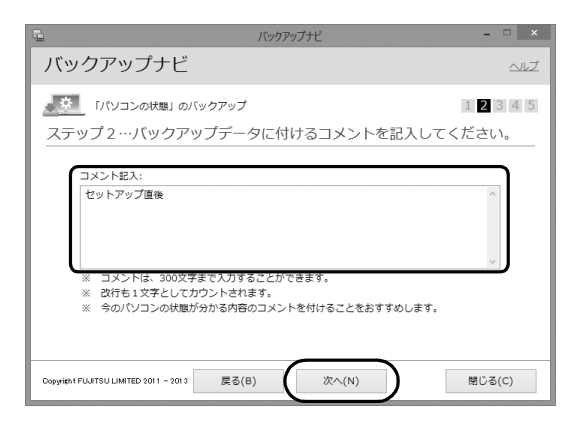

- 7 内容を確認して「次へ」をタップします。
- 8「OK」をタップします。
- 9「「パソコンの状態」のバックアップ」という画面 が表示されたら、次の操作をします。

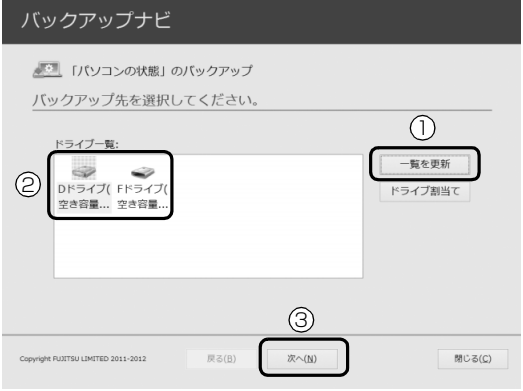

- **①** microSD カードを挿入し、認識されるまで 10 秒ほど待ってから、「一覧を更新」をタップし ます。
- **②**「ドライブ一覧」に挿入したドライブが表示さ れたら、タップして選択します。
- **③**「次へ」をタップします。

10 画面の内容を確認し、「開始する」をタップします。 「パソコンの状態」のバックアップが始まります。 しばらくお待ちください。終了までの時間表示が 増えることがあります。これは、途中で終了時間 を計算し直しているためです。 完了すると「バックアップを終了しました。結果

をご確認ください。」と表示されます。

11「閉じる」をタップします。

タブレットが再起動します。

これで、指定したドライブに「パソコンの状態」が バックアップされました。

#### 「パソコンの状態」を復元する

C ドライブをまるごと、「パソコンの状態」のバック アップ時点に戻します。

C ドライブの現在のデータは失われてしまいます。別 の媒体などにバックアップしてください。

- 1「トラブル解決ナビ」を起動します。 起動方法は[「「トラブル解決ナビ」を起動する」\(→](#page-65-0) P.64) をご覧ください。
- 2「リカバリ」をタップします。

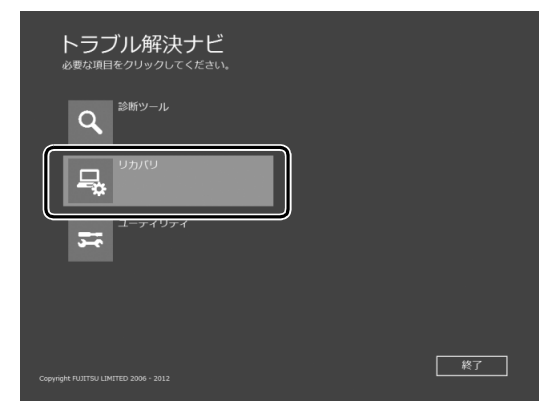

(これ以降の画面は機種や状況により異なります。)

3「「パソコンの状態」の復元」をタップします。

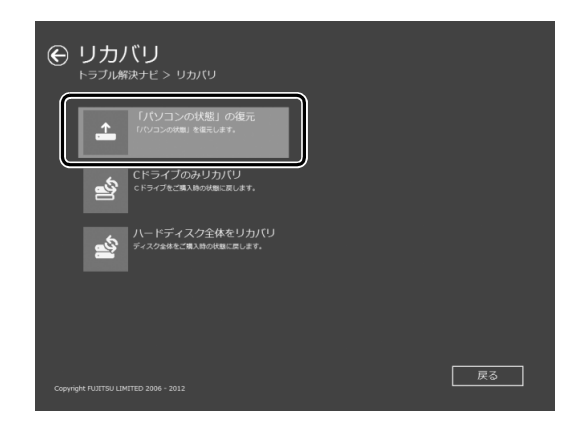

4 画面の内容を確認し、次の操作をします。

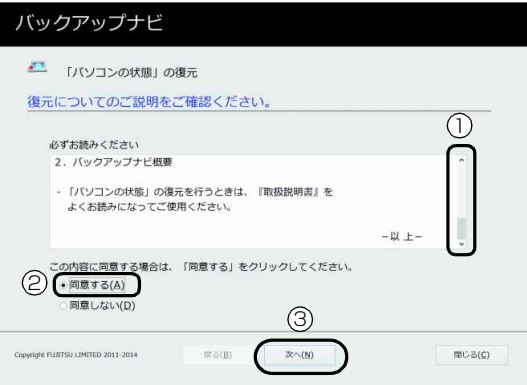

- **①**「ご使用上の注意」を下までスクロールして確 認します。
	- 「同意する」が選択できるようになります。
- **②「同意する」をタップして●にします。**
- **③**「次へ」をタップします。
- 5 復元したい「パソコンの状態」のバックアップデー タを選択します。

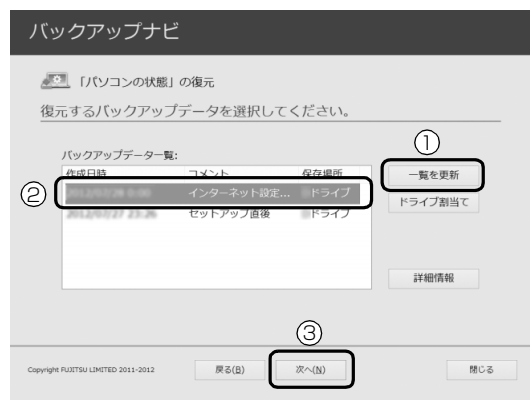

- **①** microSDカードを挿入した後、認識されるまで 10秒ほど待ってから、「一覧を更新」をタップ します。 「バックアップデータ一覧」に「パソコンの状 態」のバックアップデータが表示されます。
- **②** 復元する「パソコンの状態」のバックアップ データをタップして選択します。
- **③**「次へ」をタップします。
- 6「復元開始」をタップします。

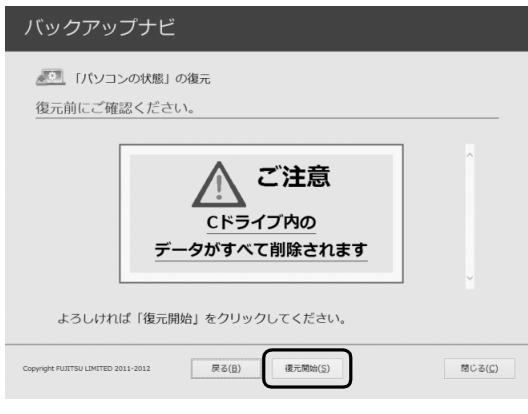

「パソコンの状態」のバックアップデータを使って C ドライブの復元が始まり、復元の進行状況を示 す画面が表示されます。

7 そのまましばらくお待ちください。 終了までの残り時間は正確に表示されない場合や 増える場合があります。これは途中で終了時間を 計算し直しているためです。

しばらくすると、「復元が正常に終了しました。」 と表示されます。

8「閉じる」をタップします。

タブレットが再起動します。

これで、「パソコンの状態」のバックアップデータを 使った復元が完了しました。

## <span id="page-57-0"></span>「パソコンの状態」のバックアップデータを 削除する

「バックアップナビ」の「管理」タブで、microSD カー ドに保存した「パソコンの状態」のバックアップデー タを削除できます。画面の指示に従って操作してくだ さい。

## <span id="page-58-0"></span>メールや Office で困ったときは

「Outlook」(メールアプリ)や「Word」、「Excel」などの Office の製品については、アプリ提供元の日本マイク ロソフト株式会社にお問い合わせください。

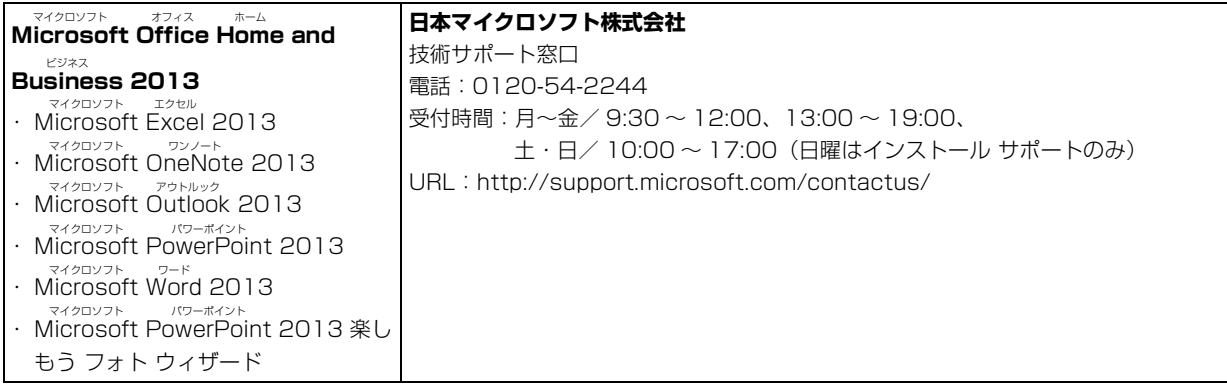

※搭載されているアプリはお使いの機種により異なります。

## <span id="page-59-0"></span>マカフィー リブセーフのお問い合わせ先

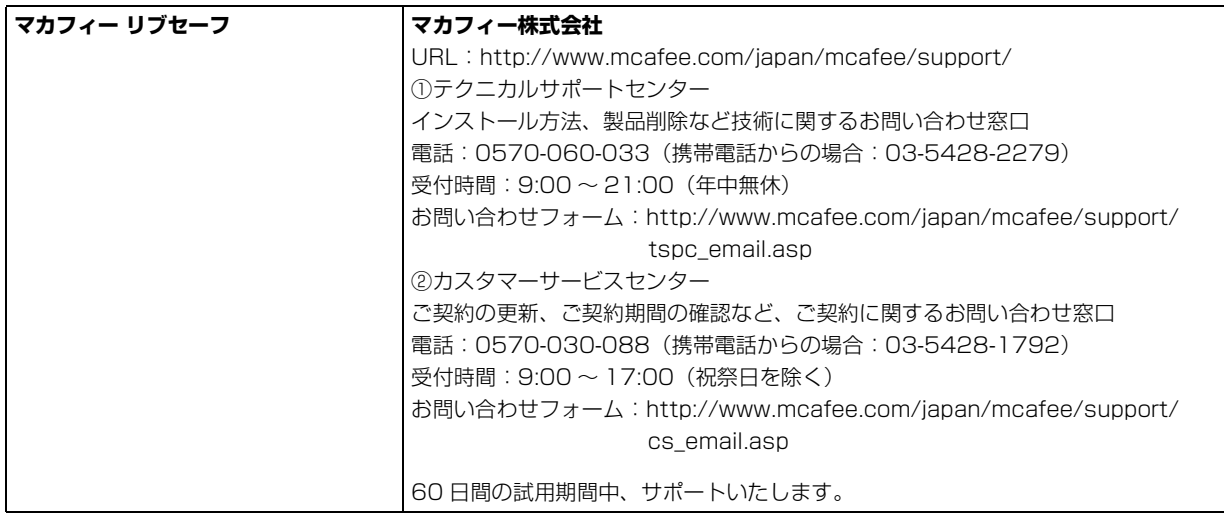

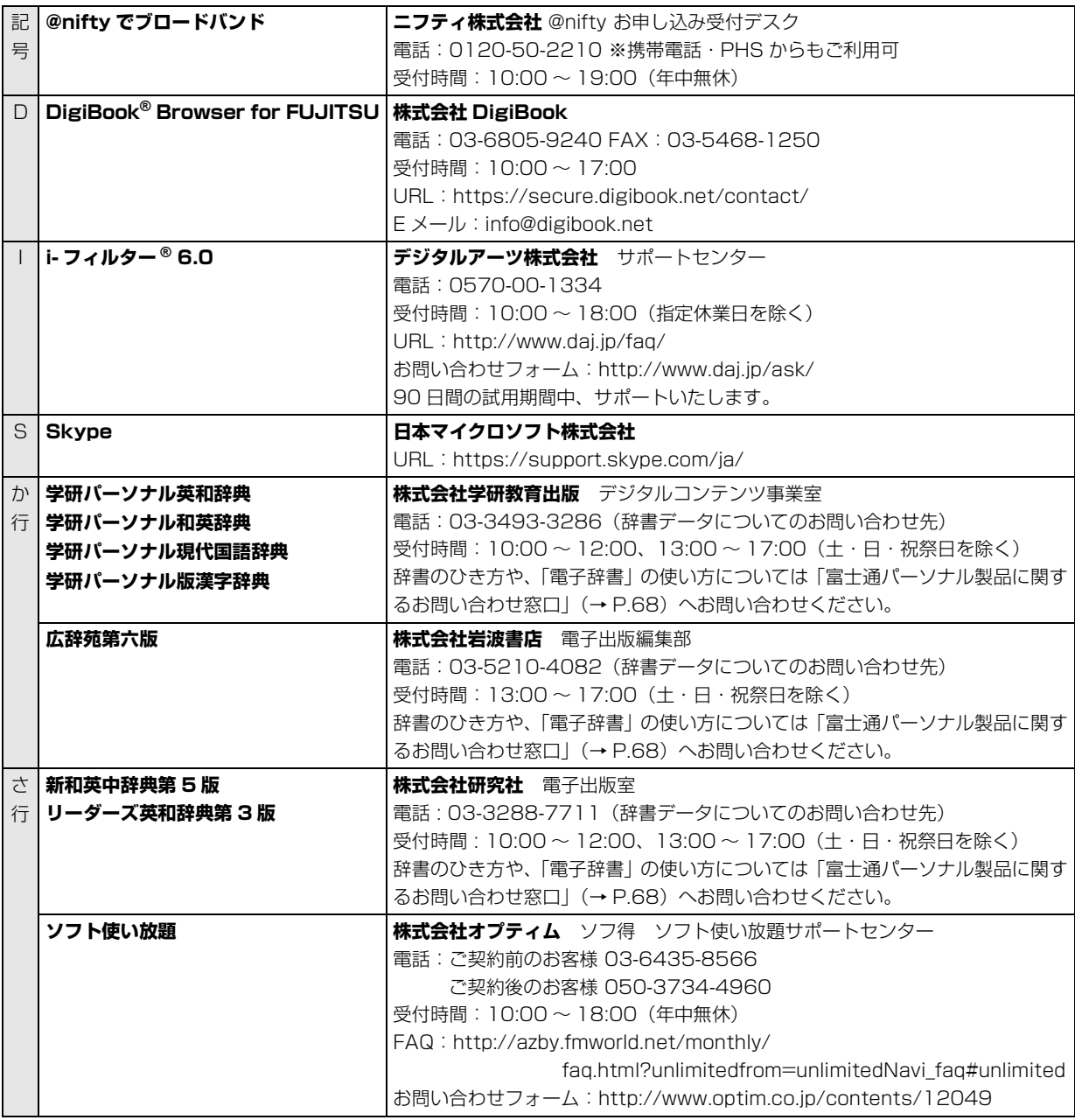

※搭載されているアプリはお使いの機種により異なります。

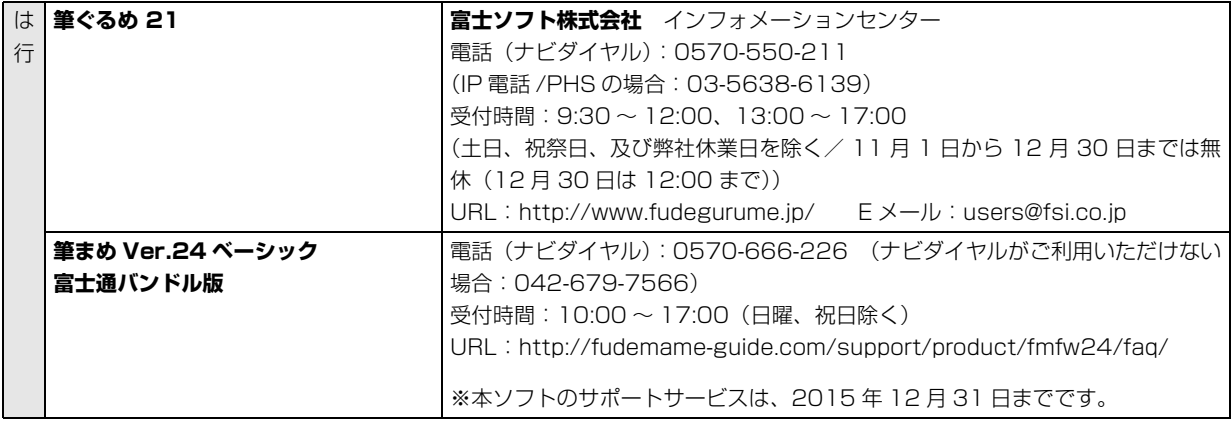

※搭載されているアプリはお使いの機種により異なります。

その他のアプリについては、弊社がサポートいたします。「富士通パーソナル製品に関するお問い合わせ窓口」([→](#page-69-0) [P.68](#page-69-0)) をご覧ください。

## よくあるトラブルと解決方法

#### トラブルが発生した場合、まず次の点を確認してください

- ●使用する装置(タブレットや周辺機器)の電源はすべて入っていますか?
- ●ケーブル類は正しいコネクタに接続されていますか ? また、ゆるんだりしていませんか ?
- ●電源コンセント自体に問題はありませんか? 他の電器製品を接続して動作するか確認してください。
- ●ネットワーク接続ができなくなった場合は、ネットワークを構成する機器(ハブなど)の接続や電源も確認して ください。
- ●タブレットを再起動するとトラブルが解消される場合があります。タブレットの操作が可能なときは、次の手順 で再起動してください。
	- 1. 画面右端の外から中へスワイプし、「チャーム」を表示します。
	- 2.「設定」をタップします。
	- 3.「電源|▶「再起動」の順にタップします。

## <span id="page-62-0"></span>起動・終了時のトラブル

<span id="page-62-1"></span>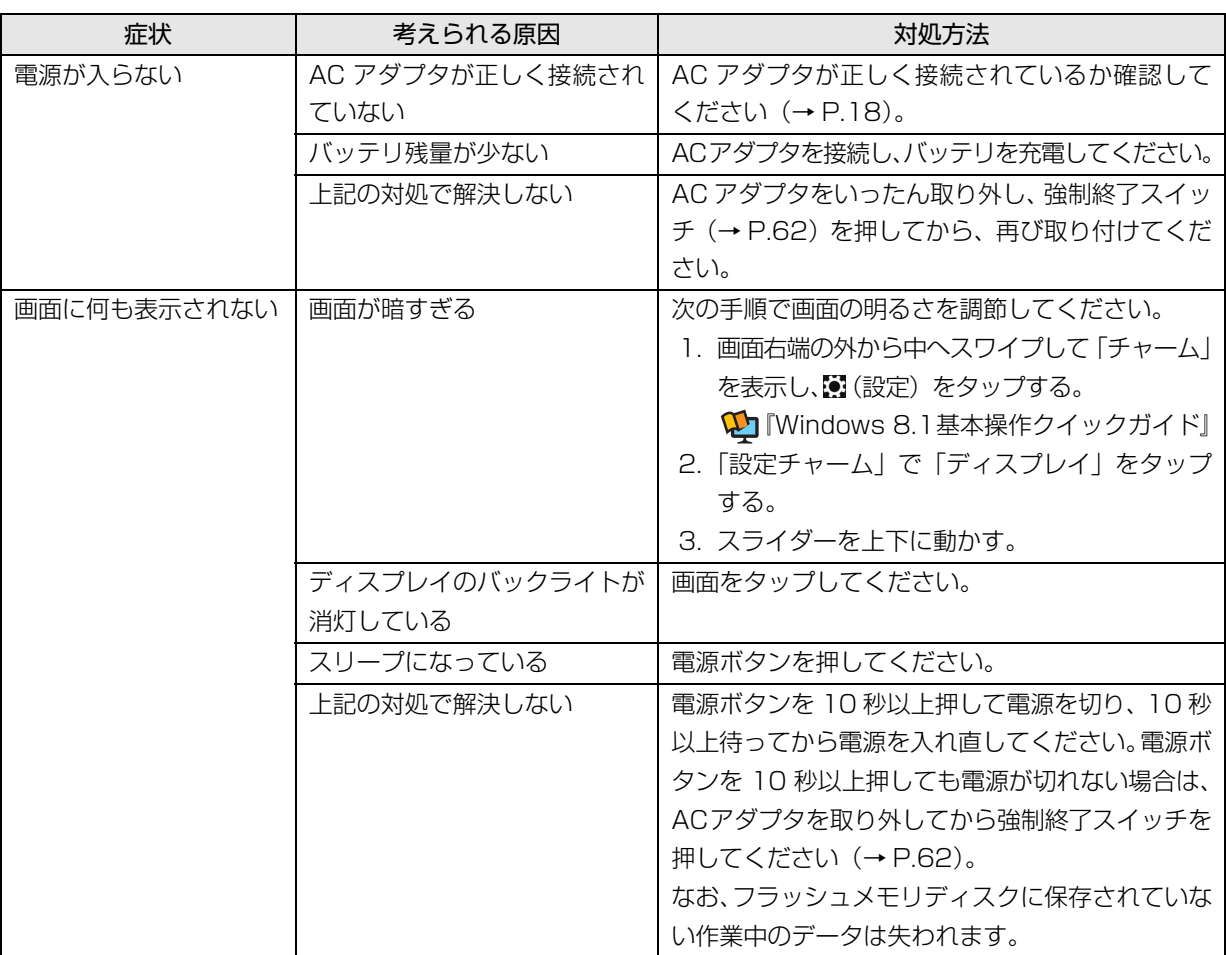

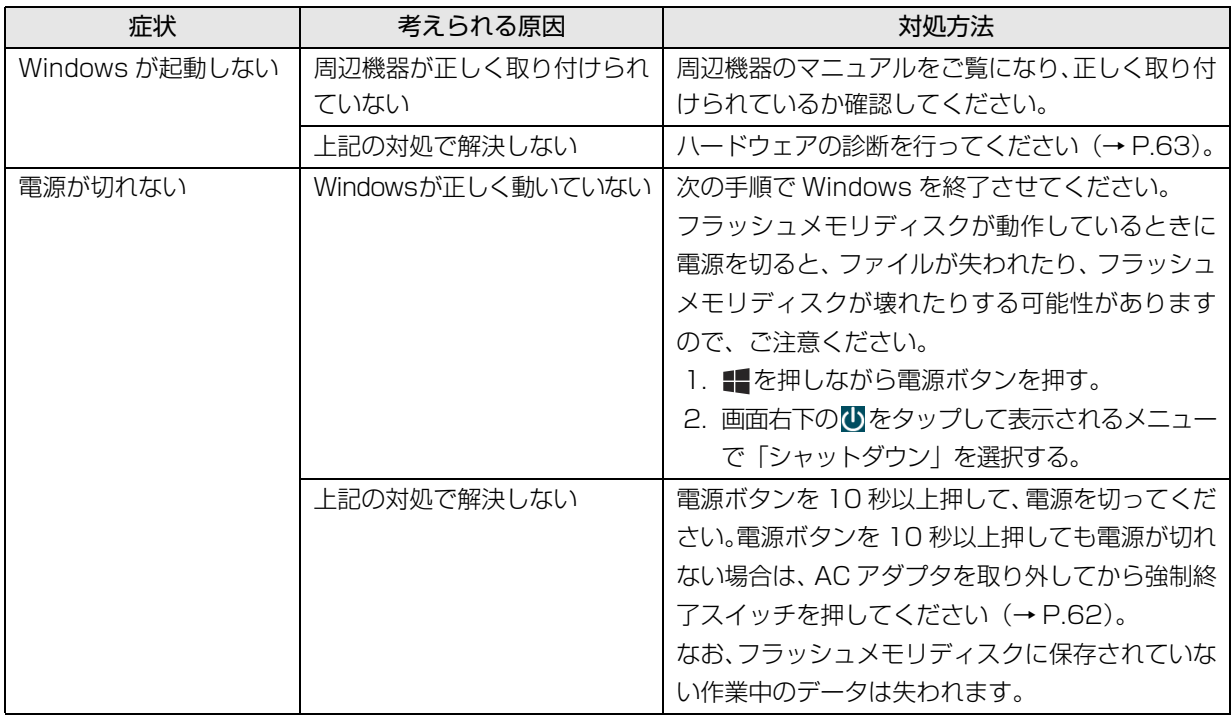

## **Doint**

- <span id="page-63-1"></span><span id="page-63-0"></span>▶ 強制終了スイッチについて 電源ボタンで電源が切れなくなった場合は、タブレット本体裏面の強制終了スイッチを使用します。 AC アダプタを取り外し、クリップの先などを差し込んで押すと、タブレットの電源が切れます。 強制終了スイッチを使用するときは、次の点にご注意ください。
	- ・クリップの先などを差し込むときは、できるだけ垂直に、堅い物を押す感覚があるところまで差し込んで ください。
	- ・強制終了スイッチで電源を切った後、最初にタブレットの電源を入れるときには、必ず AC アダプタを接 続した状態で電源ボタンを押してください。

### ディスプレイのトラブル

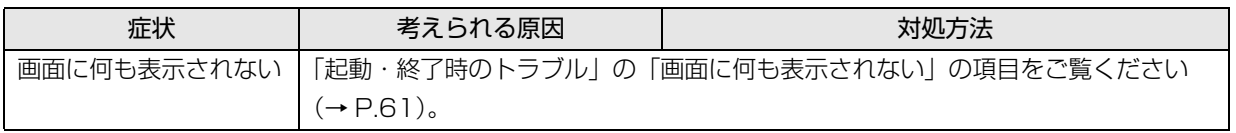

### ここまでの確認でトラブルが解決しない場合

次の手順で表示される説明をご覧ください。

- 1 ■を押して、スタート画面を表示します。
- 2「富士通アドバイザー」をタップします。 「富士通アドバイザー」の画面が表示された場合 は、内容をよくお読みになり、「同意する」をタッ プします。 また、「富士通アドバイザーをバックグラウンドで

実行しますか ?」と表示された場合は、「許可」を タップします。

3「富士通アドバイザー」の「トラブル解決」をタッ プします。

インターネットに接続して上記の操作を行うと、表示 される内容が最新の状態に更新されます。

#### <span id="page-64-0"></span>「富士通ハードウェア診断ツール」を使う

Windows が起動しなくなったときに、このタブレッ トのハードウェア(CPU、メモリ、ディスプレイ、フ ラッシュメモリディスク)に問題がないか診断します。

- ●「トラブル解決ナビ」から起動できます。
- ●タブレット本体の電源を切り、あらかじめ周辺機器 を取り外しておいてください。
- ●診断したいハードウェアを選択できます。
- ●診断時間は5~20分程度です。

■「富士通ハードウェア診断ツール」で診断する

- 1「トラブル解決ナビ」を起動し[\(→ P.64](#page-65-2))、「診断 ツール |▶ 「富士通ハードウェア診断ツール」の順 にタップします。 「富士通ハードウェア診断ツール」ウィンドウと 「情報」ウィンドウが表示されます。
- 2 表示された注意事項をよく読み、「OK」をタップ します。

「情報」ウィンドウが閉じます。

3 診断したいアイコンにチェックが入っていること を確認し、「実行」をタップします。 ハードウェア診断が始まります。 診断時間は通常 5 ~ 20 分程度ですが、お使いの タブレットの環境によっては、長時間かかる場合 があります。

#### **D**oint

▶ 診断を取りやめる場合は「キャンセル」をタッ プしてください。

- 4「診断結果」ウィンドウに表示された内容を確認し ます。
	- ■エラーコードが表示された場合 メモなどに控え、お問い合わせのときにサポー ト担当者にお伝えください。
	- ■問題がない場合 診断後[、「タブレットを以前の状態に戻す」\(→](#page-65-1) [P.64\)](#page-65-1)に進んでください。
- 5「診断結果」ウィンドウの「閉じる」をタップします。 「富士通ハードウェア診断ツール」ウィンドウに戻 ります。
- 6「終了」をタップします。 「終了」ウィンドウが表示されます。
- 7「はい」をタップします。 「トラブル解決ナビ」ウィンドウに戻ります。
- 8「終了」▶「シャットダウン」の順にタップします。 タブレットの電源が切れます。

## **D**oint

- Windows が起動しなくなったときは、起動メ ニューから起動できる「診断プログラム」を使用 してもハードウェアの障害箇所を診断できます。 診断時間は通常 5 ~ 20 分程度ですが、診断す るタブレットの環境によっては長時間かかる場 合があります。
	- 1. BIOSの設定をご購入時の状態に戻します。
	- 2. タブレット本体に外付けハードディスクな どを接続している場合は、取り外します。
	- 3. タブレットの電源が入っていたら、電源を 切ります。
	- 4. 音量調節ボタン(-)を押しながら、タブ レットの電源ボタンを押し続けます。
	- 5. 起動メニューが表示されたら、ボタンから 指を離します。
	- 6. 画面右下にある「Tab」をタップし、「アプ リケーションメニュー」または 「Application Menu」に切り替えます。
	- 7. メニューが表示されたら、「診断プログラ ム」または「Diagnostic Program」をタッ プします。

8.「診断プログラムを実行しますか?」または 「Do you want to run Diagnostic Program?」と表示されたら、「実行」また は「Run」をタップしてハードウェア診断 を開始します。

ハードウェア診断が終了すると、診断結果 が表示されます(お使いの機種によっては、 いったんタブレットが再起動した後で診断 結果が表示されます)。

- ・診断後にエラーコードが表示された場合は、 メモしておき、サポートの窓口に伝えてくだ さい。
- ・トラブルが検出されなかった場合 「再起動」または「Reboot」をタップしてく ださい。
- ・トラブルが検出された場合 画面に表示された内容をメモなどに控え、お 問い合わせのときにサポート担当者にお伝え ください。その後、「電源オフ」または「Power OFF」をタップしてタブレットの電源を切っ てください。

#### <span id="page-65-1"></span>タブレットを以前の状態に戻す

ハードウェアに問題がなく、マニュアルやインター ネットのQ&Aでも解決できなかった場合は、タブレッ トが問題なく動作していた時点の状態に戻す、という 解決方法があります。

ただし、この解決方法は、今まで作成した C ドライブ 内のデータや設定がすべて削除されてしまうなど、現 在お使いの状態に戻すには大変手間がかかります。 本当に必要かどうか再度確認してください。

どうしても必要な場合は、注意事項を必ず確認したう えで行ってください。

このタブレットでは2つのやり方でタブレットを以前 の状態に戻すことができます。

●「バックアップナビ」で「パソコンの状態」を復元する 詳しくは[、「バックアップ」\(→ P.52\)を](#page-53-0)ご覧くだ さい。

「パソコンの状態」のバックアップを作成している 場合、バックアップを作成した時点に戻すことがで きます。

バックアップ後に行った設定や作成したデータな どは削除されます。

- ●ご購入時の状態に戻す
- 詳しくは、「ご購入時の状態に戻す」 (→ P.72) を ご覧ください。

「パソコンの状態」のバックアップを作成していない 場合は、フラッシュメモリディスクの「リカバリ領 域」のデータを使用し、ご購入時の状態に戻します。 ご購入時の状態に戻るため、再度セットアップが必 要です。現在お使いの状態に戻すには、アプリをイ ンストールしたり、データを復元したりなど大変手 間がかかります。

### <span id="page-65-2"></span><span id="page-65-0"></span>「トラブル解決ナビ」を起動する

■フラッシュメモリディスクから起動する

- 1 タブレット本体に外付けハードディスクなどを接 続している場合は、取り外します。
- 2 タブレットの電源が入っていたら、電源を切ります。
- 3 音量調節ボタン (-) を押しながら、タブレット の電源ボタンを押し続けます。
- 4 起動メニューが表示されたら、ボタンから指を離 します。

#### **Doint**

- Windowsが起動してしまった場合は、手順2か ら操作をやり直してください。
- 5 画面右下にある「Tab」をタップし、「アプリケー ションメニュー」または「Application Menu」に 切り替えます。
- 6 メニューが表示されたら、「トラブル解決ナビ」ま たは「Recovery and Utility」をタップします。 「トラブル解決ナビ」ウィンドウが表示されます。

#### ■「トラブル解決ナビディスク(リカバリ起動 ディスク)」から起動する

「トラブル解決ナビディスク(リカバリ起動ディス ク)」から「トラブル解決ナビ」を起動する方法です。 タブレットを廃棄するときやリカバリ領域の削除/ 復元をするときなど、特別な操作をするときだけ行い ます。

#### 日要

- ▶ この操作を行う場合は、次のディスクや機器(別 売)が必要です。
	- ・リカバリディスクセット 購入について詳しくは[、「ディスクが必要な場](#page-74-0) [合」\(→ P.73\)を](#page-74-0)ご覧ください。
	- ・ポータブル CD/DVD ドライブ 「スーパーマルチドライブユニット(FMV-NSM54)」をお勧めします。
	- ・USB 変換アダプタ(FMV-NCBL19) ポータブル CD/DVD ドライブをお使いにな る場合に必要です。
- ▶ この操作を行う場合、ACアダプタを接続できま せん。このため、バッテリが充電されているこ とを事前に確認してから操作してください。
- 1 タブレット本体に外付けハードディスクなどを接 続している場合は、取り外します。
- 2 ポータブル CD/DVD ドライブを接続します。 詳しくは、ポータブル CD/DVD ドライブに添付 されているマニュアルをご覧ください。
- 3 タブレットの電源が入っていたら、電源を切りま す[\(→ P.117\)](#page-118-0)。
- 4 音量調節ボタン (ー) を押しながら、タブレット の電源ボタンを押し続けます。
- 5 起動メニューが表示されたら、ボタンから指を離 します。

「アプリケーションメニュー」または「Application Menu」が表示された場合は、画面右下にある 「Tab」をタップし、「起動メニュー」または「Boot Menu」に切り替えます。

- 6 ◎「トラブル解決ナビディスク(リカバリ起動 ディスク)」をセットします。 認識されるまで 30 秒ほど待ってから、次の手順 に進んでください。
- 7「CD/DVD」や「CD/DVD Drive」などをタップ します。
- **8** そのまましばらくお待ちください。 この間、画面が真っ暗になったり、画面に変化がな かったりすることがありますが、故障ではありませ ん。電源を切らずに、そのままお待ちください。
- 9「トラブル解決ナビ」ウィンドウが表示されます。

■「トラブル解決ナビ」が起動しない場合の解決 方法

「トラブル解決ナビ」が表示されない場合は、次のよ うに対処してください。

- ●BIOS の設定をご購入時の状態に戻すと解決する場 合があります[\(→ P.65](#page-66-0))。
- ●市販のアプリや、Windows の「ディスクの管理」で 領域設定を変更している場合は、「全ドライブをご購 入時の状態に戻す」を実行してください。 詳しくは[、「フラッシュメモリディスクの領域につい](#page-107-0) [て」\(→ P.106\)](#page-107-0)をご覧ください。

#### <span id="page-66-0"></span>□BIOS の設定をご購入時の状態に戻す

- 1 タブレット本体に外付けハードディスクなどを接 続している場合は、取り外します。
- 2 タブレットの電源が入っていたら、電源を切ります。
- 3 音量調節ボタン(+)を押しながら、タブレット の電源ボタンを押し続けます。
- 4 BIOS の画面が表示されたら、ボタンから指を離し ます。

#### **D**oint

- Windowsが起動してしまった場合は、手順2か ら操作をやり直してください。
- ▶ BIOS の画面が表示されず、Windows も起動し ない場合は、電源ボタンを 10 秒以上押して電源 を切り、10 秒以上待った後、手順 3 から操作を やり直してください。
- 5 「終了」または「Exit」メニュー▶「標準設定値を 読み込む」または「Load Setup Defaults」の 順にタップします。
- 6「はい」または「Yes」をタップします。
- 7「変更を保存して終了する」または「Exit Saving Changes」をタップします。
- 8「はい」または「Yes」をタップします。

BIOS セットアップについて詳しくは[、「BIOS の設定」](#page-109-0) [\(→ P.108\)](#page-109-0)をご覧ください。

## 富士通の窓口に相談する

#### <span id="page-67-0"></span>ユーザー登録のご案内

#### ■ユーザー登録とは

ご購入されたタブレットとお客様の情報を、富士通に 登録していただくことです(入会費・年会費無料)。 ユーザー登録をすると、1 年間の無料電話相談などの 手厚いサポートや専用の充実したサービスをご利用 いただけます。

#### 日要

▶ ご登録いただける住所は、日本国内のみとなり ます。

#### ■ユーザー登録をする

ここではインターネットでユーザー登録する方法を 説明します。操作できない場合など、ユーザー登録に 関するお問い合わせは[、「お問い合わせ窓口のご紹介」](#page-69-1) [\(→ P.68\)](#page-69-1)の「電話で相談する| をご覧ください。

#### □必要なものを用意してください

#### ●保証書

製品の情報を確認するときに必要になります。 登録後も大切に保管してください。

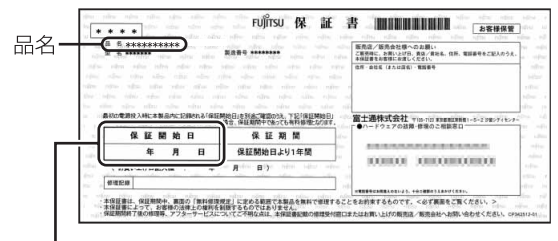

#### 保証開始日

### **Doint**

▶ 保証開始日に初めて電源を入れた日を記入して ください。

保証開始日は「パソコンの情報」から確認でき ます。スタート画面でまっすぐ上にスライドし、 「サポートツール」の「パソコンの情報」をタッ プしてください。

#### ●筆記用具

ユーザー登録時に発行されるユーザー登録番号な どを本マニュアルに控えていただくときに必要に なります。

#### □ユーザー登録方法

セットアップ後に表示された「はじめに行う設定」の 「ユーザー登録を表示」のリンクをタップすると、イン ターネットのユーザー登録専用ホームページが表示さ れます。

1 画面上の説明をお読みになり、手続きを行ってく ださい。

ユーザー登録時に発行されるユーザー登録番号な どを、次の欄に記入して、大切に保管してください。 記入後は第三者に漏れないよう注意してください。

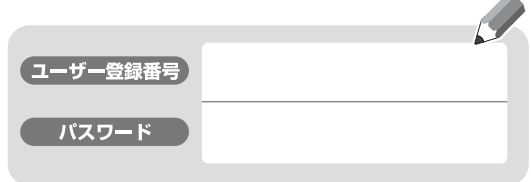

#### **Doint**

- ▶ ユーザー登録専用ホームページを表示するには インターネットに接続する必要があります。
- ▶ ユーザー登録にはメールアドレスが必要です。
- ▶ スタート画面で「富士通パソコンユーザー登録」 をタップしてもユーザー登録専用ホームページ を表示することができます。

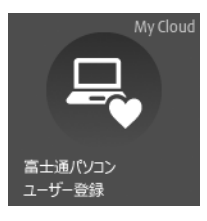

## サポート&サービス紹介

富士通のタブレットをより楽しく快適に利用いただく ために、インターネット上のサポートページやサービ スをご用意しております。

#### ■サポートページ

#### **<http://azby.fmworld.net/support/>**

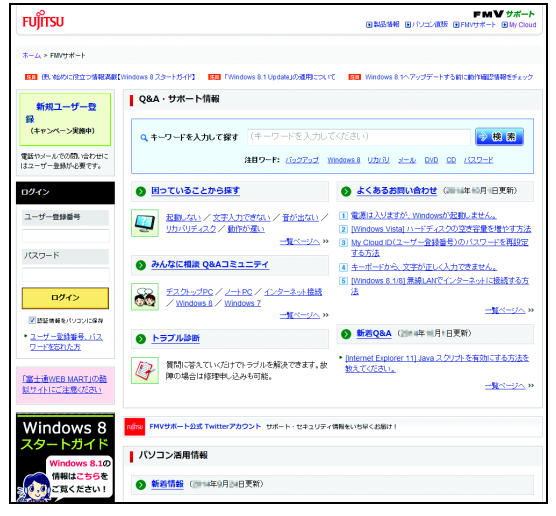

(画面は状況により異なります)

富士通タブレットユーザーのためのサポートページで す。

過去に電話窓口などにお問い合わせいただいたとき の履歴をご確認いただくことができます。

富士通からの重要なお知らせなど、役立つ内容があり ます。

#### □新着情報

すぐに使えるテクニックや、富士通タブレットユーザー 向けのサービス情報などが毎週更新されます。

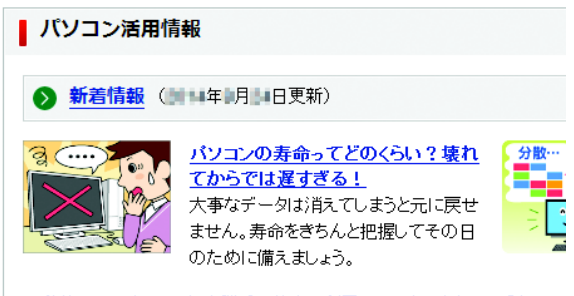

• 私物のスマホやアプリを勝手に仕事で利用していませんか? -【ウイル】

#### ■会員専用サポート

マニュアルや、サポートページなどで確認しても、問 題が解決できない場合、電話やメールで技術相談を受 けられます。 詳しくは[、「お問い合わせ窓口のご紹介」\(→ P.68\)](#page-69-1) をご覧ください。

## <span id="page-69-1"></span><span id="page-69-0"></span>■お問い合わせ窓口のご紹介

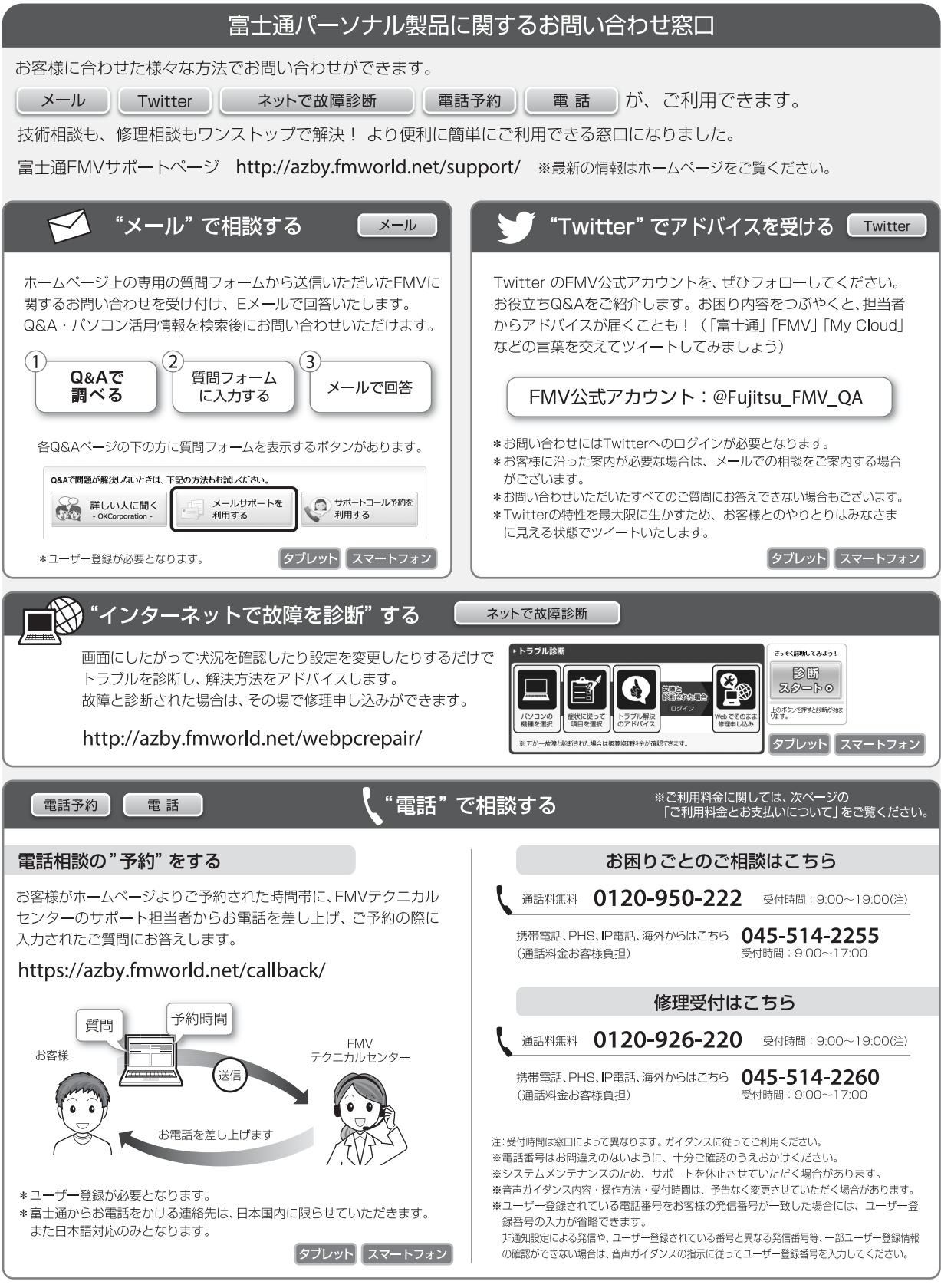

#### □ご利用料金とお支払いについて

#### ●ご利用料金

- ・タブレット本体に初めて電源を入れた日(保証開始 日)から、**1年間無料**でご利用いただけます。[注]
	- 注: Refreshed PCに関する電話による技術サポート に関しては、1年目もお問い合わせ1件あたり 2,060円(税込)となります。 また、受付時間は月~金曜日(祝日を除く)9時~ 17時となります。
- ・2 年目以降

お問い合わせ 1 件あたり 2,060 円(税込)

- ※ My CloudカードまたはAzbyClubカードでお支払い の場合は、1,540円/件(税込)でご利用いただけま す。My CloudカードおよびAzbyClubカードについて 詳 し く は、[\(http://azby.fmworld.net/members/](http://azby.fmworld.net/members/mycloudcard/) [mycloudcard/](http://azby.fmworld.net/members/mycloudcard/))をご覧ください。
- ※ プレミアムサービスに利用登録されているお客様の ご利用料金につきましては、プレミアムサービスの専 用ホームページにてご案内いたします。

## **Doint**

▶ お問い合わせ 1 件は、お電話の回数ではなく、技 術相談1項目ごとに1件と扱います。同じご相談内 容であれば次回お問い合わせいただく際、料金は 加算いたしません。(ただし14日以内に限ります)

#### ●お支払い方法

お支払い方法は、音声ガイダンスに従って、次のい ずれかを選択してください。

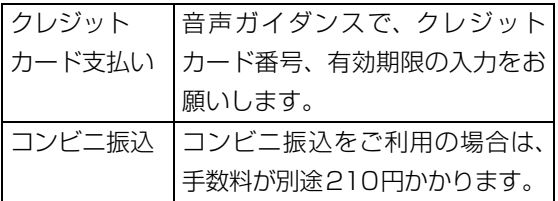

#### □お問い合わせ前に確認してください

- ●「サポートページ」([http://azby.fmworld.net/](http://azby.fmworld.net/support/) [support/](http://azby.fmworld.net/support/))で解決方法を確認しましたか? 知りたい情報やトラブル解決方法をお調べいただ けます。
- ●ユーザー登録はしましたか? 電話サポートの利用にはユーザー登録が必要です。 ユーザー登録方法は[「ユーザー登録のご案内」\(→](#page-67-0) [P.66\)](#page-67-0) をご覧ください。
- ●アプリのお問い合わせ先を確認しましたか? 各アプリ提供会社のお問い合わせ先は[、「メールや](#page-58-0) Office で困ったときは| (→ P.57) およ[び「ウイ](#page-59-0) ルス対策アプリなどで困ったときは| (→ P.58) を ご覧ください。
- ●お使いのタブレットをお手元にご用意いただいて いますか? お電話中に操作を行っていただく場合がございま すので、お手元にご用意ください。
- ●データのバックアップはしましたか? 大切なデータの予備を保存しておくと、安心です。 バックアップ方法については[、「バックアップ」\(→](#page-53-0) [P.52\)](#page-53-0) をご覧ください。

#### ■修理を申し込む前の準備

●故障かどうかをもう一度ご確認ください タブレットのトラブルは、設定の誤りなど、故障以 外が原因のこともあります。実際に「故障や修理に 関する受付窓口」へのお電話の半数以上は、タブ レットの故障ではなく、設定を変更することで問題 が解決しています。

「ネットで故障診断」[\(http://azby.fmworld.net/](http://azby.fmworld.net/webpcrepair/) [webpcrepair/\)](http://azby.fmworld.net/webpcrepair/)で、本当にタブレットが故障して いるか確認してください。

- ●修理規定をご確認ください お申し込み前に必[ず「富士通パーソナルコンピュー](#page-120-0) [タ修理規定」\(→ P.119\)](#page-120-0)を確認のうえ、同意をお 願いします。
- ●修理料金の目安を確認できます ホームページで概算修理料金をご覧ください。 [http://azby.fmworld.net/support/repair/](http://azby.fmworld.net/support/repair/syuribin/charge.html) syuribin/charge.html
- ●保証書をお手元にご用意ください 保証期間は、初めてタブレット本体の電源を入れた 日(保証開始日)から1年間となります。保証期間 内は無料で修理させていただきます。 ただし、保証期間内でも有料となる場合がありま す。詳しくは、保証書裏面「無料修理規定」を確認 してください。

## **Doint**

▶ 保証開始日は「パソコンの情報」から確認でき ます。スタート画面でまっすぐ上にスライドし、 「サポートツール」の「パソコンの情報」をタッ プしてください。

- ●故障品をお手元にご用意ください お申し込み時に操作いただく場合があるため、お手 元に故障品をご用意ください。
- **●データのバックアップをおとりください** 修理前の診断作業および修理の結果、記憶装置(フ ラッシュメモリディスクなど)内に記録されたお客 様データが消失する場合があります。弊社ではいか なる作業においても、お客様のデータの保証はいた しかねるため、大切なデータは必ずお客様自身で microSD カードにバックアップしてください。 バックアップの方法については[、「バックアップ」](#page-53-0) (→ P.52) をご覧ください。

また、タブレットの故障などによりお客様がバック アップできない場合には、「PC データ復旧サービ ス」(有料)もご利用いただけます。

#### PCデータ復旧サービス(有料)

#### <http://azby.fmworld.net/datarescue/>

#### ■修理の申し込み

タブレットの修理は、ホームページまたは電話でお申 し込みください。

□ホームページで申し込む(ネットで故障診断)

「ネットで故障診断」では、タブレットが故障してい るかどうかを調べることができます。

故障と診断された場合は、ホームページから修理を申 し込むことができます。

#### ネットで故障診断

<http://azby.fmworld.net/webpcrepair/>

#### □電話で申し込む

「お問い合わせ窓口のご紹介」 (→ P.68) の「修理受 付はこちら」をご覧ください。

#### 日要

- ▶ 修理のために交換した故障部品は返却しませ ん。あらかじめご了承ください。
- ▶ 修理のお申し込みの際は、お客様の名前や電話 番号をお伺いいたします。お客様の個人情報の 取り扱いについては[「富士通パーソナルコン](#page-120-0) [ピュータ修理規定」\(→ P.119\)の](#page-120-0)第 13 条(個 人情報の取り扱い)をご覧ください。

#### ■お引き取りとお届け(パソコン修理便)

弊社指定の宅配業者がご自宅へタブレットをお引き 取りに伺います。

お引き取りから修理・お届けまで約 7 日間です(土・ 日・祝日を含む)。[注]

注:修理の内容によっては、日数を要する場合があります。 また、離島の場合は船便のための日数がかかります。

#### □お引き取り日時について

お引き取りは、修理受付の翌日以降、弊社設定の時間 帯(9:00 ~ 21:00[ 注 ])で指定できます。

注:地域により異なります。お申し込み時にご確認くださ い。また、交通事情などにより指定日時にお伺いできな い場合があります。

□お引き取りについて

宅配業者が指定日時にご自宅へ伺います。 梱包は宅配業者が行いますので、故障品は梱包せずに 玄関先にご準備ください。

#### 日要

- ▶ 次の各種パスワードは事前に解除してくださ い。確認のために修理作業が中断し、修理に時 間がかかる場合があります。
	- ・BIOS パスワード
	- ・ハードディスクパスワード
- ●保証書を用意してください (保証期間中の場合)。宅 配業者が故障品といっしょに梱包いたします。
- ●宅配業者がお渡しする「お預かり伝票」を大切に保 管してください。
- ●お引き取り後のキャンセルについては、診断料を申 し受けます。あらかじめご了承ください。
- ●「修理状況確認サービス」 [\(http://azby.fmworld.net/support/pcrepair/](http://azby.fmworld.net/support/pcrepair/)) で携帯電話やスマートフォン、タブレットのメール アドレスをご登録ください。故障品の当社への到 着、お見積もり発行時の連絡、修理完了品の発送、 お届け予定日などをメールでお知らせします。

#### □お届けとお支払いについて

修理完了品を玄関先までお届けします。有料の場合は 代金引換払いとなりますので、宅配業者に現金でお支 払いください。

●修理料金について

- ・保証期間内(保証開始日より 1 年間):無料(保 証書記載の「無料修理規定」による)
- ・保証期間外:有料(修理にかかる部品代、技術料等)
- ※ 交通事情などにより、ご指定の日時にお伺いできない場合 があります。
#### ■修理状況の確認

ホームページや電話で、修理状況を確認できます。 □ホームページで確認する(修理状況確認サービス) タブレット、スマートフォン、携帯電話(i モード、 Ezweb、Yahoo! ケータイ)で「お預かり伝票」の 「修理お問合せ番号」(8 桁の番号)を入力して、修理 状況を確認できます。

## 修理状況確認サービス

タブレット・スマートフォン・携帯電話から <http://azby.fmworld.net/support/pcrepair/>

バーコード読み取り機能付き のスマートフォンや携帯電話 では、右のバーコードからア クセスいただけます。

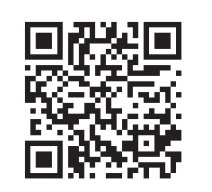

※ 携帯電話、スマートフォンの操作方法については、お使い の機種のメーカーにお問い合わせください。

#### □電話で確認する

音声ガイダンスに従ってダイヤルを押してください。 「お預かり伝票」の「修理お問合せ番号」(8 桁の番号) と、修理お申し込み時にご登録されたお電話番号を入 力してください。

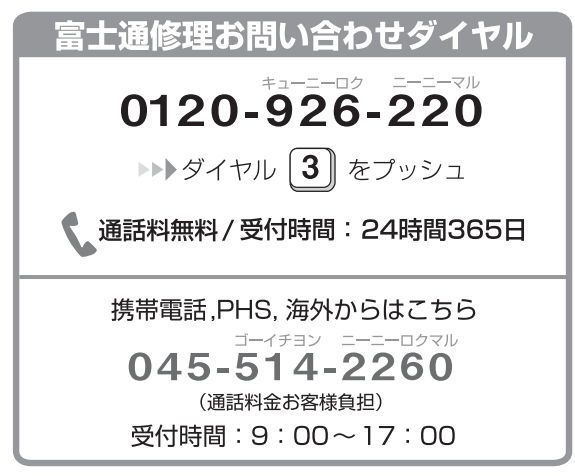

※ システムメンテナンスのため、サポートを休止させていた だく場合があります。

### ■訪問修理サービス (有料)

弊社指定の修理サービス会社がご自宅に伺い、その場 で修理を行う有料サービスです。

ご利用料金は、修理作業完了後に、修理担当者に現金 でお支払いください。

#### ●訪問修理の料金体系

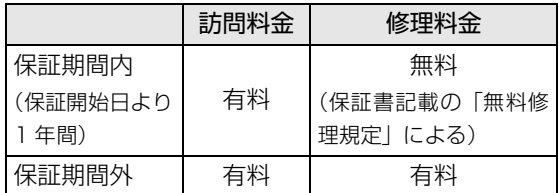

※ 離島の場合は、訪問料金とは別に、訪問に要する実費(フェ リー代、宿泊代等)をご負担いただく場合があります。 訪問修理サービスの詳細は[、「お問い合わせ窓口のご紹](#page-69-0) [介」\(→ P.68\)](#page-69-0)の「修理受付はこちら」にお問い合わ せください。

#### ■PC 引取点検サービス (有料)

タブレットを安心して長く使っていただくために、 ハードウェア・アプリの点検や、タブレット内部の清 掃を行う有料サービスです。

## PC引取点検サービス

<http://azby.fmworld.net/support/repair/tenken>

# ご購入時の状態に戻すリカバリとは

リカバリとは、タブレットを以前の状態に戻す操作で す。

[「よくあるトラブルと解決方法」\(→ P.61\)](#page-62-0)と「富士 通アドバイザー」のトラブル解決をご覧になり、すべ て対処しても解決しなかった場合のみ行います。 ここではCドライブをご購入時の状態に戻すリカバリ について説明します。

- ●ご購入時の状態に戻すリカバリの什組み Cドライブをご購入時の状態に戻すリカバリは、フ ラッシュメモリディスクの「リカバリ領域」という 場所に保存されているデータを使用します。 「リカバリ領域」のデータで C ドライブをまるごと 上書きします。
- ●現在の C ドライブのデータについて Cドライブをまるごとご購入時の状態にするため、 今まで作成したCドライブ内のデータや設定がすべ て削除されてしまいます。そのためリカバリ後に は、セットアップを行ったり、必要に応じてアプリ をインストールしたり、現在お使いの状態に戻すに は大変手間がかかります。

## 日要

- ▶ リカバリする場合は必ず、バックアップをとっ てください。
- ▶ リカバリ領域が破損してしまったなどの場合、 ご購入時の状態に戻すには、「リカ バリディス クセット」を購入する必要があります。詳しく [は「ディスクが必要な場合」\(→ P.73\)](#page-74-0)をご覧 ください。

# ご購入時の状態に戻すリカバリの準備

### ご購入時の状態に戻すリカバリの注意

■必ずバックアップをとってください リカバリを行うと、C ドライブのデータはすべて削除 されます。

必要なデータはバックアップしてください。

●Windows が起動できるときは[、「バックアップ」\(→](#page-53-0) P.52) をご覧ください。

### ■必ずタブレット本体に AC アダプタを接続し て本体のみでリカバリを行ってください

## ■外付けハードディスクや USB メモリは必ず取 り外してください

リカバリを行う前に必ず取り外してください。接続し たまま操作を続けると、大切なデータを壊してしまう 可能性があります。

■周辺機器(プリンター、デジタルカメラ、ス キャナーなどの装置、HDMI 入力/出力端子、 USB コネクタに接続しているすべての周辺機 器)は取り外してください

接続したままだとマニュアルに記載されている手順と 異なってしまう場合があります。

■メモリーカードは取り出してください メモリーカードをセットしていると、マニュアルに記 載されている手順と異なってしまう場合があります。

## ■ファイルコピー中は他の操作をしないでくだ さい

むやみにタップせず、しばらくお待ちください。他の 操作をすると、リカバリが正常に終了しない場合があ ります。

### ■時間に余裕をもって作業しましょう

リカバリ実行からアプリのインストール終了まで、早 く終了する機種でも 2 ~ 3 時間はかかります。 半日以上は時間をとり、じっくりと作業することをお 勧めします。

### 作業中に起こる可能性のあるトラブルの解決 方法

#### ■画面が真っ暗になった

画面が真っ暗になった場合は、省電力機能が働いた可 能性があります。

Windows ボタン ■ を押してください。

それでも復帰しない場合は、電源ボタンをポチッと押 してください。

#### ■電源が切れない

電源ボタンを 10 秒以上押して電源を切ってくださ  $\left\{ \cdot \right\}$ 

## <span id="page-74-1"></span><span id="page-74-0"></span>ディスクが必要な場合

●リカバリ領域が破損してしまったなどの場合、「リ カバリディスクセット」が必要です 弊社のホームページから購入してください。 「リカバリディスク有償サービス」 <http://azby.fmworld.net/support/attachdisk/>

・「リカバリディスクセット」を使い、タブレットを ご購入時の状態に戻す場合は、フラッシュメモリ ディスク全体をリカバリします。このとき、別売 のポータブル CD/DVD ドライブと USB 変換ア ダプタも必要です。詳しくは「フラッシュメモリ ディスクの領域について」[の「リカバリ領域を復](#page-107-0) [元する」\(→ P.106\)](#page-107-0)をご覧ください。

## ご購入時の状態に戻すリカバリを 実行する

準備ができたらリカバリを実行します。フラッシュメ モリディスクのCドライブの内容がいったんすべて消 去され、リカバリ領域から Windows やアプリがイン ストールされてご購入時の状態に戻ります。

## C ドライブを初期状態に戻す

- 1「トラブル解決ナビ」を起動します。 [「「トラブル解決ナビ」を起動する」\(→ P.64\)](#page-65-0)を ご覧ください。
- 2「リカバリ」をタップします。

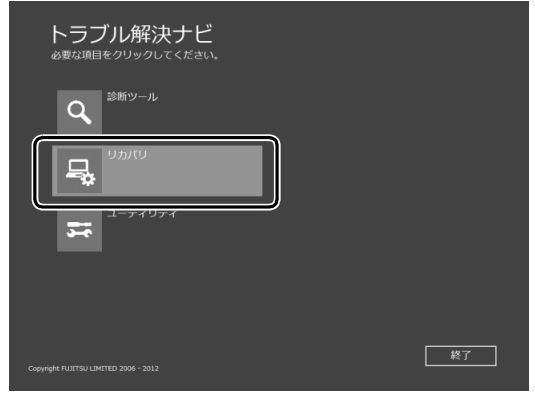

(これ以降の画面は機種や状況により異なります。)

3「C ドライブのみリカバリ」をタップします。

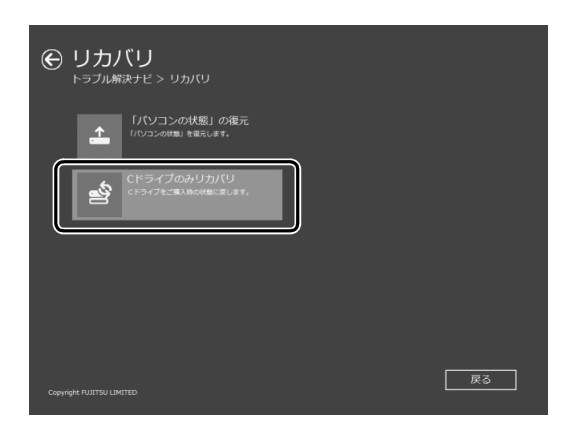

### 4「次へ」をタップします。

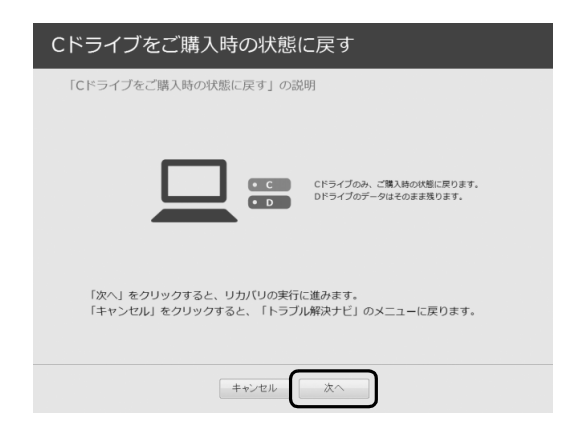

5「ご使用上の注意」の内容を確認し、次の画面の操 作をします。

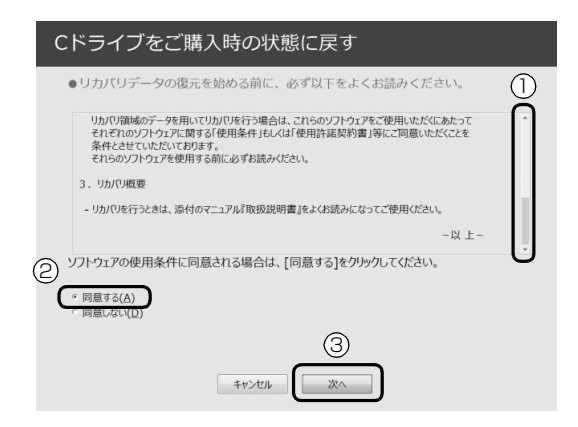

- **①**「ご使用上の注意」を下までスクロールして確 認します。
	- 「同意する」が選択できるようになります。
- **②**「同意する」をタップして にします。
- **③**「次へ」をタップします。
- 6 警告画面で、「OK」をタップします。

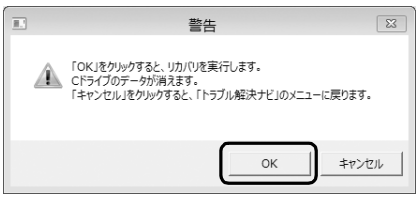

復元の進行状況を示す画面が表示され、ご購入時 の状態に戻すリカバリが始まります。 リカバリ途中で計算し直しているため、終了まで のパーセンテージは正確に表示されない場合や増 える場合があります。

- 7 そのまましばらくお待ちください。 しばらくすると、「ディスクの復元が完了しまし た。」と表示されます。
- 8「完了」をタップします。 タブレットの電源が自動的に切れます。

## Windows のセットアップをする

これで Windows がご購入時の状態に戻りました。こ の後、ご購入後初めて電源を入れたときと同じよう に、Windows のセットアップが必要です[。「セット](#page-18-0) [アップする」\(→ P.17\)を](#page-18-0)ご覧になり、セットアップ してください。

なお、電源は 30 秒以上待ってから入れてください。

#### ■セットアップ時の注意事項

- ●ユーザー登録は再度行う必要はありません。
- ●すでに Microsoft アカウントを取得されているた め、「Windows のセットアップをする」[の手順 11](#page-26-0) では Microsoft アカウントを入力し、「次へ」をタッ プしてください。その後は画面の指示に従って操作 してください。

# ディスプレイ

8

### <span id="page-76-0"></span>解像度と発色数についての注意

タブレットの画面は、タブレット本体の液晶ディスプ レイの他に、次のディスプレイやテレビにも表示する ことができます。

### ■接続できるディスプレイ

●タブレット本体の HDMI 出力端子 (microHDMIコ ネクタ)に接続したデジタルテレビ

## **Doint**

▶ タブレット本体の HDMI 出力端子(microHDMI コネクタ)に別売の VGA 変換アダプタを接続す ると、アナログディスプレイを接続できます。

#### ■注意事項

ディスプレイにタブレットの画面を表示するときは、 次の点に注意してください。

- ●アプリによっては、解像度の設定により、正常に動 作しないことがあります。アプリの動作環境を確認 し、解像度を変更してください。
- ●外部ディスプレイやデジタルテレビで表示できる 解像度は、ディスプレイによって異なります。外部 ディスプレイやデジタルテレビのマニュアルでご 確認ください。
- ●プラグアンドプレイに対応している外部ディスプ レイやデジタルテレビの場合、最大解像度は、液晶 ディスプレイまたは接続したディスプレイの、どち らかの最大解像度の小さい方に設定されます。
- ●同時表示を選択した場合、外部ディスプレイやデジ タルテレビの画面は、液晶ディスプレイの画面と同 一の解像度になります。
- ●解像度を切り替えるときなどに、一時的に表示画面 が乱れることがありますが、故障ではありません。
- ●同時表示時に、外部ディスプレイやデジタルテレビ の画面が正しく表示されないことがあります。
- ●解像度と発色数は[、「外部ディスプレイやデジタル](#page-78-0) テレビに表示できる解像度と発色数| (→ P.77) の 表の組み合わせ以外には設定しないでください。
- ●画面の解像度、およびリフレッシュレートを変更す るときは、起動中のアプリや常駐しているプログラ ムを終了させてください。また、変更後は必ずタブ レットを再起動してください。
- ●HDMI出力端子で出力した場合、出力先のデジタル テレビでは画面の端が一部欠けることがあります。 このような場合は、外部ディスプレイやデジタルテ レビ側で設定を「ドットバイドット表示」などに変 更してください。

詳しくは、お使いのデジタルテレビや外部ディスプ レイのマニュアルをご覧ください。

## <span id="page-76-1"></span>液晶ディスプレイに表示できる解像度と 発色数

液晶ディスプレイに表示できる解像度と発色数は、次 のとおりです。

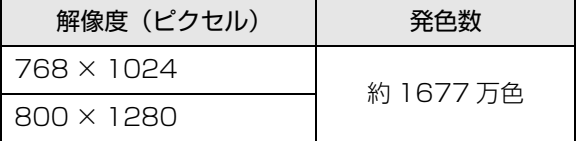

## 外部ディスプレイやデジタルテレビの接続

## ■外部ディスプレイやデジタルテレビを接続する とできること

タブレット本体に外部ディスプレイやデジタルテレ ビを接続することで、次のことができます。

- ●表示するディスプレイを切り替える。
- ●2 つのディスプレイに同時に表示する。
- ●2つのディスプレイで1つのデスクトップを表示す る(マルチモニター機能)。
- ●接続したデジタルテレビやディスプレイで音声を 出力する。

ここでは、外部ディスプレイやデジタルテレビを接続 する手順について説明しています。

## 日要

▶ HDMI出力端子に接続したデジタルテレビやディ スプレイで音声を出力するには、設定が必要な場 合があります[\(→ P.85](#page-86-0))。

#### <span id="page-77-0"></span>■必要なものを用意する

□外部ディスプレイやデジタルテレビ

外部ディスプレイやデジタルテレビによって接続す るコネクタや接続方法が異なります。それぞれ次のコ ネクタなどに接続します。接続するときは、必ず外部 ディスプレイやデジタルテレビのマニュアルもご覧 ください。

#### **●外部ディスプレイをアナログ接続する場合**

- ・タブレット本体の HDMI 出力端子(microHDMI コネクタ)に別売の VGA 変換アダプタを使って 接続できます。
- **●デジタルテレビや液晶ディスプレイでHDMI対応の ものを接続する場合**
	- ・タブレット本体の HDMI 出力端子(microHDMI コネクタ)に microHDMI ケーブルを使って接続 します。

□外部ディスプレイやデジタルテレビのマニュアル 外部ディスプレイやデジタルテレビにより接続方法 が異なります。必ず外部ディスプレイやデジタルテレ ビのマニュアルもご覧ください。

■外部ディスプレイやデジタルテレビを接続する

警告

- 外部ディスプレイやデジタルテレビの 接続/取り外しを行う場合は、必ずタブ レット本体の電源を切り、AC アダプタ を取り外してください。 感電の原因となります。
- 1 タブレット本体の電源を切り、AC アダプタを接続 している場合は、取り外します。
- 2 タブレット本体にケーブルを接続します。 必要に応じて別売の VGA 変換アダプタを先に接 続してください。 接続するコネクタにより使用するケーブルの種類 が異なります。詳しくは[、「必要なものを用意す](#page-77-0) [る」\(→ P.76\)](#page-77-0)をご覧ください。 また、コネクタの場所については[、「各部の名称と](#page-36-0) [働き」\(→ P.35\)](#page-36-0)をご覧ください。
- 3 外部ディスプレイやデジタルテレビにケーブルの もう一方のコネクタを接続します。 接続方法は、外部ディスプレイやデジタルテレビの マニュアルをご覧ください。
- 4 外部ディスプレイやデジタルテレビの電源ケーブ ルを接続して、電源を入れます。
- 5 タブレット本体の電源を入れます。 外部ディスプレイなどを接続する場合は、消費電 力が大きいので、AC アダプタのご使用をお勧め します。 必要に応じて、表示するディスプレイを切り替え てください。

外部ディスプレイやデジタルテレビ接続後、「新しい ハードウェアの追加ウィザード」ウィンドウが表示さ れた場合は、次のように対応してください。

●外部ディスプレイやデジタルテレビに CD-ROM な どで必要なファイルが添付されていることがあり ます。この場合は、添付のマニュアルをご覧になり、 必要なファイルをインストールしてください。

## **Doint**

- ▶ 外部ディスプレイやデジタルテレビを接続後、 接続したディスプレイのみに表示する設定にし ていても、接続するディスプレイによっては、 タブレット本体の液晶ディスプレイと接続した ディスプレイの両方に画面が表示されることが あります。必要に応じて、表示するディスプレ イを切り替えてください。
- ▶ 液晶ディスプレイや接続した外部ディスプレイ やデジタルテレビに、タブレットの画面を表示す るときの画面の解像度については[、「解像度と発](#page-76-0) [色数についての注意」\(→P.75\)](#page-76-0)をご覧ください。

## <span id="page-78-0"></span>外部ディスプレイやデジタルテレビに表示 できる解像度と発色数

□外部ディスプレイコネクタに接続したディスプレイ の場合

接続した外部ディスプレイがサポートしている次の 解像度を表示できます。

外部ディスプレイがこの解像度をサポートしている かどうかは、お使いの外部ディスプレイのマニュアル をご覧ください。

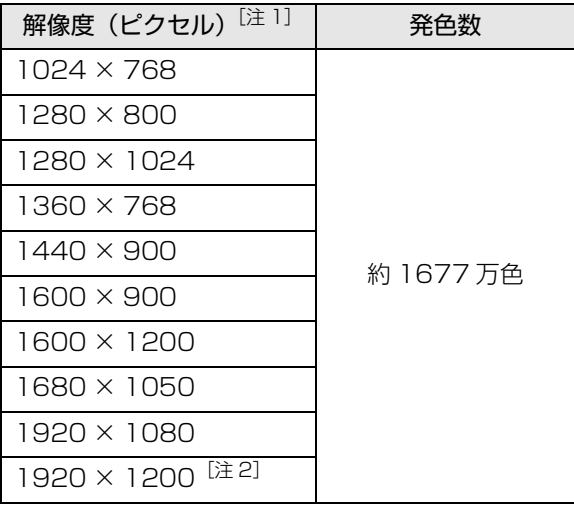

注 1 外部ディスプレイの解像度と同じ場合、表示できます。

注 2 アナログ RGB での最大サポート解像度は 1920 × 1200 ドット、60Hz(CVT RB, Coordinated Video Timings Reduced Blanking)です。お使いのディ スプレイが 1920× 1200ドット表示を CVT RBで 対応していれば選択できますが、CVT RB ではなく、 Standard Timings で対応している場合には選択で きず、1920 × 1080、1680 × 1050 などの解像 度が選択可能な解像度になります。

□HDMI出力端子に接続したデジタルテレビやディス プレイの場合

接続したデジタルテレビやディスプレイがサポート している次の解像度を表示できます。

デジタルテレビやディスプレイがこの解像度をサ ポートしているかどうかは、お使いのデジタルテレビ やディスプレイのマニュアルをご覧ください。

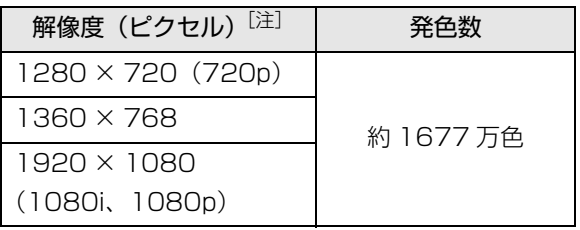

注 接続したデジタルテレビやディスプレイの解像度より大 きい解像度の場合は表示できません。

## □液晶ディスプレイと外部ディスプレイの同時表示の 場合

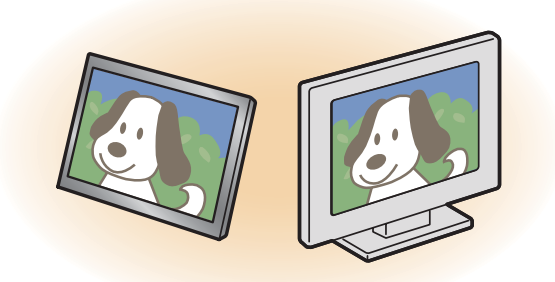

●同時表示を行う場合、表示するディスプレイを次の ように設定してくさい。

・液晶ディスプレイ

メインディスプレイ(またはプライマリデバイス): 内蔵ディスプレイ(またはノートブック、Notebook) ・外部ディスプレイ

2番目のディスプレイ(またはセカンダリデバイス): PC モニター nnn(または PC モニタ)

nnn には、お使いのディスプレイの型名が表示され ます。お使いのタブレットの液晶ディスプレイの解 像度は[、「液晶ディスプレイに表示できる解像度と](#page-76-1) [発色数」\(→ P.75\)を](#page-76-1)ご確認ください。

- ●外部ディスプレイの解像度は、外部ディスプレイの マニュアルにてご確認ください。
- ●同時表示を行う場合、タブレット本体、外部ディスプ レイともに、画面は横向き表示固定になります。画面 表示の回転はできません。
- ●液晶ディスプレイの解像度以下であり、かつ、お使 いの外部ディスプレイがサポートしている次の解 像度を表示できます。

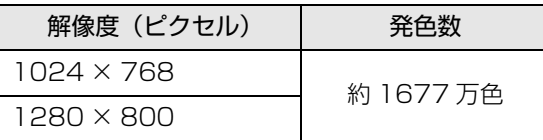

□液晶ディスプレイとデジタルテレビの同時表示の場合

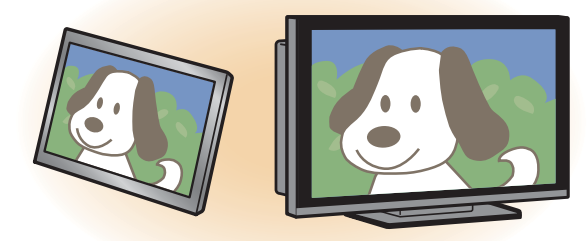

- ●同時表示を行う場合、液晶ディスプレイ、デジタル テレビともに、横向き表示固定になります。タブ レット本体の画面表示の回転はできません。
- ●同時表示を行う場合、表示するディスプレイを次の ように設定してください。
	- ・液晶ディスプレイ
	- メインディスプレイ(またはプライマリデバイス): 内蔵ディスプレイ(またはノートブック、Notebook)
	- ・デジタルテレビ 2番目のディスプレイ(またはセカンダリデバイス): デジタルテレビ
- ●接続したデジタルテレビがサポートしている次の 解像度を表示できます。

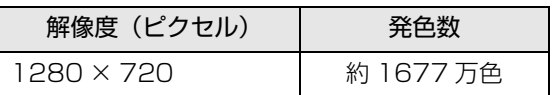

□マルチモニターの場合

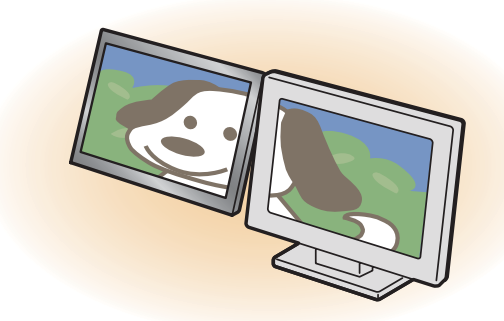

- ●マルチモニター機能をお使いになる場合、液晶ディ スプレイは縦向き表示固定に、外部ディスプレイや デジタルテレビは横向き表示固定になります。タブ レット本体の画面表示の回転はできません。
- ●マルチモニター機能をお使いになるときは、表示す るディスプレイを次のように設定してください。

・液晶ディスプレイ メインディスプレイ(またはプライマリデバイス): 内蔵ディスプレイ(またはノートブック、Notebook)

・外部ディスプレイやデジタルテレビ 2番目のディスプレイ(またはセカンダリデバイス): PC モニター nnn(または PC モニタ、デジタルテ レビ)

nnn には、お使いのディスプレイの型名が表示され ます。接続したディスプレイに表示できるそれぞれ の解像度で表示できます。

ただし、1920 × 1080 より大きい解像度には表 示できません。

### 画面の解像度の変更

ここでは、ディスプレイにタブレットの画面を表示す るときの、画面の解像度を変更する方法について説明 しています。

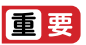

- ▶ 設定変更時の画面表示の乱れについて 解像度を変更するときに一時的に画面表示が乱 れることがありますが、故障ではありません。
- 1 スタート画面で「デスクトップ」をタップします。 『Windows 8.1 基本操作クイックガイド』
- 2 デスクトップ画面の何もないところを右タップ し、表示されるメニューから、「画面の解像度」を タップします。

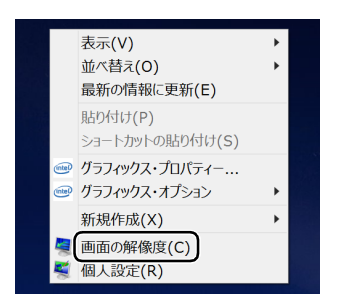

(これ以降の画面は機種や状況により異なります)

「画面の解像度」ウィンドウが表示されます。

3 解像度を変更します。

「解像度」の、をタップし、表示される画面で解 像度を選択します。

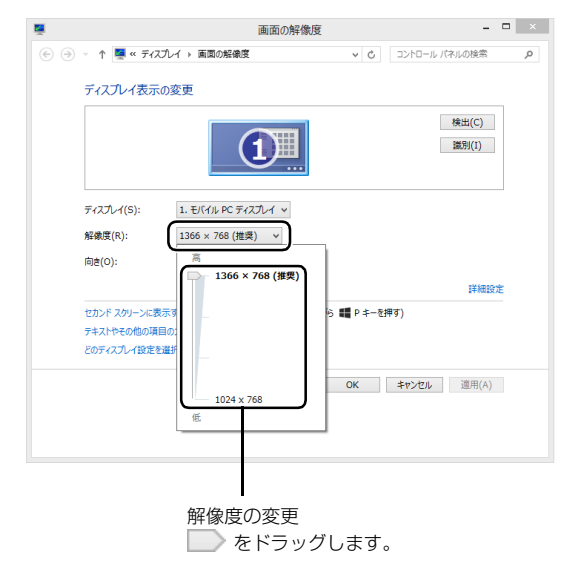

接続した外部ディスプレイやデジタルテレビの解 像度を変更したい場合は、「ディスプレイ表示の変 更」でディスプレイを選んでから設定してくださ い。設定可能な解像度は外部ディスプレイやデジ タルテレビのマニュアルをご覧ください。

#### 4「適用」をタップします。

設定を確認するウィンドウが表示されたら、「変更 を維持する」をタップします。

#### ■リフレッシュレートの変更

- 1.「画面の解像度」ウィンドウで「詳細設定」 をタップし、表示されたウィンドウで「モニ ター」タブをタップします。
- 2. リフレッシュレートの マをタップし、表示 されるメニューからリフレッシュレートを 変更します。

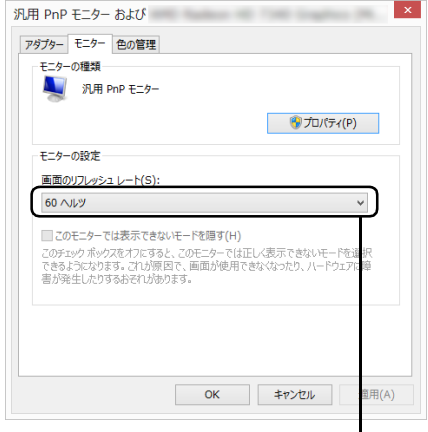

をタップして選びます。

- 3.「適用」をタップします。 設定を確認するウィンドウが表示されたら、 「変更を維持する」をタップし、「OK」を タップします。
- 5「OK」をタップします。

## 表示するディスプレイの切り替え

このタブレットに外部ディスプレイやデジタルテレ ビなどを接続した場合に、表示するディスプレイを切 り替えることができます。

ここでは、切り替え方法について説明しています。

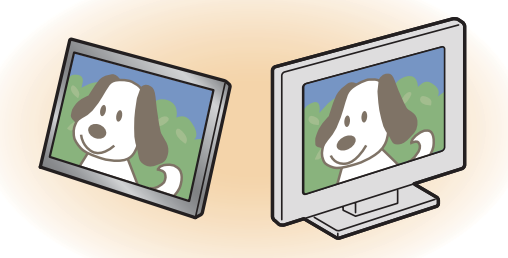

### ■ディスプレイの表示について

ディスプレイの表示は、次のように切り替えることが できます。なお、お使いのタブレットにより搭載され ているコネクタが異なります。

#### **●1 つのディスプレイで表示する**

- ・タブレット本体の液晶ディスプレイ
- ・接続したアナログディスプレイ
- ・接続したデジタルテレビ

#### **●2 つのディスプレイで同時に表示する**

- ・タブレット本体の液晶ディスプレイと、接続した 外部ディスプレイ
- ・タブレット本体の液晶ディスプレイと、接続した デジタルテレビ

#### **●2つのディスプレイで1つのデスクトップを表示する**

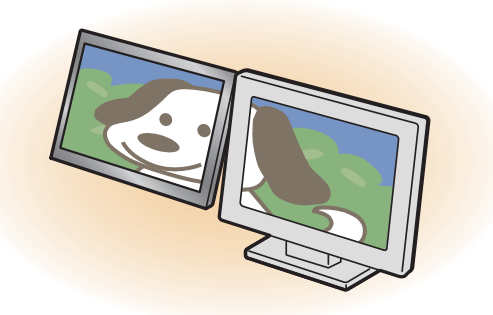

2つのディスプレイで1つのデスクトップを表示す る方法については[、「マルチモニター機能を使う」](#page-83-0) (→ P.82) をご覧ください。

## 日要

▶ 動画再生中に、表示するディスプレイを切り替 えないでください。

## **D**oint

- ▶ HDMI出力端子に接続したデジタルテレビやディ スプレイには、BIOS セットアップの画面を表示 することはできません。
- Windowsが起動すると、表示されるディスプレ イは、前回 Windows で使用していた状態にな ります。 ただし、外部ディスプレイが接続されていない 場合や、プラグアンドプレイに対応していない ディスプレイが接続されている場合は、液晶
- ▶ お使いのテレビによってはテレビの解像度が液 晶ディスプレイよりも低いため、鮮明に表示で きない場合があります。

ディスプレイのみの表示になります。

### ■デスクトップ画面から切り替える

## **Doint**

- ▶ 外部ディスプレイによって対応している解像度 や走査周波数が異なるため、正常に表示されな いことがあります。状況に応じて次の操作を 行ってください。
	- ・何も表示されない場合 何も操作しないでお待ちください。10 秒ほど で表示先が液晶ディスプレイに戻ります。
	- ・正常に表示されない場合 外部ディスプレイのマニュアルで外部ディス プレイが対応している解像度や走査周波数を 確認し、設定を変更してください。
- 1 スタート画面で「デスクトップ」をタップします。 『Windows 8.1 基本操作クイックガイド』
- 2 デスクトップ画面の何もないところを右タップ し、表示されるメニューから「グラフィックス・ プロパティ...」をタップします。 「インテル®HD グラフィックス・コントロール・ パネル」ウィンドウが表示されます。

3「ディスプレイ」をタップします。

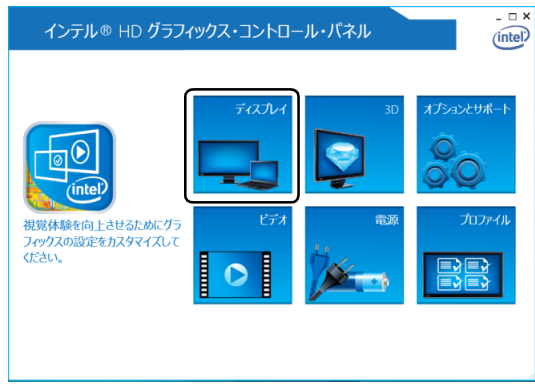

(これ以降の画面は機種や状況により異なります)

4「ディスプレイ」をタップし、「マルチ・ディスプ レイ」をタップします。

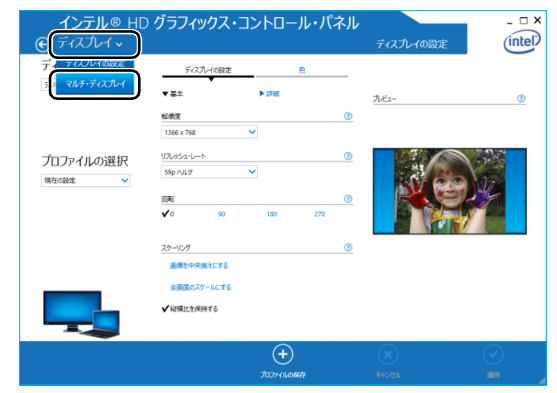

- 5 表示するディスプレイを選択します。
	- ■1つのディスプレイで表示する場合

「ディスプレイ・モードの選択」の「シングル・ ディスプレイ」をタップした後、「アクティブ・ ディスプレイの選択| の v をタップし、表示 するディスプレイを選択します。

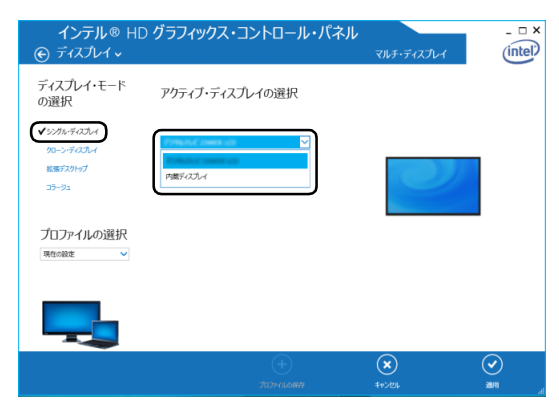

#### ■2つのディスプレイで同時に表示する場合

「ディスプレイ・モードの選択」の「クローン・ ディスプレイ」をタップした後、「アクティブ・ ディスプレイの選択1の v をタップし、表示す るディスプレイを選択します。このとき、最上 段は「内蔵ディスプレイ」に設定してください。

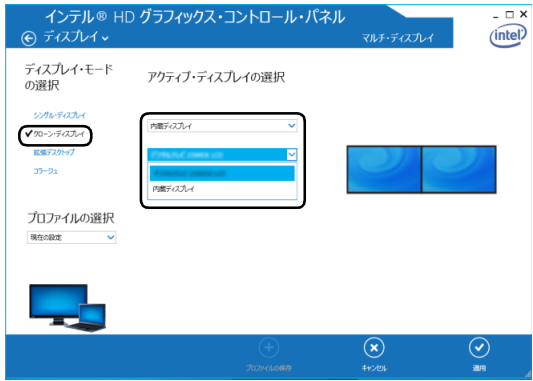

6 適用をタップします。

「適用」をタップすると、画面にメッセージが表示 されることがあります。この場合は画面の指示に 従って操作してください。

7 画面右上の X をタップし、すべてのウィンドウを 閉じます。

#### <span id="page-83-0"></span>■マルチモニター機能を使う

このタブレットには、タブレットの液晶ディスプレイ と接続したディスプレイを使用して、2 つのディスプ レイで 1 つのデスクトップを表示できる「マルチモニ ター機能」があります。

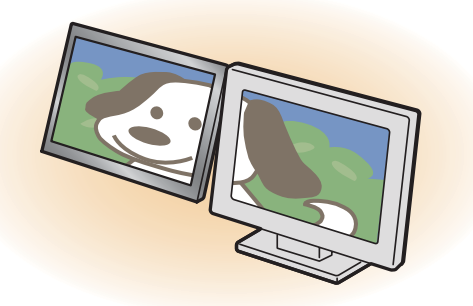

□マルチモニター機能をお使いになるうえでの注意

- ●マルチモニター機能をお使いになる前に、使用中の アプリを終了してください。
- ●マルチモニター機能をお使いになるときは、タブ レットの液晶ディスプレイをメインディスプレイ (プライマリデバイス)、接続したディスプレイを 2 番目のディスプレイ(セカンダリデバイス)に設定 してください。
- ●マルチモニター機能の使用中のご注意
	- ・マルチモニター機能を使用中は、キーボードでディ スプレイの表示を切り替えることはできません。
	- ・2 つのディスプレイにまたがるウィンドウがある 場合は、表示するディスプレイの設定を変更しな いでください。
	- ・2番目のディスプレイ(セカンダリデバイス)の みに表示されているアプリを起動中に、2 番目の ディスプレイ(セカンダリデバイス)の使用を終 了しないでください。アプリおよび Windows の 動作が不安定になり、データが保存されないこと があります。
- ●メインディスプレイ (プライマリデバイス)のみで 表示されるもの
	- ・液晶ディスプレイの全画面表示
	- ・一部のスクリーンセーバー
	- ・動画再生画面の全画面表示
	- ・アクセラレーター機能を使用しての動画再生画面

□マルチモニター機能を設定する

- 1 外部ディスプレイをタブレットに接続します。
- 2 スタート画面で「デスクトップ」をタップします。 『Windows 8.1 基本操作クイックガイド』
- 3 デスクトップ画面の何もないところを右タップ し、表示されるメニューから、「画面の解像度」を タップします。

「画面の解像度」ウィンドウが表示されます。

4「複数のディスプレイ」の ▽ をタップして「表示 画面を拡張する」を選択します。

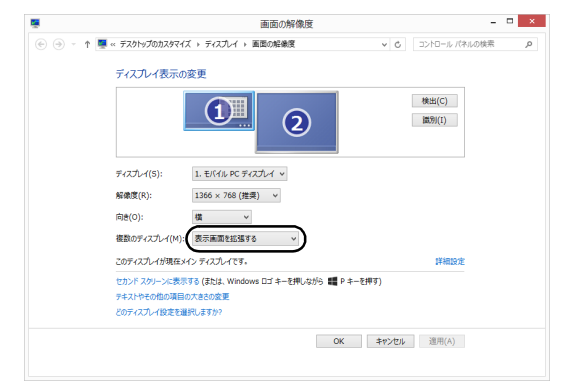

(画面は機種や状況により異なります)

- 5「適用」をタップします。
- 6 確認のウィンドウが表示されたら「変更を維持す る」をタップし、すべてのウィンドウを閉じます。

□ディスプレイの表示位置を変更する

ここでは使用する2つのディスプレイの表示位置を変 更する場合の手順について説明します。

- 1 マルチモニター機能を設定します。
- 2 スタート画面で「デスクトップ」をタップします。 『Windows 8.1 基本操作クイックガイド』
- 3 デスクトップ画面の何もないところを右タップ し、表示されるメニューから、「画面の解像度」を タップします。 「画面の解像度」ウィンドウが表示されます。
- 4 ディスプレイのイラストを、表示する位置にド ラッグします。

ディスプレイのイラストの配置により、「1」のディ スプレイから「2」のディスプレイへの移動方法が 決定されます。イラストの位置をディスプレイの 物理的な配置と対応させる必要はありません。

■マルチディスプレイ内を左右に移動させたい 場合

「1」「2」と表示されたディスプレイを左右に 並べます。

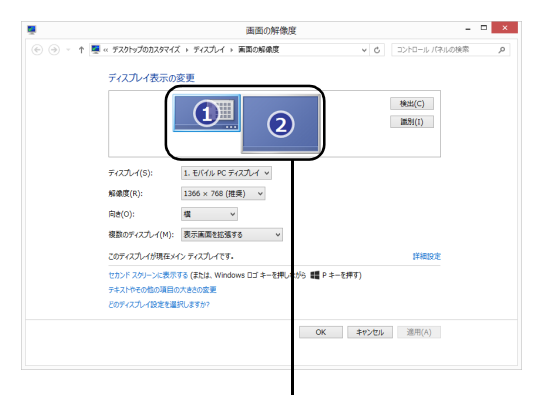

左右に並べます。

(画面は機種や状況により異なります)

### ■マルチディスプレイ内を上下に移動させたい 場合

「1」「2」と表示されたディスプレイを縦に並 べます。

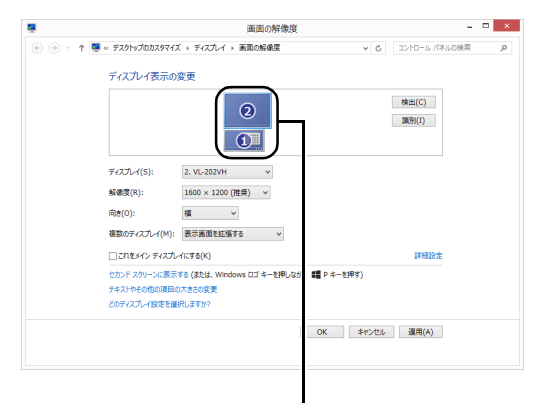

上下に並べます。

(画面は機種や状況により異なります)

5「適用」をタップします。

分割したデスクトップを表示する位置が変更され ます。

6 確認のウィンドウが表示されたら「変更を維持す る」をタップし、すべてのウィンドウを閉じます。

#### 画面表示の回転

横向きでも縦向きでもタブレットを操作できます。画面 表示の向きは手動で変更したり、タブレット本体の向き を変えたときに自動的に変更するように設定できます。

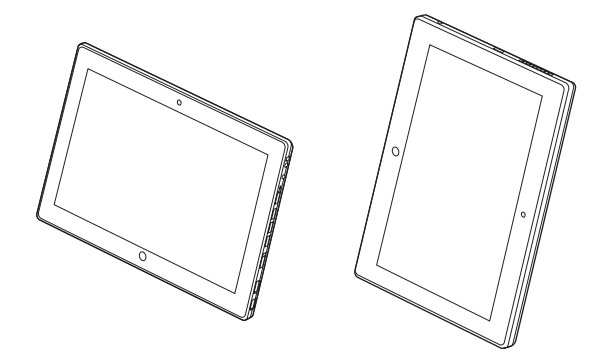

#### ■注意事項

- ●画面表示の向きの設定は、Windows が起動している 場合にのみ有効です。
- ●表示するディスプレイを切り替えたときの画面表 示について
	- ・同時表示の場合、液晶ディスプレイ、外部ディス プレイやデジタルテレビともに、横向き表示固定 になります。タブレット本体の画面表示の回転は できません。
	- ・マルチモニター表示の場合、液晶ディスプレイは 縦向き表示固定に、外部ディスプレイやデジタル テレビは横向き表示固定になります。タブレット 本体の画面表示の回転はできません。
	- ・外部ディスプレイやデジタルテレビのみで表示し た場合、タブレット本体の向きを変えるように動 かすと、外部ディスプレイやデジタルテレビの表 示も回転します。

#### ■手動で画面表示の向きを変える

タブレット本体の向きにかかわらず手動で画面表示 の向きを変更できます。

#### ■状態が変わったときの動作を設定する

□ステータスパネルスイッチで設定を変更する

- 1 デスクトップ画面のタスクバーにある <mark>+x</mark> をタッ プします。
- 2「ステータスパネルスイッチ」ウィンドウの「自動 回転」ボタンをタップします。

タップするたびに、デスクトップ画面左上部に「自 動回転オフ」「自動回転オン」と表示され、タブ レット本体を傾けたときの画面の自動回転のオン /オフが切り替わります。

## ディスプレイ省電テクノロジー設定

このタブレットには、見た目の画質を維持したまま バックライトの省電力を行い、バッテリー駆動時間を 延ばす「ディスプレイ省電テクノロジー」機能があり ます。

## ■ディスプレイ省電テクノロジーをお使いになる うえでの注意

- ●バッテリー駆動時のみ動作します。
- ●ご購入時は次のように設定されています。
	- ・ディスプレイ省電テクノロジー機能:「有効」
	- ・レベル:右から 3 番目
- ●ディスプレイ省電テクノロジー機能が動作してい るときは、次のように表示される場合があります が、故障ではありません。
	- ・表示している画像を切り替えたときに画面の明る さや色調が徐々に変更される。
	- ・画像のグラデーション部分に段差が見える。

■ディスプレイ省電テクノロジー機能を設定する

1 デスクトップ画面の何もないところで右タップし、 表示されるメニューから「グラフィックス・プロパ ティ...」をタップします。

「インテル ® HD グラフィックス・コントロール・ パネル」ウィンドウが表示されます。

- 2「電源」をタップします。
- 3「ディスプレイ省電テクノロジー」を設定します。
	- ・動作させる場合は、「有効」をタップし、動作レ ベルのバーを設定します。 バーを左に設定するほど画質が優先され、バー

を右に設定するほどバッテリ駆動時間が優先さ れる設定になります。

- ・動作させない場合は、「無効」をタップするか、 「最高画質」に設定します。
- 4「適用」をタップします。

「適用」をタップすると、画面にメッセージが表示 されることがあります。この場合は、画面の指示 に従って操作してください。

5 画面右上の × をタップし、すべてのウィンドウ を閉じます。

## サウンド

#### 再生時/録音時のサウンドを調節する

このタブレットのサウンドを調節するときは、スピー カーから聞こえる音がひずまない範囲に設定・調整し てください。スピーカーが故障する原因となる場合が あります。

■デスクトップアプリごとに音量を調節する デスクトップアプリは「音量ミキサー」ウィンドウで アプリごとに音量を調節できます(一部のデスクトッ プアプリには個別に調節できないものもあります)。

- 1 音量を調節したいデスクトップアプリを起動します。
- 2 デスクトップ画面左下隅の■を右タップし、表 示されたメニューから「コントロールパネル」を タップします。
- 3「ハードウェアとサウンド」▶「サウンド」の順に タップし、「システム音量の調整」をタップします。 「音量ミキサー」ウィンドウが表示されます。
- 4「アプリケーション」の一覧で、音量の設定を変更 したいアプリの音量つまみを上下にドラッグし て、適切な音量に調節します。

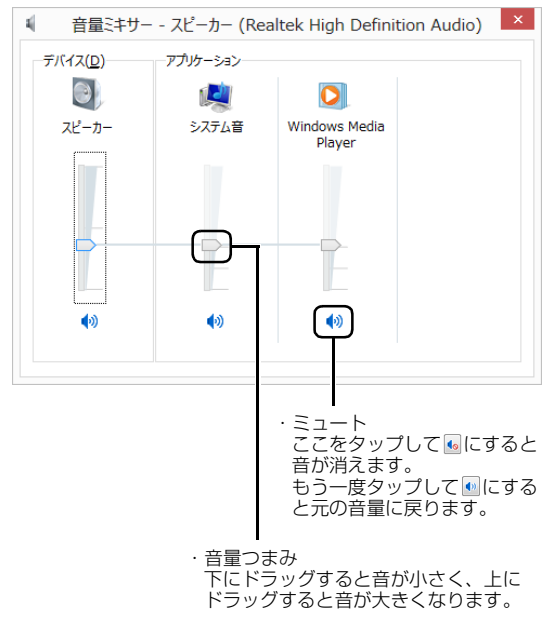

(画面は機種や状況により異なります)

- ・デバイス このタブレットのスピーカーから出る音量で す。デスクトップ画面右下の通知領域の「音量 つまみ」で設定した音量と同じです。 HDMI 出力端子に接続したテレビから音を出す 場合は、「HDMIデバイス」と表示されます(HDMI 出力端子搭載機種のみ)。 ・アプリケーション
- 起動しているデスクトップアプリごとに音量を 調節できます。
- 「デバイス」に設定した音量が最大値になります。 ・音量つまみ

下にドラッグすると音が小さく、上にドラッグ すると音が大きくなります。

・ミュート

ここをタップして (• にすると音が消えます。 もう一度タップして [6] にすると元の音量に戻 ります。

5 x (閉じる) をタップします。

「音量ミキサー」ウィンドウが閉じます。

## <span id="page-86-0"></span>■再生や録音する機器ごとに音量を調節する

#### □再生や録音する機器を選択する

このタブレットで音声を再生したり録音したりすると きに、音声の出力先を選択することができます。

HDMI 出力端子に接続したデジタルテレビやディスプ レイから音を出したい場合も、次の手順で再生する機器 を選択してください(HDMI 出力端子搭載機種のみ)。

- 1 デスクトップ画面左下隅の 日を右タップし、表 示されたメニューから「コントロールパネル」を タップします。
- 2「ハードウェアとサウンド」▶「サウンド」の順に タップします。 「サウンド」ウィンドウが表示されます。

3「再生」タブや「録音」タブで機器を選択し、「既 定値に設定」をタップします。

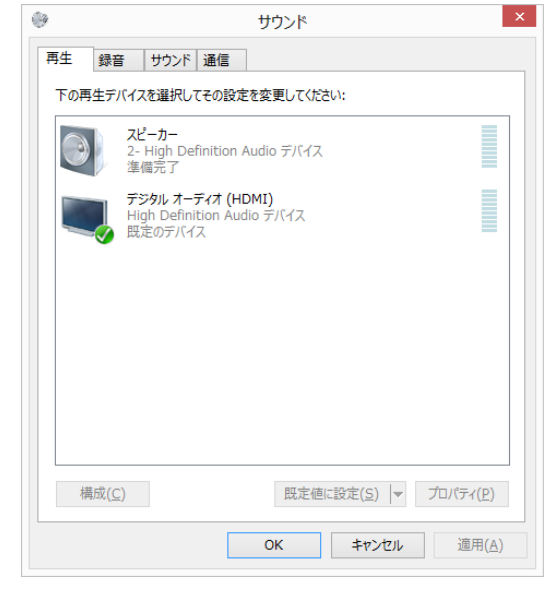

(画面は機種や状況により異なります)

選択した機器にチェックマークが付きます。

4「OK」をタップします。 「サウンド」ウィンドウが閉じます。

□再生する機器の音量を調節する

ここでは、例としてスピーカーの音量を調節する方法 を説明します。

- 1 デスクトップ画面左下隅の を右タップし、表 示されたメニューから「コントロールパネル」を タップします。
- 2「ハードウェアとサウンド」▶「サウンド」の順に タップします。 「サウンド」ウィンドウが表示されます。

3「再生」タブの「スピーカー」を右タップし、表示 されるメニューから「プロパティ」をタップしま す。

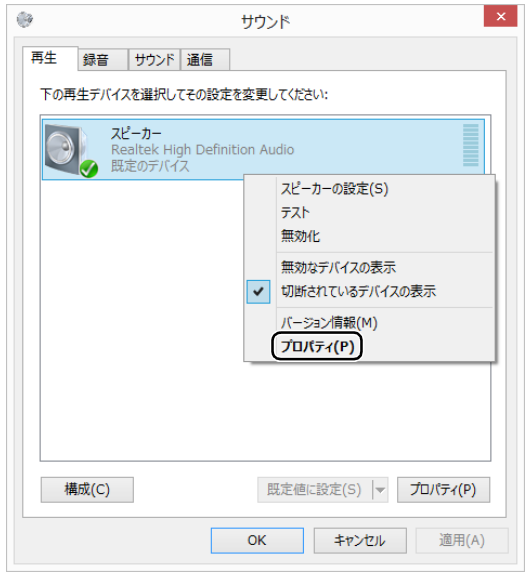

(これ以降の画面は機種や状況により異なります)

「スピーカーのプロパティ」ウィンドウが表示され ます。

- 4「レベル」タブをタップします。
- 5 音量を調節したい項目で、音量つまみを左右にド ラッグして、適切な音量に調節します。

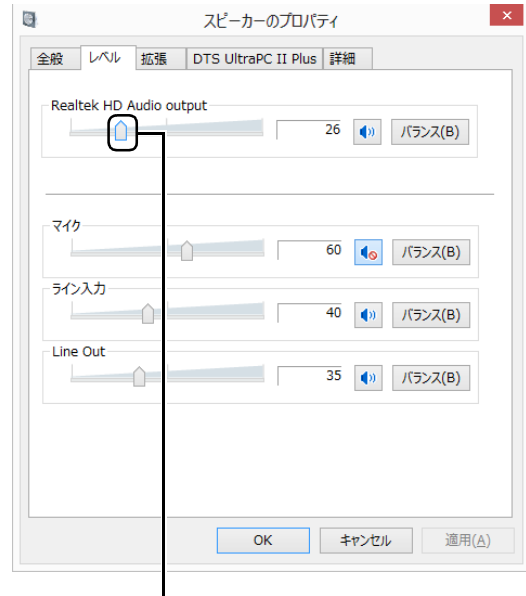

音量つまみ

- 1 : スピーカーから音が聞こえます。
- << : スピーカーから音が聞こえません(ミュー トになっています)。
- ・「バランス」:左右の音量のバランスを調節でき ます。
- 6「OK」をタップします。

「スピーカーのプロパティ」ウィンドウが閉じます。

7「OK」をタップします。 「サウンド」ウィンドウが閉じます。

□録音する機器の音量を調節する

ここでは、例としてマイクの音量を調節する方法を説 明します。

- 1 デスクトップ画面左下隅の を右タップし、表 示されたメニューから「コントロールパネル」を タップします。
- 2「ハードウェアとサウンド」▶「サウンド」の順に タップします。 「サウンド」ウィンドウが表示されます。
- 3「録音」タブの「マイク」を右タップし、表示され るメニューから「プロパティ」をタップします。

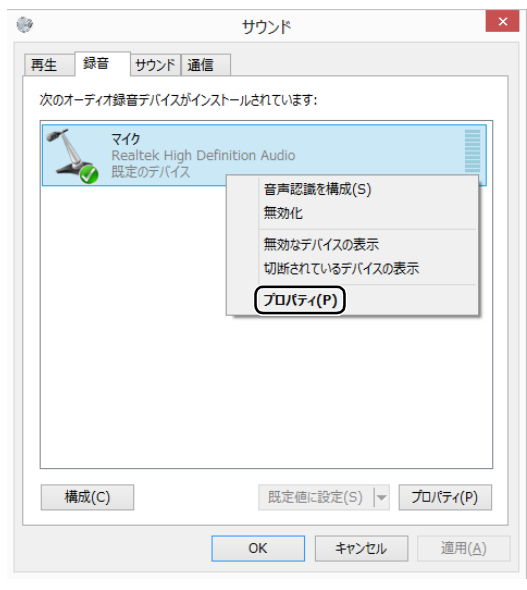

(これ以降の画面は機種や状況により異なります)

「マイクのプロパティ」ウィンドウが表示されます。

4「レベル」タブをタップします。

5 音量を調節したい項目で、音量つまみを左右にド ラッグして、適切な音量に調節します。

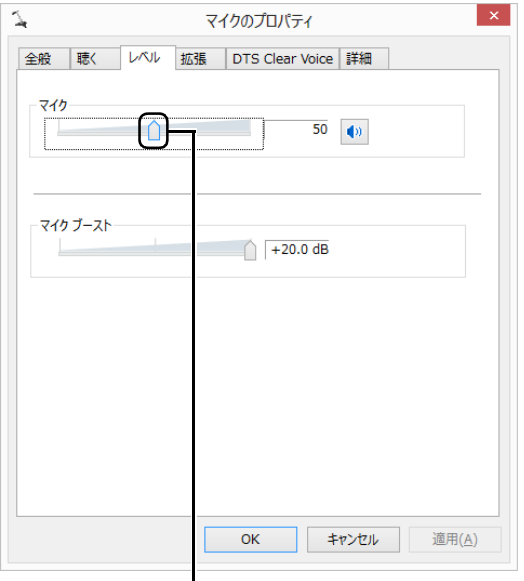

音量つまみ

- · <mark>(\*)</mark>: スピーカーから音が聞こえます。
- < : スピーカーから音が聞こえません (ミュー トになっています)。
- 6「OK」をタップします。

「マイクのプロパティ」ウィンドウが閉じます。

7「OK」をタップします。

「サウンド」ウィンドウが閉じます。

## 通信

#### 有線 LAN

ここでは、LAN(有線 LAN)を使うために必要とな るものや LAN ケーブルの接続方法、ネットワークの 設定方法について説明しています。

無線 LAN をお使いになる場合には、「無線 LANI (→ [P.91\)を](#page-92-0)ご覧ください。

## 日要

- ▶ ネットワーク設定時のご注意 TCP/IP などのネットワークの設定は、有線 LAN と無線 LAN で異なります。お使いになる 状況に合わせて、必要な設定を行ってください。
- ▶ セキュリティ対策をしてください 初めてインターネットに接続するときは必ずセ キュリティ対策をしてください。 このタブレットの出荷後、お客様にご購入いた だくまでの間にも、セキュリティの脆弱性が新 たに見つかったり、悪質なコンピューターウイ ルスが出現していたりする可能性があります。 初めてインターネットに接続する場合は、マ ニュアルの手順に従って、タブレットを最新の 状態にし、セキュリティ対策を行ってください。

## **Doint**

▶ 別売のLAN変換ケーブルを接続すると有線 LAN をお使いになれます。microUSB コネクタに接続 するため、AC アダプタを接続できず、バッテリー での運用となります。ご注意ください。

■必要なものを用意する

LAN を利用してインターネットに接続するには、次 のような機器が必要です。

#### **●別売の LAN 変換ケーブル**

**●ネットワーク機器** 

ネットワーク接続の目的に合わせて、このタブレッ トで使える LAN のスピードを確認してから必要な ものをご用意ください。ネットワーク機器には次の ようなものがあります。

- ・ダイヤルアップルーター
- ・ブロードバンドルーター
- ・ブロードバンドモデム
- ・ハブ

#### **●LAN ケーブル**

ストレートタイプとクロスタイプがあります。また、 お使いになるネットワークのスピードに合ったもの が必要です。接続するネットワーク機器のマニュア ルをご覧になり、必要なものをご用意ください。

### **●ネットワーク機器のマニュアル**

お使いになるネットワーク機器によって、接続や設 定の方法が異なります。必ずネットワーク機器のマ ニュアルや、プロバイダーや回線事業者から提供さ れるマニュアルもご覧ください。

■LAN ケーブルを接続する

- 警告
	- $\bullet$  雷が鳴り出したときは、落雷の可能性が なくなるまでタブレット本体やケーブ ル類に触れないでください。ケーブル類 の接続作業は、落雷の可能性がなくなる まで行わないでください。 落雷の可能性がある場合は、あらかじめ タブレット本体の電源を切り、その後電 源ケーブルをコンセントから抜き、ケー ブル類を取り外しておいてください。 落雷による感電、火災の原因となります。

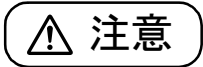

- LAN コネクタに指などを入れないでく ださい。 感電の原因となることがあります。
- LAN ケーブルを接続する場合は、必ず LAN コネクタに接続してください。 接続するコネクタを間違えると、故障の 原因となることがあります。
- 1 タブレット本体の電源を切ります。 AC アダプタを取り外します。
- 2 別売の LAN 変換ケーブルを接続します。

3 別売のLAN変換ケーブルのLANコネクタに、LAN ケーブルの一方を接続し、もう一方を、お使いにな るネットワーク機器のコネクタに接続します。

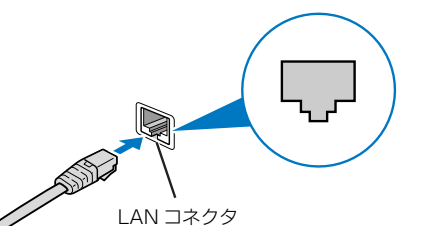

LAN ケーブルをコネクタの向きに合わせてしっ かり差し込みます。

- 4 ネットワーク機器の電源を入れます。
- 5 タブレット本体の電源を入れます。

## **Doint**

- ▶ スリープの解除をお勧めします LAN 機能を使ってネットワーク(インターネッ トなど)に接続中は、スリープにしないことを お勧めします。お使いの環境によっては、ネッ トワーク(インターネットなど)への接続が正 常に行われない場合があります。 なお、ご購入時の状態では、一定時間タブレット を操作しないとスリープになるよう設定されて いますので、前述のような不都合がある場合に は、「スリープの設定変更」(→ P.100) をご覧 になり、自動的にスリープにしない設定に変更し てください。
- ▶ LAN ケーブルを取り外すときは LAN コネクタから LAN ケーブルを取り外すと きは、プラグのツメを押さえながら引き抜いて ください。ツメを押さえずに無理に引き抜くと 破損の原因となります。

続いてネットワークの設定をします。

#### ■ネットワークの設定をする

ネットワークへは、「TCP/IP の設定」と「フルコン ピューター名とワークグループの確認」を行うことに より接続することができます。

□TCP/IP の設定

## **Doint**

- ▶ TCP/IPの設定を変更する場合は、Windows に 管理者アカウントでサインインしてください。
- 1 デスクトップ画面左下隅の を右タップし、表 示されたメニューから「ネットワーク接続」をタッ プします。

ネットワーク接続の一覧が表示されます。

2 一覧から「イーサネット」を右タップし、表示さ れるメニューから「プロパティ」をタップします。

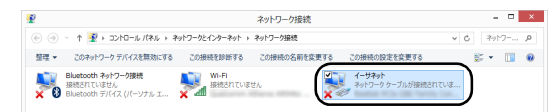

3「この接続は次の項目を使用します」の一覧から、 「インターネット プロトコル バージョン 4(TCP/ IPv4)」をタップし、「プロパティ」をタップします。

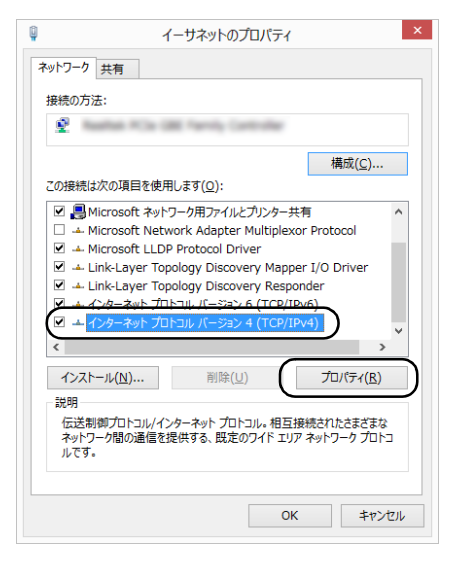

他のプロトコルのネットワークに接続する場合 は、お使いのネットワークにあわせて設定してく ださい。

### **4 IP アドレスの設定をします。**

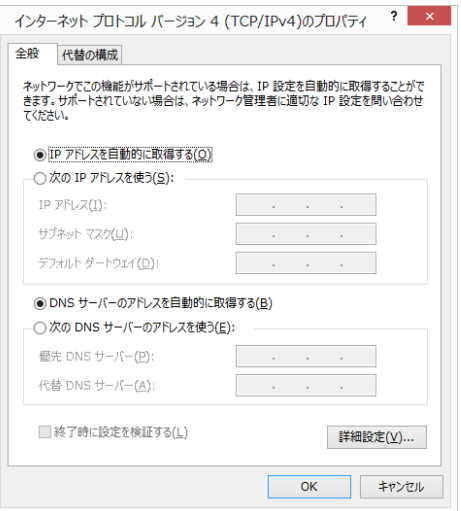

- ■ネットワーク上にブロードバンドルーターな どの DHCP サーバーがある場合
	- 1.「IP アドレスを自動的に取得する」と「DNS サーバーのアドレスを自動的に取得する」が になっていることを確認します。 ○になっている場合は、 ○をタップして
		- にします。
- ■ネットワーク上に DHCP サーバーがない場合
	- 1. 「次の IP アドレスを使う」 の○をタップし て◉にします。
	- 2.「IP アドレス」に IP アドレスを入力します。 例:192.168.0.1
	- 3.「サブネットマスク」にサブネットマスクを 入力します。
		- 例: 255.255.255.0

## **Point**

- ▶ IP アドレスの重複にご注意ください タブレット本体のIPアドレスをブロードバンド モデムやルーター、お使いのネットワーク上に ある他のパソコンやタブレットと重複しないよ うに設定してください。IP アドレスが重複する と、ネットワークによる通信ができません。
- 5「OK」をタップします。
- 6「OK」をタップします。
- 7 画面右上の × をタップし、表示されているす べてのウィンドウを閉じます。

続いて、フルコンピューター名、ワークグループを確 認します。

#### □フルコンピューター名とワークグループの確認

### **D**oint

- ▶ フルコンピューター名、ワークグループを変更 する場合は、管理者アカウントでサインインし てください。
- 1 デスクトップ画面左下隅の を右タップし、表示 されたメニューから「システム」をタップします。
- 2「コンピューター名、ドメインおよびワークグルー プの設定」の「フルコンピューター名」、「ワーク グループ」を確認します。変更する場合は「設定 の変更」をタップします。

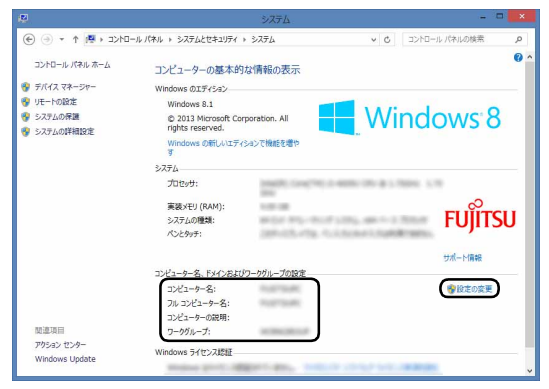

(これ以降の画面は機種や状況により異なります)

3「システムのプロパティ」ウィンドウで「変更」を タップして、「フルコンピューター名」または「ワー クグループ」を変更します。

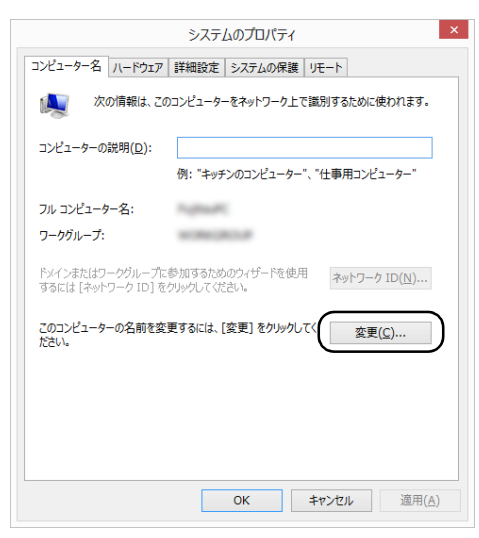

#### ■フルコンピューター名

ネットワーク上で、パソコンやタブレットを識 別するための名前です。設定するときは、他の パソコンやタブレットと重複しないように、半 角英数字 15 文字以内で名前を付けてくださ い。機種名やパソコンやタブレットの使用者名 などをフルコンピューター名に設定すると、識 別しやすくなります。

#### ■ワークグループ

ネットワークにつながったパソコンやタブ レットの集まりを表します。複数のパソコンや タブレットに共通のワークグループの名前を 付けると、同じネットワークにつながっている 「仲間」として、ネットワーク上でファイルや プリンターの共有が行えます。

ワークグループは、半角英数字 15 文字以内で 好きな名前を付けることができます。通常、ネッ トワークを組むときは、各パソコンやタブレッ トに同じワークグループを設定してください。

#### 4「OK」をタップします。

再起動を確認するメッセージが表示された場合 は、画面の指示に従って再起動してください。

### <span id="page-92-0"></span>無線 LAN

#### 無線 LAN 搭載機種のみ

無線 LAN でインターネットに接続する方法について は、「インターネットに接続する」 (→ P.114) をご 覧ください。

また、無線 LAN の電波を発信/停止する方法につい ては[、「無線通信機能の電波を発信する/停止する」](#page-99-0) [\(→ P.98\)](#page-99-0)をご覧ください。

#### ■無線 LAN をお使いになるうえでの注意

ここでは、無線 LAN をお使いになるうえで注意して いただきたいことについて説明しています。

□無線 LAN 製品ご使用時におけるセキュリティに関 する注意

### 同要

▶ お客様の権利(プライバシー保護)に関する重 要な事項です。

無線 LAN では、LAN ケーブルを使用する代わりに、 電波を利用してパソコンやタブレットなどと無線 LAN アクセスポイント(ワイヤレス LAN ステーショ ン、ワイヤレスブロードバンドルーターなど)間で情 報のやり取りを行うため、電波の届く範囲であれば自 由に LAN 接続が可能であるという利点があります。 その反面、電波はある範囲内であれば障害物(壁など) を越えてすべての場所に届くため、セキュリティに関 する設定を行っていない場合、次のような問題が発生 する可能性があります。

●通信内容を盗み見られる

悪意ある第三者が、電波を故意に傍受し、

・IDやパスワードまたはクレジットカード番号など の個人情報

・メールの内容

などの通信内容を盗み見られる可能性があります。

- 悪意ある第三者が、無断で個人や会社内のネット ワークへアクセスし、
- ・個人情報や機密情報を取り出す(情報漏洩)

●不正に侵入される

- ・特定の人物になりすまして通信し、不正な情報を 流す(なりすまし)
- ・傍受した通信内容を書き換えて発信する(改ざん)
- ・コンピューターウイルスなどを流しデータやシス テムを破壊する (破壊)

などの行為をされてしまう可能性があります。

本来、無線 LAN アクセスポイントやタブレットに搭 載されている無線 LAN は、これらの問題に対応する ためのセキュリティのしくみをもっています。

そのため、別途ご購入された無線 LAN アクセスポイ ントなどの無線 LAN 製品の、セキュリティに関する 設定を正しく行うことで、これらの問題が発生する可 能性を少なくすることができます。

しかし、無線 LAN アクセスポイントなどの無線 LAN 製品は、ご購入時の状態ではセキュリティに関する設 定が施されていない場合があります。

上記のようなセキュリティ問題が発生する可能性を 少なくするためには、無線 LAN アクセスポイントな どの無線 LAN 製品に添付されている取扱説明書に従 い、これらの製品のセキュリティに関するすべての設 定を必ず行ってください。

なお、無線 LAN の仕様上、特殊な方法によりセキュ リティ設定が破られることもあり得ますので、ご理解 のうえ、ご使用ください。

セキュリティの設定などについて、お客様ご自身で対 処できない場合には、「富士通パーソナル製品に関す るお問い合わせ窓口」までお問い合わせください。

当社では、お客様がセキュリティの設定を行わないで 使用した場合の問題を充分理解したうえで、お客様ご 自身の判断と責任においてセキュリティに関する設 定を行い、製品を使用することをお勧めします。

セキュリティ対策を施さず、あるいは、無線 LAN の 仕様上やむを得ない事情によりセキュリティの問題 が発生した場合、当社は、これによって生じた損害に 対する責任を負いかねます。

#### □電波放射の環境への影響

- ●このタブレットは、他の高周波デバイス同様に、高 周波エネルギーを放出していますが、このタブレッ トが放出するエネルギーのレベルは、例えば携帯電 話のような無線デバイスが放出する電磁エネル ギーよりはるかに低く抑えられています。
- ●このタブレットは、高周波安全基準および勧告のガ イドライン内で動作するため、本製品の使用者に対 し、安全性を確信しています。本基準および勧告は、 科学界の統一見解を反映しており、研究班の審議お よび広範な研究文献を継続的に調査し解釈する科 学者たちの委員会を根本としています。
- ●ある状況や環境において、このタブレットの使用 は、建物の所有者や団体の責任ある代表者により制 限されることがあります。例えば、下記にあげる場 合です。
	- ・他のデバイスやサービスに対し干渉の危険がある 環境での使用
- ●特定の団体や環境(例えば空港)で無線デバイスの 使用に適用される方針が明確にわからない場合は、 機器の電源を入れる前に本製品の使用許可につい て問い合わせをしてください。

#### □電波放射の人体への影響

このタブレットから放射される出力パワーは、例えば 携帯電話が放射する電波のレベルよりはるかに低く なっています。それでも、このタブレットは、通常の 動作中に人間の接触に対し電位が最小限にとどめら れるように使用されなくてはなりません。使用中はこ のタブレットのアンテナ部分に極力触れないでくだ さい。

無線 LAN アンテナの場所については[、「各部の名称と](#page-36-0) [働き」\(→ P.35\)](#page-36-0)をご覧ください。

#### □無線 LAN による通信を行うための注意

- ●このタブレットは、日本国内での無線規格に準拠 し、認定を取得しています。日本国内でのみお使い いただけます。また、海外でご使用になると罰せら れることがあります。
- ●航空機内での使用は、各航空会社に事前にご確認く ださい。
- ●IEEE 802.11gとIEEE 802.11bが混在する環境 では、IEEE 802.11g は IEEE 802.11b との互換 性をとるため、IEEE 802.11g 本来の性能が出な い場合があります。IEEE 802.11g 本来の性能が 必要な場合は、IEEE 802.11g と IEEE 802.11b を別の無線 LAN ネットワークにし、使用している チャンネルの間隔を5チャンネル以上空けてお使い ください。
- ●このタブレットの使用中、特に無線 LAN で通信中 はアンテナ部分に極力触れないでください。通信性 能が低下する場合があります。

また、このタブレットを設置する場合には、周囲が 金属などの導体(電気を通しやすいもの)でできて いる場所を避けてください。通信性能が低下し、設 置環境によっては通信できなくなることがありま す。

無線 LAN アンテナの場所については[、「各部の名称](#page-36-0) [と働き」\(→ P.35\)](#page-36-0)をご覧ください。

- ●このマニュアルに従わずに設定したり使用したり すると、無線通信に有害な干渉を生じることがあり ます。
- ●このタブレットがラジオ、テレビの受信機に有害な 干渉を与える原因となっている場合は(このタブ レットの電源を入/切することで原因となってい るかが判別できます)、次の方法で干渉を取り除く ようにしてください。
	- ・このタブレットと受信機の距離を離す
	- ・受信機を接続しているコンセントと別系統回路の コンセントにこのタブレットを接続する
	- ・経験のあるラジオ/テレビ技術者に相談する
- ●このタブレットの不正な改造は行わないでくださ い。不正な改造により発生した、ラジオやテレビへ の干渉についての責任は負いません。
- ●近くに他のチャンネルを使用している無線 LAN 機 器がある場合、干渉により本来の性能が出ない場合 があります。この場合、他のチャンネルを使用して いる無線 LAN 機器と使用しているチャンネルの間 隔を空けるように変更して、干渉の影響が最小とな るチャンネルでお使いください。それでも解決しな い場合は、他のチャンネルを使用している無線 LAN 機器から3m以上離して干渉の影響が最小となる場 所でお使いください。

#### □良好な通信を行うために

●タブレット本体と通信相手の機器との推奨する最 大通信距離は、次のとおりです。

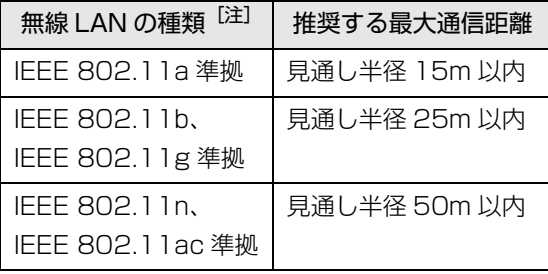

注 お使いの機種により搭載されていない種類もあります。

ただし、無線 LAN の特性上、ご利用になる建物の構 造・材質、障害物、アプリ、設置状況、電波状況な どの使用環境により通信距離は異なります。また、通 信速度の低下や通信不能となる場合もありますので あらかじめご了承ください。

- ●タブレット本体は、他の電気機器から離して設置し てください。タブレット本体と電源が入った電気機 器を近づけていると、正常に通信できなかったり、電 気機器の障害になったりすることがあります。正常 に通信できない場合は、使用するチャンネルや使用 場所を変更してください。特に、電子レンジなどの 強い高周波エネルギーを出す機器の使用時は、影響 を受けやすく、正常に通信できないことがあります。
- ●放送局や無線機などが近く、正常に通信できないと きは、タブレット本体の設置場所を変えてみてくだ さい。周囲の電波が強すぎると、正常に通信できな いことがあります。
- ●このタブレットの無線 LAN は、Bluetooth ワイヤ レステクノロジー機器と同じ周波数帯(2.4GHz帯) を使用するため、タブレット本体の近辺で Bluetooth ワイヤレステクノロジー機器を使用す ると電波干渉が発生し、通信速度の低下や接続不能 になる場合があります。
- ●Bluetoothワイヤレステクノロジー機器との電波干 渉を防ぐには、次の対策を行うと、電波の干渉を防 ぐことができる場合があります。
	- ・Bluetooth ワイヤレステクノロジー機器とタブ レット本体との間は 10m 以上離して使用する。
	- ・Bluetooth ワイヤレステクノロジー機器の電源を 切るか、電波を停止する。

Bluetooth ワイヤレステクノロジー機器のマニュ アルをご覧になり、電源を切るか、電波を停止し てください(単独で電源を切れないものを除く)。

#### ■無線 LAN の仕様 (IEEE 802.11b/g/n 準拠)

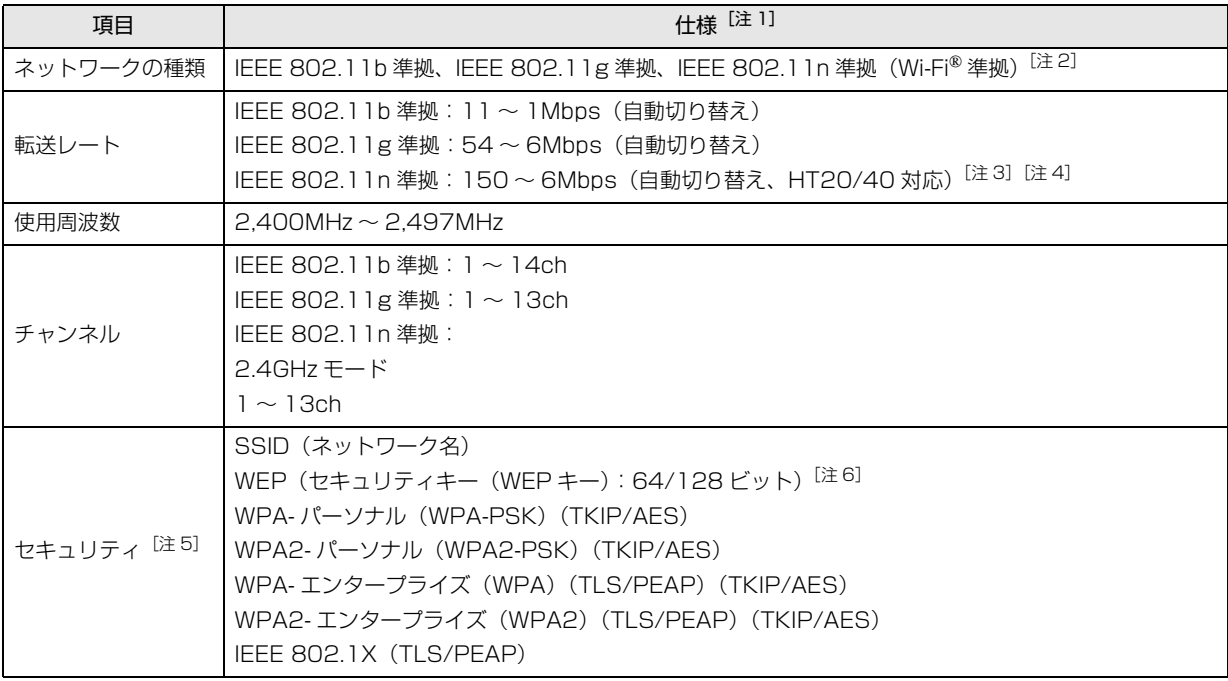

<span id="page-95-0"></span>注 1 アドホック通信には対応していません。

- <span id="page-95-1"></span>注 2 Wi-Fi® 準拠とは、無線 LAN の相互接続性を保証する団体「Wi-Fi Alliance®」の相互接続性テストに合格していることを 示します。
- <span id="page-95-2"></span>注 3 IEEE 802.11n では HT20/40 に対応しています。HT40 を利用するには、無線 LAN アクセスポイントも HT40 に対応 している必要があります。
- <span id="page-95-3"></span>注 4 IEEE 802.11n を使用するときの無線 LAN アクセスポイントの設定で、HT40 の機能を有効にする場合には、周囲の電 波状況を確認して他の無線局に電波干渉を与えないことを事前に確認してください。万一、他の無線局において電波干渉 が発生した場合には、ただちに HT40 の機能を無効にしてください。
- <span id="page-95-4"></span>注 5 IEEE 802.11n で接続するためには、パスフレーズ(PSK)を AES に設定する必要があります。
- <span id="page-95-5"></span>注 6 WEP による暗号化は上記ビット数で行いますが、ユーザーが設定可能なビット数は固定長 24 ビットを引いた 40 ビット / 104 ビットです。

## Bluetooth ワイヤレステクノロジー

ここでは、Bluetooth ワイヤレステクノロジーを使用 する方法について説明しています。

■Bluetooth ワイヤレステクノロジーとは

Bluetooth ワイヤレステクノロジーとは、ヘッドセット やモデム、携帯電話などの周辺機器や他の Bluetooth ワイヤレステクノロジー搭載のパソコンやタブレット などに、ケーブルを使わず電波で接続できる技術です。

## 日要

▶ Bluetoothワイヤレステクノロジーをお使いに なる場合は、セキュリティの設定をすることを お勧めします。

セキュリティの設定をしないと、通信内容を傍 受されたり、ネットワークに侵入されたりする 危険があります。

## ■Bluetooth ワイヤレステクノロジーを使うた めの設定をする

タブレットと Bluetooth ワイヤレステクノロジー対応 機器を接続するためには、「Bluetoothデバイスの管理」 を使用します。

- 1 画面右端の外から中へスワイプして「チャーム」を 表示し、関(設定)をタップします。 『Windows 8.1 基本操作クイックガイド』
- 2 「設定チャーム」から「PC設定の変更 |▶「PC と デバイス |▶ 「Bluetooth」の順にタップします。 「Bluetooth デバイスの管理」の画面が表示され ます。

## **Doint**

▶ Bluetoothワイヤレステクノロジー機器のマニュ アルもあわせてご覧ください。それらのマニュア ルに設定方法が記載されている場合は、そちらの 手順に従って設定してください。

## ■Bluetooth ワイヤレステクノロジーの特長

このタブレットの Bluetooth ワイヤレステクノロ ジーの主な特長は、次のとおりです。 なお、すべての Bluetooth ワイヤレステクノロジー機 器に接続可能なことを保証するものではありません。

- ●出力 Class2、Bluetooth v4.0 に準拠しています。 Bluetooth v4.0 およびそれ以前の規格に準拠した 機器と接続が可能です。
- ●最大通信速度は 2.1Mbps (Bluetooth v4.0 の理 論上の最大値)です。ただし、実際の通信速度はお 使いの環境により異なります。

### ■必要なものを用意する

- ●Bluetooth ワイヤレステクノロジー機器 Bluetooth ワイヤレステクノロジーを利用してタ ブレットと接続する機器です。お使いのタブレット に搭載されている Bluetooth ワイヤレステクノロ ジーの規格に対応したものをご用意ください。な お、Bluetooth ワイヤレステクノロジー機器には次 のようなものがあります。お使いになる目的に応じ てご用意ください。
	- ・キーボード
	- ・マウス
	- ・プリンター
	- ・ヘッドセット
	- ・携帯電話
- ●Bluetoothワイヤレステクノロジー機器のマニュアル お使いになる Bluetooth ワイヤレステクノロジー 機器によって設定方法が異なる場合があります。必 ず Bluetooth ワイヤレステクノロジー機器のマ ニュアルもご覧ください。

日要

▶ ペアリングコード(PIN またはパスコード)に ついて

タブレットと Bluetooth ワイヤレステクノロ ジー機器の接続 (ペアリング)設定をするときに は、機器によっては「ペアリングコード(PIN ま たはパスコード)」が必要になる場合があります。 「ペアリングコード(PIN またはパスコード)」に ついては、後述の「Windows ヘルプとサポー ト」および Bluetooth ワイヤレステクノロジー 機器のマニュアルをご覧ください。

#### ▶ プロファイルについて

Bluetooth ワイヤレステクノロジーには「プロ ファイル」という仕様があり、同じプロファイ ルをもつBluetoothワイヤレステクノロジー機 器どうしを接続し、そのプロファイルの機能を 使用することができます。

このタブレットには、このタブレットがサポー トしているプロファイルに対応した Bluetooth ワイヤレステクノロジー機器を使用することが できます。このタブレットがサポートしている プロファイルは次のとおりです。

・HID、HCRP、DUN、SPP、OPP、PAN、 A2DP、AVRCP、HFP、HOGP

#### ■Bluetooth ワイヤレステクノロジーをお使い

#### になるうえでの注意

ここでは、Bluetooth ワイヤレステクノロジーをお使 いになるうえで注意していただきたいことについて 説明しています。

#### □Bluetooth ワイヤレステクノロジーご使用時におけ るセキュリティに関する注意

### 恒要

▶ お客様の権利(プライバシー保護)に関する重 要な事項です。

Bluetooth ワイヤレステクノロジーでは、電波を利用 して周辺機器や他のパソコンやタブレットとの間で 情報のやり取りを行うため、電波の届く範囲であれば 自由に接続が可能であるという利点があります。

その反面、電波はある範囲内であれば障害物(壁など) を越えてすべての場所に届くため、セキュリティに関 する設定を行っていない場合、以下のような問題が発 生する可能性があります。

●通信内容を盗み見られる 悪意ある第三者が、電波を故意に傍受し、ID やパス ワード、その他の個人情報などの通信内容を盗み見 る可能性があります。

●不正に使用される

悪意ある第三者が、無断で個人や会社内の周辺機器 やタブレットへアクセスし、次の行為をされてしま うおそれがあります。

- ・個人情報や機密情報を取り出す(情報漏洩)
- ・特定の人物になりすまして通信し、不正な情報を 流す(なりすまし)
- ・傍受した通信内容を書き換えて発信する(改ざん)
- ・コンピューターウイルスなどを流しデータやシス テムを破壊する(破壊)

このタブレットおよび一部の周辺機器や他のパソコ ンやタブレットに内蔵されている Bluetooth ワイヤ レステクノロジーは、これらの問題に対応するための セキュリティのしくみをもっています。

そのため、別途ご購入された Bluetooth ワイヤレス テクノロジー搭載の周辺機器や他のパソコンやタブ レットがセキュリティのしくみをもっている場合、セ キュリティに関する設定を正しく行うことで、これら の問題が発生する可能性を少なくすることができま す。しかし、Bluetooth ワイヤレステクノロジー内蔵 の周辺機器や他のパソコンやタブレットは、ご購入時 の状態ではセキュリティに関する設定が施されてい ない場合があります。上記のようなセキュリティ問題 が発生する可能性を少なくするためには、周辺機器や 他のパソコンやタブレットに添付されている取扱説 明書に従い、これらの製品のセキュリティに関するす べての設定を必ず行ってください。

なお、Bluetooth ワイヤレステクノロジーの仕様上、 特殊な方法によりセキュリティ設定が破られること もあり得ますので、ご理解のうえ、ご使用ください。 セキュリティの設定などについて、お客様ご自身で対 処できない場合には、「富士通パーソナル製品に関す るお問い合わせ窓口」までお問い合わせください。

当社では、お客様がセキュリティの設定を行わないで 使用した場合の問題を充分理解したうえで、お客様ご 自身の判断と責任においてセキュリティに関する設 定を行い、製品を使用することをお勧めします。 セキュリティ対策を施さず、あるいは、Bluetooth ワ イヤレステクノロジーの仕様上やむを得ない事情に よりセキュリティの問題が発生した場合、当社は、こ れによって生じた損害に対する責任を負いかねます。

- □Bluetooth ワイヤレステクノロジーによる通信を 行うための注意
- ●タブレット本体と通信相手の機器との推奨する最 大通信距離は、見通し半径 10m 以内(出力 Class2 の最大値)です。

ただし、Bluetooth ワイヤレステクノロジーの特性 上、ご利用になる建物の構造・材質、障害物、アプ リ、設置状況、電波状況などの使用環境により通信 距離は異なります。また、通信速度の低下や通信不 能となる場合もありますのであらかじめご了承く ださい。

●このタブレットの Bluetooth ワイヤレステクノロ ジー用アンテナは、タブレット本体に内蔵されてい ます。このタブレットの使用中、特に Bluetooth ワ イヤレステクノロジーの通信中はアンテナ部分に極 力触れないでください。通信性能が低下する場合が あります。

また、このタブレットを設置する場合には、周囲が 金属などの導体(電気を通しやすいもの)でできて いる場所を避けてください。通信性能が低下し、設 置環境によっては通信できなくなることがありま す。

Bluetooth ワイヤレステクノロジー用アンテナの 場所については[、「各部の名称と働き」\(→ P.35\)](#page-36-0) をご覧ください。

●タブレット本体は、他の電気機器から離して設置し てください。タブレット本体と電源が入った電気機 器を近づけていると、正常に通信できなかったり、 電気機器の障害になったりすることがあります。正 常に通信できない場合は、使用場所を変更してくだ さい。特に、電子レンジなどの強い高周波エネル ギーを出す機器の使用時は、影響を受けやすく、正 常に通信できないことがあります。

- ●放送局や無線機などが近く、正常に通信できないと きは、タブレット本体の設置場所を変えてみてくだ さい。周囲の電波が強すぎると、正常に通信できな いことがあります。
- ●Bluetooth ワイヤレステクノロジーは IEEE 802.11b、IEEE 802.11g や IEEE 802.11n の 2.4GHz 帯規格の無線 LAN と同じ周波数帯の電波 を使用します。そのため、ご使用の状態によっては 無線 LAN と Bluetooth ワイヤレステクノロジーの 電波が干渉し、他のパソコンやタブレットなどとの 通信速度が低下したり、Bluetooth ワイヤレステク ノロジーで接続したワイヤレスヘッドホンなどの 音質が悪くなったりする場合があります。
- ●無線 LAN 機器との電波干渉を防ぐには、次の対策 を行うと、電波の干渉を防ぐことができる場合があ ります。
	- ・無線LAN機器とタブレット本体との間は10m以 上離して使用する。
	- ・無線 LAN 機器の電源を切る。
	- ・無線 LAN 機器の電波を停止する。
- ●このタブレットに USB アダプタ型などの他の Bluetooth ワイヤレステクノロジー機器を取り付 けて、同時に使用しないでください。

□電波放射の環境への影響

- ●このタブレットは、他の高周波デバイス同様に、高 周波エネルギーを放出していますが、このタブレッ トが放出するエネルギーのレベルは、例えば携帯電 話のような無線デバイスが放出する電磁エネル ギーよりはるかに低く抑えられています。
- ●このタブレットは、高周波安全基準および勧告のガ イドライン内で動作するため、このタブレットの使 用者に対し、安全性を確信しています。本基準およ び勧告は、科学界の統一見解を反映しており、研究 班の審議および広範な研究文献を継続的に調査し 解釈する科学者たちの委員会を根本としています。
- ●ある状況や環境において、このタブレットの使用 は、建物の所有者や団体の責任ある代表者により制 限されることがあります。例えば、下記にあげる場 合です。
	- ・他のデバイスやサービスに対し干渉の危険がある 環境での使用

●特定の団体や環境(例えば空港)で無線デバイスの 使用に適用される方針が明確にわからない場合は、 機器の電源を入れる前にこのタブレットの使用許 可について問い合わせをしてください。

#### □電波放射の人体への影響

●このタブレットから放射される出力パワーは、例え ば携帯電話が放射する電波のレベルよりはるかに 低くなっています。それでも、このタブレットは、 通常の動作中に人間の接触に対し電位が最小限に とどめられるように使用されなくてはなりません。 使用中はこのタブレットのアンテナ部分に極力触 れないでください。

□干渉に関する注意

- ●このマニュアルに従わずに設定したり使用したり すると、無線通信に有害な干渉を生じることがあり ます。
- ●このタブレットがラジオ、テレビの受信機に有害な 干渉を与える原因となっている場合は(このタブ レットの電源を入/切することで原因となってい るかが判別できます)、次の方法で干渉を取り除く ようにしてください。
	- ・このタブレットと受信機の距離を離す
	- ・受信機を接続しているコンセントと別系統回路の コンセントにこのタブレットを接続する
	- ・経験のあるラジオ/テレビ技術者に相談する
- ●このタブレットの不正な改造は行わないでくださ い。不正な改造により発生した、ラジオやテレビへ の干渉についての責任を負いません。

## <span id="page-99-0"></span>無線通信機能の電波を発信する/停止する

タブレットに搭載されている無線 LAN や Bluetooth ワイヤレステクノロジーなどの無線通信機能の電波 を発信/停止する方法について説明します。 病院や飛行機内、その他電子機器使用の規制がある場

所では、あらかじめ無線通信機能の電波を停止してく ださい。

無線通信機能の電波の発信/停止には、次の 2 つの方 法があります。

- ●すべての無線通信機能の電波を発信/停止する タブレットに搭載されている、すべての無線通信機 能の電波を発信/停止します。
- ●特定の無線通信機能の電波だけを発信/停止する すべての無線通信機能の電波が発信されている状 態で、特定の無線通信機能の電波の発信/停止だけ を切り替えます。

例えば、無線 LAN の電波は発信したまま、Bluetooth ワイヤレステクノロジーの電波を停止したいときな どに便利です。

## **Doint**

▶ 省電力モードで無線 LAN や Bluetooth ワイヤ レステクノロジーを無効にする設定にしている 場合は、省電力モードを OFF にしてください。

■すべての無線通信機能の電波を発信/停止する

タブレットに搭載されている、すべての無線通信機能 の電波を発信/停止します。

機内モードに切り替えて電波の発信を止めてください。 手順については、サポートページから Q&A ナンバー 「[5909-9593](http://www.fmworld.net/cs/azbyclub/qanavi/jsp/qacontents.jsp?PID=5909-9593)」を検索してご覧ください。

■特定の無線通信機能の電波だけを発信/停止する

1 画面右端の外から中へスワイプして「チャーム」を 表示し、30(設定)をタップします。

『Windows 8.1 基本操作クイックガイド』

2「設定チャーム」で「ネットワーク」アイコンを タップします。

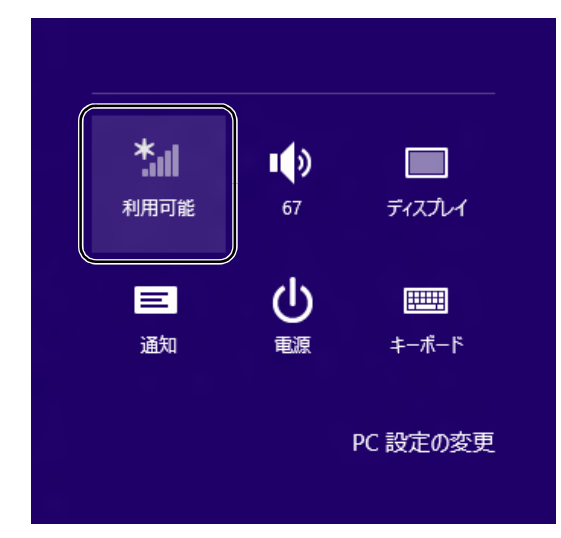

- 3 設定を切り替えます。
	- ・電波を発信する場合は、発信する機能の■■■(オ フ)をタップして■■(オン)にします。
	- ・電波を停止する場合は、停止する機能の■■■(オ ン)をタップして ■ (オフ)にします。

□Bluetooth だけを発信/停止する

- 1 画面右端の外から中へスワイプして「チャーム」を 表示し、 (設定)をタップします。 『Windows 8.1 基本操作クイックガイド』
- 2 「設定チャーム」から「PC設定の変更 |▶「PC と デバイス |▶ 「Bluetooth」の順にタップします。 「Bluetooth デバイスの管理」の画面が表示され ます。
- 3 設定を切り替えます。
	- ・電波を発信する場合は、発信する機能の■■■(オ フ)をタップして■■(オン)にします。
	- ・電波を停止する場合は、停止する機能の■■(オ ン)をタップして ■ (オフ)にします。

# スリープ

Windows の省電力機能を使用すると、タブレットを 待機状態にしているときに消費電力を抑えることが できます。ここでは、省電力機能のうち、「スリープ」 について説明しています。

### スリープとは

#### ■スリープ

作業中のデータなどをメモリに保存してタブレット を待機状態にすることです。

ご購入時の設定では、一定時間タブレットを操作しな いと、自動的にスリープになるように設定されていま す。

手動でスリープにする操作については[、「スリープに](#page-39-0) [する/復帰させる」\(→ P.38\)](#page-39-0)をご覧ください。

### スリープにするうえでの注意

- ●タブレットをお使いの状況によっては、スリープ、 復帰(レジューム)に時間がかかる場合があります。
- ●スリープにした後、すぐに復帰(レジューム)しな いでください。必ず、10 秒以上たってから復帰(レ ジューム)するようにしてください。また、再度ス リープにする場合は、復帰(レジューム)させた後、 必ず 10 秒以上たってから、スリープにするように してください。
- **●スリープに移行するまでの間、USB マウス** や USB キーボードなどの周辺機器を操作しないで ください。復帰(レジューム)した後、周辺機器を正 しく認識しなくなることがあります。
- ●接続している周辺機器のドライバーが正しくイン ストールされていない場合、スリープにならないこ とがあります。
- ●スリープ、復帰(レジューム)のときに、画面に一 瞬ノイズが発生する場合がありますが、故障ではあ りません。
- **●スリープ中は、周辺機器の取り付け/取り外しをし** ないでください。
- ●ネットワークの設定によっては、スリープ中に DHCP サーバーから割り当てられた IP アドレスの 有効期限が切れると、タブレット本体がスリープか ら元の状態に戻ることがあります。 この場合は、IP アドレスの有効期間を延長するか、 DHCPの使用を中止して固定IPをお使いください。
- ●次の場合は、スリープにしないでください。
	- ・Windows の起動処理中または終了処理中
	- ・タブレットが何か処理をしている最中(プリン ター出力中など)、および処理完了直後
	- ・フラッシュメモリディスクにアクセス中
	- ・オートラン CD-ROM/DVD-ROM(セットすると 自動で始まる CD-ROM/DVD-ROM)を使用中
	- ・音楽 CD やゲームソフトなどのサウンドを再生中
	- ・ディスクにデータを書き込みまたは書き換え中
	- ・ドライバーのインストールが必要な周辺機器を取 り付けて、ドライバーをインストールしているとき ・マルチモニター機能を使用中
	- ・ネットワークに接続して通信中
	- ・デジタルテレビに表示しているとき
	- ・マウスの操作中
	- ・LAN 機能を使ってネットワーク(インターネット など)に接続中

### <span id="page-101-0"></span>スリープの設定変更

ディスクにデータを書き込むときや、LAN を使用する ときなど、必要に応じて設定を変更してください。

- ■電源ボタンを押したときの省電力機能を変更 する
- □ご購入時の設定
- ●電源ボタンを押す スリープ状態に切り替わる
- □設定を変更する
	- 1 デスクトップ画面左下隅の を右タップし、表 示されたメニューから「電源オプション」をタッ プします。
	- 2「電源オプション」ウィンドウが表示されたら、「電 源ボタンの動作の選択をする」をタップします。

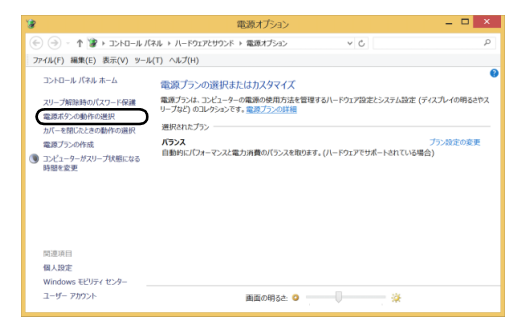

(これ以降の画面は機種や状況により異なります)

・電源ボタンの動作の選択 電源ボタンを押したときの省電力機能を変更す る場合、タップします。

3 必要に応じて電源ボタンの項目を変更します。

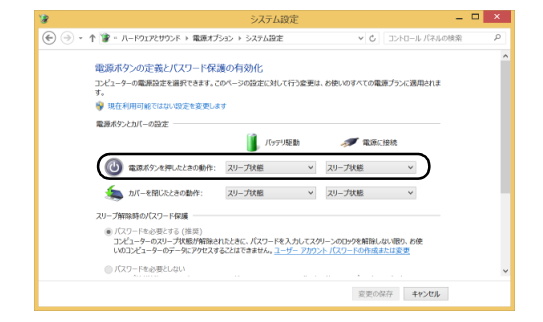

## **Doint**

- ▶ タブレットがスリープから復帰 (レジューム) す るとき、あらかじめ Windows に設定してあるパ スワードの入力を必要とすることで、このタブ レットのセキュリティを高めることができます。
	- 1.「現在利用可能ではない設定を変更します」 をタップします。
	- 2.「パスワードを必要とする(推奨)」の左の ○をタップして◉にします。
- 4「変更の保存」をタップします。

### ■スリープになるまでの時間を変更する

- 1 デスクトップ画面左下隅の■を右タップし、表 示されたメニューから「電源オプション」をタッ プします。
- 2「電源オプション1ウィンドウが表示されたら、左 側の「コンピューターがスリープ状態になる時間 を変更」をタップします。

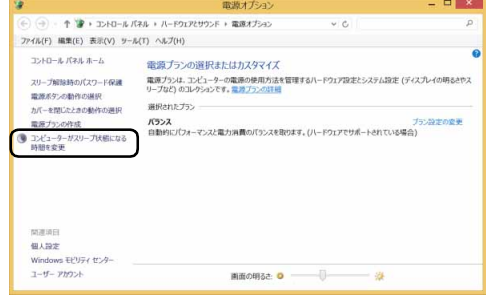

#### (これ以降の画面は機種や状況により異なります)

3「コンピューターをスリープ状態にする」の設定を 変更します。

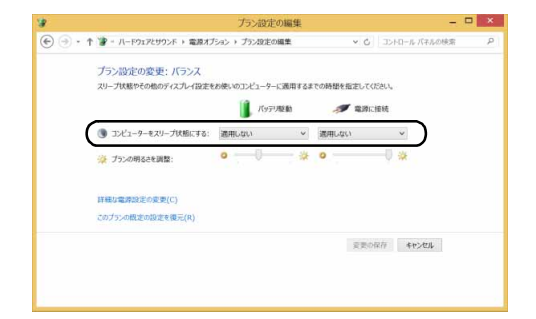

4「変更の保存」をタップします。

## Doint

- ▶ 設定を元に戻す 変更した設定は次の手順で元に戻すことができ ます。
	- 1.「電源オプション」ウィンドウ左側の「コン ピューターがスリープ状態になる時間を変 更」をタップします。
	- 2.「このプランの既定の設定を復元」をタップ します。
	- 3.「はい」をタップします。
	- 4. x をタップします。

## 電源プラン

このタブレットでは「バランス」が選択されています。 タブレットの利用状況に応じた設定に変更すること で、消費電力を抑えることができます。

●バランス

ハードウェアでサポートされている場合に、自動的に パフォーマンスと消費電力のバランスをとります。

- 1 デスクトップ画面左下隅の を右タップし、表 示されたメニューから「電源オプション」をタッ プします。
- 2「プラン設定の変更」をタップし、スリープやディ スプレイの設定などを変更します。

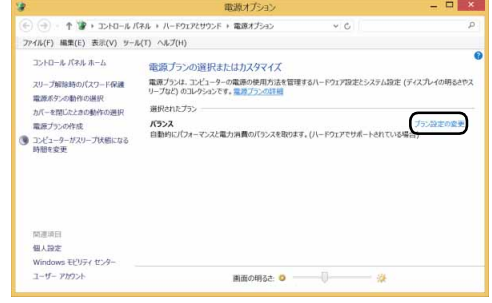

(画面は機種や状況により異なります)

3「変更の保存」をタップします。

# タブレットの節電

#### 省電力モード

一部の機能の使用を制限することで、タブレット本体 の動作を中断させずに、消費電力を抑えることができ ます。

詳しくは[、「ステータスパネルスイッチ」\(→ P.50\)](#page-51-0) をご覧ください。

## バッテリーユーティリティ - 満充電量の設定

バッテリの満充電量を 80% に抑えることで、バッテ リの充電に使用する電力を節約するとともに、バッテ リの消耗を抑え、バッテリの寿命を延ばすことができ ます。

#### ■設定を変更する

- 1 スタート画面でまっすぐ上にスライドします。 『Windows 8.1 基本操作クイックガイド』
- 2 「FUJITSU バッテリーユーティリティ」の「バッ テリーユーティリティ」をタップします。 「バッテリーユーティリティ」ウィンドウが表示さ れます。
- 3「バッテリー満充電量」をタップします。
- 4「変更」をタップします。

「ユーザーアカウント制御」ウィンドウが表示され たら、「はい」をタップします。

- 5 「80% 充電モード」を選択し、「OK」▶ 「閉じる」 の順にタップします。
- ●ご購入時のバッテリの満充電量は、100% に設定さ れています。
- ●「80% 充電モード」に変更すると、バッテリ残量が 70% 以上の場合は、AC アダプタを取り付けても 充電されません。69% 以下で充電されます。

## アプリ

このタブレットには、あらかじめたくさんのアプリが インストールされています。

一度削除したアプリをもう一度使いたいときや、アプ リの動作がおかしくなったとき、アプリをインストー ルし直すことができます。

Windows 8.1 には、Windows 8.1 のスタート画面で 動作する Windows ストア アプリと、デスクトップ画 面で動作するデスクトップアプリの2種類があります。

### Windows ストア アプリ

Windows 8.1 専用のアプリです。

#### ■インストール

ストアからインストールします。ストアの利用には Microsoftアカウントでサインインする必要があります。

- 1 スタート画面で「ストア」をタップします。 ジャンルごとにアプリが表示されます。
- 2 インストールしたいアプリをタップします。 インストールしたいアプリが見つからない場合 は、画面を左方向へスライドし、隠れている画面 を表示してください。

## **Doint**

▶ 画面右上にある入力フォームから検索すること もできます。検索したいアプリの名前を入力し て、*D*をタップします。

この後は画面の指示に従って操作してください。

#### ■更新プログラム

インターネットに接続していると、インストール済の ストアアプリが最新のバージョンでなかった場合、自 動的に更新されます。

#### □自動更新を無効にする

- 1「ストア」画面で、画面右端の外から中へスワイプ して「チャーム」を表示し、图(設定)をタップし ます。
- 2「アプリの更新」をタップします。
- 3「アプリの更新プログラム」の「アプリを自動的に 更新する」の■■(はい)をタップして■■(い いえ)にします。

#### ■アンインストール

スタート画面およびアプリ画面の操作でアンインス トールできます。アンインストールした Windows ス トア アプリはストアから再インストールすることが できます。

『Windows 8.1 基本操作クイックガイド』

- 1 スタート画面またはアプリ画面でアンインストー ルしたいアプリのタイルを右タップします。
- 2「アンインストール」をタップします。
- 3 次の画面が表示されたら「アンインストール」を タップします。

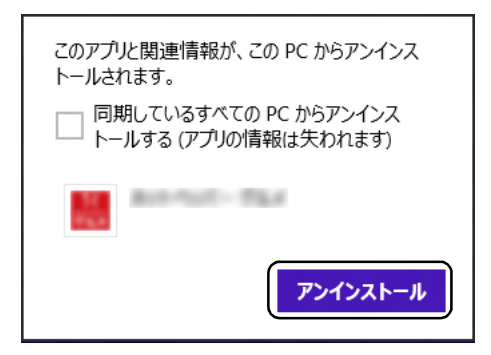

#### **D**oint

-「同期しているすべてのPCからアンインストー ルする(アプリの情報は失われます)」タップし て図にすると、お使いの Microsoft アカウント で他のパソコンやタブレットにサインインした ときもアンインストールされた状態になりま す。

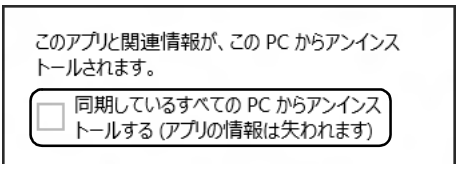

## デスクトップアプリ

Windows 7 で使用していたものがほとんどそのまま 使用できます。

- ■デスクトップアプリをインストール/アンイ ンストールするうえでの注意
- ●デスクトップアプリをインストールする前には、必 ずアプリのマニュアルなどを読んで、インストール の方法を確認する
- ●インストールし直す場合は、元のアプリを削除する
- ●管理者アカウントでサインインする
- ユーザーアカウントの種類が、「標準アカウント」、 「Guest アカウント」の場合はアプリの削除ができま せん。管理者アカウントでサインインしてください。 ユーザーアカウントの種類は、次の手順で確認でき ます。
	- 1. デスクトップ画面左下隅の を右タップし、表 示されたメニューから「コントロールパネル」 をタップします。
- 2.「ユーザーアカウントとファミリーセーフティ」 をタップします。
- 3.「ユーザーアカウント」をタップします。 「ユーザーアカウント」ウィンドウが表示されま す。
- 4. 画面右のアカウント名の下に表示されている、ア カウントの種類を確認します。 「Administrator」は、管理者アカウントである ことを意味します。
- ●起動しているデスクトップアプリをすべて終了する 他のアプリが起動していると、エラーが発生する場 合があります。アプリの削除をする前に、次の作業 を行ってください。
	- ・起動しているアプリをすべて終了する
	- ・タスクバーに常駐するタイプのアプリをすべて終 了する
	- ・スクリーンセーバーを「なし」に設定する
		- 1. デスクトップ画面のなにもないところを右 タップし、表示されたメニューから「個人設 定」をタップします。
		- 2. 画面右下の「スクリーンセイバー」をタップ します。
		- 3.「スクリーンセーバー」を「(なし)」にして、 「OK」をタップします。
- ●共有ファイルは削除しない

アプリの削除中に、「共有ファイルを削除しますか?! というメッセージが表示されることがあります。 共有ファイルは削除しないことをお勧めします。共 有ファイルを削除すると、インストールされている 他のデスクトップアプリが影響を受け、正しく動作 しなくなる場合があります。

### ■インストール

□搭載デスクトップアプリをインストールする 次の手順で、フラッシュメモリディスクのリカバリ領 域からアプリをインストールすることができます。

- 1 スタート画面でまっすぐ上にスライドします。 『Windows 8.1 基本操作クイックガイド』
- 2 「ソフトウェアディスク検索 (ハードディスク) 」 をタップします。

「ソフトウェアディスク検索(ハードディスク)」が 見つからない場合は、画面を右方向へスライドし、 隠れている画面を表示してください。

- 3「ユーザーアカウント制御」ウィンドウが表示され たら、「はい」をタップします。
- 4「ソフトウェアディスク検索(ハードディスク)」 ウィンドウが表示されたら、「OK」をタップしま す。
- 5「機種名」欄の右側の ▽ をタップし、表示された リストからお使いの機種名(品名)をタップして 選択します。
- 6「ソフトウェア一覧」からインストールするアプリ の名称をタップしてインストールします。 デスクトップアプリの名称をタップすると、アプリ

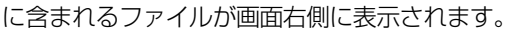

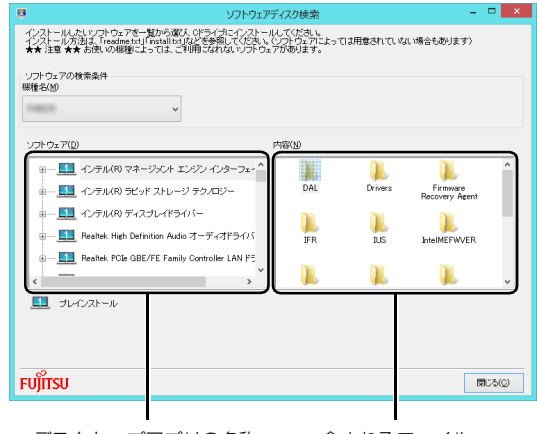

デスクトップアプリの名称 含まれるファイル ください。

(画面は機種や状況により異なります)

7 デスクトップアプリのインストール方法は、各デ スクトップアプリによって異なります。それぞれ の「readme.txt」、「install.txt」などでインス トール方法を確認してください。

## **Doint**

- ▶ リカバリ領域を削除している場合や破損してし まった場合は、 ◎ 「ソフトウェアディスク」 か ら、デスクトップアプリをインストールしてく ださい。
- ▶ (◎)「ソフトウェアディスク」 は購入できます  $(\rightarrow P.73)$

□「Office」をインストールし直す 「Office」搭載機種のみ

「Office」搭載機種をお使いの方で、「Office」のみイ ンストールし直したい場合は、マイクロソフト社の ホームページからダウンロードしてインストールし てください。インストール方法については次のホーム ページをご覧ください。

<http://www.office.com/jppipcsetup/>

#### □ドライバーをインストールし直す

サウンドの再生や画面表示などが正常に行われない とき、ドライバーを更新すると問題が解決できる場合 があります。

□お使いのタブレットに搭載されているドライバーに ついて

●各ドライバーは、改善のため事前連絡なしに変更す ることがあり、ご購入時に添付されているものより も新しいバージョンのドライバーが、サポートペー ジ [\(http://azby.fmworld.net/support/](http://azby.fmworld.net/support/))の「機種 別サポート情報・ダウンロード」で公開されている 場合があります。

サポートページ[\(http://azby.fmworld.net/support/\)](http://azby.fmworld.net/support/) の「機種別サポート情報・ダウンロード」に最新の ドライバーがない場合は、ドライバーを削除し、再 インストールしてください。

●ドライバーの削除や、再インストール手順について は、各ドライバーのフォルダー内にある 「readme.txt」「install.txt」などのファイルをご覧

- ●ドライバーの格納されているフォルダーは、次の手 順でご確認ください。
	- 1. スタート画面でまっすぐ上にスライドします。 『Windows 8.1 基本操作クイックガイド』
	- 2.「ソフトウェアディスク検索(ハードディスク)」 をタップします。 「ソフトウェアディスク検索(ハードディスク)」 が見つからない場合は、画面を右方向へスライ ドし、隠れている画面を表示してください。
	- 3.「ユーザーアカウント制御」ウィンドウが表示さ れたら、「はい」をタップします。
	- 4.「ソフトウェアディスク検索(ハードディスク)」 ウィンドウが表示されたら、「OK」をタップし ます。 「ソフトウェアディスク検索」ウィンドウが表示 されます。
	- 5.「機種名」欄の右側の v をタップし、表示され たリストからお使いの機種名(品名)をタップ して選択します。
	- 6.「ソフトウェア」の一覧から更新したいドライ バーをタップして選択します。 選択したドライバーが格納されているフォル ダーの内容が表示されます。

## **D**oint

▶ プリンターなど、このタブレットに添付されて いない周辺機器のドライバーについては、お使 いの周辺機器のマニュアルをご覧ください。

## ■アンインストール

□デスクトップアプリのアンインストール機能を使う Windows に対応したデスクトップアプリには、アン インストール機能(デスクトップアプリを削除する機 能)が用意されているものがあります。

デスクトップアプリによって操作方法が異なります。 詳しくは、デスクトップアプリのマニュアルまたはヘ ルプをご覧ください。

□「プログラムのアンインストール」機能を使う

- 1 起動しているデスクトップアプリをすべて終了し ます。
- 2 デスクトップ画面左下隅の を右タップし、表 示されたメニューから「プログラムと機能」をタッ プします。
- 3 一覧から削除したい項目をタップします。
- 4「アンインストールと変更」(または「アンインス トール」)をタップし、画面の指示に従ってアプリ を削除します。
- 5 デスクトップアプリの削除が終了したら、「プログ ラムと機能」ウィンドウで、 x をタップします。

## **Point**

- ▶ 「プログラムのアンインストール」 機能で削除で きないデスクトップアプリについては、デスク トップアプリのマニュアルまたはヘルプをご覧 ください。
- ▶ 「いくつかのファイルは削除されませんでした」 と表示されても、削除が完了していれば通常問 題ありません。

## フラッシュメモリディスクの領域に ついて

電源を切って作業しますので、この内容を印刷してお くことをお勧めします。

## リカバリ領域を削除する

## 日要

▶ 「リカバリディスク有償サービス」 にて 「リカバ リディスクセット」を購入した場合のみ、リカ バリ領域を削除できます。

リカバリ領域を削除して、その分 C ドライブで使用で きる容量を増やすことができます。

#### ■注意事項

- ●リカバリ領域の削除後に、ご購入時の状態に戻すリ カバリを行う場合は、「リカバリディスクセット」が 必要です
- ●外付けハードディスクや USB メモリは必ず取り外 してください 接続したまま操作を続けると、大切なデータを壊し てしまう可能性があります。
- ●CD/DVDドライブが搭載されていない機種の場合、 ポータブル CD/DVD ドライブを用意してください
	- ・ポータブル CD/DVD ドライブは、「スーパーマル チドライブユニット(FMV-NSM54)」をお勧め します。
	- ・操作を開始する前のタブレットの電源が切れた状 態のときに、あらかじめ接続してください。
	- ・ポータブルCD/DVDドライブを接続するには、USB 変換アダプタが必要です。
- ●バッテリーを必ず100%に満充電してから操作して ください。

### ■リカバリ領域の削除手順

1 ◎「トラブル解決ナビディスク(リカバリ起動 ディスク)」または ◎ 「トラブル解決ナビ&ソフ トウェア&リカバリデータディスク」を使って「ト ラブル解決ナビ」を起動します。

[「「トラブル解決ナビ」を起動する」\(→ P.64\)](#page-65-0)を ご覧ください。

- 2「ユーティリティ」をタップします。
- 3「リカバリ領域の削除」をタップします。
- 4「リカバリ領域の削除」の説明が表示されたら、「次 へ」をタップします。 「ご使用上の注意」が表示されます。
- 5 内容をよくお読みになり、同意する場合は「同意 する」をタップして●にし、「次へ」をタップし ます。 「ご使用上の注意」を下までスクロールすると、「同 意する」が選択できるようになります。
- 6 画面のメッセージに従って操作します。 この後は、
	- 1. リカバリディスクセットの確認 2. リカバリ領域の削除 の順に進んでいきます。画面のメッセージに従っ て操作を進めてください。 「リカバリ領域の削除が完了しました。」と表示さ れた[ら手順 7](#page-107-1) に進んでください。
- <span id="page-107-1"></span>7「完了」をタップします。
- 8 トラブル解決ナビの最初の画面が表示されたら、 ディスクを取り出します。 ポータブル CD/DVD ドライブを接続している場 合は取り外します。
- 9「終了」をタップします。
- 10「再起動」をタップします。 Windows が起動します。
- 11 デスクトップ画面で (PC) をダブルタップし ます。 フラッシュメモリディスクの容量が増えているこ とを確認します。

以上でリカバリ領域の削除は完了です。

## <span id="page-107-0"></span>リカバリ領域を復元する

## |目要|

▶ 「リカバリディスク有償サービス」 にて 「リカバ リディスクセット」を購入した場合のみ、リカ バリ領域を復元できます。

リカバリ領域を復元するためには「ハードディスク全 体をリカバリ」を行います。リカバリ領域のみ復元す ることはできません。

「リカバリディスクセット」を用意してください。
#### ■注意事項

●フラッシュメモリディスクの内容はすべて削除さ れます

リカバリ領域を復元するときに、フラッシュメモリ ディスクの領域が設定し直されます。このためフ ラッシュメモリディスクの内容はすべて削除されま す。あらかじめ必要なデータを DVD や外付けのハー ドディスク、microSD カードなどにバックアップし ておいてください。

- ●「リカバリディスクセット」が必要です リカバリ領域の復元には、「リカバリディスクセット」 が必要です。購入方法[は「ディスクが必要な場合」\(→](#page-74-0) P.73) をご覧ください。
- ●外付けハードディスクやUSBメモリは必ず取り外し てください 接続したまま操作を続けると、大切なデータを壊し

てしまう可能性があります。

- ●CD/DVDドライブが搭載されていない機種の場合、 ポータブル CD/DVD ドライブを用意してください
	- ・ポータブル CD/DVD ドライブは、「スーパーマル チドライブユニット(FMV-NSM54)」をお勧め します。
	- ・ポータブルCD/DVDドライブを接続するには、USB 変換アダプタが必要です。
	- ・操作を開始する前のタブレットの電源が切れた状 態のときに、あらかじめ接続してください。
- ●バッテリーを必ず100%に満充電してから操作して ください。

#### ■リカバリ領域の復元手順

1 ◎「トラブル解決ナビディスク(リカバリ起動 ディスク)」または ◎「トラブル解決ナビ&ソフ トウェア&リカバリデータディスク」を使って「ト ラブル解決ナビ」を起動します。

[「「トラブル解決ナビ」を起動する」\(→ P.64\)](#page-65-0)を ご覧ください。

- 2「リカバリ」をタップします。
- 3「ハードディスク全体をリカバリ」をタップしま す。

「ハードディスク全体をリカバリ」の説明が表示さ れます。

4「次へ」をタップします。

「ご使用上の注意」が表示されます。

- 5「ご使用上の注意」をよく読み、同意する場合は 「同意する」をタップして●にし、「次へ」をタッ プします。
- 6 画面のメッセージに従って操作します。 この後は、
	- 1. リカバリディスクセットの確認
	- 2. ハードディスクの領域を設定する
	- 3. リカバリデータをコピーする
	- 4. リカバリを実行する
	- 5. リカバリ領域を復元する
	- 6. 最終処理を実行する

の順に進んでいきます。画面のメッセージに従っ て操作を進めてください。

- 7「ディスクの復元が完了しました。」と表示された ら、ディスクを取り出します。
- 8「完了」をタップします。

タブレットの電源が自動的に切れます。

ポータブル CD/DVD ドライブを接続している場合は 取り外します。

以上で「リカバリ領域を復元する」は終了です。 続けて[、「セットアップする」\(→ P.17\)](#page-18-0)をご覧にな り、セットアップを行ってください。

# **Doint**

- ▶ ユーザー登録は再度行う必要はありません。
- ▶ すでにMicrosoftアカウントを取得されているた め、「セットアップする」 (→ P.17) [の手順 11](#page-26-0) では、そのアカウントでサインインしてくださ い。
- Office 搭載機種で、「リカバリディスク有償サー ビス」で購入したリカバリディスクセットを使 い、ご購入時の状態に戻すリカバリを行った場 合、Office がインストールされた状態にリカバリ されません。セットアップ後に、マイクロソフト 社のホームページからダウンロードしてインス トールしてください。インストール方法について は次のホームページをご覧ください。 <http://www.office.com/jppipcsetup/>

# BIOS の設定

電源を切って作業しますので、この内容を印刷してお くことをお勧めします。

### BIOS セットアップの操作

#### ■BIOS セットアップとは

BIOS セットアップとは、タブレットの環境を設定す るためのプログラムです。タブレットご購入時は、す でに最適なハードウェア環境に設定されています。通 常の使用状態では、BIOS セットアップで環境を設定 (変更)する必要はありません。

BIOSセットアップの設定は、次の場合などに行います。 ●特定の人だけがタブレットを使用できるように、パ

スワード(暗証番号)を設定するとき

●起動時の自己診断テストで BIOS ヤットアップに関 するエラーメッセージが表示されたとき

#### **Doint**

- ▶ BIOS セットアップ画面は英語表記のみです。
- ▶ BIOS セットアップの設定項目については、BIOS セットアップ画面の「項目ヘルプ」をご覧ください。
- ▶ BIOS セットアップ画面の表示について HDMI 出力端子に接続したテレビやディスプレ イには BIOS セットアップ画面は、表示されま せん。
- ▶ 起動時の自己診断テスト(POST(ポスト)) タブレットの電源を入れたときや再起動したと きに、ハードウェアの動作に異常がないか、どの ような周辺機器が接続されているかなどを自動 的に調べます。これを「起動時の自己診断テス ト」(POST : Power On Self Test)といいます。
	- ・起動時の自己診断テスト中は電源を切らない でください。
	- ・POST の画面は、液晶ディスプレイのみに表 示されることがあります。また、HDMI 出力 端子に接続したテレビやディスプレイには表 示されません。
	- ・タブレットは、自己診断テスト中の異常終了の 回数を数えており、3 回続いた場合は 4 回目 の起動時に「前回の起動が正常に完了しません」 でした。」というメッセージを表示します。

■BIOS セットアップを起動する

BIOS セットアップは、電源が切れた状態から操作を始 めてください。

- 1 AC アダプタを接続し、音量調節ボタン(+)を押 しながら、タブレットの電源ボタンを押します。
- 2 BIOS セットアップ画面が表示されたら、音量調節 ボタン (+) から指を離します。

### **D**oint

▶ BIOSセットアップの画面ではなくWindowsが 起動してしまった場合は、起動が完了するのを 待ってから、タブレットの電源を切り、もう一 度手順 1 からやり直してください。

#### ■BIOS セットアップ画面の各部の名称と役割

BIOS セットアップ画面の各部の名称と役割は、次の とおりです。

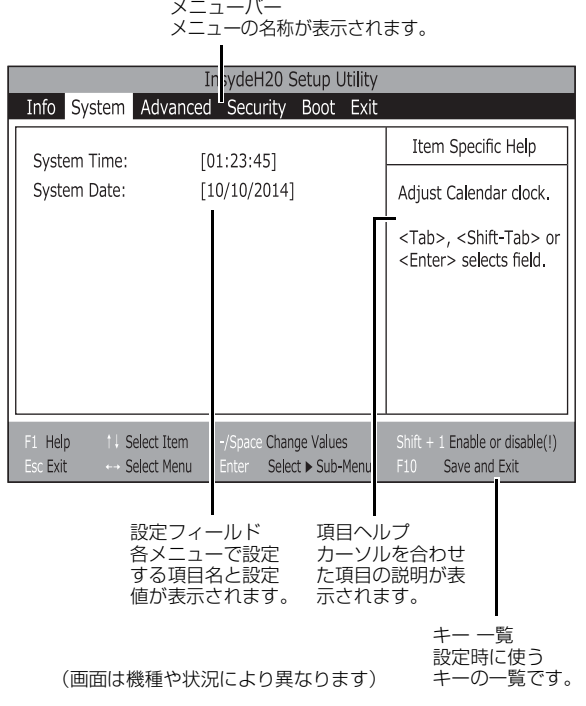

## 日要

- BIOS セットアップの設定を間違えると、タブ レットが起動できなくなったり、正常に動作し なくなったりすることがあります。 このような場合には、変更した設定値を元に戻 すか、ご購入時の設定に戻してタブレットを再 起動してください。
- 1 メニューバーの設定したいメニューをタップします。 選択したメニュー画面が表示されます。
- 2 設定フィールドで、設定したい項目または設定値 をタップで選択します。

項目名に「▶ | が付いている項目にはサブメ ニューがあります。もう一度タップするとサブメ ニューが表示されます。

サブメニューから元の画面に戻るには、画面下の キー一覧の「Esc」をタップします。

- 3 選択したメニューの設定値をタップして変更します。 設定値はもう一度タップすると確定します。文字 を入力する項目では、入力エリアをタップしてソ フトウェアキーボードが表示されたら、入力した い文字をタップしてください。 続けて他の設定項目を変更する場合は、手順 1~ 3 を繰り返してください。
- 4 設定を保存して終了します。

### ■変更内容を取り消す

設定した内容を取り消すには、保存してある変更前の 設定値を読み込みます。

1 画面下のキー一覧の「Esc」をタップします。

- 「終了」(「Exit」)メニューが表示されます。サブ メニューを表示しているときは、「終了」(「Exit」) メニューが表示されるまで、画面下のキー一覧の 「Esc」を 2 ~ 3 回押してください。
- 2「変更前の値を読み込む」(「Discard Changes」) をタップして選択し、もう一度タップします。 「変更前の値を読み込みますか?」(「Load previous configuration now?」)というメッ セージが表示されます。

3「はい」(「Yes」)をタップします。 BIOSセットアップのすべての設定項目に変更前の 値が読み込まれ、すべての変更が取り消されます。

## **Doint**

- ▶ 設定した内容を保存せずに BIOS セットアップ を終了する
	- 1.「終了」(「Exit」)メニューの「変更を保存 せずに終了する」(「Exit Discarding Changes」)をタップします。 設定値を変更していないときは、これで BIOS セットアップが終了します。 設定値を変更しているときは、「設定が変更 されています!変更した内容を保存して終 了しますか?」(「Setup Warning」)とい うメッセージが表示されます。
	- 2. 「いいえ」(「Nol) をタップします。 すべての変更が取り消されて、BIOS セット アップが終了します。

#### ■BIOS セットアップを終了する

変更した設定を有効にするためには、設定内容を保存 しておく必要があります。

次の操作を行って、設定内容を保存してからBIOSセッ トアップを終了してください。

- 1 画面下のキー一覧の「Esc」をタップします。 「終了」(「Exit」)メニューが表示されます。サブメ ニューを表示している場合は、「終了」(「Exit」)メ ニューが表示されるまで、画面下のキー一覧の 「Esc」を 2 ~ 3 回押してください。
- 2「変更を保存して終了する」(「Exit Saving Changes」)をタップして選択し、もう一度タッ プします。

次のいずれかの確認メッセージが表示されます。

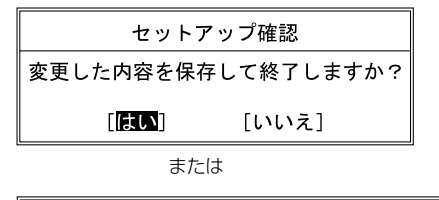

#### Setup Confirmation

Save configuration changes and exit now?

 $[Yes]$  $[No]$ 

(画面は機種や状況により異なります)

3「はい」(「Yes」)をタップします。 すべての設定値が保存された後、BIOS セット アップが終了し、このタブレットが再起動します。

# **Doint**

▶ BIOSセットアップを終了せずに設定内容を保存 する

次の操作をすると、いったん設定内容を保存し た後、続けて他の項目を設定できます。

- 1.「終了」(「Exit」)メニューの「変更を保存す る」(「Save Changes」)をタップして選択 し、もう一度タップします。 「変更した内容を保存しますか?」(「Save configuration changes now?!) という メッセージが表示されます。
- 2.「はい」(「Yes」)をタップします。

### ■BIOS をご購入時の設定に戻す

ここでは、設定を変更した BIOS を、ご購入時の状態 に戻す手順について説明しています。

- 1 BIOS セットアップを起動します。
- 2 画面下のキー一覧の「Esc」をタップします。 「終了」(「Exit」)メニューが表示されます。
- 3「標準設定値を読み込む」(「Load Setup Defaults」)をタップして選択し、もう一度タップ します。

確認のメッセージが表示されます。

- 4「はい」(「Yes」)をタップします。 BIOS セットアップの設定項目に、標準設定値が 読み込まれます。
- 5「変更を保存して終了する」(「Exit Saving Changes」)をタップして選択し、もう一度タッ プします。 確認のメッセージが表示されます。
- 6「はい」(「Yes」)をタップします。 読み込んだ標準設定値が保存された後、BIOS セットアップが終了し、このタブレットが再起動 します。

# BIOS のパスワード機能

このタブレットでは、不正使用を防止するために BIOS パスワードを設定することができます。パス ワードを設定すると、正しいパスワードを知っている 人以外はこのタブレットを使用できなくなります。 BIOS のパスワードは Windows が起動する前の設定 なので、Windows のパスワードよりもさらにセキュ リティを高めたいときに有効です。

### ■BIOS のパスワードを設定するとできること

BIOS のパスワードを設定すると、次の場合にパス ワードの入力を要求され、パスワードを知っている人 のみこのタブレットを使用できるようになります。

- ●タブレットの電源を入れたとき
- ●タブレットを再起動したとき
- ●BIOS セットアップを始めるとき
- ■BIOS パスワード機能をお使いになるうえでの 注意

このタブレットの BIOS パスワード機能を使うとき は、次の点に注意してください。

- ●パスワード設定時に必ず行うこと
- パスワードを忘れると、パスワード機能が解除でき なくなり、修理が必要となります。
- そのため、パスワードを設定したら、次のことを 行ってください。
- · 「パスワードを変更する」 (→ P.112) およ[び「パ](#page-113-1) [スワードを削除する」\(→ P.112\)を](#page-113-1)印刷しておく
- ・設定したパスワードを忘れないよう、書き留めて おく
- また、これらは安全な場所に保管しておいてくだ さい。

パスワードを忘れてしまった場合は、「富士通パー ソナル製品に関するお問い合わせ窓口」またはご 購入元までご連絡ください。なお、保証期間にか かわらず修理は有償となります。

●パスワードを忘れるとすべてのデータが消えてし まいます

パスワードの管理には充分注意してください。

#### ■パスワードの種類

このタブレットで設定できるパスワードは次の2つです。

- ●管理者用パスワード (Supervisor Password) このタブレットをご購入になった方などが使用す るパスワードです。パスワード機能を使用するとき は必ず設定してください。
- ●ユーザー用パスワード (User Password) 「管理者」以外でこのタブレットをお使いになる方 (ご家族など)が使用するパスワードです。BIOS セットアップで変更可能な項目に制限があります。 「管理者用パスワード」を設定した場合のみ設定でき ます。

■パスワードを設定する

管理者用パスワード/ユーザー用パスワードを設定 する方法を説明します。

- □管理者用パスワード/ユーザー用パスワードを設定 する
	- 1 BIOS セットアップを起動します。
	- 2「セキュリティ| (「Security」) メニューの「管理 者用パスワード設定」(「Set Supervisor Password」)または「ユーザー用パスワード設定」 (「Set User Password」)をタップして選択し、 もう一度タップします。 パスワード入力用のウィンドウが表示されます。

3 入力エリアをタップし、ソフトウェアキーボード でパスワードを入力します。

入力エリアをタップするとソフトウェアキーボー ドが表示されます。

- ・入力できる文字種はアルファベットと数字のみ です。なお、アルファベットの大文字と小文字 は区別されません。
- ・入力した文字は表示されず、代わりに「■」や 「\*」が表示されます。
- ・ユーザー用のパスワードの最低文字数は、「ユー ザー用パスワード文字数」で設定することができ ます。
- 4 パスワードを入力したらソフトウェアキーボード の [Enter] をタップします。

パスワードの再入力を求められます。

- 5 手順3で入力したパスワードをソフトウェアキー ボードで再度入力して、 [Enter] をタップします。 「セットアップ通知」(「Setup Notice」)と書か れたウィンドウが表示されるか、「変更が保存され ました。」(「Changes have been saved.」)と いうメッセージが表示されます。
- 6「継続」または「Continue」をタップして、設定 を終了します。

再入力したパスワードが間違っていた場合は、 「セットアップ警告」(「Setup Warning」)と書か れたウィンドウか、「パスワードが一致しません。 もう一度パスワードを入力して下さい。」 (「Passwords do not match. Re-enter password.) というメッセージが表示されます。 「継続」または「Continue」をタップして、手順 3 からやり直してください。 パスワードの設定を中止するときは、画面下の キー一覧の「Esc」をタップしてください。

7「セキュリティ」(「Security」)メニューの「起動 時のパスワード| (「Password on Boot」)を「使 用しない」(「Disabled」)以外に設定します。 タブレットを起動したときに、BIOS のパスワード を求めるウィンドウが表示される設定になります。

■パスワード機能を使う

パスワードを設定すると、設定状態によって次の場合 にパスワードの入力が必要になります。

- ●タブレットの電源を入れたとき
- ●タブレットを再起動したとき
- ●BIOS セットアップを始めるとき

パスワードの入力を求めるウィンドウが表示された ら、ソフトウェアキーボードでパスワードを入力し、 [Enter] をタップしてください。

- ●設定したパスワードと違うパスワードを入力する と、「パスワードが正しくありません。」(「Invalid Password」)というメッセージが表示されます。そ の場合は、ソフトウェアキーボードの [Enter] をタッ プし、正しいパスワードを入力してください。
- ●誤ったパスワードを3回入力すると、「システムは使 用できません。」(「System Disabled」) というメッ セージが表示されます。その場合は、電源ボタンを 10 秒以上押してタブレットの電源を切ってから 10 秒ほど待って、もう一度電源を入れます。

□タブレットの電源を入れたときなどのパスワード入力 タブレットの電源を入れたときやタブレットを再起動 したとき、BIOS セットアップを始めるときには、パス ワードの入力を求めるウィンドウが表示されます。ソフ トウェアキーボードでパスワードを入力し、 [Enter] を タップしてください。

■パスワードを変更する/削除する

#### <span id="page-113-0"></span>□パスワードを変更する

設定したパスワードを変更するときは、次の操作を 行ってください。

- 1 BIOS セットアップを起動します。
- 2「セキュリティ」(「Security」)メニューで変更し たいパスワード設定をタップして選択し、もう一 度タップします。
	- ・管理者用パスワード設定(Set Supervisor Password)
	- ・ユーザー用パスワード設定(Set User Password)
- パスワード入力用のウィンドウが表示されます。 3 設定してあるパスワードをソフトウェアキーボー

ドで入力し、 [Enter] をタップします。 新しいパスワードの入力を求められます。

4 新しく設定したいパスワードをソフトウェアキー ボードで入力し、 Enter をタップします。 新しいパスワードの再入力を求められます。

### 日要

- ▶ パスワード設定時に必ず行うこと パスワードを忘れると、パスワード機能が解除 できなくなり、修理が必要となります。 そのため、パスワードを設定したら、次のこと を行ってください。
	- ・解除する手順が書かれたこのページを印刷し ておく
	- ・設定したパスワードを忘れないよう、何かに 書き留めておく

また、これらは安全な場所に保管しておいてく ださい。

パスワードを忘れてしまった場合は、「富士通 パーソナル製品に関するお問い合わせ窓口」ま たはご購入元までご連絡ください。なお、保証 期間にかかわらず修理は有償となります。

▶ パスワードを忘れるとすべてのデータが失われ ます

パスワードの管理には充分注意してください。

- 5 手順4で入力したパスワードをソフトウェアキー ボードで再度入力し、 [Enter] をタップします。 「変更が保存されました。」(「Change has been saved」)というメッセージが表示されます。
- 6「継続」または「Continue」をタップして、設定 を終了します。

再入力したパスワードが間違っていた場合は、 「セットアップ警告」(「Setup Warning」)と書か れたウィンドウか、「パスワードが一致しません。 もう一度パスワードを入力して下さい。」 (「Passwords do not match. Re-enter password.」)というメッセージが表示されます。 「継続」または「Continue」をタップして、手順 4 からやり直してください。 パスワードの設定を中止するときは、画面下の キー一覧の「Esc」をタップしてください。

# **Doint**

▶ 誤ったパスワードを3回入力すると、 「システム は使用できません。| (「System Disabled」) と いうメッセージが表示されます。その場合は、電 源ボタンを 10 秒以上押してタブレットの電源 を切ってから 10 秒ほど待って、もう一度電源を 入れます。その後、正しいパスワードを入力して ください。

#### <span id="page-113-1"></span>□パスワードを削除する

設定したパスワードを削除するときは[、「パスワードを](#page-113-0) [変更する」\(→ P.112\)](#page-113-0)の手順を最初から行い、手順 4 ~ 5 で何も入力せずに、ソフトウェアキーボードの [Enter] をタップしてください。

### BIOS が表示するメッセージ一覧

タブレットを起動した直後に、画面上にメッセージが 表示される場合があります。これらのメッセージは 「BIOS セットアップ」という、タブレットの環境を設 定するためのプログラムが表示しています。

### ■メッセージが表示されたときは

タブレット本体や周辺機器に問題があると、タブレット を起動したときにエラーメッセージが表示されます。 エラーメッセージが表示された場合は、次の手順に 従って処置をしてください。

1 BIOS セットアップの設定値を確認します。 BIOS セットアップに関するエラーメッセージが 表示された場合は、BIOS セットアップを起動し て各項目の値が正しいか確認してください。 また、BIOS セットアップの設定値をご購入時の 設定に戻して再起動してください。 それでもメッセージが表示される場合は、手順 2 に進んでください。

### 2 周辺機器を取り外します。

別売の周辺機器の拡張カードやメモリなどを取り 付けている場合には、タブレットの電源を切って からそれらの周辺機器を取り外し、再びタブレッ トを起動して動作を確認してください。 それでも同じメッセージが表示される場合には、 「富士通パーソナル製品に関するお問い合わせ窓 口」またはご購入元にご連絡ください。

# 3 取り外した周辺機器を、1 つずつ取り付けます。 取り外した周辺機器を1つずつ取り付け、タブレッ トを再起動して動作を確認してください。 このとき、各周辺機器のマニュアルや、ユーティ

リティソフトがある場合にはそれらのマニュアル も、あわせてご覧ください。

上記のように処置してもまだ同じメッセージが表示さ れる場合や、次の「メッセージ一覧」に当てはまるメッ セージがない場合は、タブレット本体が故障している 可能性があります。「富士通パーソナル製品に関するお 問い合わせ窓口」またはご購入元にご連絡ください。 「富士通パーソナル製品に関するお問い合わせ窓口」 のご利用については[、「サポート&サービス紹介」\(→](#page-68-0) P.67) をご覧ください。

#### ■メッヤージー覧

このタブレットが表示するメッセージの一覧は、次の とおりです。メッセージ中の「n」には数字が表示さ れます。また、メッセージは機種により異なります。

#### **●Boot Failure**

起動メニューで選択された起動デバイスから、起動 できなかった場合に表示されます。 起動デバイスが正しく接続されているか確認して

ください。

セキュアブートに対応していない OS から起動する 場合は、BIOS セットアップの「Security」メニュー の「Secure Boot Configurations」-「Secure Boot Option」を「Disabled」に変更してください。

#### **●Bootable device was not found.**

起動可能なデバイスが見つからなかった場合に表 示されます。「Continue」をタップすると起動メ ニュー(Boot Menu)が起動しますので、起動可 能なデバイスが表示されているかどうかを確認し てください。

#### **●Invalid NVRAM Data NVRAM**

NVRAMデータのテストでエラーが発見されたこと を示しています。

**●Real Time Clock Error - Check Date and Time settings**

リアルタイムクロックのテストで、エラーが発生し たことを示しています。

### **●Secure boot is failed \*\*ACCESS DENIED\*\*** セキュアブートに対応していない OS から起動しよ うとしたときに表示されます。 セキュアブートに対応していない OS から起動する

場合は、BIOS セットアップの「Security」メニュー の「Secure Boot Configurations」-「Secure Boot Option」を「Disabled」に変更してください。

# インターネットに接続せずにセット アップしたときは

ここでは、セットアップ中にインターネットに接続しなかっ た場合、どのようにセットアップを完了したら良いか説明し ます。操作の流れは次のようになります。

- **1** Windows セットアップ時にローカルアカウントを取得 する([→ P.114](#page-115-0))
- **2 インターネットに接続する([→ P.114](#page-115-1))**
- **3** Microsoft アカウントに切り替える[\(→ P.116\)](#page-117-0)
- **4** Windows を終了する 「Windows のセットアップをする[」手順 18](#page-32-0)([→ P.31](#page-32-0))
- **5** タブレットを快適にお使いいただくための準備をする[\(→](#page-33-0) [P.32](#page-33-0))

### <span id="page-115-0"></span>Windows セットアップ時にローカルアカウ ントを取得する

「Windows のセットアップをする」の[手順 11](#page-26-0) で次のような 画面が表示された場合の操作方法です。

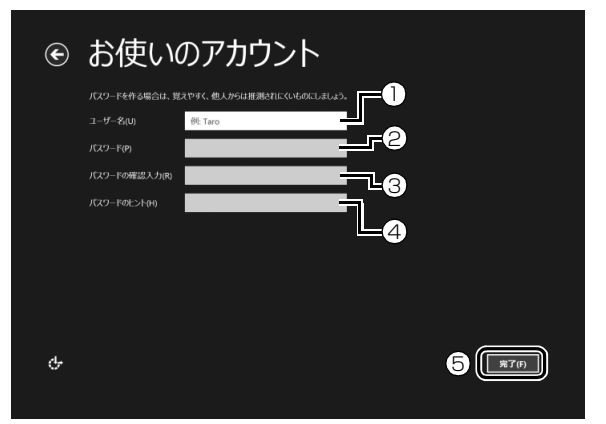

**①**「ユーザー名」を入力します。

- ・「Windows のセットアップをする」[の手順 7](#page-23-0) で入力 した PC 名と同じ名前は入力できません。
- ・12 文字以内の半角英数字(a ~ z、A ~ Z、0 ~ 9) でお好きな名前を入力してください。

**②**「パスワード」を入力します。 12 文字以内の半角英数字(a ~ z、A ~ Z、0 ~ 9) でお好きなパスワードを入力してください。

- **③②**で入力したものと同じものを入力します。
- **④**自分だけがパスワードを思い出せるようなヒントを入 力してください。かなも漢字も使用できます。 **⑤**「完了」をタップします。

Windows のセットアップが完了しました。 スタート画面が表示されるまでお待ちください。

# <span id="page-115-1"></span>インターネットに接続する

このタブレットをお使いになるときは、無線LANでインター ネットに接続してください。

インターネットの設定方法については、ご契約のプロバイ ダーの指示に従ってください。

## **Doint**

- ▶ データ通信カードやアダプター、モバイルWi-Fiルーター などのデータ通信機器をお使いになりインターネット に接続する場合、設定および使用方法については、デー タ通信機器に添付のマニュアルをご覧ください。
- ▶ データ通信機器に関しては、ご契約のデータ通信サー ビス会社にお問い合わせください。
- ▶ 別売の LAN 変換ケーブルを使用すると、有線 LAN で も イ ン タ ー ネ ッ ト に 接 続 で き ま す。た だ し、 Microsoft アカウントに切り替えるときには([→](#page-117-0) [P.116](#page-117-0))、AC アダプタの接続をお勧めします。AC ア ダプタを接続すると LAN 変換ケーブルは使用できな くなるので、無線 LAN でインターネットに接続して ください。

#### ■無線 LAN でインターネットに接続する

ここでは、無線 LAN アクセスポイントと内蔵無線 LAN を 使って、無線 LAN でインターネットに接続する方法を説明 します。

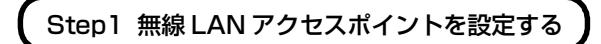

別売の無線 LAN アクセスポイントを用意し、インターネッ トに接続する設定を行ってください。設定方法は、無線 LAN アクセスポイントのマニュアルをご覧ください。

#### 日要

▶ 無線LANアクセスポイントは、セキュリティの設定を してお使いになることをお勧めします。 セキュリティの設定をしないと、通信内容を傍受された り、ネットワークに侵入されたりする危険があります。

無線 LAN アクセスポイントに設定した情報を、次の欄に記 入してください。

記入後は第三者に漏れないよう注意してください。

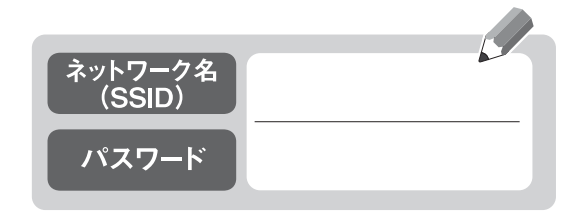

### Step2 タブレットの設定をする

Windows 8.1 の標準機能を使って無線 LAN の設定を行う 方法を説明します。

**1** 無線 LAN アクセスポイントの電源が入っていることを確 認します。

無線 LAN アクセスポイントの電源の入れ方については、 無線LANアクセスポイントに添付されているマニュアル をご覧ください。

- **2** 画面右端の外から中へスワイプして「チャーム」を表示 し、 (設定)をタップします。 『Windows 8.1 基本操作クイックガイド』
- **3**「設定チャーム」で「利用可能」アイコンをタップします。

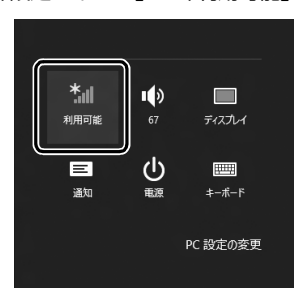

(これ以降の画面は機種や状況により異なります)

**4** 次の画面の操作をします。

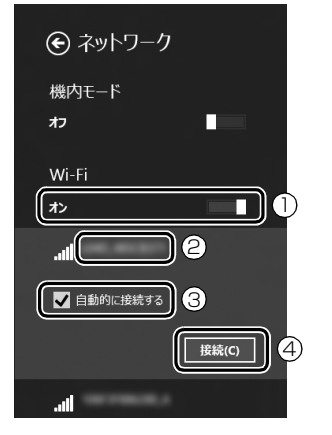

- **①「Wi-Fi」がオフになっていたら、 |■(オフ)をタップ** して ■■ (オン) にします。
- **②**Step1 で記入した無線 LAN アクセスポイントのネッ トワーク名(SSID)をタップします。
- **③「自動的に接続する」の■をタップして√にします。**
- **④**「接続」をタップします。

<span id="page-116-0"></span>**5** 次の画面の操作をします。

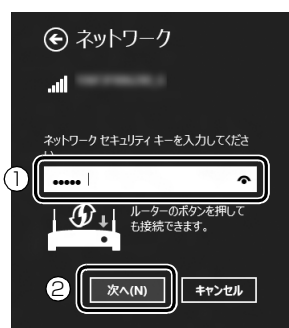

**①**Step1 で記入した無線 LAN アクセスポイントのパス ワードを入力します。

「ルーターのボタンを押しても接続できます。」と表示 されていたら、無線 LAN アクセスポイント(ルーター) のボタンを押して接続できる場合があります。 詳しくは、無線 LAN アクセスポイントのマニュアルを ご覧ください。

- **②**「次へ」をタップします。
- **6** 正しく設定できたか確認します。

正しく設定できると、「接続済み」と表示されます。

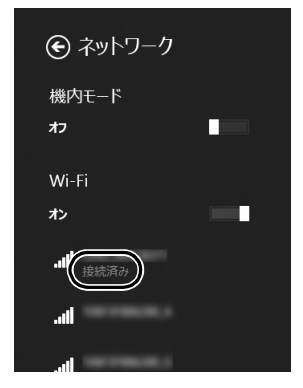

### **Doint**

- ▶「接続済み」と表示されなかった場合は、もう一度、 Step1 で記入した無線 LAN アクセスポイントの設 定情報と[、手順 5](#page-116-0) で入力したパスワードを確認して ください。
- ▶ 無線 LAN アクセスポイントで設定した内容と同じ情 報をタブレットに設定しないと、ネットワークに接続 できません。無線 LAN アクセスポイントの設定がわ からない場合は、無線LANアクセスポイントのマニュ アルをご覧ください。
- ▶ プロバイダーから提供されるインターネット接続に 必要な情報が正しく設定されているか確認してくだ さい。設定する情報がわからない場合は、ご契約のプ ロバイダーにお問い合わせください。

これで無線 LAN を使ったインターネット接続は完了です。

# <span id="page-117-0"></span>Microsoft アカウントに切り替える

Windows 8.1ではMicrosoftアカウントでサインインする ことで、様々な機能やサービスを快適に利用できます。イン ターネットに接続したら、ローカルアカウントを Microsoft アカウントに切り替えてください。

Microsoft アカウントに切り替える方法については、サポー トページから Q&A ナンバー[「8209-9156](http://www.fmworld.net/cs/azbyclub/qanavi/jsp/qacontents.jsp?PID=8209-9156)」を検索してご 覧ください。

### **この PC で本人確認を行う**

Microsoft アカウントに切り替えた後など、このタブ レットを快適にお使いになるために、本人確認を行う必要 がある場合があります。

- 1 「チャーム」を表示し、 (3) (設定) をタップします。 『Windows 8.1 基本操作クイックガイド』
- **2**「設定チャーム」で「PC 設定の変更」をタップし、「ア カウント」をタップします。
- **3** ①「お使いのアカウント」をタップし、②「情報の追 加」または「確認する」と表示されている場合は、本 人確認を行う必要があります。

タップし、その後は画面の指示に従って操作してくだ さい。

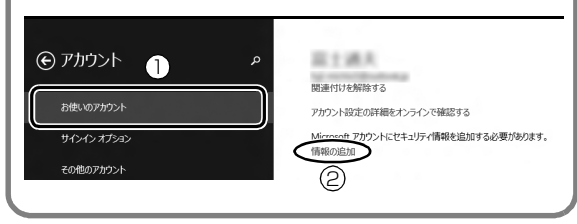

**この後は、「Windows のセットアップをする」の [手順](#page-32-0) [18](#page-32-0)、およ[び「タブレットを快適にお使いいただくための](#page-33-0) [準備をする」\(→ P.32\)を](#page-33-0)行ってください。**

# インターネットを安心してお使いい ただくために

### 青少年によるインターネット上の有害サイト へのアクセス防止について

インターネットの発展によって、世界中の人とメールのやり とりをしたり、個人や企業が提供しているインターネット上 のサイトを活用したりすることが容易になっており、それに 伴い、青少年の教育にもインターネットの利用は欠かせなく なっています。しかしながら、インターネットには違法情報 や有害な情報などを掲載した好ましくないサイトも存在し ています。

特に、下記のようなインターネット上のサイトでは、情報入 手の容易化や機会遭遇の増大などによって、青少年の健全な 発育を阻害し、犯罪や財産権侵害、人権侵害などの社会問題 の発生を助長していると見られています。

・アダルトサイト(ポルノ画像や風俗情報)

- ・他人の悪口や誹謗中傷を載せたサイト
- ・出会い系サイト・犯罪を助長するようなサイト
- ・暴力残虐画像を集めたサイト
- ・毒物や麻薬情報を載せたサイト

サイトの内容が青少年にとっていかに有害であっても、他人 のサイトの公開を止めさせることはできません。情報を発信 する人の表現の自由を奪うことになるからです。また、日本 では非合法であっても、海外に存在しその国では合法のサイ トもあり、それらの公開を止めさせることはできません。 有害なインターネット上のサイトを青少年に見せないよう

にするための技術が、「フィルタリング」といわれるもので す。フィルタリングは、情報発信者の表現の自由を尊重しつ つ、情報受信側で有害サイトの閲覧を制御する技術です。 100% 万全ではありませんが、多くの有害サイトへのアク セスを自動的に制限できる有効な手段です。特に青少年のお 子様がいらっしゃるご家庭では、「フィルタリング」を活用 されることをお勧めします。

「フィルタリング」を利用するためには、一般に下記の 2 つ の方法があります。

「フィルタリング」はお客様個人の責任でご利用ください。

・タブレットにフィルタリングの機能をもつアプリをインス トールする

・インターネット事業者のフィルタリングサービスを利用する これらのアプリのインストール方法やご利用方法については、 それぞれのアプリの説明書またはヘルプをご確認ください。 なお、アプリやサービスによっては、「フィルタリング」機 能を「有害サイトブロック」、「有害サイト遮断」、「Web フィ ルタ」、「インターネット利用管理」などと表現している場合 があります。あらかじめ機能をご確認のうえ、ご利用される ことをお勧めします。

#### [参考情報]

- ・社団法人電子情報技術産業協会のユーザー向け啓発資料 「パソコン・サポートとつきあう方法」
- ·デジタルアーツ株式会社 (i-フィルター® 6.0 提供会社) 「フィルタリングとは - 家庭向けケーススタディー」

#### ■「i - フィルター ® 6.0」について

このタブレットには、フィルタリング機能をもつ「i - フィル ター ® 6.0」が用意されています。使い方については、「「i - フィルター ® 6.0」を使う」([→ P.116\)](#page-117-1)をご覧ください。

#### <span id="page-117-1"></span>■「i - フィルター® 6.0」を使う

このタブレットに用意されている「i - フィルター ® 6.0」は ご利用期間 90 日間のお試し版となっています。ぜひお試し ください。初めてお使いになるときは、次の手順で初期設定 を行ってください。

なお、お試し版を登録するにはメールアドレスが必要です。

- **1** インターネットに接続します。
- **2** デスクトップ画面上の (i- フィルター 6.0 のセット アップ)をタップします。

**3**「ユーザーアカウント制御」ウィンドウが表示された場合 は、「はい」をタップします。 「続行するには管理者アカウントのパスワードを入力し て、[はい]をタップしてください。」と表示されている

場合は、そのアカウントのパスワードを入力してから「は い」をタップします。

「有害サイトフィルタリングソフト「i - フィルター 6.0」 のご紹介」の画面が表示されます。

**4**「「i - フィルター 6.0」をインストールする」をタップし ます。

「i - フィルター® 6.0」の使用許諾の画面が表示されます。 この後は画面の指示に従ってインストールを進めてくだ さい。

# **Doint**

▶ 次のような画面が表示された場合は、「i - フィルター® 6.0」はインストール済みです。

「OK」▶「完了」の順にタップして、画面を閉じてくだ さい。

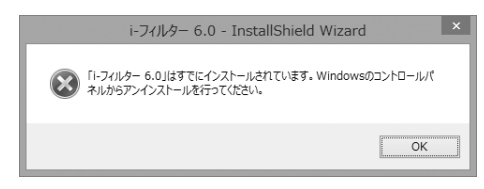

**5**「i - フィルター 6.0」の画面が表示されたら、インター ネットに接続していることを確認して、「90 日の無料お 試し付き「i - フィルター 6.0」【お申込み】」をタップし ます。

この後は画面の指示に従って登録を進めてください。 登録が完了すると「i - フィルター ® 6.0」が利用できる ようになります。

次回使うときは、デスクトップ画面右下の通知領域に表示さ れた アイコンから、設定を行うことができます。

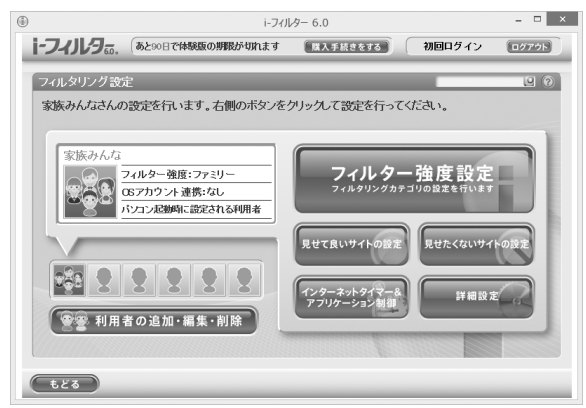

利用開始から 90 日間を超えてご利用になる場合は、継続利 用の登録(有償)を行ってください。別のフィルタリングア プリをご利用になる場合は、市販のアプリをご購入のうえ、 ご利用ください。

# タブレットの電源を完全に切る

日常的なタブレットの使用では、この方法で電源を切る必要 はありません。

日要

- ▶ 次のような場合は、ここで説明している手順でタブ レットの電源を切ってください。 ・トラブル解決ナビを起動する ・BIOS セットアップを起動する 上記以外にも、操作前にタブレットの電源を完全に切 る必要のある場合があります。 詳しくは[、「Windows を終了する」\(→ P.38\)を](#page-39-0)ご 覧ください。
- **1** 画面右端の外から中へスワイプして「チャーム」を表示 し、 (る) (設定) をタップします。 『Windows 8.1 基本操作クイックガイド』
- **2**「PC 設定の変更」をタップします。
- **3** 画面左側のメニューで「保守と管理」をタップします。
- **4** 画面左側のメニューで「回復」をタップします。
- **5** 画面右側のメニューで「今すぐ再起動する」をタップしま す。
- **6**「オプションの選択」画面が表示されたら、「PC の電源を 切る」をタップします。

# 廃棄・リサイクルのご案内

#### ■個人のお客様へ

PC リサイクル対象外であり、一般廃棄物の扱いとな りますので、地方自治体の廃棄処理に関連する条例ま たは規則に従ってください。

### ■法人・企業のお客様へ

弊社ではお客様から排出される機器を回収リサイク ル(有償)し、リチウムイオン電池など資源の有効活 用に積極的に取り組んでいます。詳細は当社ホーム ページ「事業系 IT 製品リサイクルサービス」[\(http:/](http://fenics.fujitsu.com/outsourcingservice/lcm/recycle/) [/fenics.fujitsu.com/outsourcingservice/lcm/](http://fenics.fujitsu.com/outsourcingservice/lcm/recycle/) [recycle/\)](http://fenics.fujitsu.com/outsourcingservice/lcm/recycle/) をご覧ください。

### タブレットの廃棄・譲渡時のフラッシュメモ リディスク上のデータ消去に関するご注意

日要

▶ フラッシュメモリディスク上のデータを消去した場 合、ご購入時の状態に戻すには、「リカ バリディスク セット」を購入する必要があります。詳しくは[「ディ](#page-74-0) [スクが必要な場合」\(→ P.73\)](#page-74-0)をご覧ください。

タブレットを廃棄あるいは譲渡する際、フラッシュメモリ ディスクに記録されたお客様のデータが流出して、再利用さ れる可能性があり、結果的にデータが流出してしまうことが あります。

原因として、タブレットのフラッシュメモリディスクに記録 されたデータは、削除したり、フラッシュメモリディスクを 再フォーマットしたりしても、データが消えたように見える だけで、特殊なソフトウェアを利用することで、読み取るこ とができるからです。

また、フラッシュメモリディスク上のソフトウェアを削除す ることなくタブレットを譲渡すると、ソフトウェアライセン ス使用許諾契約に抵触する場合もあります。

そのため、タブレットを廃棄あるいは譲渡する際は、フラッ シュメモリディスク上のデータが第三者に流出することがな いよう全データの消去の対策をお願いいたします。対策とし て、専用ソフトウェアやサービス(有償)のご利用をお勧め いたします。

詳しくは、サポートページの「パソコン廃棄、譲渡前の常識! データを消去しよう」[\(http://azby.fmworld.net/usage/](http://azby.fmworld.net/usage/special/erasedata/) [special/erasedata/\)](http://azby.fmworld.net/usage/special/erasedata/)をご覧ください。

#### ■ハードディスクデータ消去

タブレットの廃棄・譲渡時のデータ流出というトラブルを回 避する安全策の 1 つとして、専用ソフトウェア「ハードディ スクデータ消去」が添付されています。

「ハードディスクデータ消去」は、Windows などの OS によ るファイル削除やフォーマットと違い、フラッシュメモリ ディスクの全領域について、元あったデータに固定パターン を上書きするため、データが復元されにくくなります。 「ハードディスクデータ消去」の使用方法については、サポー

トページから Q&A ナンバー[「6604-6237](http://www.fmworld.net/cs/azbyclub/qanavi/jsp/qacontents.jsp?PID=6604-6237)」を検索してご 覧ください。

富士通パーソナルコンピュータ修理 規定

最新版はホームページに掲載しています。 <http://azby.fmworld.net/support/repair/syurikitei/>

#### **第 1 条(本規定の適用)**

- 富士通株式会社(以下「富士通」といいます)は、お客様が富士通の「故障 や修理に関する受付窓口」にて修理の依頼をされた場合、または富士通の専 用ホームページ「<http://azby.fmworld.net/support/repair/index.html>」 (以下「専用ホームページ」といいます)にて修理の依頼をされた場合、本 規定に定める条件により修理を行います。なお、お客様が日本国外から修理 の依頼をされる場合および販売店または販売会社経由で修理の依頼をされ る場合は、本規定は適用されないものとします。
- 2. 前項に基づき富士通が本規定に定める条件により修理を行う場合は、本規 定の内容が、次条に定める対象機器に同梱されている保証書(以下「保証 書」といいます)裏面の無料修理規定(以下「無料修理規定」といいます) の内容に優先して適用されるものとします。なお、本規定に定めのない事 項については、無料修理規定の内容が有効に適用されるものとします。

#### **第 2 条(対象機器)**

本規定に基づく修理の対象となる機器(以下「対象機器」といいます)は、お客 様が日本国内において購入された日本国内向け富士通製パーソナルコンピュー タ(詳細は本規定末尾記載、以下同じ)および当該日本国内向け富士通製パーソ ナルコンピュータ用の富士通製周辺機器(ただしプリンタは除きます)とします。 **第 3 条(修理の形態)**

- 1. 富士通は、お客様より対象機器の修理をご依頼いただいた場合、現象や使
- 用状況等を伺いながら簡単な切り分け診断を行い、修理の必要があると富 士通が判断した場合に、次のいずれかの形態により修理を行います。ただ し、対象機器の機種または離島等の一部地域等、修理の形態が限定される 場合があるものとします。
- (1) 引取修理(パソコン修理便)
- お客様のご自宅から故障した対象機器を引き取り、修理完了後ご自宅まで お届けします。
- (2) 訪問修理

訪問修理が可能な製品について、お客様が訪問修理を希望された場合は、 富士通指定の修理サービス会社の担当者がお客様のご自宅を訪問し、修理 作業を行います。なお、訪問料は、保証書で特に無料と定められている場 合を除き、保証期間の内外を問わず、別途有料となります。また、離島の 一部地域では、訪問料とは別に訪問に要する実費(フェリー代、宿泊代等) をお客様にご負担いただく場合があります。

2. 前項にかかわらず、当該切り分け診断の結果、故障の原因が外付けキーボー ド、マウス、AC アダプタにあると富士通が判断した場合は、富士通は、原 因部品の良品をお客様のご自宅に送付いたします。なお、故障部品につい ては、お客様から富士通に送付していただきます。

#### **第 4 条(保証期間内の修理)**

- 1. 保証期間内に、取扱説明書、対象機器添付ラベル等の注意書きに従った正 常な使用状態で対象機器が故障した場合には、富士通は、無料修理規定に 従い、無料で修理を行います。
- 2. 前項にかかわらず、次の各号のいずれかに該当する場合は、保証期間内で あっても有料修理となります。
- (1) 保証書が対象機器に添付されていない場合
- (2) 保証書に必要事項の記入がない場合、または字句を書き替えられた場合、 その他事実と異なる記載がされていた場合
- (3) ご使用上の誤り(水などの液体こぼれ、水没、落下等)、または改造、誤接 続や誤挿入による故障・損傷の場合
- (4) 火災、地震、水害、落雷その他の天災地変、公害、塩害、ガス害(硫化ガ ス等)、異常電圧や指定外の電源使用による故障・損傷の場合
- (5) 富士通指定の有寿命部品、消耗品(バッテリ、乾電池等)または定期交換 部品の自然消耗、磨耗、劣化等により部品の交換が必要となった場合
- (6) 接続している他の機器、非純正品、不適当な消耗品またはメディアのご使 用に起因して対象機器に生じた故障・損傷の場合
- (7) お買い上げ後の輸送や移動または落下等、お客様における不適当なお取り 扱いにより生じた故障・損傷の場合
- (8) 対象機器のハードウェア部分に起因しない不具合(例:対象機器にプレイ ンストールまたは添付されたソフトウェア製品に起因する不具合、ウイル ス感染による不具合等をいい、以下同じとします)の場合
- (9) お客様が設定されたパスワードの忘却やお客様が施錠された鍵の紛失によ り、メインボード、本体カバーその他の部品の交換が必要になった場合
- (10) お客様のご使用環境や維持・管理方法に起因して生じた故障・損傷の場合 (例:埃、錆、カビ、虫・小動物の侵入および糞尿による故障等)
- 3. 第 1 項にかかわらず、次の各号のいずれかに該当する場合は、保証期間内 であっても、別途それぞれの料金が発生するものとします。
- (1) 第 3 条第 1 項第 (2) 号に基づき訪問料が発生した場合は、当該訪問料
- 対象機器のハードウェア部分に起因しない不具合で、ソフトウェアの再イ ンストールにより復旧する場合であって、お客様が当該再インストールを 希望された場合は、ソフトウェア再インストール料

#### **第 5 条(保証期間外の修理)**

- 1. お客様による修理のご依頼が保証期間外の場合、富士通は、有料で修理を 行います。
- 2. 次の各号のいずれかに該当する場合は、修理料金の他にそれぞれの料金が 発生するものとします。
- (1) 第 3 条第 1 項第 (2) 号に基づき訪問料が発生した場合は、当該訪問料
- (2) ハードウェア部分に起因する故障ではなく、ソフトウェアの再インストー ルで復旧する場合で、お客様が当該再インストールを希望された場合は、 ソフト再インストール料
- 3. お客様による修理のご依頼が保証期間外の引取修理の場合であって、お客 様に伺った故障の現象が確認できず、修理の必要がないと富士通が判断し た場合は、その診断作業に対して診断料が発生するものとします。また、 対象機器お預かり後にお客様が修理のご依頼をキャンセルされた場合(第 6 条第 2 項および第 3 項に定める場合を含みます)であっても、診断料が 発生するものとします。
- 4. お客様による修理のご依頼が保証期間外の訪問修理の場合であって、富士 通指定の修理サービス会社の担当者が、訪問先でお客様に伺った故障の現 象が確認できず、修理の必要がないと判断した場合は、当該診断作業に対 して訪問料と診断料が発生するものとします。また、担当者がお客様ご指 定の場所に訪問し、修理作業に入る前に修理のご依頼をキャンセルされた 場合は、訪問料が発生するものとします。

#### **第 6 条(修理料金の見積もり)**

- 修理が有料修理の場合であって、お客様が修理のご依頼時に修理料金の見 積もりを希望された場合、富士通は、引取修理の場合は対象機器のお預か り後に診断作業を行い、見積金額をお知らせするものとし、訪問修理の場 合は訪問前にお客様から現象や使用環境等お伺いした内容に基づき診断を 行い、概算の見積金額をお知らせするものとします。富士通もしくは富士 通指定の修理サービス会社の担当者は、当該見積金額での修理について、 お客様にご了承いただいたうえで、修理を行います。ただし、お客様から 修理のご依頼時に修理料金の上限金額をご提示いただいた場合であって、 .<br>修理料金が上限金額を超えない場合は、お客様にご了承いただいたものと して見積提示なしに修理を行います。
- 2. 前項のうち引取修理の場合であって、お客様に見積金額をお知らせした日 から 1 か月を超えても、お客様から見積もりに対するご回答がなかった場 合は、お客様が修理のご依頼をキャンセルされたものとし、富士通は、修 理を実施せずに、お預かりした対象機器をお客様に返却いたします。
- 3. 第 1 項のうち引取修理の場合であって、修理の過程において新たな故障の 原因が判明した場合等、お客様に見積金額をお知らせした後に当該金額を 変更する必要が生じた場合には、富士通は、再度見積金額をお知らせする ものとし、当該再見積もり後の金額での修理についてお客様にご了承いた だいたうえで、修理を継続いたします。なお、当該再見積もり後の金額で の修理についてお客様にご了承いただけなかった場合は、お客様が修理の ご依頼をキャンセルされたものとし、富士通は、修理を中止し、お預かり した対象機器をお客様に返却いたします。

#### **第 7 条(修理料金等の支払い方法)**

第 4 条または第 5 条に基づき発生した修理料金等については、お預かりした対 象機器の返却時に現金にてお支払いいただきます。

#### **第 8 条(修理期間)**

引取修理の場合、富士通は、対象機器のお預かりから、修理完了後の対象機器の ご自宅へのお届けまで、原則として 7 日間で対応いたします。ただし、次の各号

- のいずれかに該当する場合は、7 日間を超える場合があるものとします。<br>(1) お客様から伺った故障の現象が確認できず、修理筒所の特定ができた お客様から伺った故障の現象が確認できず、修理箇所の特定ができない場合
- (2) 引取修理の場合であって、引き取り先が離島の場合
- (3) 有料修理の場合であって、お客様が修理料金の見積もりを希望された場合
- (4) お客様のご都合により、修理完了後の対象機器の返却日に日程変更等が生 じた場合
- (5) 天災地変、戦争、暴動、内乱、輸送機関の事故、労働争議その他不可抗力 の事由が生じた場合
- (6) 第 12 条第 1 項に定める補修用性能部品が在庫切れの場合

#### **第 9 条(修理品の保管期間)**

引取修理の場合であって、修理完了後にお客様に修理の完了および返却日をお知 らせしているにもかかわらず修理後の対象機器をお受け取りいただけない場合、 または対象機器お預かり後にお客様が修理のご依頼をキャンセルされたにもか かわらず当該対象機器をお引き取りいただけない場合は、富士通は、対象機器を お預かりした日から6か月間の保管期間の経過をもって、お客様が当該対象機器 の所有権を放棄されたものとみなし、当該対象機器を自由に処分できるものとし ます。この場合、富士通はお客様に対し、当該保管に要した費用および当該処分 に要する費用を請求できるものとし、また、保証期間外の修理の場合は、別途修 理料金または診断料を請求できるものとします。

#### **第 10 条(故障部品の取り扱い)**

修理を行うために対象機器から取り外した故障部品については、お客様はその所 有権を放棄するものとし、富士通は、当該故障部品をお客様に返却しないものと します。なお、当該故障部品は、環境への配慮から再調整後検査し、富士通の品 質保証された補修用性能部品として再利用する場合があります。

#### **第 11 条(修理ご依頼時の注意事項)**

お客様は、修理をご依頼されるにあたり、あらかじめ以下の事項についてご了承 いただくものとします。

- (1) お客様が保証期間内に修理をご依頼される場合は、必ず対象機器に同梱さ れている保証書を対象機器に添付いただくものとします。
- (2) お客様が修理をご依頼された対象機器の記憶装置(ハードディスク等)に 記憶されたデータ、プログラムおよび設定内容(以下総称して「データ等」 といいます)につきましては、富士通では一切保証いたしません。お客様 は、修理をご依頼される前に、お客様の責任においてバックアップをとっ ていただくものとします。(日頃から随時バックアップをとられることをお 勧めいたします。) なお、修理および修理前の診断作業の過程で、データ 等が変化・消去される場合があります。お客様が修理をキャンセルされた 場合(第6条に定める場合を含みます)でも、当該キャンセルの時点で既 に富士通が修理前の診断作業を実施していた場合は、当該作業の過程で データ等が変化・消去されている場合があります。
- (3) 富士通は、修理および修理前の診断作業の過程で、インターネットへの接 続確認等の目的で対象機器をインターネットに接続する場合があります。 お客様が修理をキャンセルされた場合(第 6 条に定める場合を含みます) でも、当該キャンセルの時点で既に富士通が修理前の診断作業を実施して いた場合は、当該作業の過程で対象機器がインターネットに接続されてい る場合があります。なお、当該接続によりデータ等が変化・消去される場 合があります。また、富士通は、当該接続によりデータ等が変化、消去さ れる等の問題が生じ、当該問題を解決するために必要と判断した場合、デー タ等を変更、消去等する場合があります。
- (4) 修理完了後のオペレーティングシステム(OS)ならびにその他のプログ ラムの再インストールおよびセットアップ等につきましては、お客様ご自 身で実施いただくものとします。
- (5) お客様ご自身で貼り付けられたシール等につきましては、取り外したうえ で修理をご依頼いただくものとします。また、お客様ご自身で行われた塗 装や刻印等につきましては、元の状態への復旧はできないものとします。
- (6) 富士通は、修理期間中の代替機の貸し出しは行わないものとします。なお、 修理期間中の対象機器の使用不能による補償等は、本規定で定める責任を 除き富士通では一切責任を負わないものとします。
- (7) お客様が対象機器にパスワードを設定されている場合は、当該設定を解除 したうえで修理をご依頼いただくものとします。
- (8) 対象機器の修理とは関係のない記録媒体(CD、DVD、メモリーカード、 フロッピィディスク、MO 等)、他の機器との接続ケーブル、および添付品 等につきましては、事前にお客様の方で対象機器から取り外したうえで修 理をご依頼いただくものとします。なお、万が一これらが対象機器に付加 された状態で修理をご依頼いただいた場合、富士通ではこれらの管理につ き一切責任を負わないものとします。
- (9) 修理のご依頼時に、当該修理にリカバリディスクが必要である旨富士通か らお客様にお知らせした場合は、お客様は必ず対象機器に同梱されている リカバリディスクを添付いただくものとします。
- (10) 次の各号のいずれかに該当するものは、修理の対象から除かれるものとし ます。
- a. お客様が対象機器出荷時の標準搭載の部品を加工・改造されたこと、また は対象機器出荷時の標準搭載以外の部品を使用されたことに起因する故障 の修理
- b. ウィルスの除去
- c. 液晶ディスプレイの一部に非点灯、常時点灯などの表示が存在する場合の 修理・交換
- d. データ等のバックアップおよび復旧作業
- (11) 訪問修理の場合であって、富士通または富士通指定の修理サービス会社が お客様への訪問日程調整のご連絡に努めたにもかかわらず、ご連絡がつか ない状態が 2 週間以上継続した場合は、修理をキャンセルされたものとみ なすことがあります。

#### **第12条(補修用性能部品)**

- 1. 補修用性能部品は、製品の機能を維持するために必要な部品をいい、故障 部品と機能、性能が同等な部品(再利用品および第 10 条に定める故障部 品の再利用も含む)とします。
- 2. 富士通における補修用性能部品の最低保有期間につきましては、対象機器 に同梱されている説明書記載のとおりとなります。補修用性能部品の保有 期間の終了をもって、当該対象機器の修理対応は終了となります。

#### **第 13 条(個人情報の取り扱い)**

- 1. 富士通は、本規定に基づく修理に関してお客様から入手した情報のうち、 当該お客様個人を識別できる情報(以下「お客様の個人情報」といいます) につき、以下の利用目的の範囲内で取り扱います。
- (1) 修理を実施すること。
- (2) 修理の品質の向上を目的として、電子メール、郵便、電話等によりアンケー ト調査を実施すること。
- (3) お客様に有益と思われる富士通または富士通の子会社、関連会社もしくは 提携会社の製品、サポートサービス等の情報を、電子メール、郵便、電話 等によりお客様へ提供すること。
- (4) お客様の個人情報の取り扱いにつき、個別にお客様の同意を得るために、 当該お客様に対し電子メール、郵便、電話等により連絡すること、および 当該同意を得た利用目的に利用すること。
- 2. 富士通は、前項に定める利用目的のために必要な範囲で、お客様の個人情 報を業務委託先に取り扱わせることができるものとします。
- 3. 富士通は、「個人情報の保護に関する法律」において特に認められている場 合を除き、お客様の個人情報につき、第 1 項に定める以外の利用目的で取 り扱い、または前項に定める以外の第三者に開示、提供することはありま せん。

#### **第 14 条(責任の限定)**

- 1. 富士通が実施した修理に富士通の責に帰すべき瑕疵が発見され、当該修理 完了日より 3 か月以内に、当該修理時の「診断・修理報告書」を添えてそ の旨お客様より富士通にご連絡いただいた場合、富士通は自己の責任と費 用負担において必要な修理を再度実施いたします。なお、ここでいう瑕疵 とは、当該修理を実施した箇所の不具合により再度修理が必要となる場合 をいいます。
- 2. 合理的な範囲で富士通が前項の修理を繰り返し実施したにもかかわらず、 前項の瑕疵が修理されなかった場合には、富士通は、当該瑕疵に起因して お客様に生じた損害につき、賠償責任を負うものとします。
- 3. 対象機器の修理に関連して富士通がお客様に対して損害賠償責任を負う場 合、その賠償額は、修理料金相当額を上限とします。また、富士通は、富 士通の責に帰すことのできない事由から生じた損害、富士通の予見の有無 を問わず特別の事情から生じた損害、逸失利益については、責任を負わな いものとします。
- 対象機器の修理に関連してお客様が被った損害が、富士通の故意または重 過失に起因するものである場合には、前項の規定は適用されないものとし ます。

#### **第 15 条(変更)**

富士通は、本規定の内容を変更する必要が生じた場合は、お客様に対する通知を もって変更できるものとします。なお、当該通知は、専用ホームページでの表示 により行われるものとします。

#### **第 16 条(専属的合意管轄裁判所)**

本規定に基づく対象機器の修理に関する訴訟については、東京地方裁判所をもっ て第一審における合意上の専属的管轄裁判所とします。 **付則** 

本規定は、2014 年 4 月 1 日から実施します。

#### **■対象機器**

- ・ARROWS Tab QH シリーズ
- ・ARROWS Tab Wi-Fi QH シリーズ
- ・FMV シリーズ
- ・FMV STYLISTIC QH シリーズ
- ・ESPRIMO / LIFEBOOK(品名が以下のように表記される製品)

品名: \* **H** \*\*\* / \*\*\* アルファベット 数字 (2 ~ 3 桁) 数字またはアルファベット (1 ~ 3 桁)

$$
\overrightarrow{AB}:\quad W \underset{\overrightarrow{y}}{\overset{*}{\longrightarrow}} \quad \underset{\overrightarrow{y}}{\overset{*}{\longrightarrow}} \quad \nearrow \quad \underset{\overrightarrow{y}}{\overset{*}{\longrightarrow}} \quad \underset{\overrightarrow{y}}{\overset{*}{\longrightarrow}} \quad \underset{\overrightarrow{y}}{\overset{*}{\longrightarrow}} \quad \underset{\overrightarrow{y}}{\overset{*}{\longrightarrow}} \quad \overset{\underset{\overrightarrow{y}}{\uparrow}}{\overset{*}{\longrightarrow}} \quad \overset{\underset{\overrightarrow{y}}{\uparrow}}{\overset{*}{\longrightarrow}} \quad \overset{\underset{\
$$

$$
\text{BA}: \underline{\text{ } * \text{ } H \text{ } \diagup \text{ } R \underline{\text{ } * *}
$$

\n
$$
\text{Thu} = \text{Thu} = \text
$$

# 文字コードの取り扱いに関する注意

#### 環境依存文字の取り扱いについて

環境依存文字とは、お使いのアプリや相手のタブレットの環 境によって、正しく表示されない可能性のある文字のことで す。

文書データなどを作成するときに環境依存文字を使用する と、E メールやホームページ上で字形が異なったり崩れたり して表示される場合があります。

トラブルを避けるため、環境依存文字はできるだけ使用しな いことをお勧めします。

環境依存文字を使用すると、次のようなトラブルが起きるこ とがあります。

- ・E メールのやり取りで環境依存文字を使用すると、送信側 と受信側で、字形が異なったり崩れたりして表示される場 合があります。
- ・アプリが環境依存文字に対応していない場合、アプリが環 境依存文字を正しく表示したり認識したりできない場合が あります。
- ・お使いのプリンターによっては、環境依存文字を使用して 印刷すると、字形が異なったり崩れたりして印刷される場 合があります。
- ・インターネットのサイトなどで運用側のシステムが環境依 存文字に対応していない場合、環境依存文字を入力すると、 字形が異なったり崩れたりして表示される場合があります。 例 ショッピングサイト、検索サイト、ブログ、ホームペー
	- ジ、インターネット掲示板など

Windows 8.1、Windows 7 では、環境依存文字を取り扱う ときに、注意をうながすメッセージが表示されます。 次に表示されるメッセージの例を説明します。

#### 例 1 文字入力中に環境依存文字を示すメッセージ

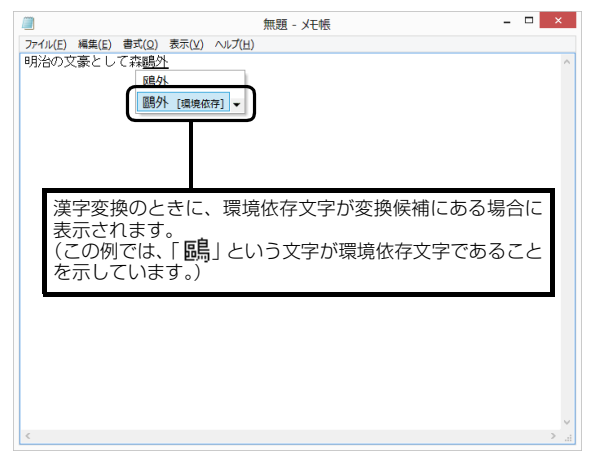

例 2 環境依存文字を含んだファイルを保存するときに表示 されるメッセージ

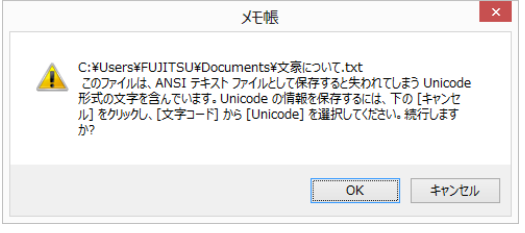

・環境依存文字を含んだファイルを保存するときに表示され ます。

「キャンセル」をタップすると作成中の状態に戻るので、環 境依存文字を変更して保存し直すことをお勧めします。

# **Doint**

▶ 文字コードを他の形式にして保存する 環境依存文字を含んだファイルは、次のように文字 コードを Unicode 形式にすることで保存できます。 ただし、Unicode に対応していない OS やアプリで このファイルを開くと、文字化けを起こしたり正常に 表示されなかったりする場合がありますのでご注意 ください。

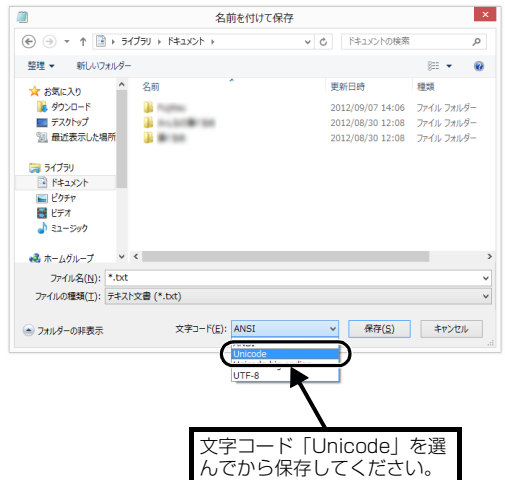

## Windows 8.1、Windows 7 と Windows XP 以前との文字の互換性

Windows 8.1、Windows 7、Windows Vista は、日本工業規格「JIS X 0213:2004」に対応しています。Windows XP 以前の OS は「JIS X 0213:2004」に対応していないため、「JIS X 0213:2004」で新たに追加された文字や字形変更され た文字を使用して作った文書データは、字形が異なったり崩れたりして表示される場合があります。また、Windows XP 以前 の OS で作られた文書データに、「JIS X 0213:2004」で字形変更された文字が含まれる場合は、異なった字形で表示されます。

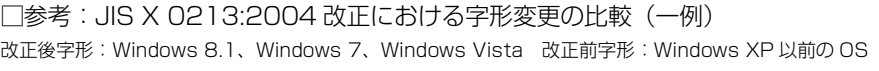

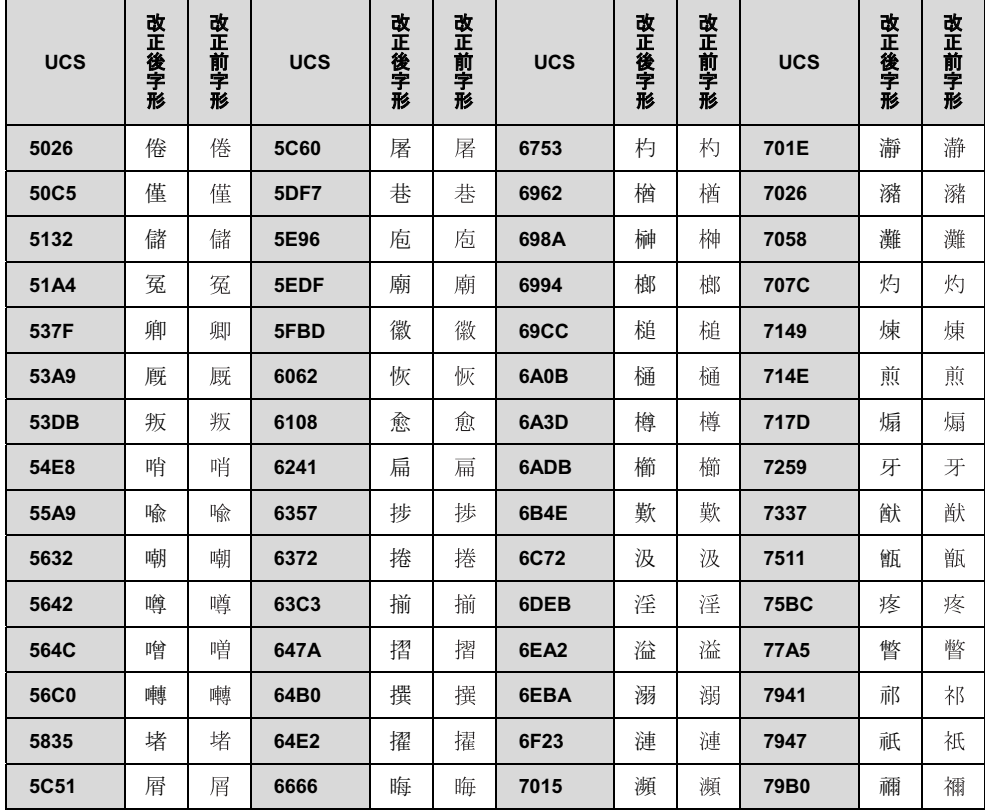

UCS: Universal multiple-octet coded Character Set

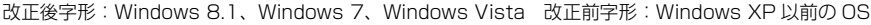

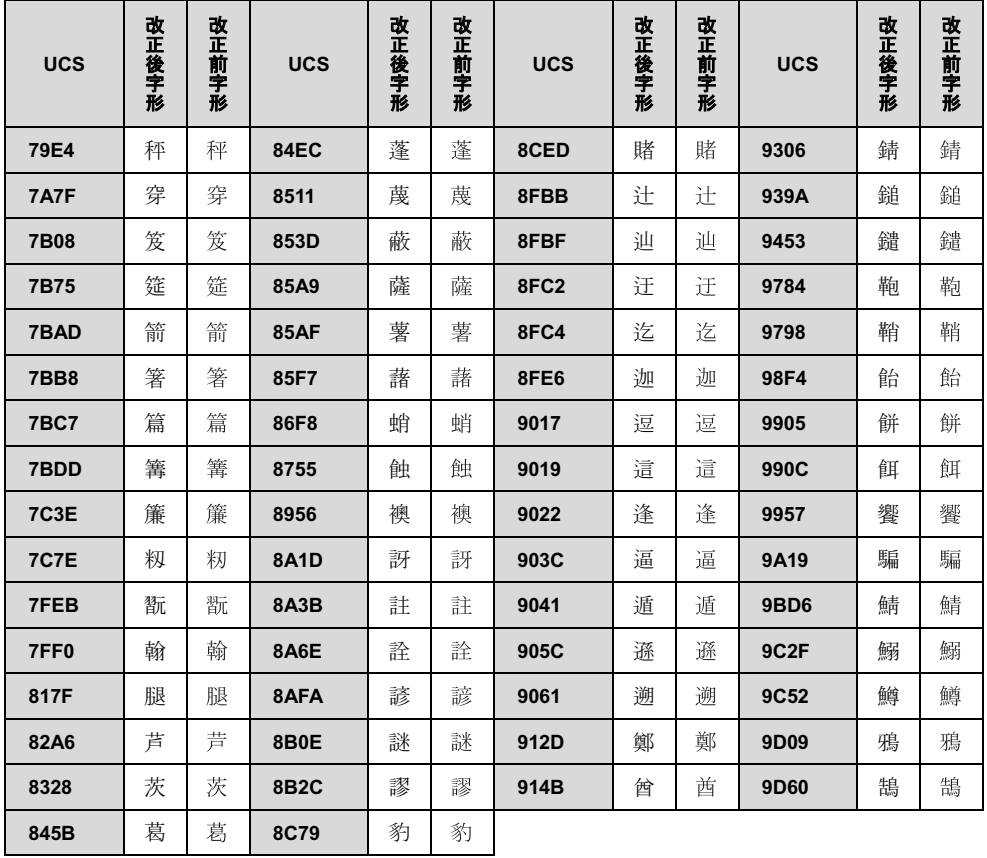

# タブレット本体の主な仕様

ここでは、タブレット本体の主な仕様を紹介しています。

#### ■什様の調べ方

仕様について詳しくは「富士通アドバイザー」[\(→ P.32\)](#page-33-1)の「サポート & サービス情報」から「パソコンの仕様 を調べる」を選択して表示されるホームページの内容をご覧ください。なお、仕様の詳細を調べるときに、お使い のタブレットの型名が必要になることがあります。型名は次の場所に記載されています。

- ●保証書
- ●タブレット本体の裏面に貼付されたラベル
- ●スタート画面でまっすぐ上にスライドし、「サポートツール」の「パソコンの情報」をタップすると表示される画面

# **Doint**

- 型名の確認方法の詳細は、サポートページから Q&A ナンバー[「3702-5873」](http://www.fmworld.net/cs/azbyclub/qanavi/jsp/qacontents.jsp?PID=3702-5873)を検索して参照できます。

#### ■ARROWS Tab QH33/S

注記については[、「仕様一覧の注記について」\(→ P.124\)](#page-125-1)をご覧ください。

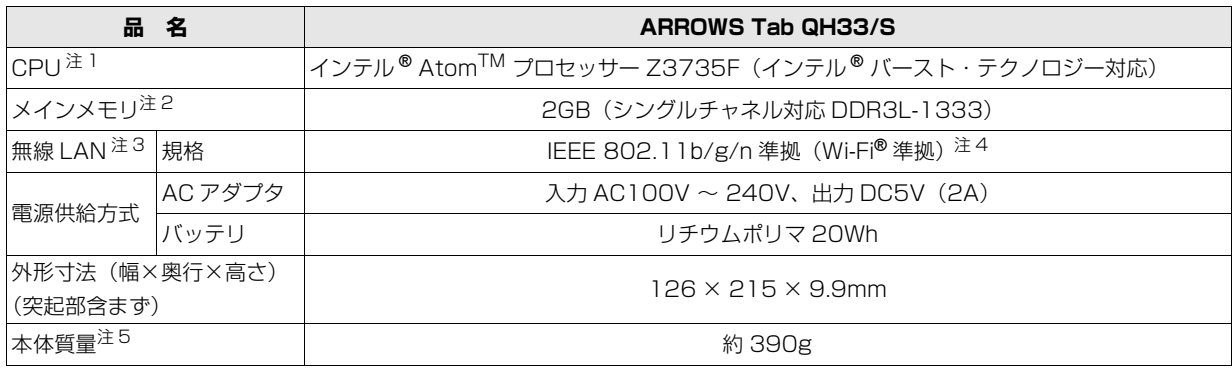

タブレットの仕様は、改善のために予告なく変更することがあります。あらかじめご了承ください。

## <span id="page-125-1"></span>仕様一覧の注記について

<span id="page-125-0"></span>注 1 ソフトウェアによっては CPU 名表記が異なることがあります。

<span id="page-125-2"></span>注 2 メモリの交換、増設はできません。

- <span id="page-125-3"></span>注 3 無線 LAN の仕様については、「無線 LAN」 (→ P.91) をご覧ください。
- <span id="page-125-4"></span>注 4 Wi-Fi® 準拠とは、無線 LAN の相互接続性を保証する団体「Wi-Fi Alliance®」の相互接続性テストに合格していることを 示します。
- <span id="page-125-5"></span>注 5 各製品で質量が異なる場合があります。

#### ■商標および著作権について

インテル、Intel、インテル Atom は、アメリカ合衆国およびその他の国における Intel Corporation またはその子会社の商標または登録商標です。 McAfee、マカフィーは、米国法人 McAfee,Inc. またはその関係会社の米国またはその他の国における登録商標または商標です。 デジタルアーツ /DIGITAL ARTS、ZBRAIN、アイフィルター /i- フィルターはデジタルアーツ株式会社の登録商標です。 デジブックは株式会社トリワークスの登録商標です。 「メモリースティック」は、ソニー株式会社の商標または登録商標です。

SDXC ロゴは、SD-3C, LLC. の商標です。
<br>
<u>
ス</u>

ExpressCard<sup>TM</sup>、ExpressCard<sup>TM</sup> ロゴは、Personal Computer Memory Card International Association (PCMCIA)の商標で、富士 通へライセンスされています。

ー<br>HDMI、HDMI ロゴ、および High-Definition Multimedia Interface は、HDMI Licensing LLC の商標または登録商標です。 ┣━┃━コ┃ヿヿヿ Bluetooth® は、Bluetooth SIG の商標であり、富士通へライセンスされています。

Google、Google ロゴ、Android は、Google Inc. の商標または登録商標です。

@nifty は、ニフティ株式会社の商標です。

その他の各製品名は、各社の商標、または登録商標です。

その他の各製品は、各社の著作物です。

その他のすべての商標は、それぞれの所有者に帰属します。

Copyright FUJITSU LIMITED 2014

# Memo

# Microsoft アカウント

メールアドレス(Microsoftアカウント)、パスワードを記入してください。

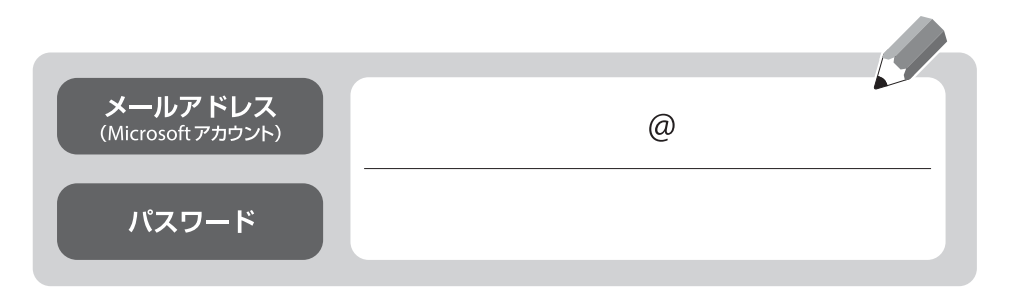

※第三者に漏れないよう充分に注意して管理してください。

### ARROWS Tab QH シリーズ

取扱説明書<詳細版>

B5FK-4771-01-02

発 行 日 2014 年 11 月 発行責任 富士通株式会社

〒 105-7123 東京都港区東新橋 1-5-2 汐留シティセンター

●このマニュアルの内容は、改善のため事前連絡なしに変更することがあります。

●このマニュアルに記載されたデータの使用に起因する第三者の特許権および その他の権利の侵害については、当社はその責を負いません。

●無断転載を禁じます。

●落丁、乱丁本は、お取り替えいたします。

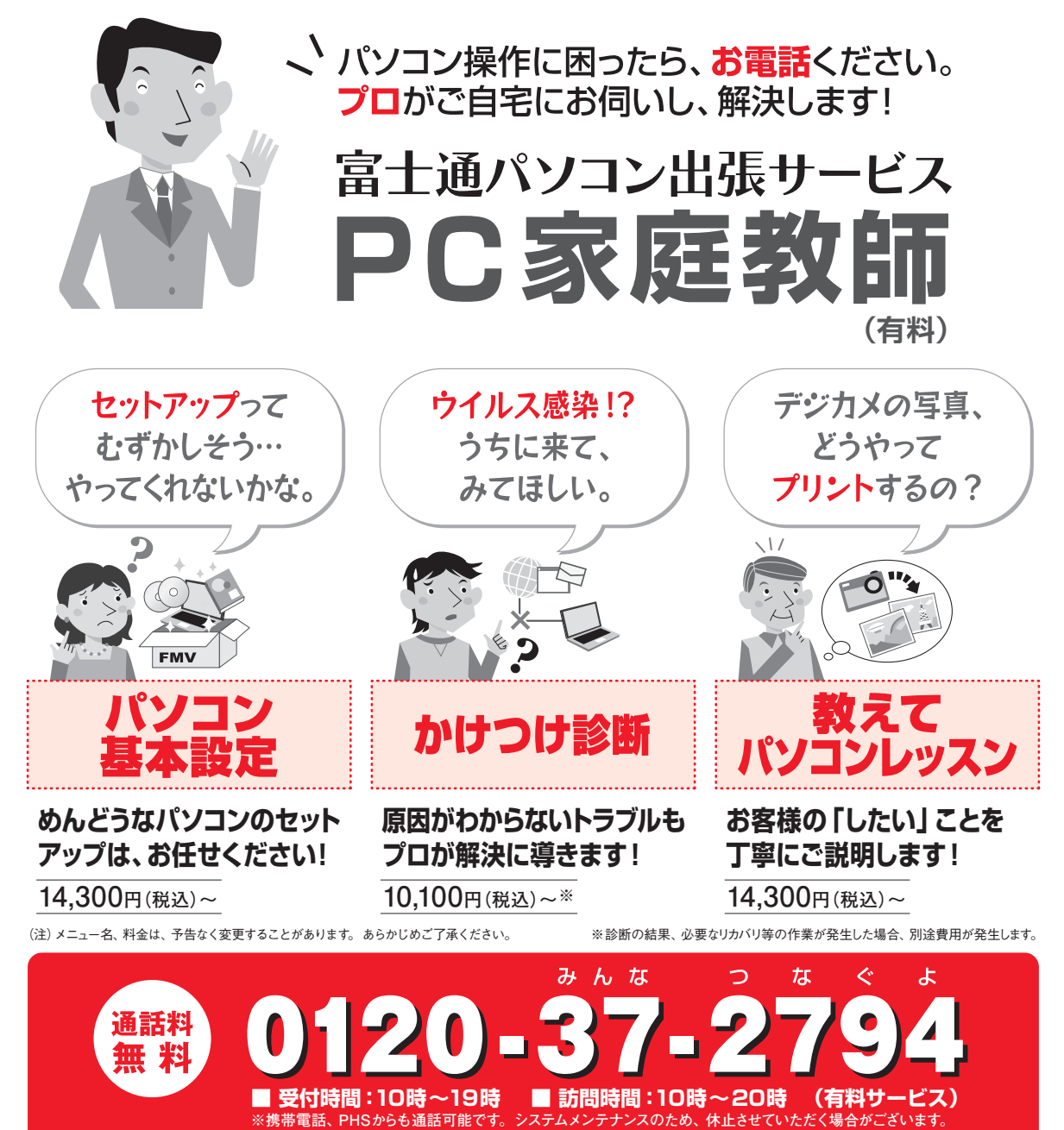

「PC家庭教師」は弊社指定のサービス会社がご自宅に伺い、その場でサポートする有料の出張 サービスです。 電話での技術相談をご希望の場合は、「富士通パーソナル製品に関するお問い 合わせ窓口」へお問い合わせください。

「PC家庭教師」のほかにも、富士通の有料サービス「バリューplus」では、多彩なメニューをご用意しております。 詳しくはホームページをご覧ください。

例 ●Word、Excelも電話で相談できるPCコンシェルジュサービス ●3年間メーカー延長保証サービス など

富士通 バリューplus | 検索